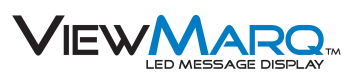

**Hardware / Software User Manual**

*MD-USER-M*

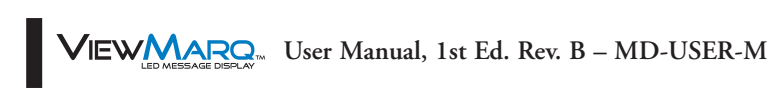

# $\overline{\mathscr{M}}$  WARNING  $\overline{\mathscr{M}}$

Thank you for purchasing automation equipment from **Automationdirect.com®**, doing business as, **AutomationDirect**. We want your new automation equipment to operate safely. Anyone who installs or uses this equipment should read this publication (and any other relevant publications) before installing or operating the equipment.

To minimize the risk of potential safety problems, you should follow all applicable local and national codes that regulate the installation and operation of your equipment. These codes vary from area to area and usually change with time. It is your responsibility to determine which codes should be followed, and to verify that the equipment, installation, and operation is in compliance with the latest revision of these codes.

At a minimum, you should follow all applicable sections of the National Fire Code, National Electrical Code, and the codes of the National Electrical Manufacturer's Association (NEMA). There may be local regulatory or government offices that can also help determine which codes and standards are necessary for safe installation and operation.

Equipment damage or serious injury to personnel can result from the failure to follow all applicable codes and standards. We do not guarantee the products described in this publication are suitable for your particular application, nor do we assume any responsibility for your product design, installation, or operation.

Our products are not fault-tolerant and are not designed, manufactured or intended for use or resale as online control equipment in hazardous environments requiring fail-safe performance, such as in the operation of nuclear facilities, aircraft navigation or communication systems, air traffic control, direct life support machines, or weapons systems, in which the failure of the product could lead directly to death, personal injury, or severe physical or environmental damage ("High Risk Activities"). **AutomationDirect** specifically disclaims any expressed or implied warranty of fitness for High Risk Activities.

For additional warranty and safety information, see the Terms and Conditions section of our catalog. If you have any questions concerning the installation or operation of this equipment, or if you need additional information, please call us at 770-844-4200.

This publication is based on information that was available at the time it was printed. At **AutomationDirect** we constantly strive to improve our products and services, so we reserve the right to make changes to the products and/or publications at any time without notice and without any obligation. This publication may also discuss features that may not be available in certain revisions of the product.

# **Trademarks**

This publication may contain references to products produced and/or offered by other companies. The product and company names may be trademarked and are the sole property of their respective owners. **AutomationDirect** disclaims any proprietary interest in the marks and names of others.

#### **Copyright 2014, Automationdirect.com® Incorporated All Rights Reserved**

No part of this manual shall be copied, reproduced, or transmitted in any way without the prior, written consent of **Automationdirect.com® Incorporated**. **AutomationDirect** retains the exclusive rights to all information included in this document.

# *N* ADVERTENCIA N

Gracias por comprarequipo de automatización de **Automationdirect.com**®. Deseamos quesu nuevo equipo de automatización opere de manera segura. Cualquier persona que instale o use este equipo debe leer esta publicación (y cualquier otra publicación pertinente) antes de instalar u operar el equipo.

Para reducir al mínimo el riesgo debido a problemas de seguridad, debe seguir todos los códigos de seguridad locales o nacionales aplicables que regulan la instalación y operación de su equipo. Estos códigos varian de área en área y usualmente cambian con el tiempo. Es su responsabilidad determinar cuales códigos deben ser seguidos y verificar que el equipo, instalación y operación estén en cumplimiento con la revisión mas reciente de estos códigos.

Como mínimo, debe seguir las secciones aplicables del Código Nacional de Incendio, Código Nacional Eléctrico, y los códigos de (NEMA) la Asociación Nacional de Fabricantes Eléctricos de USA. Puede haber oficinas de normas locales o del gobierno que pueden ayudar a determinar cuales códigos y normas son necesarios para una instalación y operación segura.

Si no se siguen todos los códigos y normas aplicables, puede resultar en daños al equipo o lesiones serias a personas. No garantizamos los productos descritos en esta publicación para ser adecuados para su aplicación en particular, ni asumimos ninguna responsabilidad por el diseño de su producto, la instalación u operación.

Nuestros productos no son tolerantes a fallas y no han sido diseñados, fabricados o intencionados para uso o reventa como equipo de control en línea en ambientes peligrosos que requieren una ejecución sin fallas, tales como operación en instalaciones nucleares, sistemas de navegación aérea, o de comunicación, control de tráfico aéreo, máquinas de soporte de vida o sistemas de armamentos en las cuales la falla del producto puede resultar directamenteen muerte, heridas personales, o daños físicos o ambientales severos ("Actividades de Alto Riesgo"). **Automationdirect.com** específicamente rechaza cualquier garantía ya sea expresada o implicada para actividades de alto riesgo.

Para información adicional acerca de garantía e información de seguridad, vea la sección de Términos y Condiciones de nuestro catálogo. Si tiene alguna pregunta sobre instalación u operación de este equipo, o si necesita información adicional, por favor llámenos al número 770-844-4200 en Estados Unidos.

Esta publicación está basada en la información disponible al momento de impresión. En **Automationdirect.com** nos esforzamos constantemente para mejorar nuestros productos y servicios, así que nos reservamos el derecho de hacer cambios al producto y/o a las publicaciones en cualquier momento sin notificación y sin ninguna obligación. Esta publicación también puede discutir características que no estén disponibles en ciertas revisiones del producto.

# **Marcas Registradas**

Esta publicación puede contener referencias a productos producidos y/u ofrecidos por otras compañías. Los nombres de las compañías y productos pueden tener marcas registradas y son propiedad única de sus respectivos dueños. Automationdirect.com, renuncia cualquier interés propietario en las marcas y nombres de otros.

#### **PROPIEDAD LITERARIA 2014, AUTOMATIONDIRECT.COM**® **INCORPORATED Todos los derechos reservados**

No se permite copiar, reproducir, o transmitir de ninguna forma ninguna parte de este manual sin previo consentimiento por escrito de **Automationdirect.com**® **Incorprated**. **Automationdirect.com** retiene los derechos exclusivos a toda la información incluida en este documento. Los usuarios de este equipo pueden copiar este documento solamente para instalar, configurar y mantener el equipo correspondiente. También las instituciones de enseñanza pueden usar este manual para propósitos educativos.

# $\overline{\mathscr{N}}$  AVERTISSEMENT  $\overline{\mathscr{N}}$

Nous vous remercions d'avoir acheté l'équipement d'automatisation de **Automationdirect.com®**, en faisant des affaires comme, **AutomationDirect**. Nous tenons à ce que votre nouvel équipement d'automatisation fonctionne en toute sécurité. Toute personne qui installe ou utilise cet équipement doit lire la présente publication (et toutes les autres publications pertinentes) avant de l'installer ou de l'utiliser.

Afin de réduire au minimum le risque d'éventuels problèmes de sécurité, vous devez respecter tous les codes locaux et nationaux applicables régissant l'installation et le fonctionnement de votre équipement. Ces codes diffèrent d'une région à l'autre et, habituellement, évoluent au fil du temps. Il vous incombe de déterminer les codes à respecter et de vous assurer que l'équipement, l'installation et le fonctionnement sont conformes aux exigences de la version la plus récente de ces codes.

Vous devez, à tout le moins, respecter toutes les sections applicables du Code national de prévention des incendies, du Code national de l'électricité et des codes de la National Electrical Manufacturer's Association (NEMA). Des organismes de réglementation ou des services gouvernementaux locaux peuvent également vous aider à déterminer les codes ainsi que les normes à respecter pour assurer une installation et un fonctionnement sûrs.

L'omission de respecter la totalité des codes et des normes applicables peut entraîner des dommages à l'équipement ou causer de graves blessures au personnel. Nous ne garantissons pas que les produits décrits dans cette publication conviennent à votre application particulière et nous n'assumons aucune responsabilité à l'égard de la conception, de l'installation ou du fonctionnement de votre produit.

Nos produits ne sont pas insensibles aux défaillances et ne sont ni conçus ni fabriqués pour l'utilisation ou la revente en tant qu'équipement de commande en ligne dans des environnements dangereux nécessitant une sécurité absolue, par exemple, l'exploitation d'installations nucléaires, les systèmes de navigation aérienne ou de communication, le contrôle de la circulation aérienne, les équipements de survie ou les systèmes d'armes, pour lesquels la défaillance du produit peut provoquer la mort, des blessures corporelles ou de graves dommages matériels ou environnementaux («activités à risque élevé»). La société **AutomationDirect** nie toute garantie expresse ou implicite d'aptitude à l'emploi en ce qui a trait aux activités à risque élevé.

Pour des renseignements additionnels touchant la garantie et la sécurité, veuillez consulter la section Modalités et conditions de notre documentation. Si vous avez des questions au sujet de l'installation ou du fonctionnement de cet équipement, ou encore si vous avez besoin de renseignements supplémentaires, n'hésitez pas à nous téléphoner au 770-844-4200.

Cette publication s'appuie sur l'information qui était disponible au moment de l'impression. À la société **AutomationDirect**, nous nous efforçons constamment d'améliorer nos produits et services. C'est pourquoi nous nous réservons le droit d'apporter des modifications aux produits ou aux publications en tout temps, sans préavis ni quelque obligation que ce soit. La présente publication peut aussi porter sur des caractéristiques susceptibles de ne pas être offertes dans certaines versions révisées du produit.

## **Marques de commerce**

La présente publication peut contenir des références à des produits fabriqués ou offerts par d'autres entreprises. Les désignations des produits et des entreprises peuvent être des marques de commerce et appartiennent exclusivement à leurs propriétaires respectifs. **AutomationDirect** nie tout intérêt dans les autres marques et désignations.

#### **Copyright 2014, Automationdirect.com® Incorporated Tous droits réservés**

Nulle partie de ce manuel ne doit être copiée, reproduite ou transmise de quelque façon que ce soit sans le consentement préalable écrit de la société **Automationdirect.com® Incorporated**. **AutomationDirect** conserve les droits exclusifs à l'égard de tous les renseignements contenus dans le présent document.

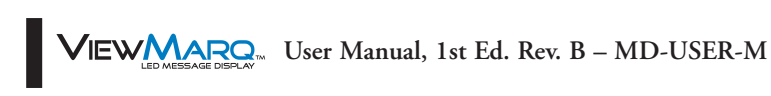

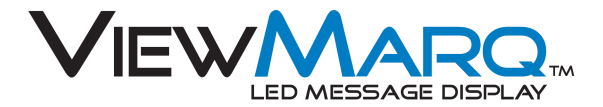

# **HARDWARE / SOFTWARE USER MANUAL**

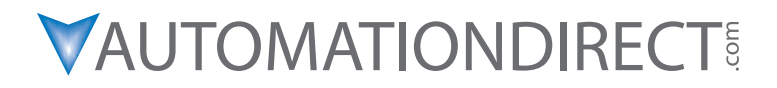

**Please include the Manual Number and the Manual Issue, both shown below, when communicating with Technical Support regarding this publication.**

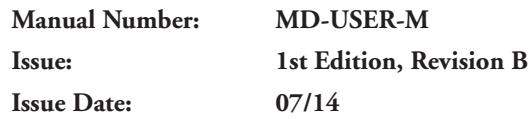

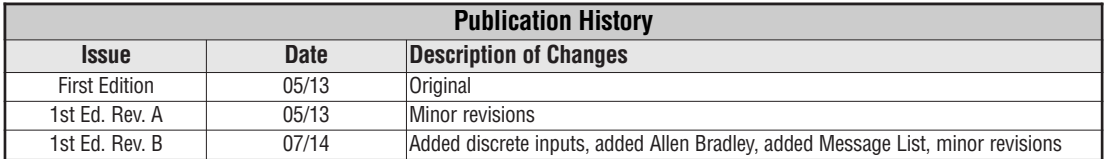

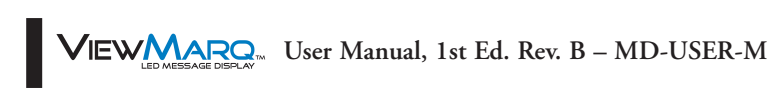

# **TABLE OF CONTENTS**

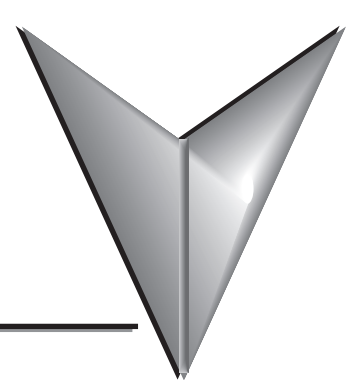

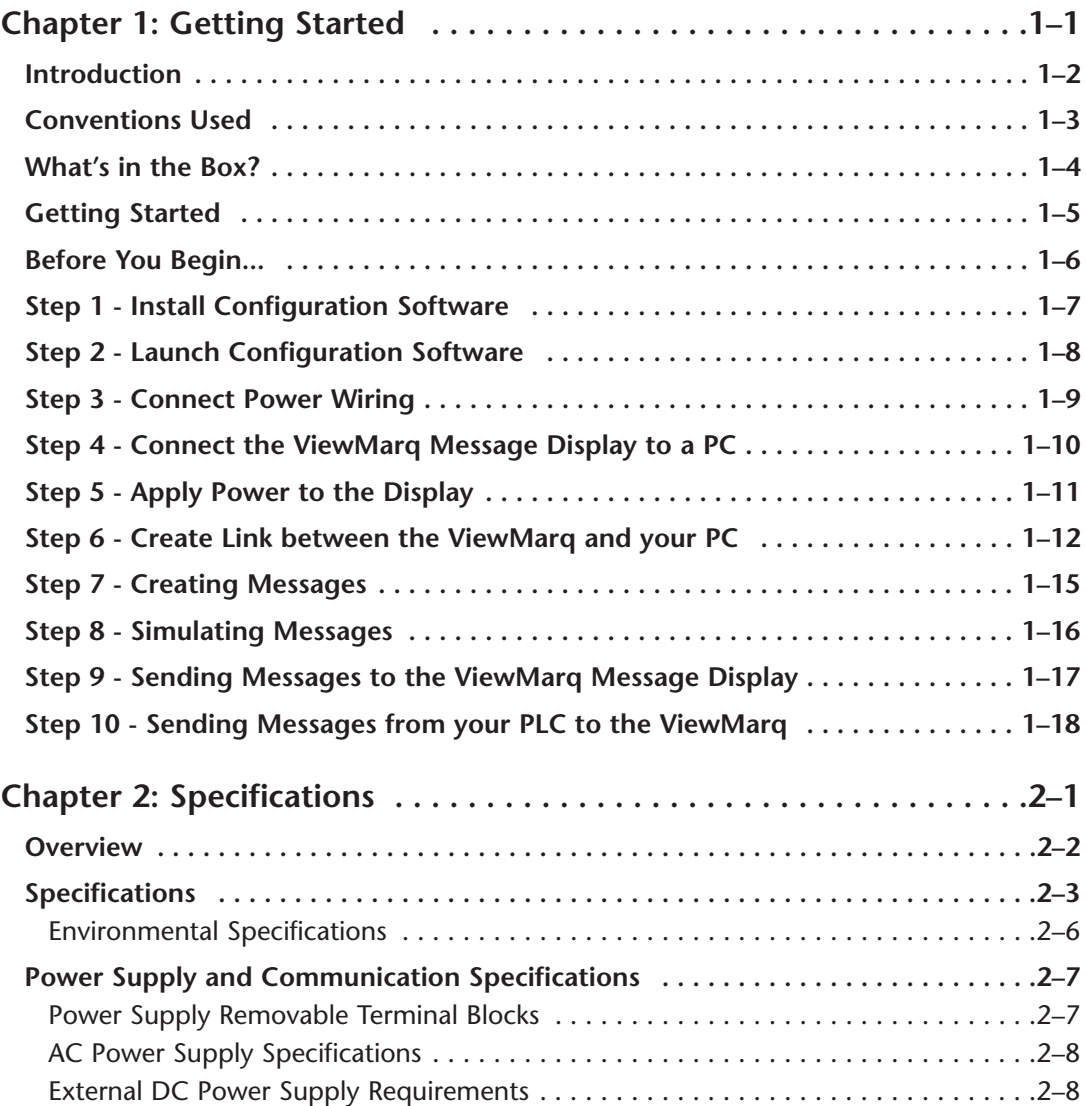

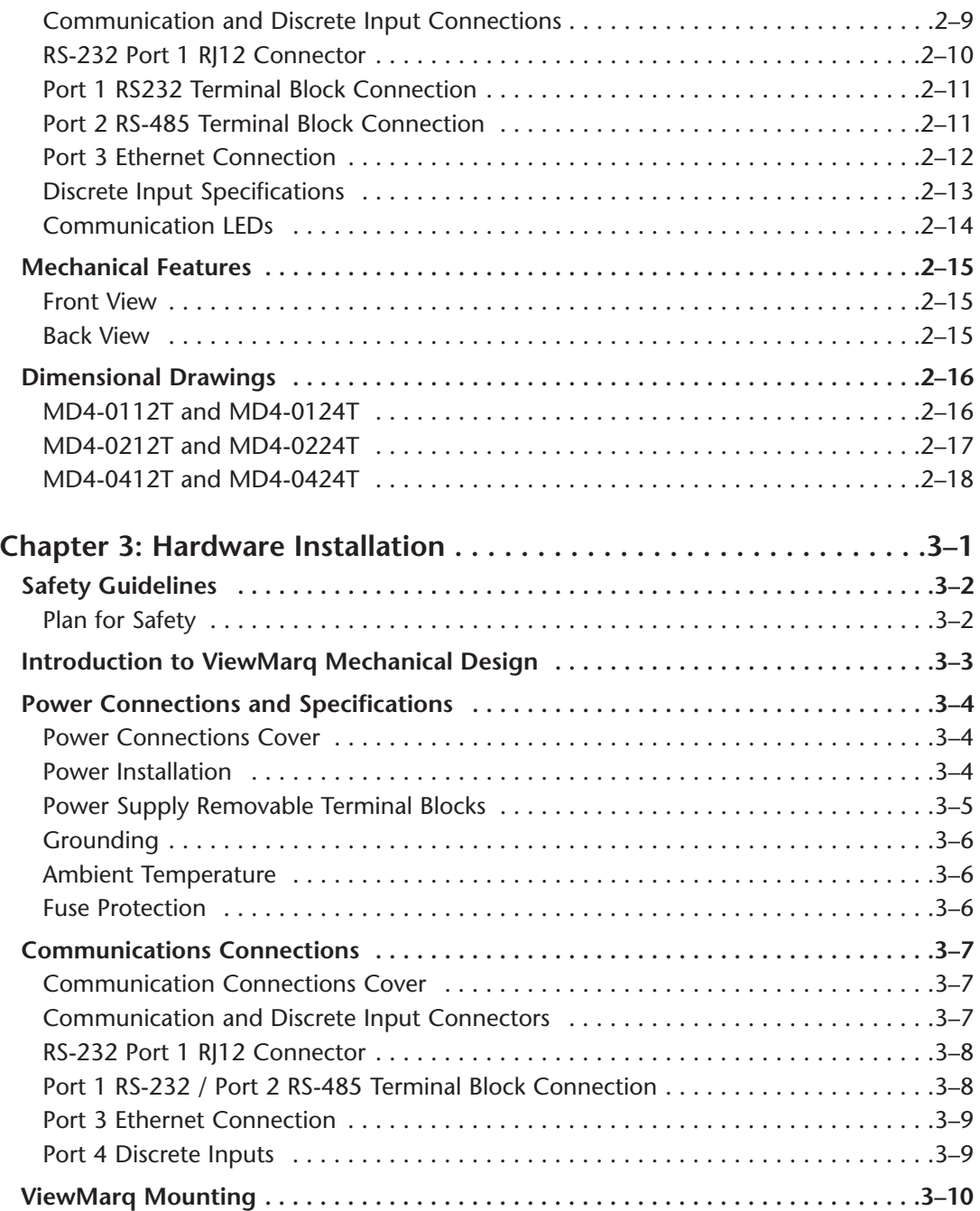

Ð

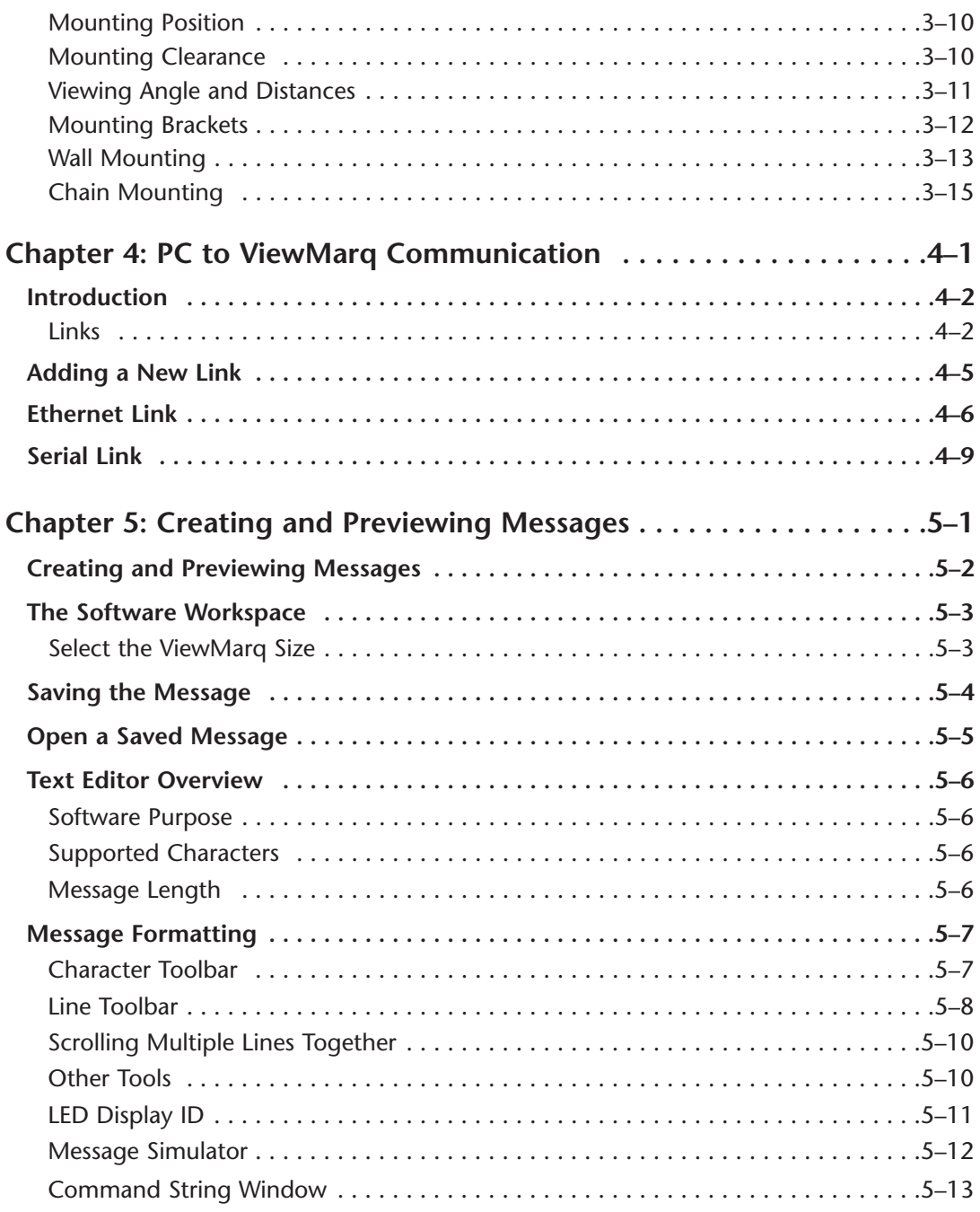

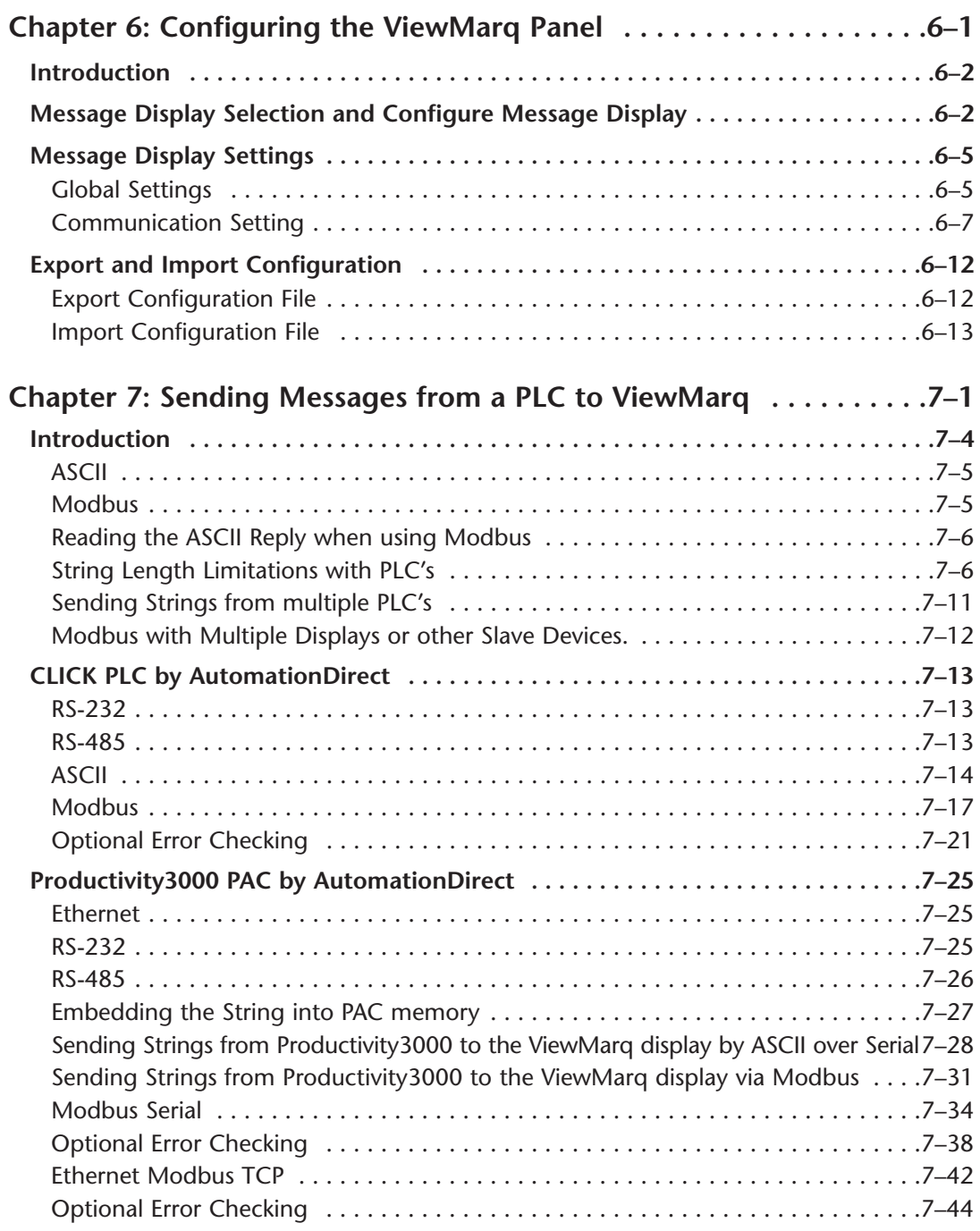

Ð

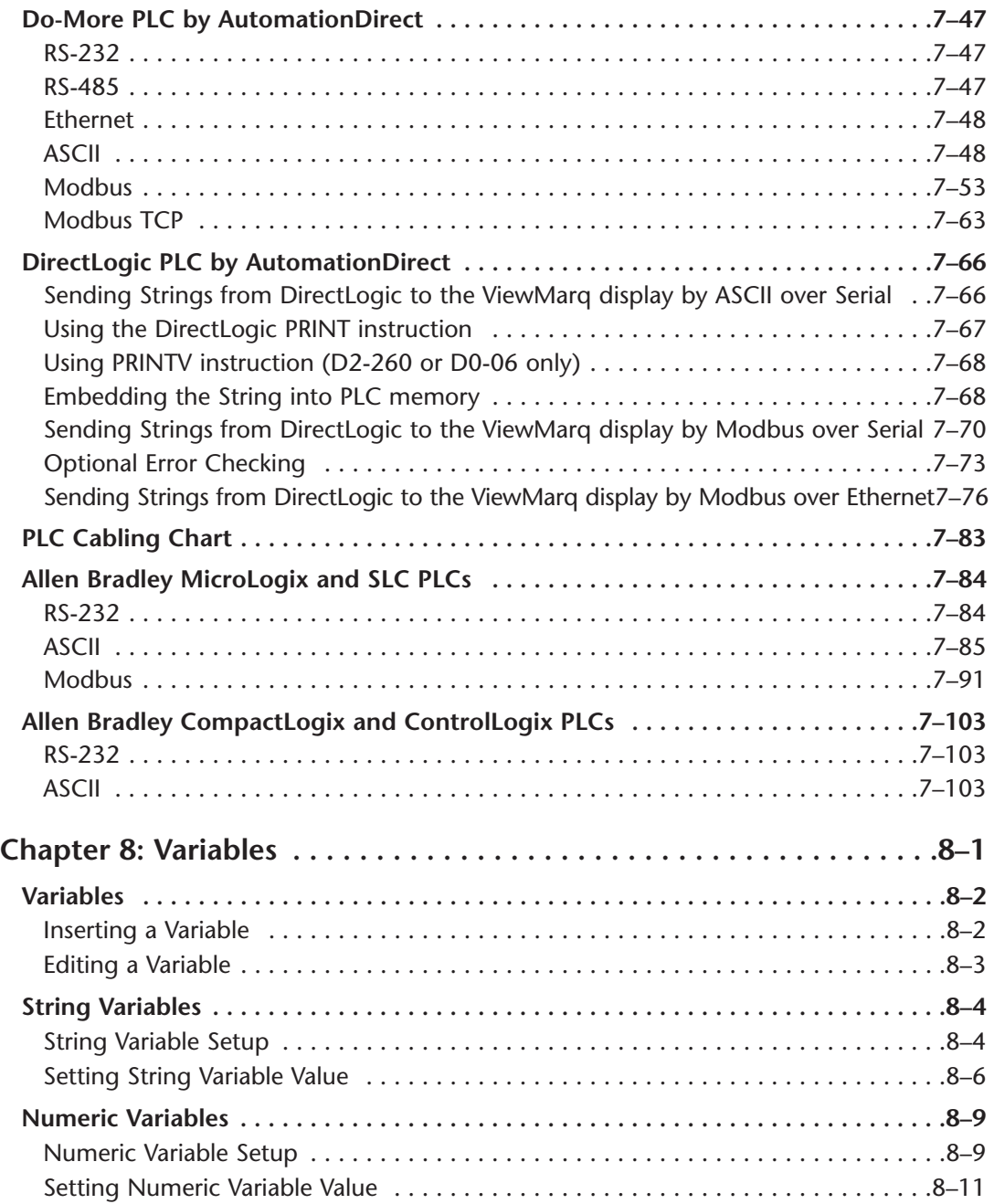

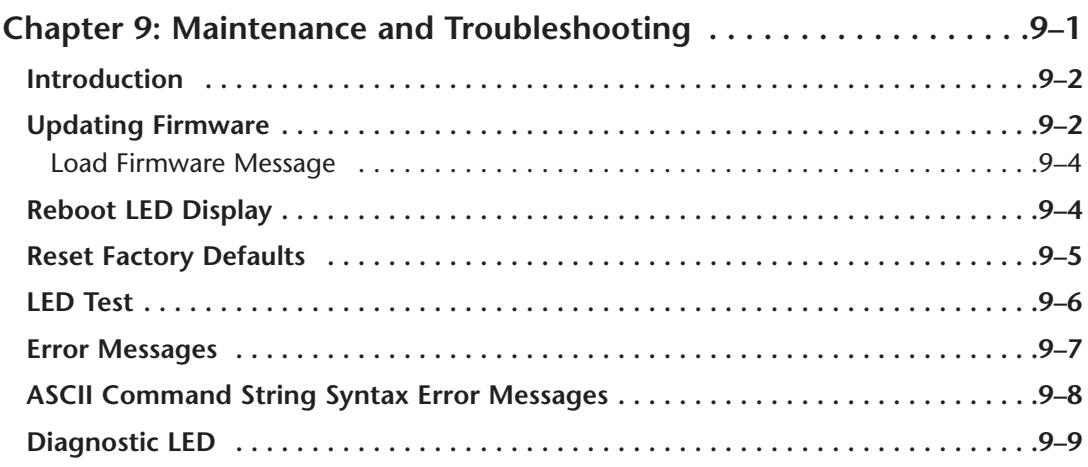

## **Chapter 10: Message List**

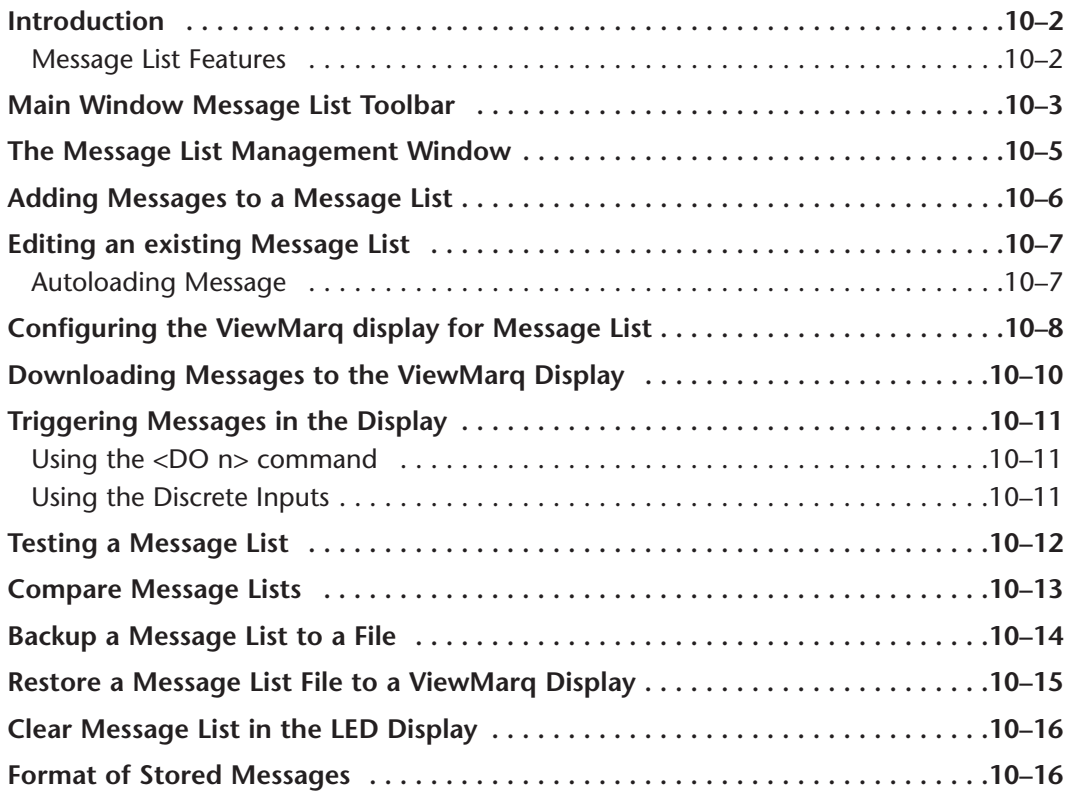

Ð

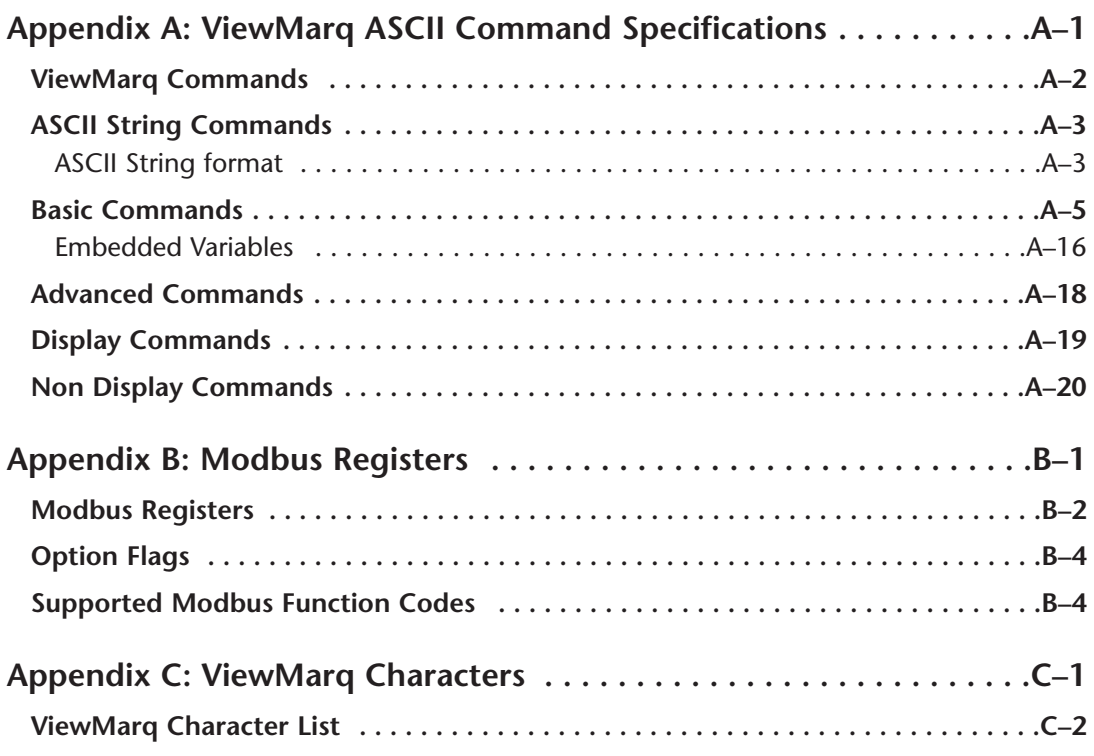

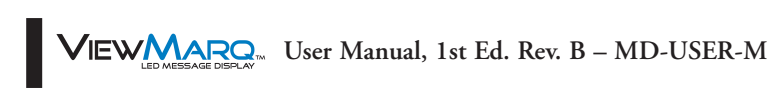

# <span id="page-16-0"></span>**GETTING STARTED**

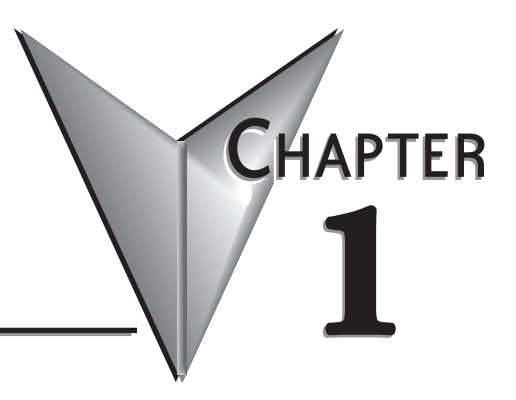

## **In This Chapter...**

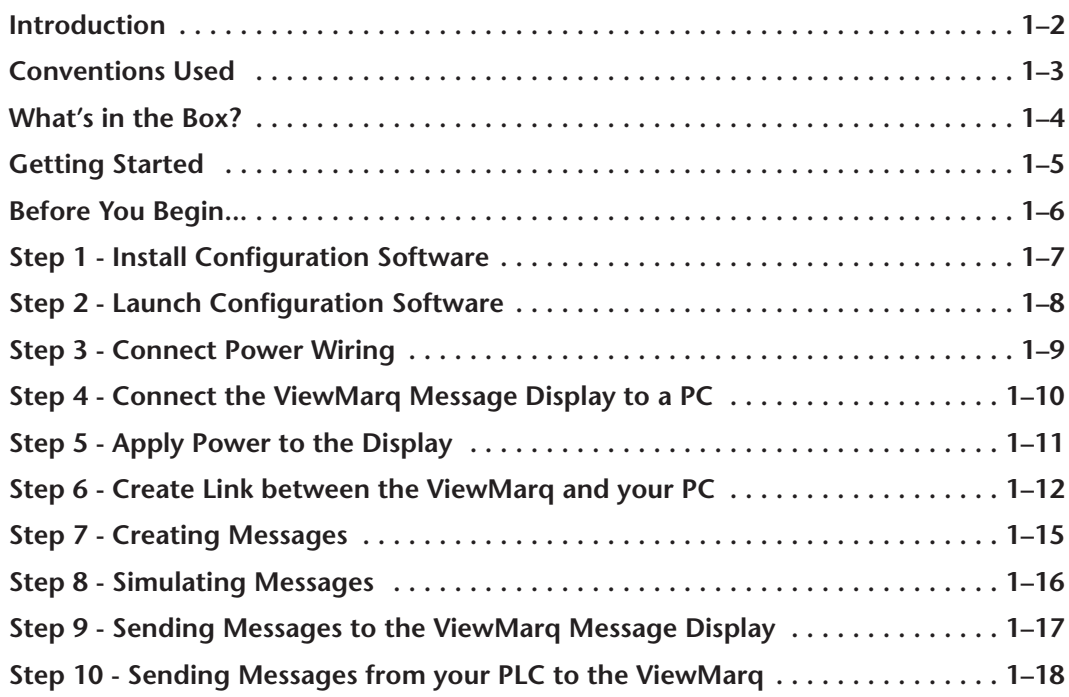

## <span id="page-17-0"></span>**Introduction**

ViewMarq is an LED message display utilizing the latest LED and communications technologies for industry. It utilizes both serial and Ethernet communications. The display can be connected to a PLC or any device capable of sending serial ASCII, Modbus RTU, or Modbus TCP communications. It can accept commands over Modbus and Modbus TCP, or serial ASCII.

Some of the features of the ViewMarq LED message displays are:

- Powered by 100 to 240 VAC or 24 VDC
- Low power consumption, high-efficiency switch mode supply
- CE, UL508, NEMA12 indoor, NEMA 4 indoor
- Multiple mounting options
- Free, easy to use configuration software
- No configuration DIP switches. Everything is set through software for ease of use.
- RS232/485 Serial ASCII and Modbus RTU and Ethernet Modbus TCP communications can be used at the same time.

#### **Purpose of the Software**

The ViewMarq Configuration Software serves four purposes:

- 1) Create and Preview Messages
- 2) Display messages on the ViewMarq
- 3) Configure the ViewMarq LED display
- 4) Create ASCII String Commands that may be used in a PLC to control the LED message display
- 5) Create and load a Message list to the ViewMarq LEDdisplay.

#### **Purpose of this Manual**

This user manual provides information that will help you mount, wire, configure, use, troubleshoot, and maintain your ViewMarq message display. The manual includes information that is critical to the safety of the personnel who will install and use the display, and to the machinery, processes, and equipment that interact with the display.

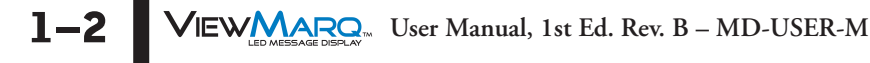

## <span id="page-18-0"></span>**ConventionsUsed**

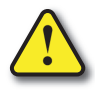

**When you see the exclamation point icon in the left-hand margin, the paragraph to its immediate right will be a warning. This information could prevent injury, loss of property, or even death in extreme** cases. Any warning in this manual should be regarded as critical information that should be read in its **entirety. The word Warning in boldface will mark the beginning of the text.**

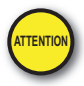

When you see the attention icon in the left-hand margin, the paragraph to its immediate right is in**tended to draw attention to important information that will affect the functionality of the device. The word Attention! in boldface will mark the beginning of the text.**

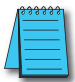

When you see the notepad icon in the left-hand margin, the paragraph to its immediate right will be a spe*cial note. Notes represent information that may make your work quicker or more efficient. The word NOTE: in boldface will mark the beginning of the text.*

## **Key Topics for Each Chapter**

The beginning of each chapter will list the key topics that can be found in that chapter.

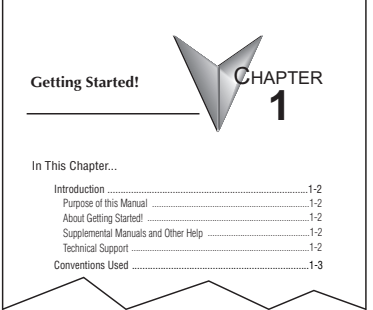

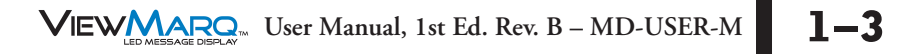

## <span id="page-19-0"></span>**What's in the Box?**

Included in the shipping carton are the following:

- 1) The ViewMarq LED message display unit
- 2) Mounting Brackets
	- Two Wall Mount Bracket assemblies with hardware (disassembled)
	- Two Chain Mount Brackets with hardware (disassembled)
- 3) Back Covers
	- Power Back Cover
		- · 1/2" cable gland for power cable (with 10mm grommet installed)
	- Communication Back Cover
		- · Two 1/2" cable gland (6mm and 10 mm grommets installed)
		- · 3/4" cable gland (with 6mm split grommet installed)
		- · Two cable gland plugs (1 6mm, 1 10 mm)

4) Accessories

- · 7 ft. Ethernet Patch Cable
- · Installation Guide

**1–4**

## <span id="page-20-0"></span>**Getting Started**

## **About Getting Started**

If you are familiar with LED message displays and PLC's in general, then following the simple steps in this chapter may be all you require to start being productive using a ViewMarq LED display. After you have completed the steps, your ViewMarq LED display will be displaying messages you create on your PC. If you are new to the world of LED displays and PLCs, be sure to familiarize yourself with all of the chapters in this user manual to help you get started.

## **Supplemental Manuals and Other Help.**

The ViewMarq Configuration Software, (MD-PGMSW), can be downloaded free from the AutomationDirect web site (**http://www.automationdirect.com**). This User Manual (MD-USER-M) is free as a download. The ViewMarq Configuration Software also includes searchable online help topics covering all aspects of the software and ASCII Command specifications.

### **Technical Support**

We strive to make our manuals the best in the industry. We rely on your feedback to let us know if we are reaching our goal. If you cannot find the solution to your particular application, or, if for any reason you need technical assistance, please call us at:

### **770–844–4200**

Our technical support group will work with you to answer your questions. They are available Monday through Friday from 9:00 A.M. to 6:00 P.M. Eastern Time. We also encourage you to visit our web site where you can find technical and non-technical information about our products and our company.

#### **http://www.automationdirect.com**

# <span id="page-21-0"></span>**Before You Begin...**

**1–6**

It is recommended that the following items be available to make this short step-by-step introduction to the ViewMarq LED message display go smoothly.

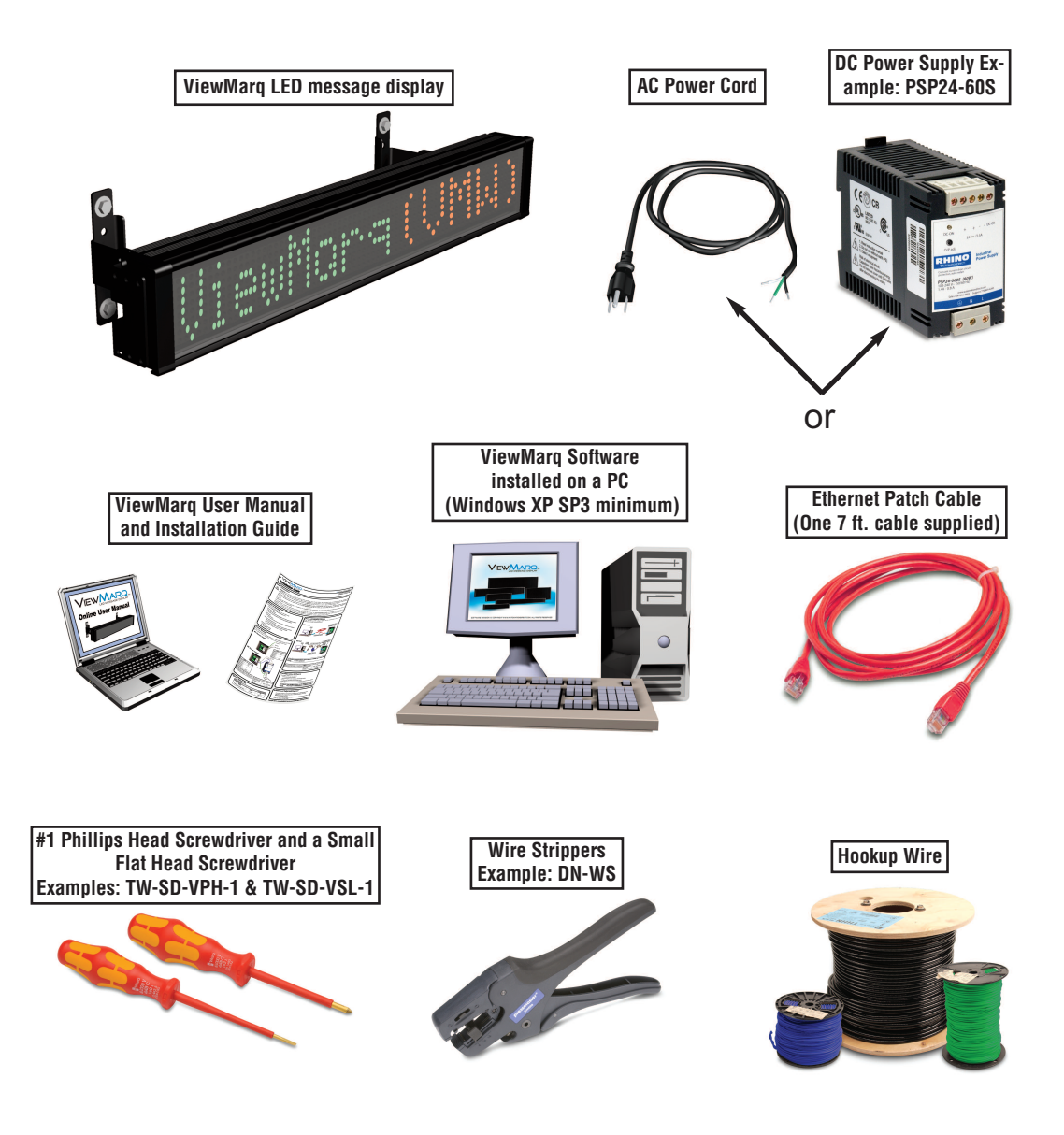

**User Manual, 1st Ed. Rev. B – MD-USER-M**

## <span id="page-22-0"></span>**Step 1 -Install Configuration Software**

The following are the minimum system requirements for installing and running the ViewMarq Configuration Software on a PC:

- Personal computer with Windows XP (Service Pack 3), Vista, Windows 7 (32 and 64-bit) or Windows 8.
- Serial or Ethernet connection to ViewMarq display.
- 1) Insert the Software CD into the PC's CD-ROM drive.
- or

Download the ViewMarq Configuration Software from the following AutomationDirect.com web site: **http://support.automationdirect.com/downloads.html** and UnZip the downloaded .zip file.

- 2) Double click ViewMarq Install.exe
- 3) The ViewMarq Configuration Software splash screen will appear after a short delay.
- 4) Click on the Install button and follow the instructions to install the ViewMarq Configuration Software.

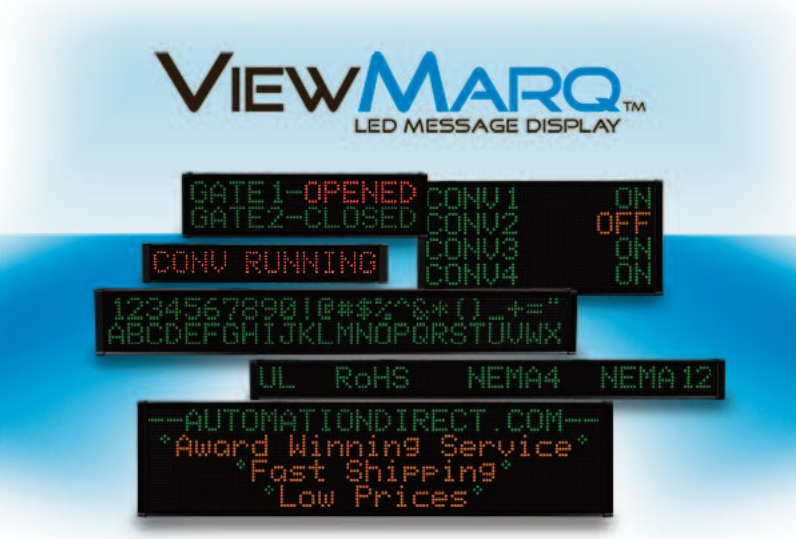

COPYRIGHT © 2013 WWW.AUTOMATIONDIRECT.COM, ALL RIGHTS RESERVED.

## <span id="page-23-0"></span>**Step 2 - Launch Configuration Software**

After installing the ViewMarq Configuration Software, MD-PGMSW, from the PC's Start menu, select All Programs, AutomationDirect, ViewMarq and click the ViewMarq Configuration Software.

The ViewMarq Configuration Software will start up and display the Main Window as shown.

*NOTE: The minimum screen size for the ViewMarq Configuration Software is 1024 X 768 pixels.* WiewMarq by AutomationDirect File Edit View Setup Format Insert Simulator Message List Help BBC 人自自义 **44** 要义选 Simulate As 4x24 Character Link Ethernet  $\left| \cdot \right|$ **VIEWMARO Text Editor**  $2$  inch - 6 6 6 A Speed Slow  $T_T$   $1_1$  $\sim$ **Insert Variable** LED Display ID 0 Send to LED Display Pause for T Seconds 터트 돈 Speed Slow **Message List** (No File Opened) 自身 m ◀▶  $\delta \delta$  $\mathcal{L}$ Description  $Msg$ #  $0 \div$ Copy **E** × **Command String** 11/500 <ID 0><CLR> **NUM** 

**1–8 User Manual, 1st Ed. Rev. B – MD-USER-M**

## <span id="page-24-0"></span>**Step 3 - Connect Power Wiring**

The ViewMarq LED message display can accept DC power (24 VDC) or AC power (120 or 240 VAC). There is a power terminal for each.

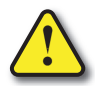

**Warning: Only one power source should be connected to the ViewMarq display. Observe all of the wiring precautions stated in this User Manual and the Installation Guide. For more details on wiring and installation refer to Chapter 3, Hardware Installation.**

Connect either DC or AC power per the following diagram. Be sure to connect Earth Ground to the Ground terminal regardless of the supply voltage. Wiring terminals should be torqued to 4.5 in $\cdot$ lbs (0.5 N $\cdot$ m).

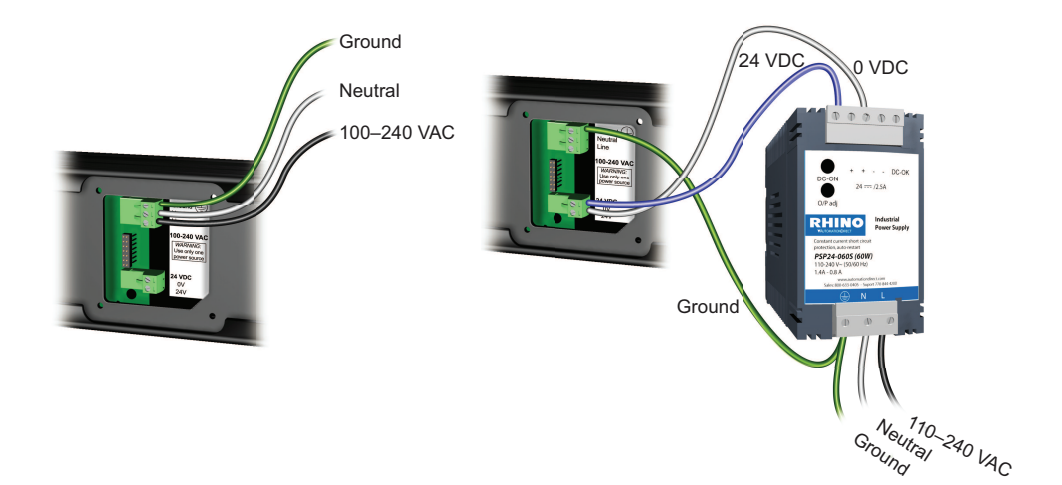

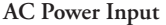

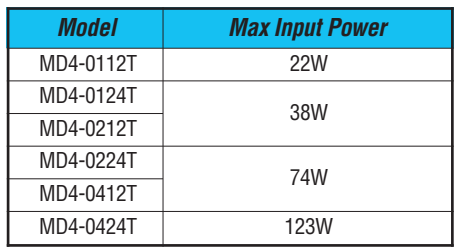

**AC Power Input DC Power Input**

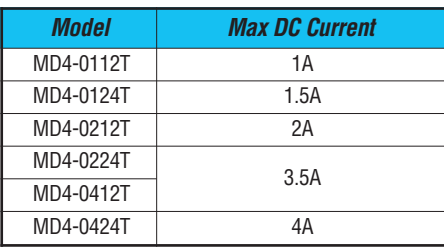

## <span id="page-25-0"></span>**Step 4 - Connectthe ViewMarqMessage Display to a PC**

The default settings of the ViewMarq LED display make connecting to a PC for the first time very simple. You can connect in one of two ways; Ethernet or Serial. We will cover Ethernet for this example. Refer to Chapter 4 – PC to ViewMarq Communication for other communications options.

#### **Ethernet**

The simplest way to connect the ViewMarq to a PC is through the Ethernet Port.

- 1) Using a straight-through or crossover Ethernet Patch cable, connect the ViewMarq to the PC's Ethernet port. The system will automatically detect the cable type.(One seven foot straight-through cable is supplied with the ViewMarq).
- 2) The ViewMarq LED display can also be connected to a local Ethernet network via a straightthrough or crossover cable.

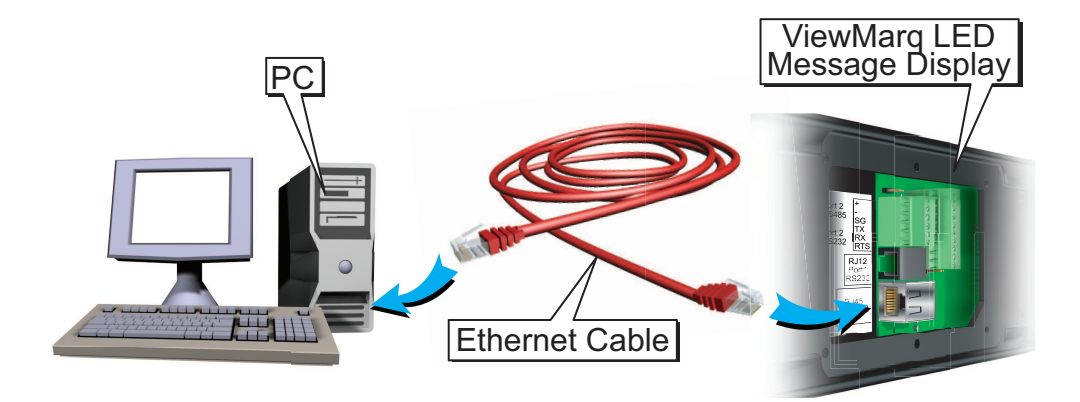

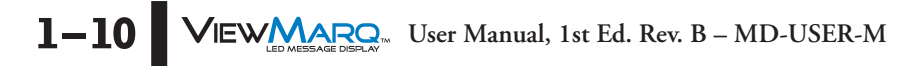

## <span id="page-26-0"></span>**Step 5 - Apply Powerto the Display**

Turn on the power source and check for the Start-Up Message scrolling on the display.

## **Typical Start-Up Message**

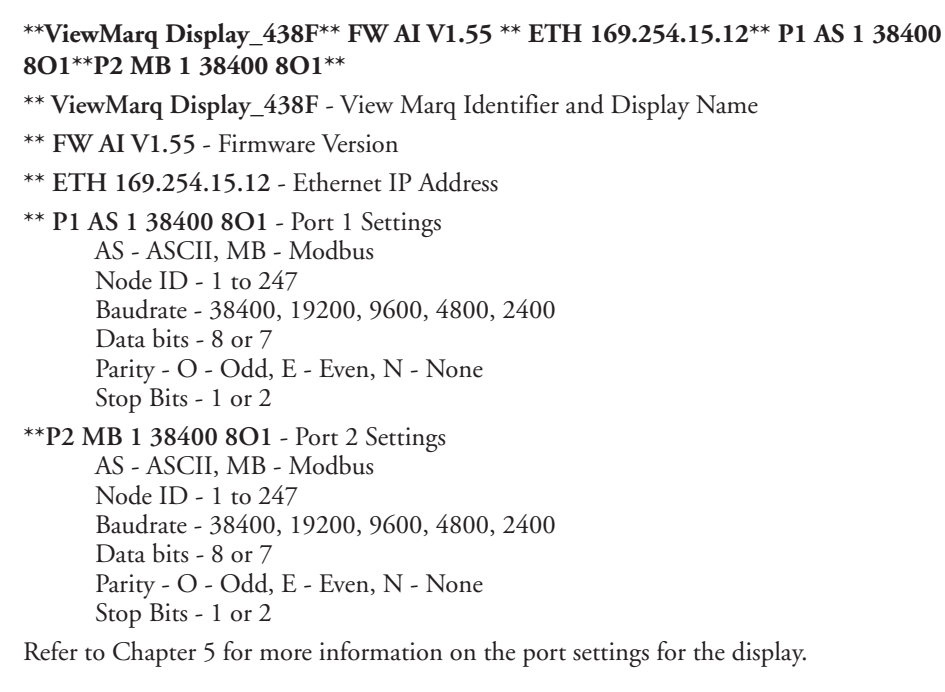

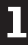

# <span id="page-27-0"></span>**Step 6 - Create Link between the ViewMarq and your PC**

**Establishing Ethernet Communications with the ViewMarq Message Display**

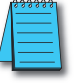

*NOTE: See Chapter 4 for establishing serial communication with the ViewMarq message display.*

First, select the Ethernet link:

1) From the Setup menu select **PC to LED Display Communications**.

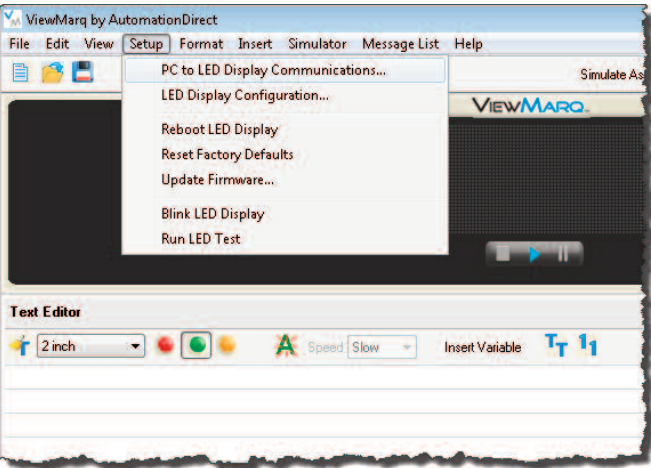

2) In the PC to LED Display Communications dialog box, select Ethernet in the Link List.

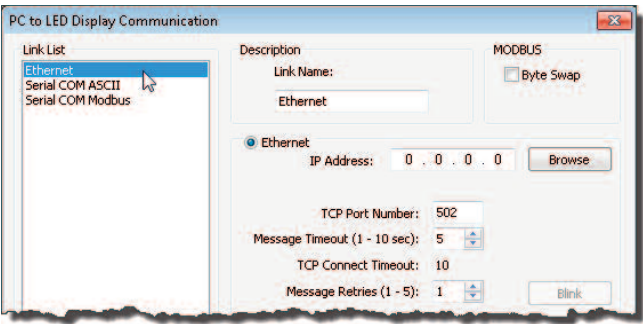

3) In the PC to LED Display Communication dialog box, select the **Browse** button to browse the network for any connected ViewMarq LED display.

**1–12 User Manual, 1st Ed. Rev. B – MD-USER-M** 4) The **Ethernet Browse** dialog box will open and the connected ViewMarq LED display will be listed as shown below.

If the ViewMarq does not show up on the list:

- A. Check the physical connection.
- B. Check that the Ethernet port on the PC is enabled.

If the PC has multiple Network Interface cards, disable those not in use.

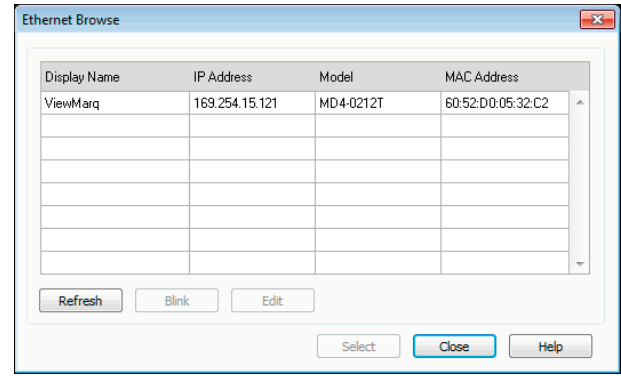

5) Select the ViewMarq LED message display in the table.

6) If the IP Address is correct on your local Subnet, click **Select** and **proceed to step 14**.

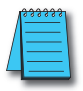

**NOTE:** If the IP Address of the ViewMarg is 169.254.XXX.nnn then no DHCP server was found to issue an IP Address. Check the IP Address of the ViewMarq and set the IP Address of the ViewMarq to be on the same *subnet as the PC.*

7) If the IP Address is not on your Subnet it must be changed, select it and click **Edit** to open the **Ethernet Browse Editor**.

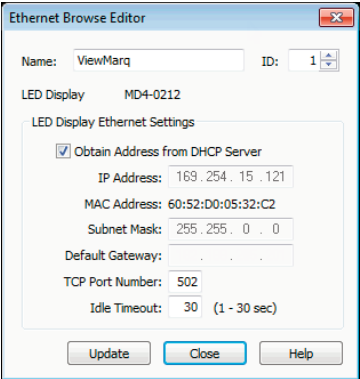

- 8) Deselect **Obtain IP Address from DHCP Server**.
- 9) Enter an IP Address, Subnet Mask and Default Gateway compatible with your PC's Ethernet settings or check with your IT department for proper settings.
- 10) You may also choose to change the name of the ViewMarq display and ID number at this time.
- 11) Select **Update**. The ViewMarq LED display will automatically reset. The new settings will scroll on the screen.
- 12) In the **Browse** window select the **Refresh** button.
- 13) When the ViewMarq is listed in the table again select it and click **Select**.

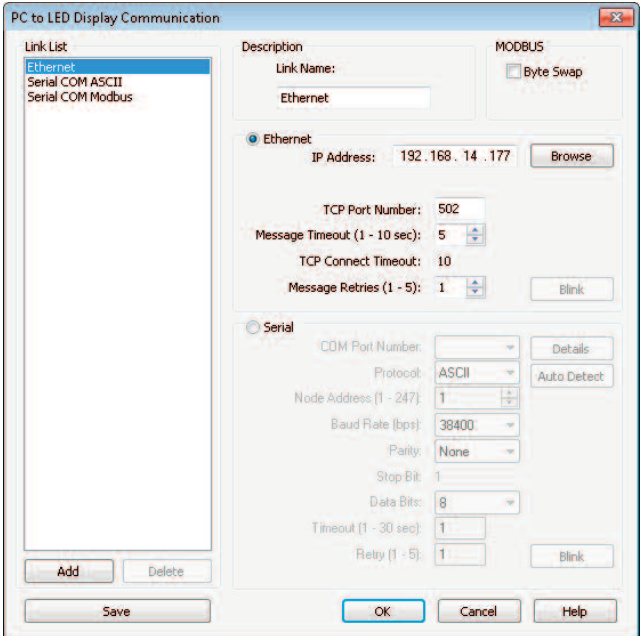

14) Select **Save** and **OK**

You have now established an Ethernet link from your PC to your ViewMarq LED display. You are ready to send messages to your ViewMarq.

For more information on connecting to the ViewMarq display and creating links, see Chapter 4 - PC to ViewMarq Communication.

**1–14 User Manual, 1st Ed. Rev. B – MD-USER-M**

## <span id="page-30-0"></span>**Step 7 - CreatingMessages**

Creating a new message in the ViewMarq software is simple, just start typing. 1) To create a message, start typing in the Text Editor window.

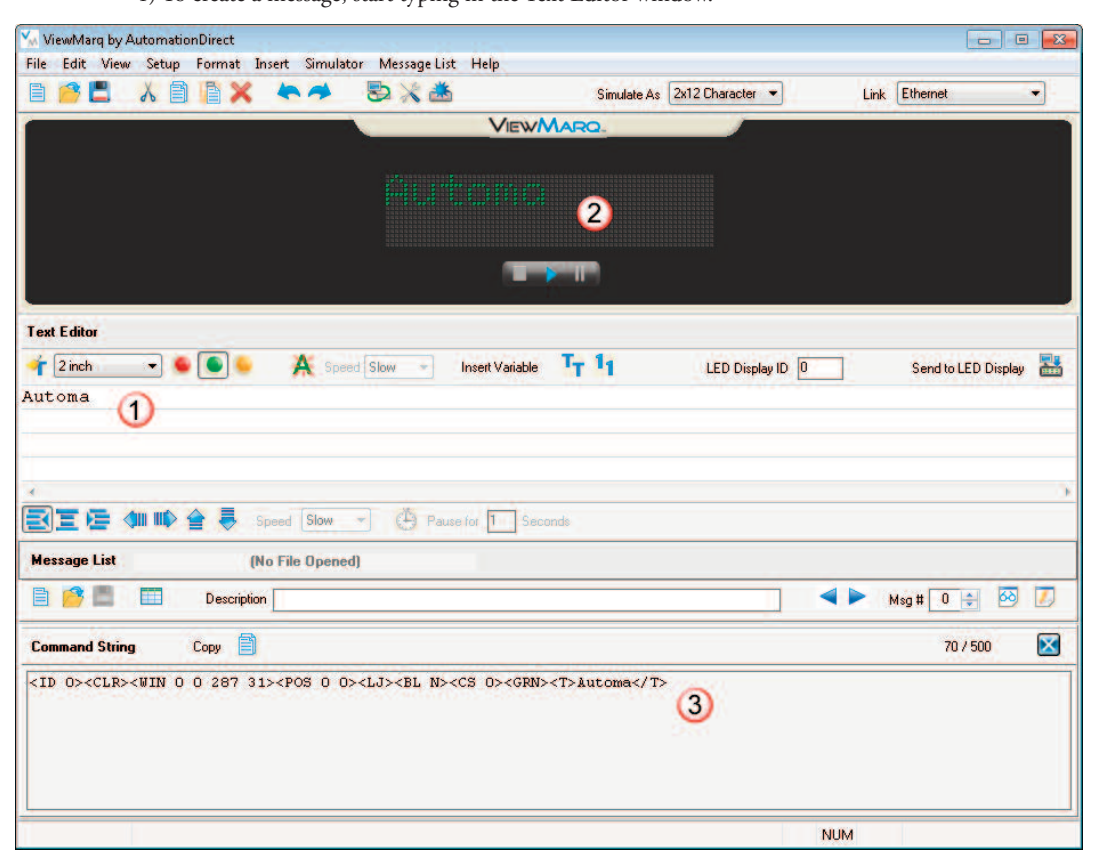

2) As text is entered, it is automatically displayed in the simulator.

3) Also, an ASCII formatted string is automatically created for use in your PLC instruction.

To get more attention with your message, you may change the Text size, Color and / or make it Blink. You can also choose to justify the text to the Center or Right or make the text Scroll. Experiment with the different effects that can be used to modify and display your text in creative ways.

For more information on Formatting Messages, see Chapter 5 - Creating and Previewing Messages.

**User Manual, 1st Ed. Rev. B – MD-USER-M**

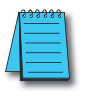

**NOTE:** The <ID 1> is set by entering "1" in the LED Display ID box in the Text Editor window.

Insert Variable  $T_T$  11

LED Display ID 1

**1–15**

## <span id="page-31-0"></span>**Step 8 - SimulatingMessages**

The ViewMarq Simulator shows all text colors, blinking text, scrolling messages and inserted variables just as they appear on the ViewMarq display.

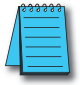

*NOTE: Shades of color, blink rates and scroll speeds may vary depending on your PC environment.*

To see what your message will look like on the ViewMarq display you can simulate it as if it were on the particular model that you have. In the example below, the model selected is a MD4-0424T, the 4-line by 24-character tri-color model.

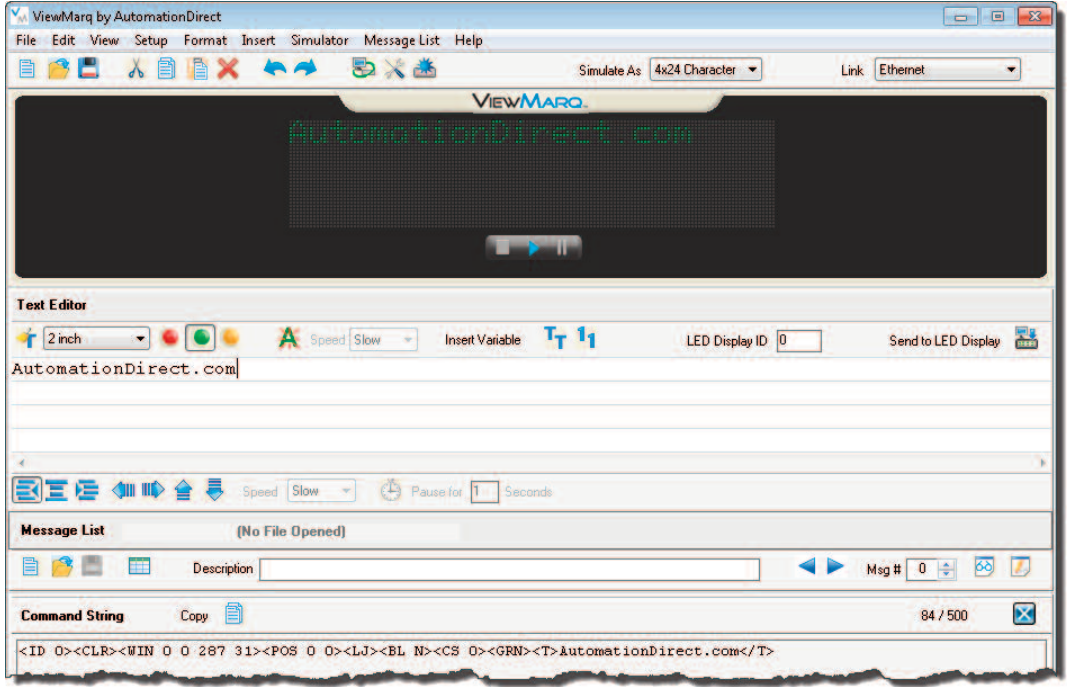

### **Stop / Play**

By default the Simulator is in **Play** mode. This means that any motion such as scroll or blink will be seen in the Simulator as it will look on a message display. Selecting **Stop** will stop the Simulator from running until **Play** is selected. When **Play** is selected, the simulation will start over from the beginning. Even when it is stopped, the Simulator will still show text as it is typed.

#### **Pause**

When the Simulator is in **Play** mode and **Pause** is selected, the simulation will stop where it is. When **Pause** is selected again, the simulation will continue where it left off. If the message is modified while paused, the simulator will clear until un-paused.

**1–16 User Manual, 1st Ed. Rev. B – MD-USER-M**

# <span id="page-32-0"></span>**Step9- SendingMessages totheViewMarqMessageDisplay**

Now that you have:

- 1) Established a Link with your ViewMarq
- 2) Created a message
- 3) Previewed it on the Simulator,

it is time to display the message on the ViewMarq message display.

With your Link selected simply press the **Send to LED Display** Button below the Simulator.

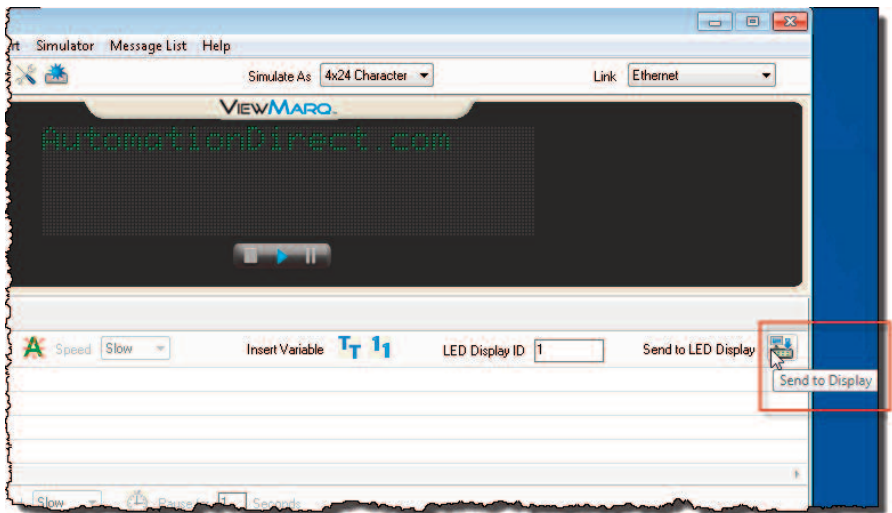

Your text should be displayed on the LED message display.

# <span id="page-33-0"></span>**Step 10 - SendingMessages fromyour PLC to the ViewMarq**

Sending messages one at a time from the PC software is not always convenient. It is much more common to use your control system to display a series of messages or to control messages/data to be displayed based on your control system conditions.

As you create a message in the ViewMarq software, the software creates an ASCII string of commands that the ViewMarq recognizes to display the message you created.

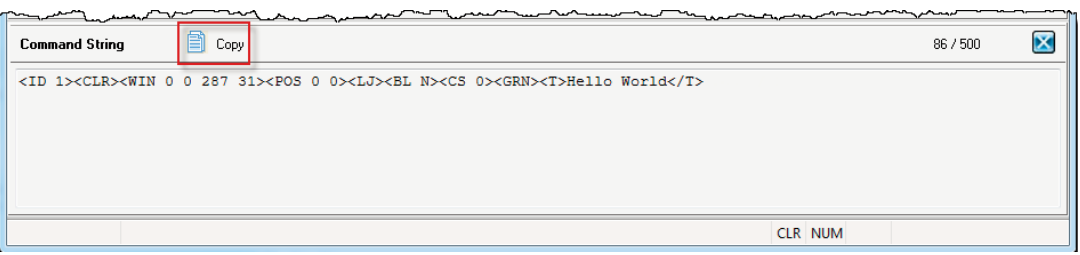

This string may be copied to the PC clipboard and pasted into your PLC's instruction or memory, and sent either serially or over Ethernet to the ViewMarq.

The ViewMarq can receive an ASCII Command String by:

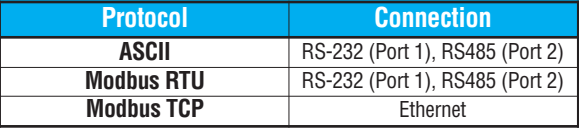

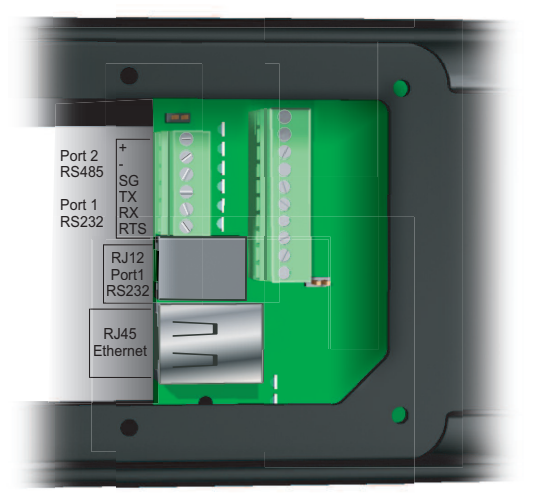

The following example shows you how to send messages to the ViewMarq from an AutomationDirect CLICK PLC using RS-232 and the ASCII protocol.

See Chapter 7 - Sending Messages from a PLC to ViewMarq for more information.

**User Manual, 1st Ed. Rev. B – MD-USER-M**

**1–18**

1) Using the CLICK Programming Software set Port 2 on the CLICK PLC Com Port to match the default settings for the ViewMarq LED message display as shown below:

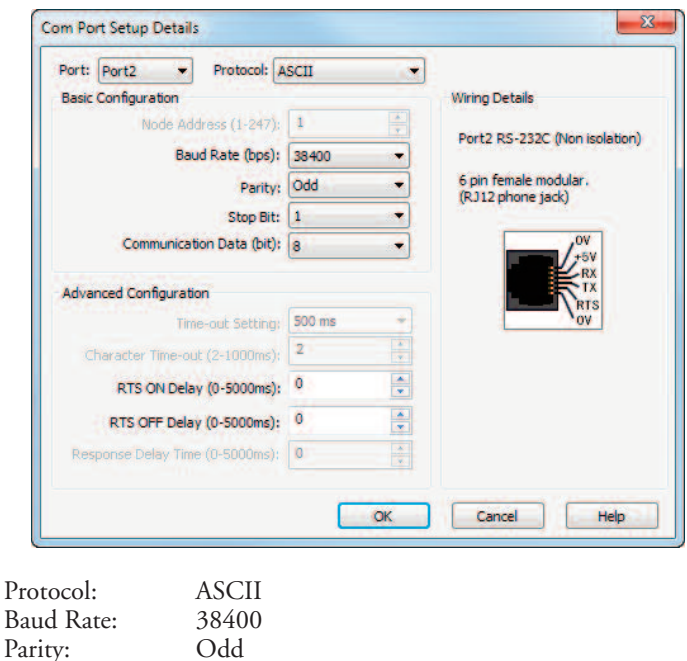

2) In the ViewMarq Software, type and configure a message. Copy the string in the Message String window by selecting Copy on the Message String Toolbar.

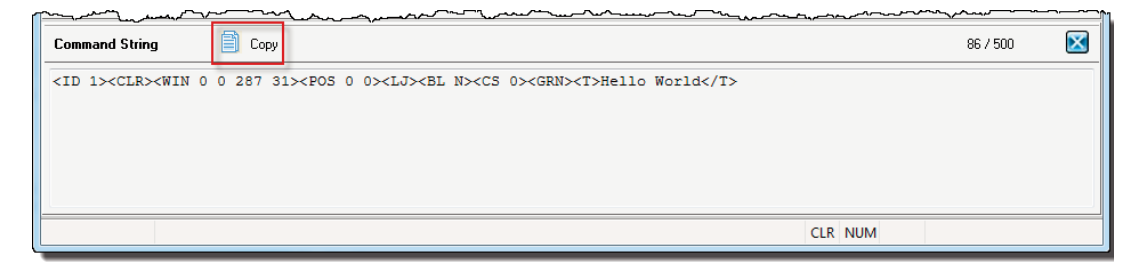

Stop Bit: 1 Data Bits: 8 3) In the CLICK Programming software use a SEND instruction as shown below.

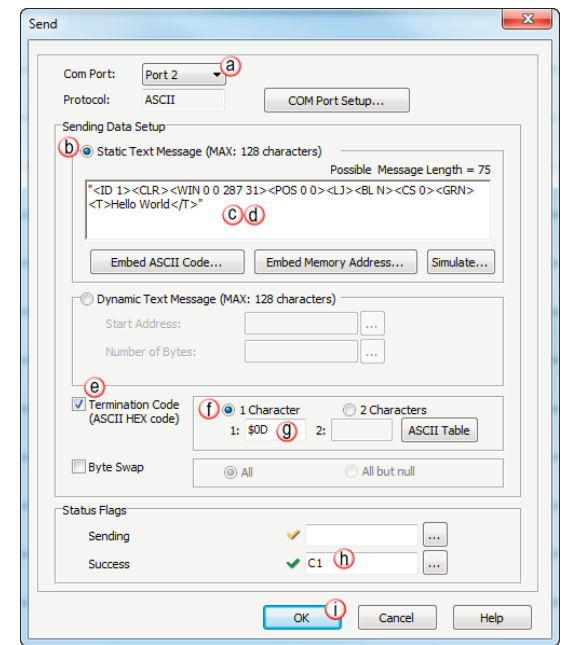

- a) Select Port 2 for RS232 (or 3 for RS 485) for the Com Port.
- b) Select the Static Text Message radio button
- c) Click in the Text Box and press Ctrl-V on your keyboard to paste the command string into the instruction.
- d) Add quotes to the beginning and end of the string.
- e) Select the Termination Code checkbox
- f) Select 1 Character radio button
- g) Enter \$0D (Dollar Zero Dee) to embed a Carriage Return at the end of the string.
- h) Select an address for the success bit. For example C1.
- i) Select OK

**1–20 User Manual, 1st Ed. Rev. B – MD-USER-M**
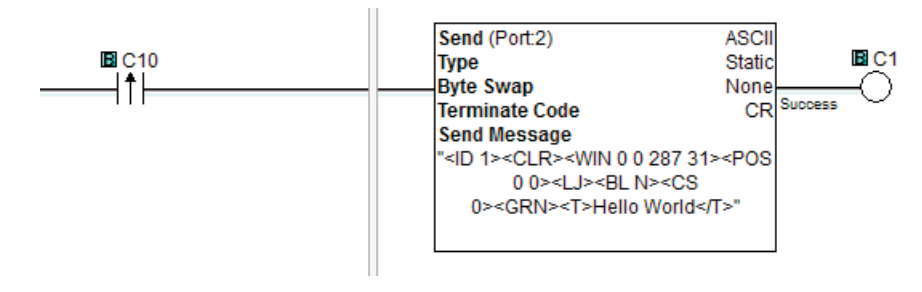

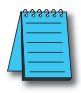

**NOTE:** To prevent the string from being sent with every scan of the PLC use an EDGE triggered (or One Shot) *instruction.*

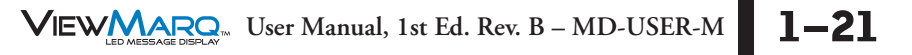

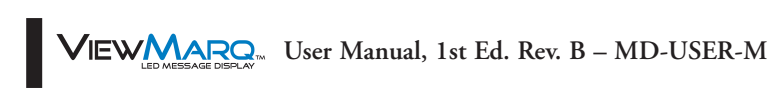

# **SPECIFICATIONS**

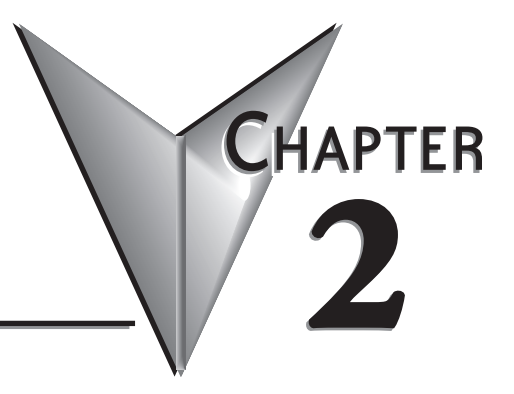

### **In This Chapter...**

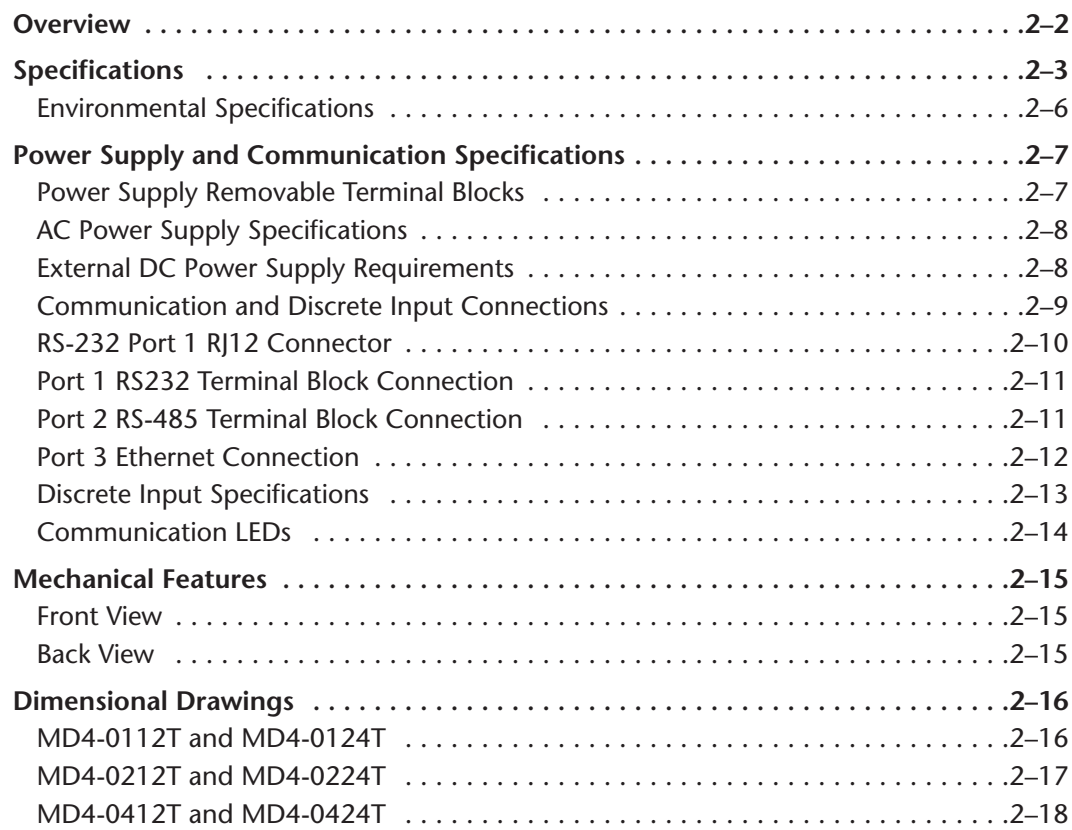

### <span id="page-39-0"></span>**Overview**

The ViewMarq LED display is a tri-color completely enclosed unit that is intended to be controlled over serial RS-232/485 or Ethernet networks by a PLC utilizing ASCII or Modbus. It is configured using the ViewMarq Software running on a PC over either RS-232/485 or Ethernet.

The ViewMarq is a fully enclosed NEMA 4/12 indoor use only unit, hose-down rated, corrosion resistant display. When the supplied wall mount brackets are used and customer supplied flexible conduit is used for all cables, the message display meets UL508 requirements.

The display may be powered by either 24 VDC or 120/240 VAC nominally.

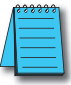

*NOTE: The ViewMarq LED message display can accept either DC power (24 VDC) or AC power (120 or 240 VAC) but not both simultaneously.*

**2**

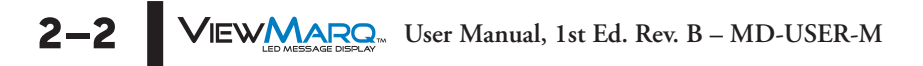

## <span id="page-40-0"></span>**Specifications**

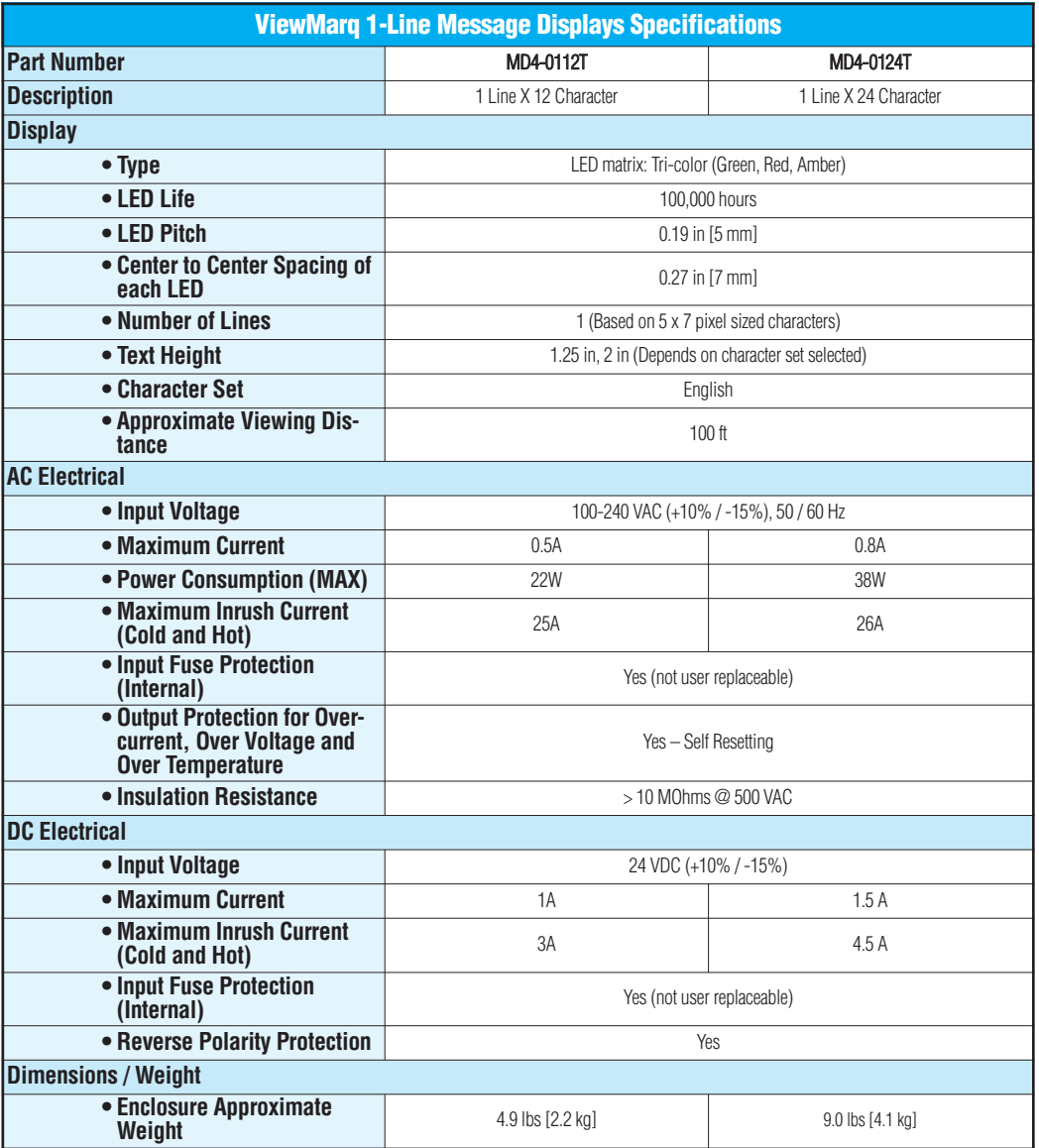

Specifications continued on the next page...

г

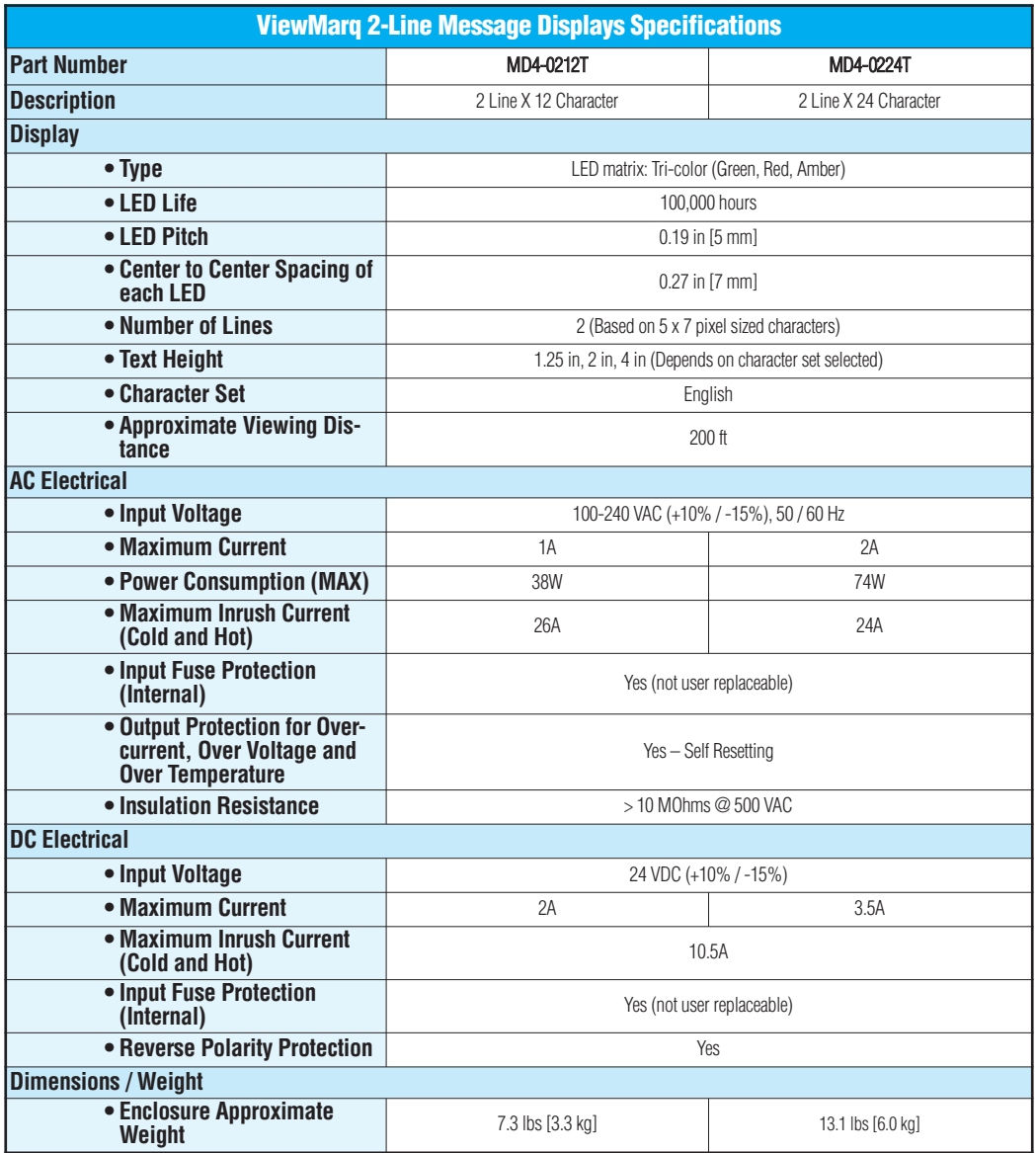

Specifications continued on the next page...

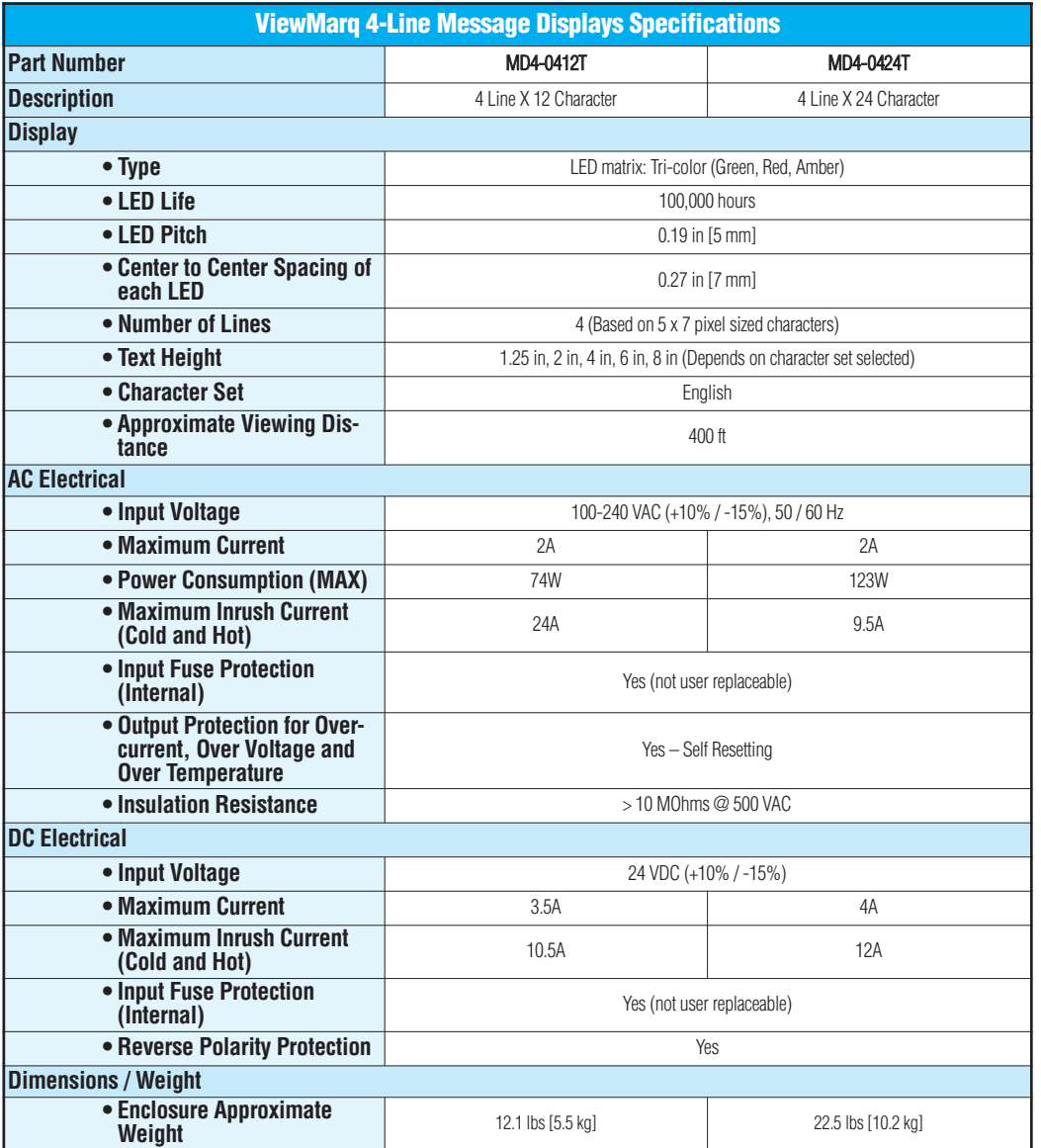

Specifications continued on the next page...

U.

### <span id="page-43-0"></span>**Environmental Specifications**

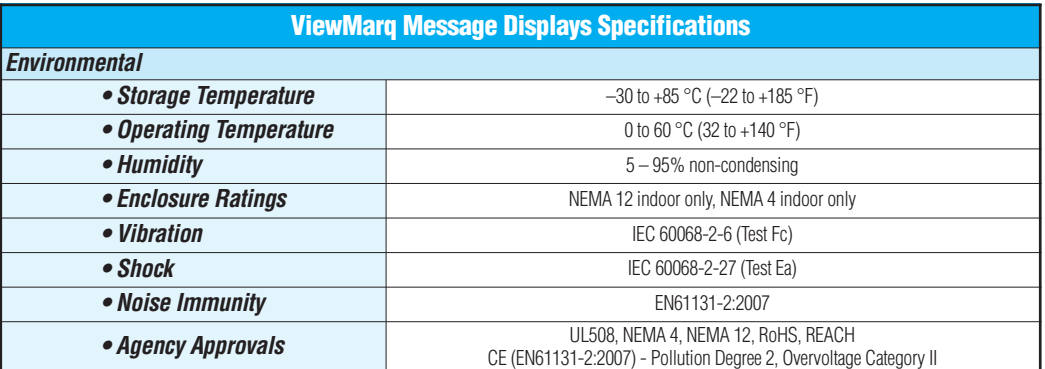

## <span id="page-44-0"></span>**Power Supply and Communication Specifications**

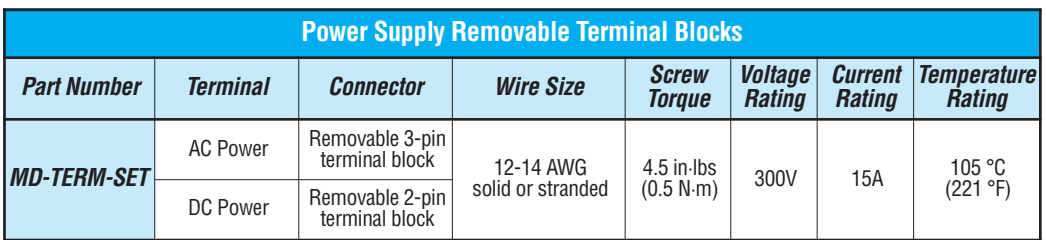

### **Power Supply Removable Terminal Blocks**

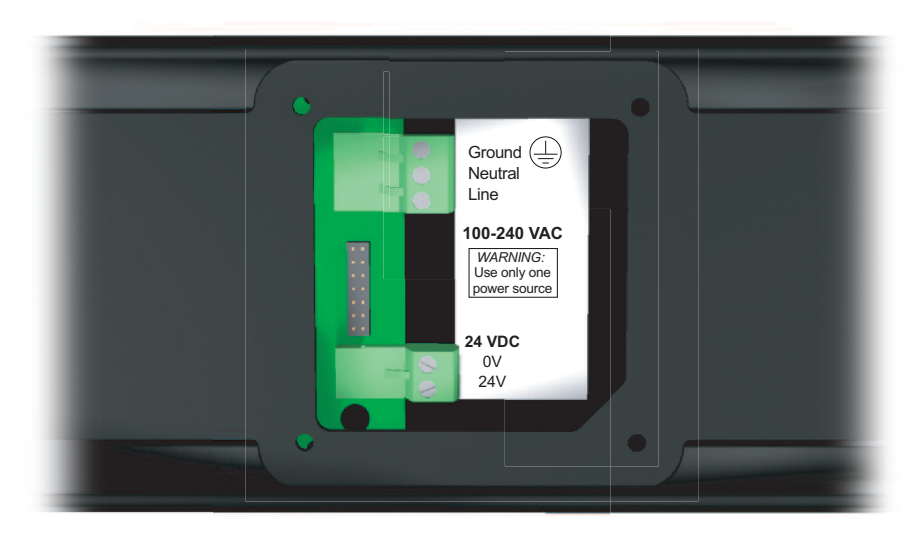

### <span id="page-45-0"></span>**AC Power Supply Specifications**

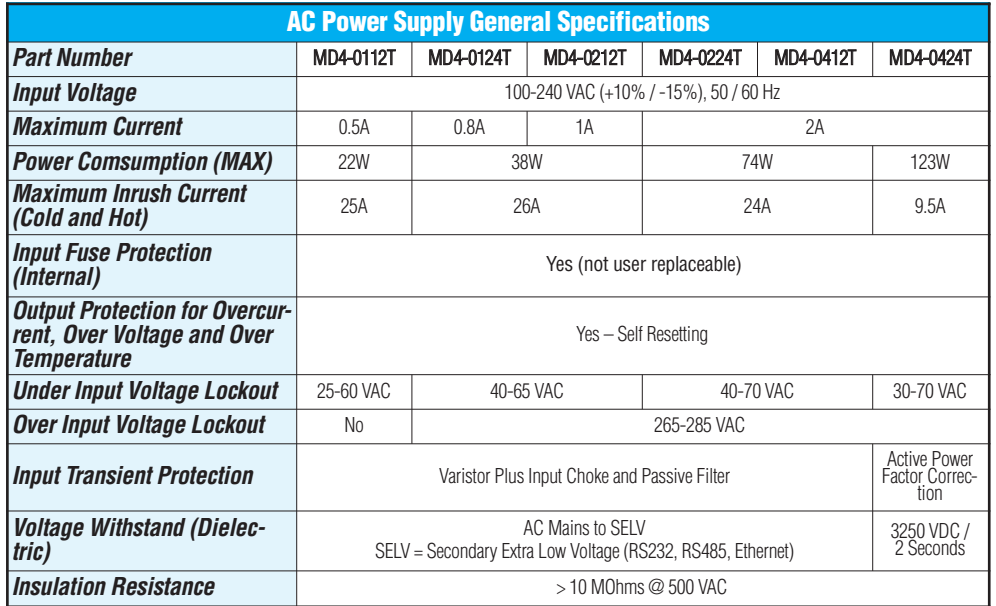

### **External DC Power Supply Requirements**

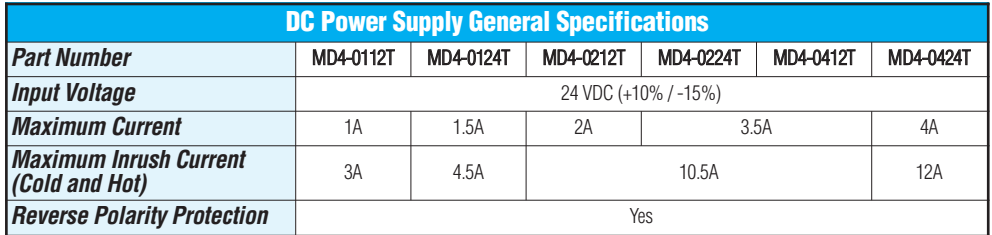

### <span id="page-46-0"></span>**Communication and Discrete Input Connections**

The following table describes the communication connections available in the ViewMarq display.

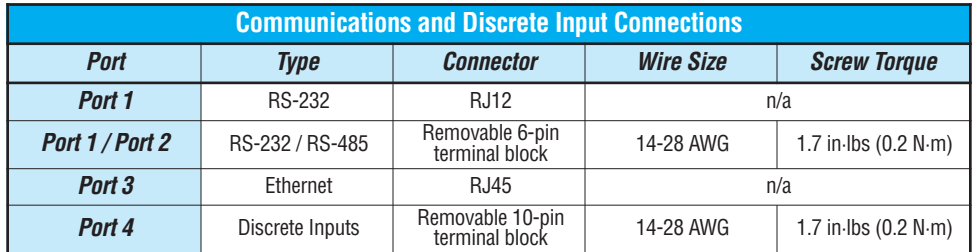

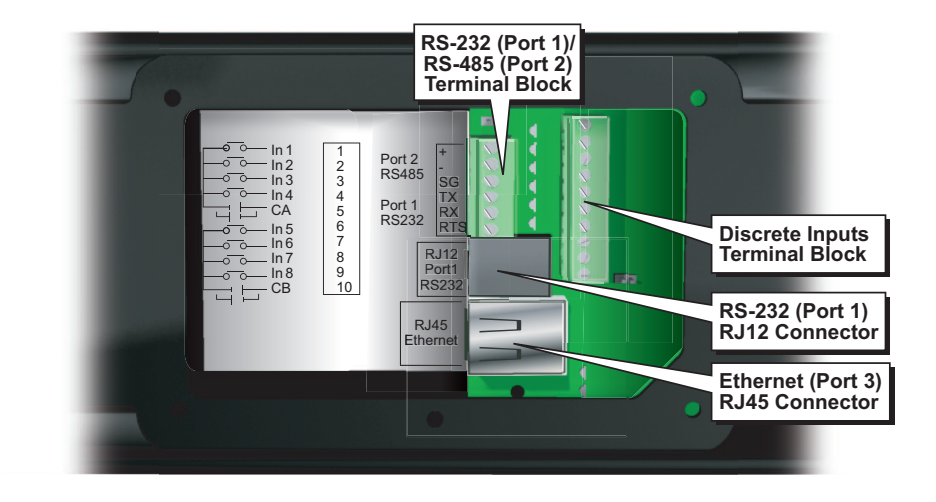

### <span id="page-47-0"></span>**RS-232 Port 1 RJ12 Connector**

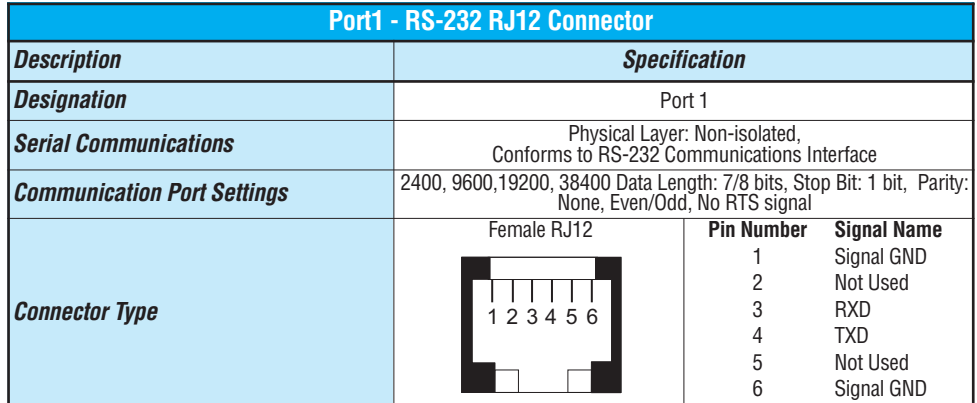

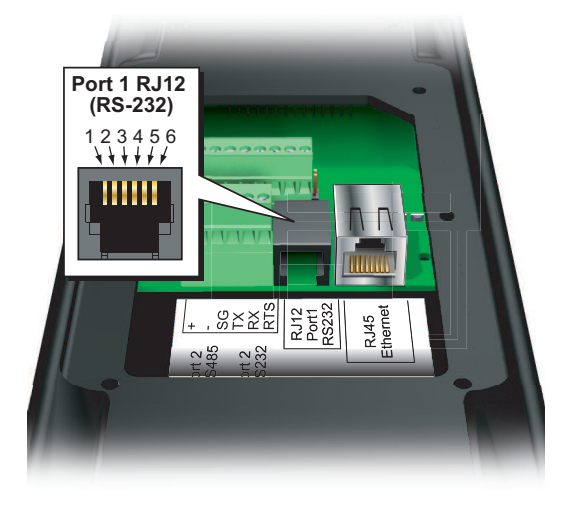

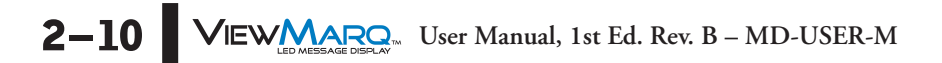

<span id="page-48-0"></span>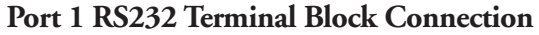

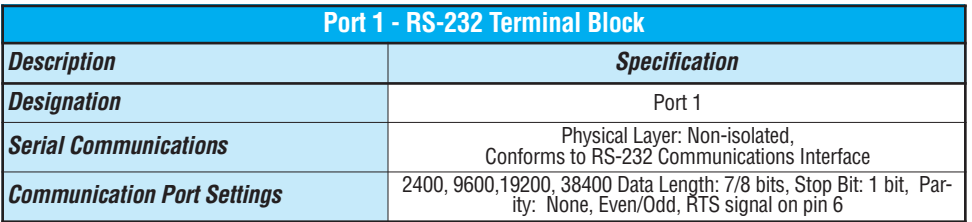

### **Port 2 RS-485 Terminal Block Connection**

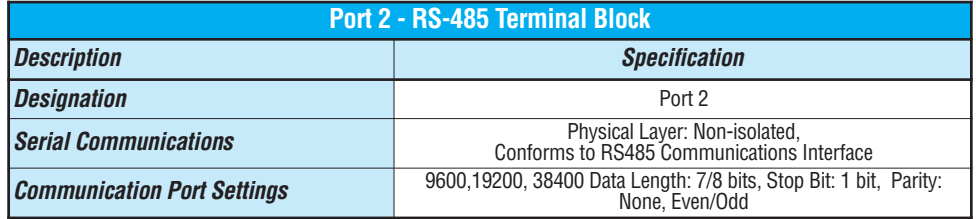

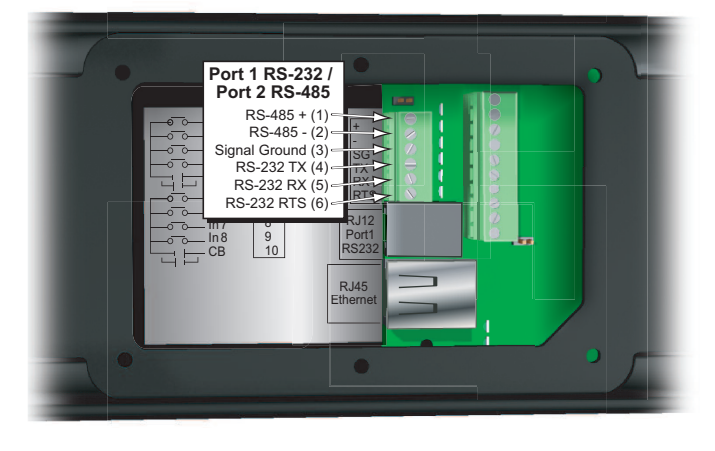

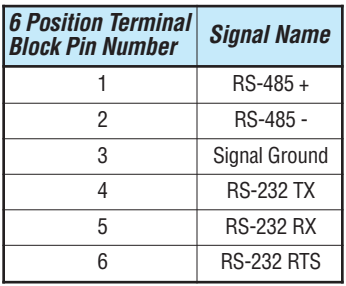

**2–11 User Manual, 1st Ed. Rev. B – MD-USER-M**

### <span id="page-49-0"></span>**Port 3 Ethernet Connection**

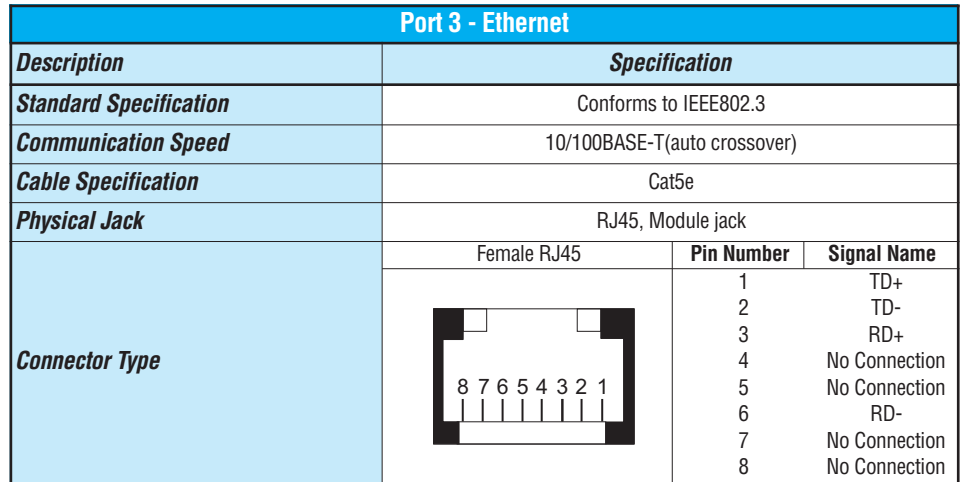

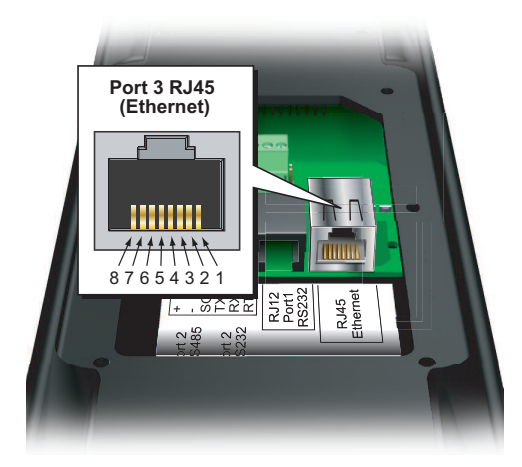

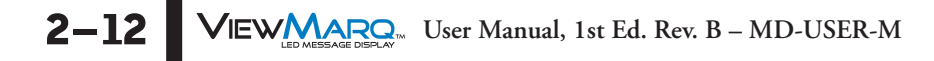

### <span id="page-50-0"></span>**Discrete Input Specifications**

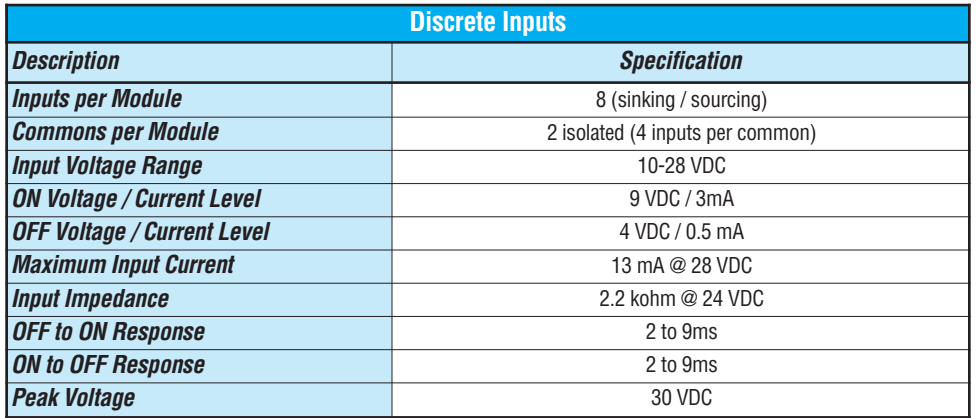

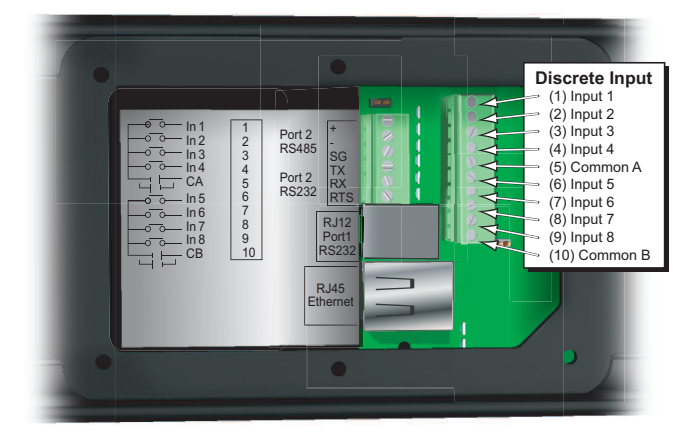

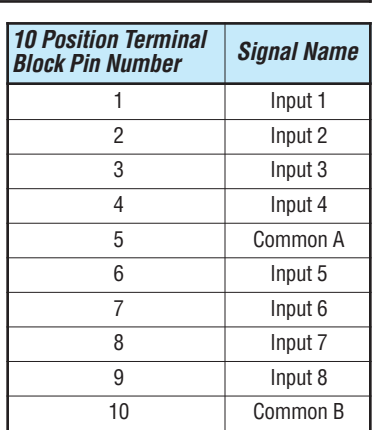

Sourcing Input Wiring

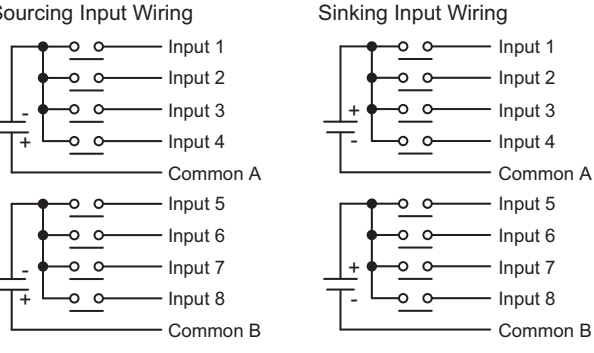

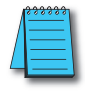

NOTE: In order to maintain UL508 rating, discrete inputs must be powered from a Class 2 power supply.

### <span id="page-51-0"></span>**Communication LEDs**

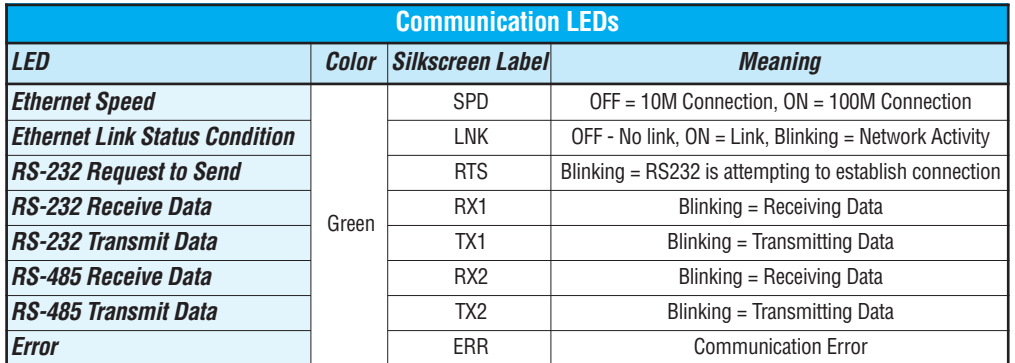

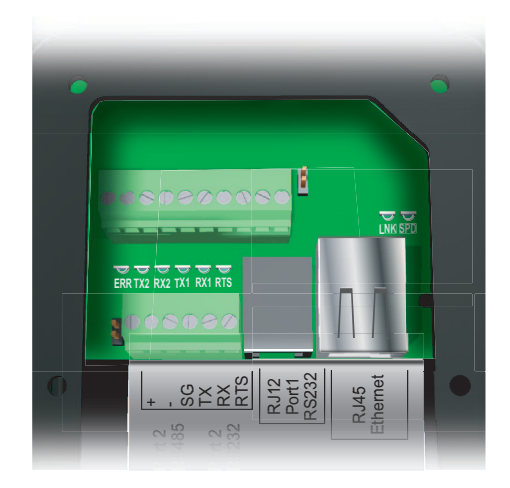

**2–14 User Manual, 1st Ed. Rev. B – MD-USER-M**

## <span id="page-52-0"></span>**Mechanical Features**

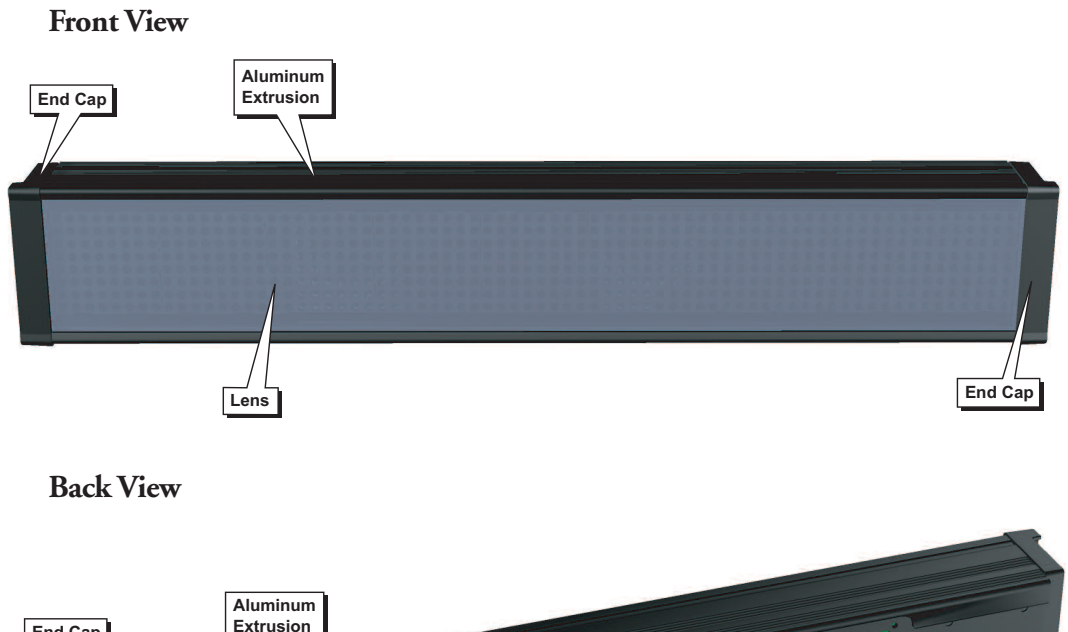

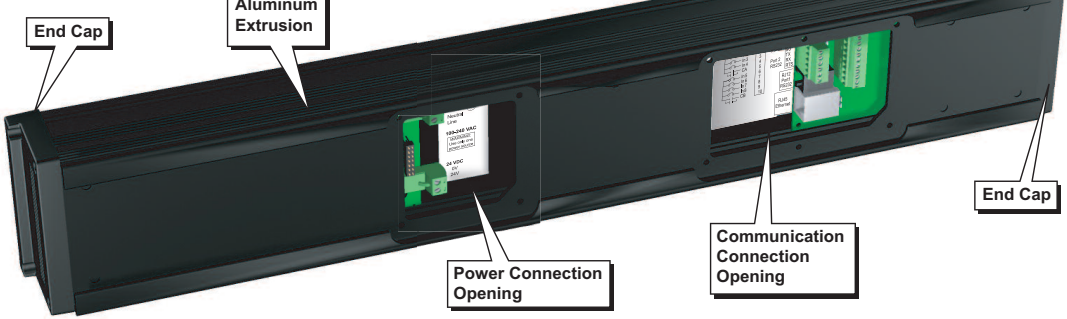

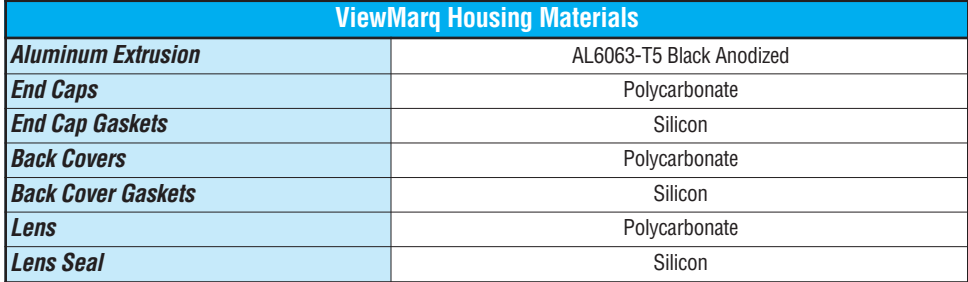

**2–15 User Manual, 1st Ed. Rev. B – MD-USER-M**

Ξ

### <span id="page-53-0"></span>**Dimensional Drawings**

### **MD4-0112T and MD4-0124T**

**Dimensions: in [mm]**

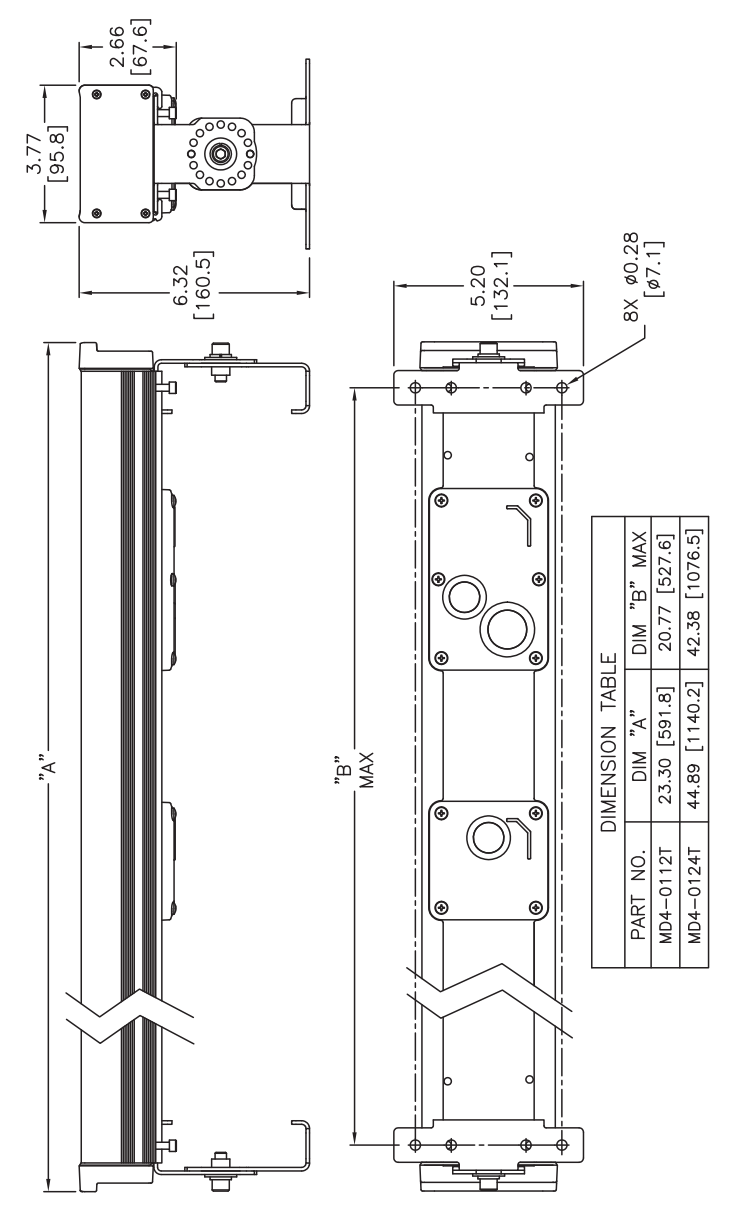

### <span id="page-54-0"></span>**MD4-0212T and MD4-0224T**

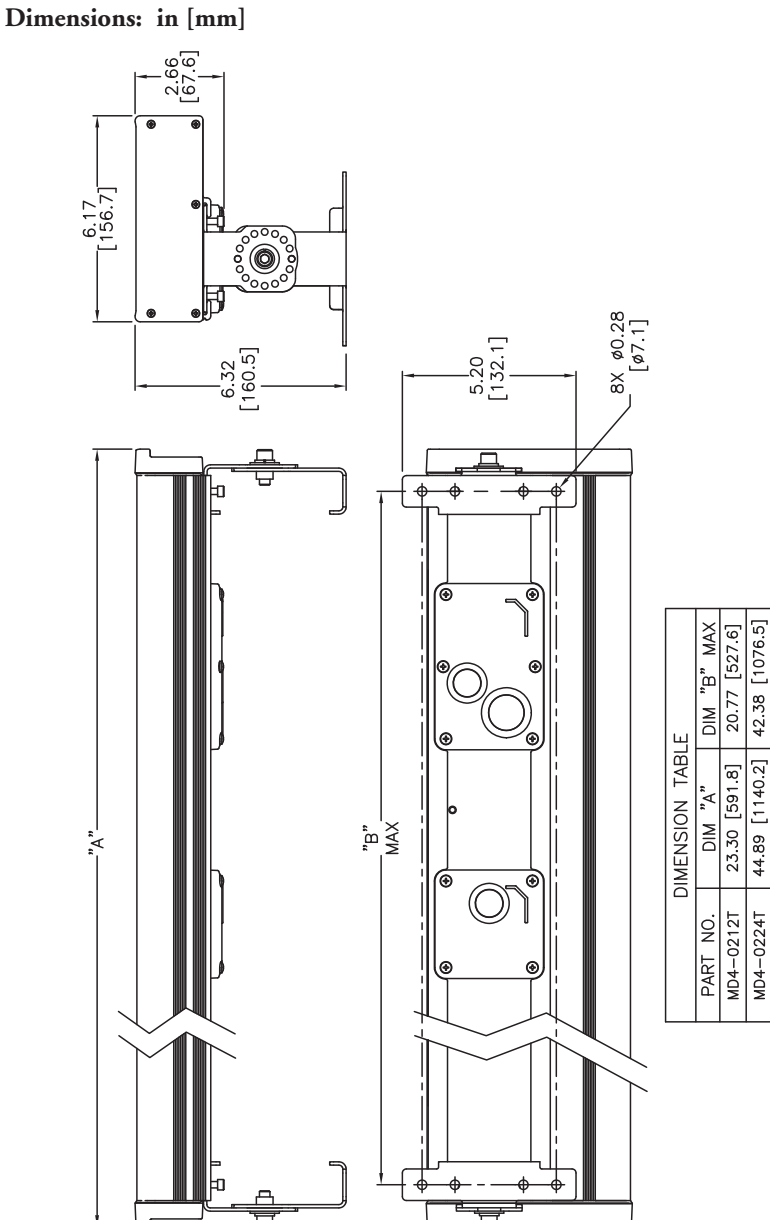

### <span id="page-55-0"></span>**MD4-0412T and MD4-0424T**

**Dimensions: in [mm]**

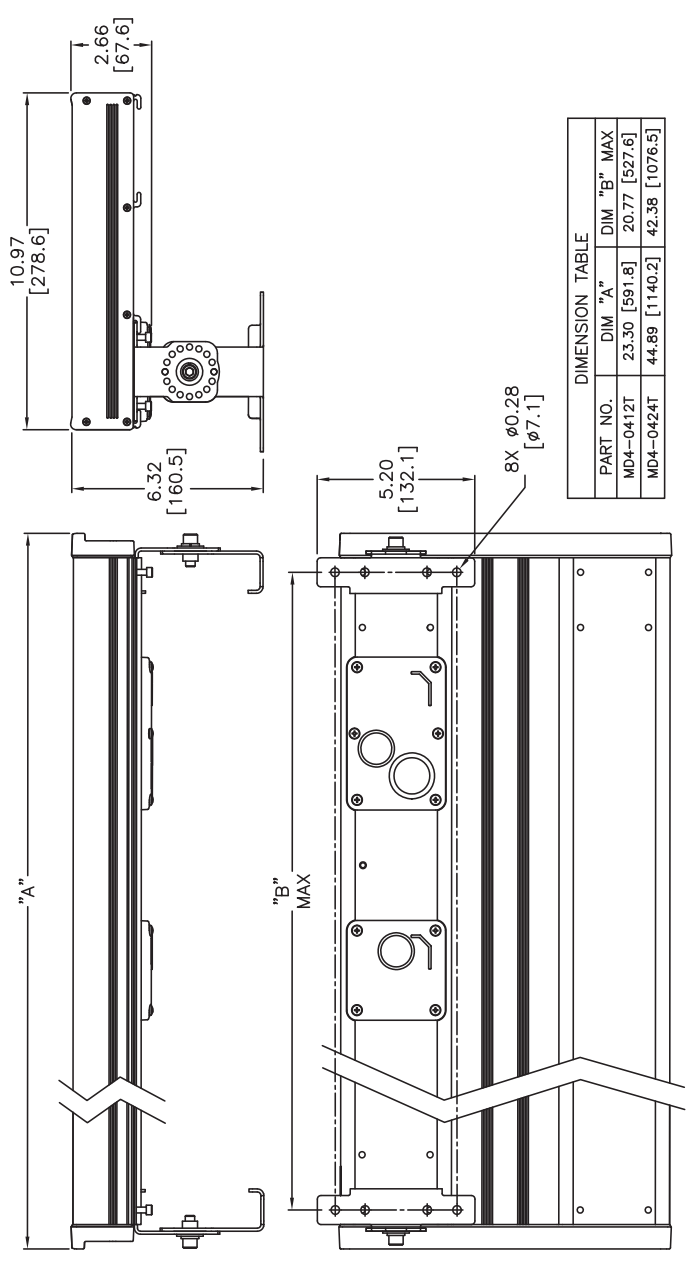

**2–18 User Manual, 1st Ed. Rev. B – MD-USER-M**

# **HARDWARE INSTALLATION 2**

### **In This Chapter...**

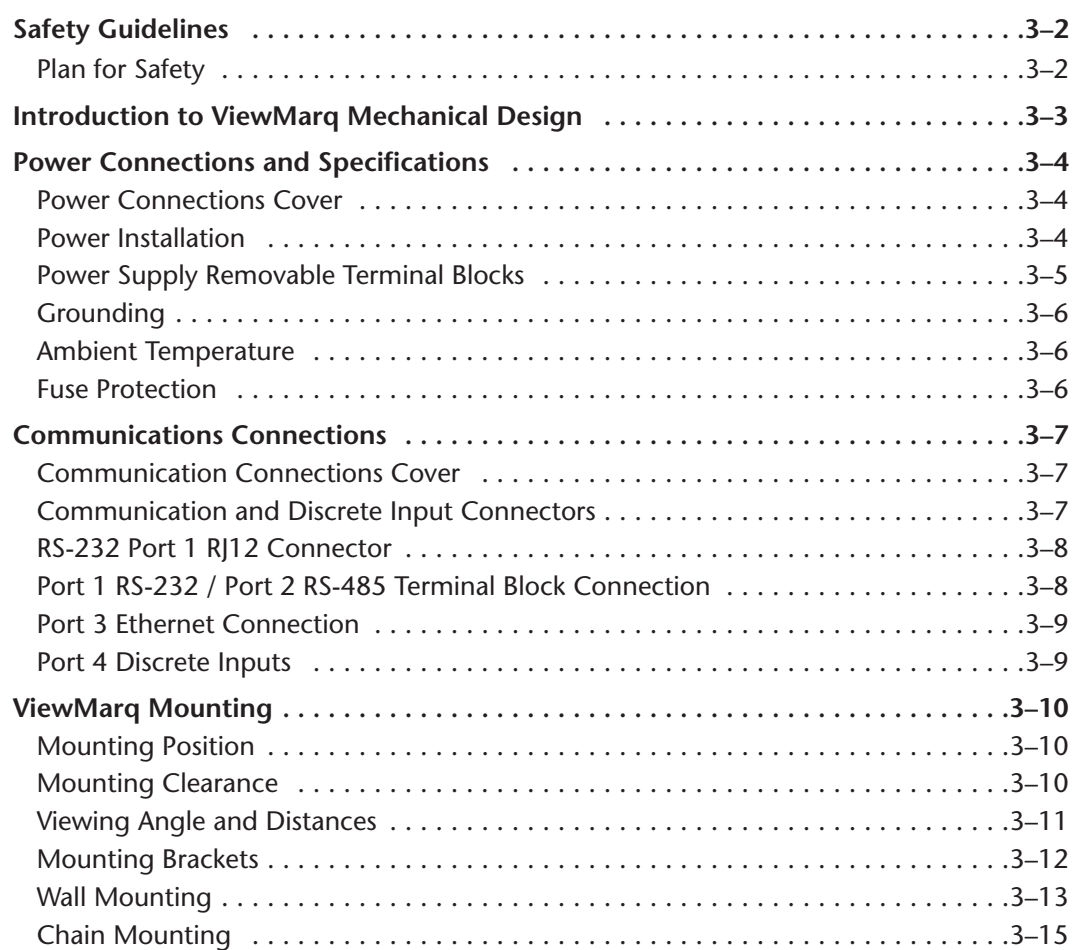

**CHAPTER** 

**3**

### <span id="page-57-0"></span>**Safety Guidelines**

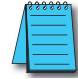

*NOTE: Products with CE marks perform their required functions safely and adhere to relevant standards as* specified by CE directives, provided they are used according to their intended purpose and that the instructions in this manual are followed. The protection provided by the equipment may be impaired if this equipment is used in a manner not specified in this manual. A listing of our international affiliates is available on *our web site at http://www.automationdirect.com.*

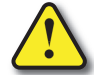

**Warning: Providing a safe operating environment for personnel and equipment is your responsibility and should be your primary goal during system planning and installation. Automation systems can fail and** may result in situations that can cause serious injury to personnel or damage to equipment. Do not rely **on the automation system alone to provide a safe operating environment. You should use external electromechanical devices, such as relays or limit switches, that are independent of the PLC application** to provide protection for any part of the system that may cause personal injury or damage. Every au**tomation application is different, so there may be special requirements for your particular application. Make sure you follow all national, state, and local government requirements for the proper installation and use of your equipment.**

### **Plan for Safety**

The best way to provide a safe operating environment is to make personnel and equipment safety part of the planning process. You should examine every aspect of the system to determine which areas are critical to operator or machine safety. If you are not familiar with PLC system installation practices, or your company does not have established installation guidelines, you should obtain additional information from the following sources.

• NEMA — The National Electrical Manufacturers Association, located in Washington, D.C., publishes many different documents that discuss standards for industrial control systems. You can order these publications directly from NEMA. Some of these include:

ICS 1, General Standards for Industrial Control and Systems

- ICS 3, Industrial Systems
- ICS 6, Enclosures for Industrial Control Systems
- NEC The National Electrical Code provides regulations concerning the installation and use of various types of electrical equipment. Copies of the NEC Handbook can often be obtained from your local electrical equipment distributor or your local library.
- Local and State Agencies many local governments and state governments have additional requirements above and beyond those described in the NEC Handbook. Check with your local Electrical Inspector or Fire Marshall office for information.

**3–2 User Manual, 1st Ed. Rev. B – MD-USER-M**

### <span id="page-58-0"></span>**Introduction to ViewMarq Mechanical Design**

All ViewMarq displays are similar in appearance. They differ only in size and aspect ratio. The mounting brackets are identical as are the back covers and all of the power and communication connections.

The diagram below will allow you to familiarize yourself with the two main compartments, power and communications.

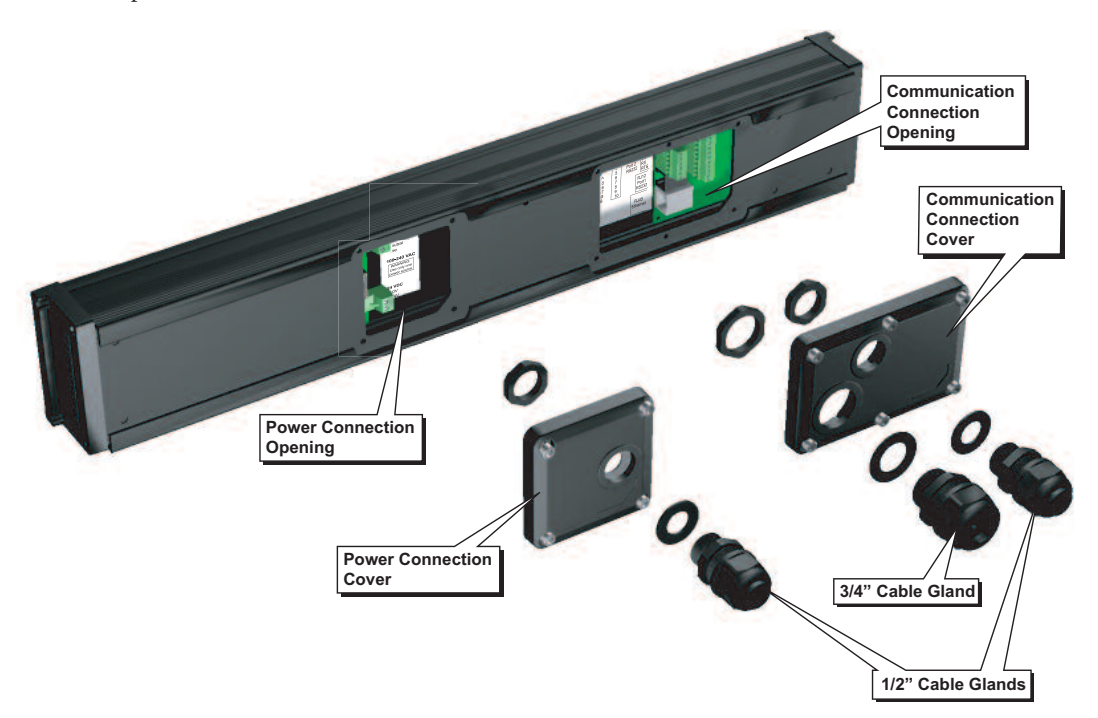

### <span id="page-59-0"></span>**Power Connections and Specifications**

### **Power Connections Cover**

The power connections cover has a 0.83 in (21.1 mm) diameter opening for the supplied 1/2" NPT water tight cable gland or customer supplied flexible conduit connection for the power cable. The power connections cover must be installed for all applications. Cover screws should be torqued to 10 in·lbs (1.1 N·m).

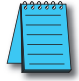

**NOTE:** The supplied cable glands cannot be used for UL installations. Flexible Conduit to protect cables is *required to maintain UL508 rating.*

### **Power Installation**

The ViewMarq message display can be powered by 100-240 VAC or by a user supplied external 24 VDC power supply.

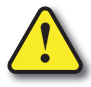

Warning: Do not connect both AC and DC power at the same time. Internal circuit protection will prevent **damage to the message display, but this is an invalid configuration and is not UL compliant.**

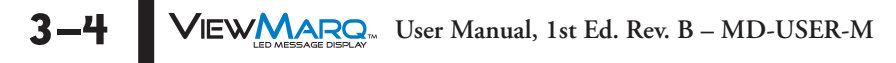

### <span id="page-60-0"></span>**Power Supply Removable Terminal Blocks**

There is a removable 2-pin 24 VDC and a removable 3-pin 120 VAC power connection terminal block supplied with each ViewMarq message display. Replacement terminal blocks, Part No. MD-TERM-SET, are available at *AutomationDirect.com*.

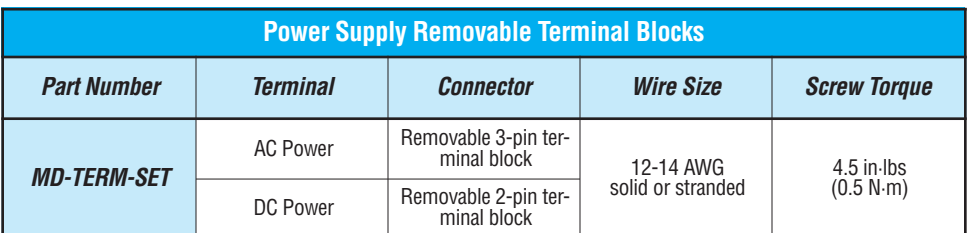

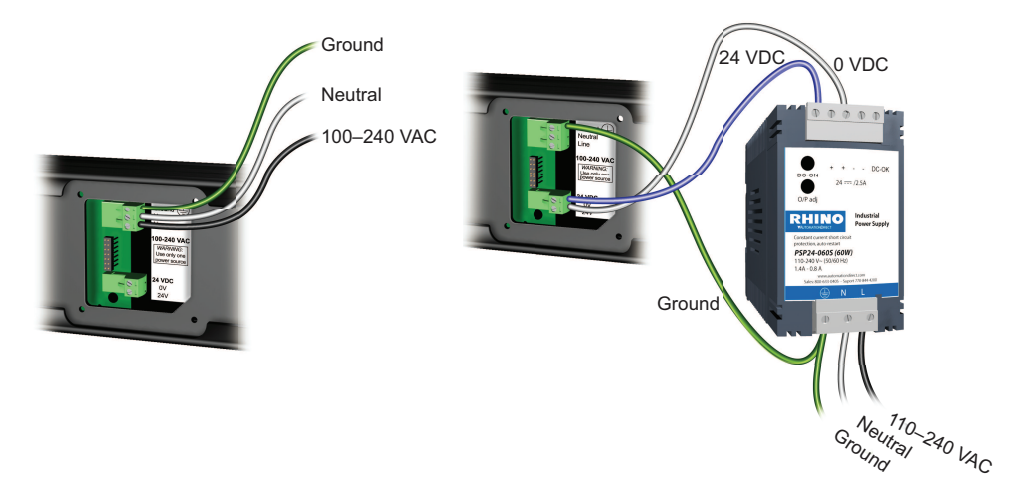

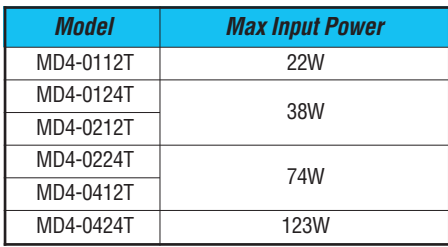

#### **AC Power Input DC Power Input**

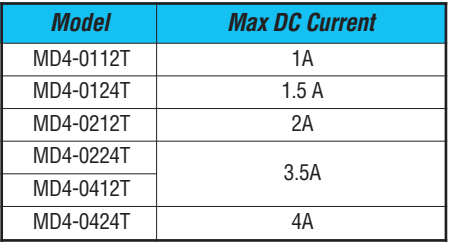

**3**

#### <span id="page-61-0"></span>**Grounding**

The ground terminal on the ViewMarq must be connected to a single point ground. Use copper stranded wire to achieve low impedance.

A good common ground reference (Earth ground) is essential for proper operation of the ViewMarq. One side of all control and power circuits and the ground lead on flexible shielded cable must be properly connected to Earth ground. There are several methods of providing an adequate common ground reference, including:

- a) Installing a ground rod as close to the panel as possible
- b) Connection to incoming power system ground

#### **Ambient Temperature**

Evaluate any installations where the ambient temperature may approach the lower or upper limits of the specifications.

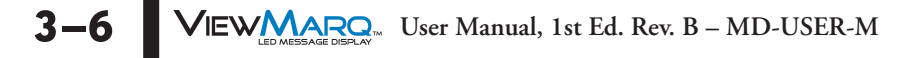

### <span id="page-62-0"></span>**Communications Connections**

### **Communication Connections Cover**

The communication connections cover has a 0.83 in (21.1 mm) diameter and a 1.06 in (26.9 mm) diameter opening for the supplied 1/2" NPT and 3/4" NPT water tight cable glands or customer supplied flexible conduit connections for communications. The communication connections cover must be installed for all applications. Cover screws should be torqued to 10 in·lbs (1.1 N·m).

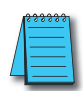

**NOTE:** The supplied cable glands cannot be used for UL installations. Flexible Conduit to protect cables is *required to maintain UL508 rating.*

### **Communication Connectors**

The following table describes the communication connections available in the ViewMarq display.

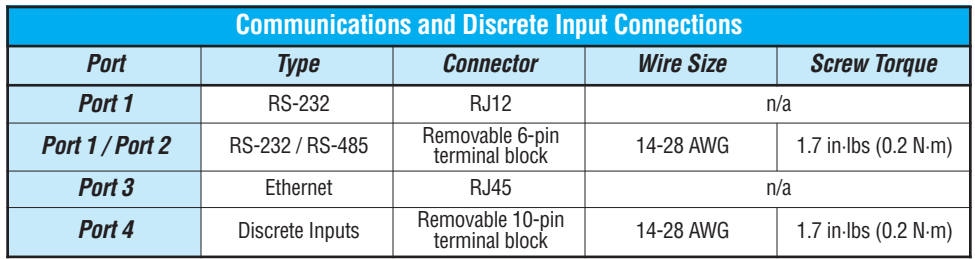

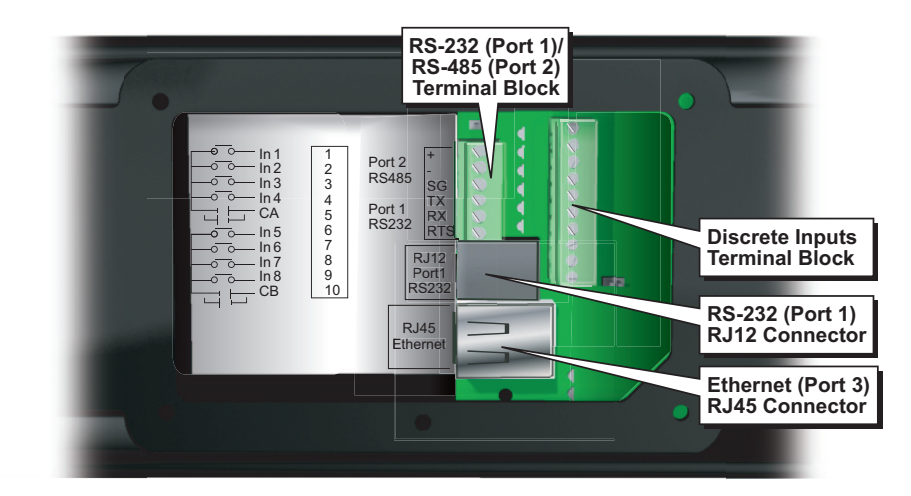

### <span id="page-63-0"></span>**RS-232 Port 1 RJ12 Connector**

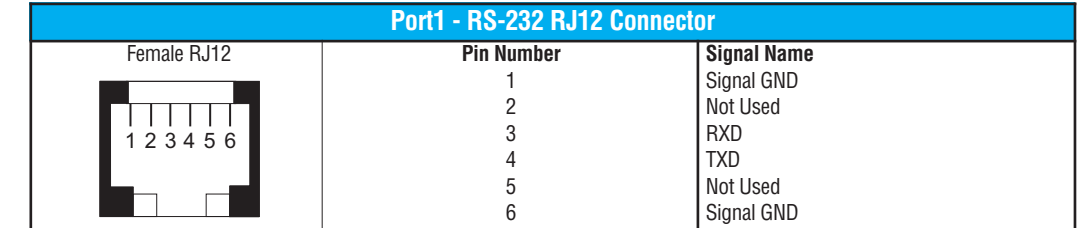

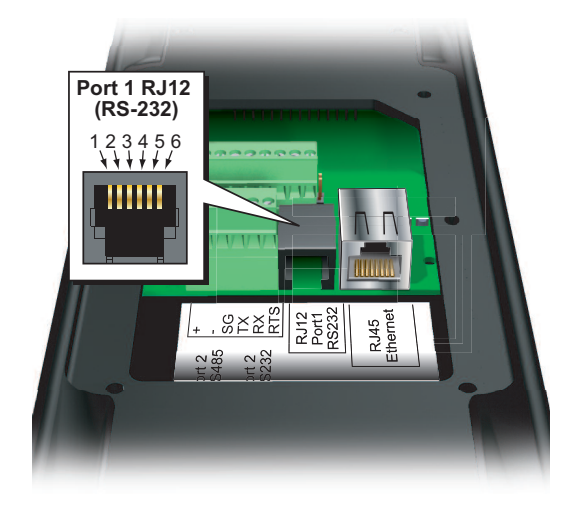

**Port 1 RS-232 / Port 2 RS-485 Terminal Block Connection**

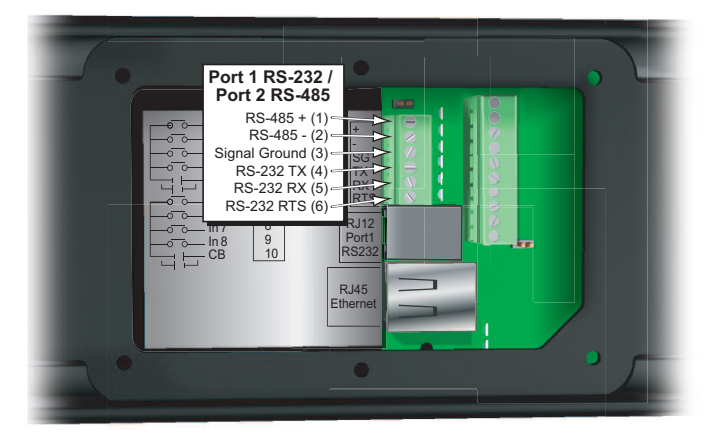

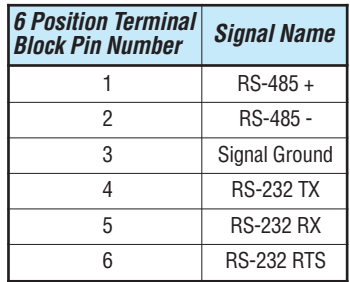

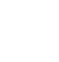

**3**

## **Port 3 RJ45 (Ethernet)** ⊥ ....... 8 7 6 5 4 3 2 1 RJ45<br>Ethernet  $\frac{28}{3}$  $232$

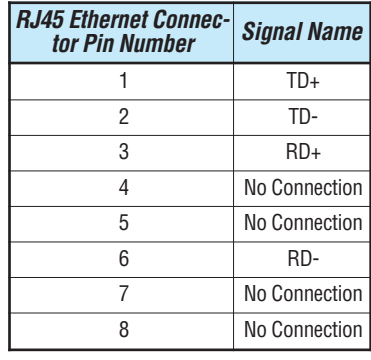

## **Port 4 Discrete Inputs**

<span id="page-64-0"></span>**Port 3 Ethernet Connection**

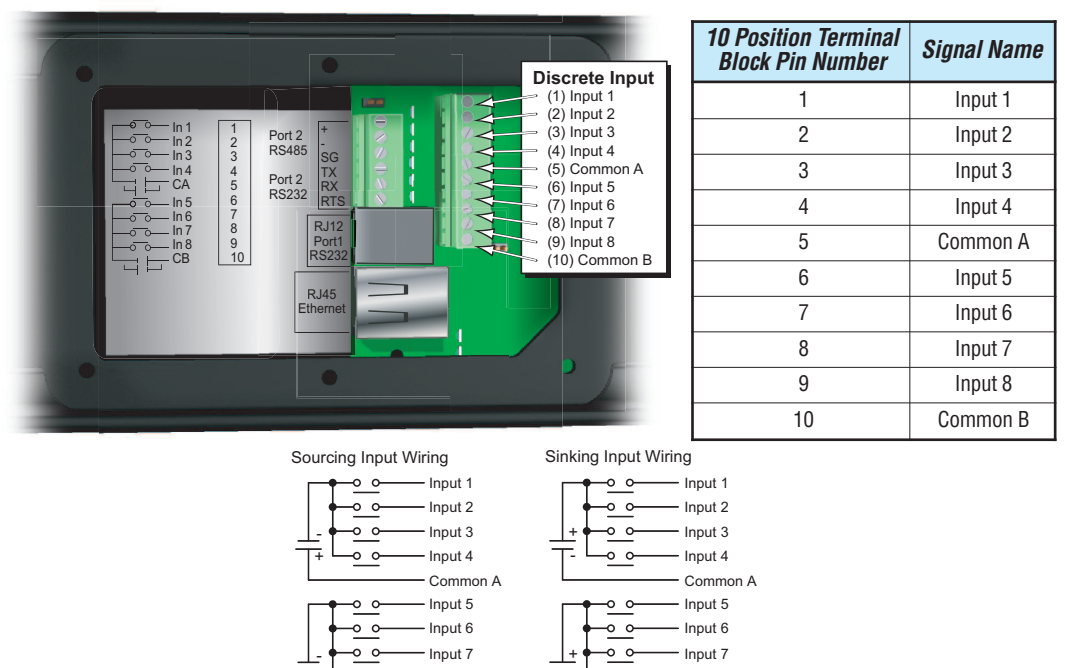

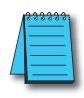

NOTE: In order to maintain UL508 rating, discrete inputs must be powered from a Class 2 power supply.

-

 $\frac{0}{2}$ 

- Input 8 Common B

Input 8 Common B

+

 $\frac{0}{2}$ 

Ξ

### <span id="page-65-0"></span>**ViewMarq Mounting**

Two sets of mounting bracket assemblies are supplied with each display.There is one pair of wall mounting brackets and one pair of chain mount brackets.

These are the general guidelines for mounting the display:

- Only qualified personnel should mount the ViewMarq LED display.
- Verify correct operation of the display on <sup>a</sup> test bench before mounting. After testing, disconnect power and communications until after the display is mounted.
- The ViewMarq LED Display is rated for indoor use only and should not be mounted outdoors.
- Protect the lens from scratches while installing the display.
- Do not remove the end caps. This will invalidate the NEMA ratings and void the warranty.
- Do not drill or cut holes in any part of the display. This will invalidate the NEMA ratings and void the warranty.

#### **Installation Notes**

- In order to maintain UL508 rating, flexible conduit must be used in place of included cable glands.
- The UL508 rating does not apply for a chain mounted display.
- In UL508 installations the allowable ambient air temperature range is 0 60 °C (32 140 °F)
- In order to maintain UL508 rating, discrete inputs must be powered from a Class 2 power supply.

Use the appropriate hardware and fasteners to hang or suspend the display. All hardware, fasteners and mounting methods must be rated for a minumum of **Four** times the weight of the display.

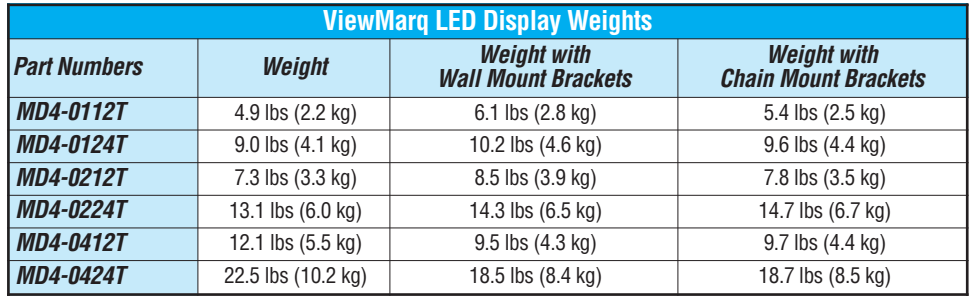

#### **Mounting Position**

The ViewMarq LED display is intended to be mounted horizontally. It may be mounted in either horizontal direction. When the unit is flipped, the display text will automatically adjust to the correct orientation. To disable this feature, see Chapter 6 - Configuring the ViewMarq LED display.

#### **Mounting Clearance**

Mount the ViewMarq LED display so as not to exceed the minimum bending radius of the flexible conduit and / or cable glandss and cables. Mounting the display with the included wall mounting brackets should allow for adequate clearance. Be sure to provide ample clearance when using chain mounts.

**3–10 User Manual, 1st Ed. Rev. B – MD-USER-M**

### <span id="page-66-0"></span>**Viewing Angle and Distances**

The ViewMarq LED display should be mounted based on the expected viewing angle and viewing distance. The horizontal and vertical viewing angle of all signs is 140°.

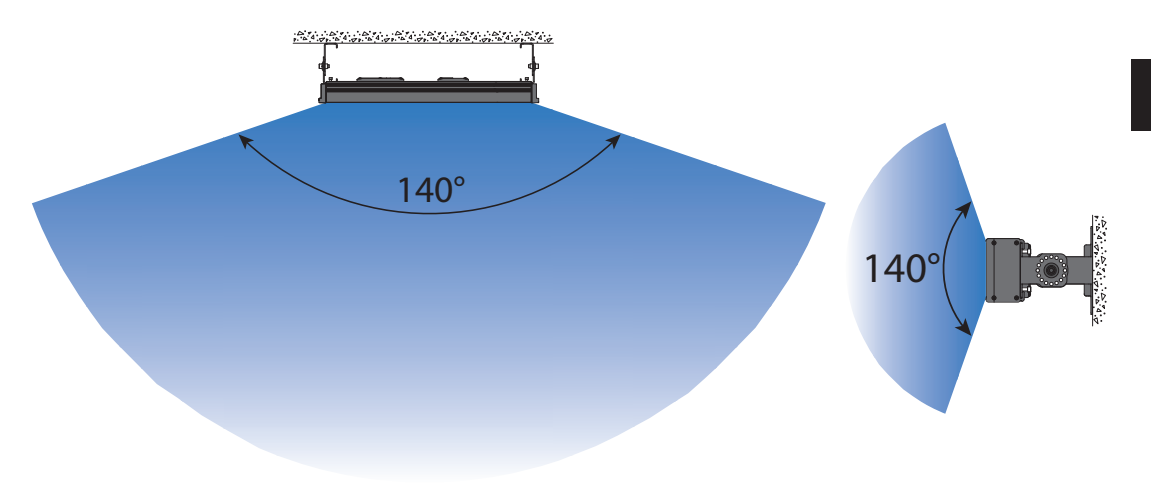

The table below shows the recommended viewing distances based on the character size that will be used.

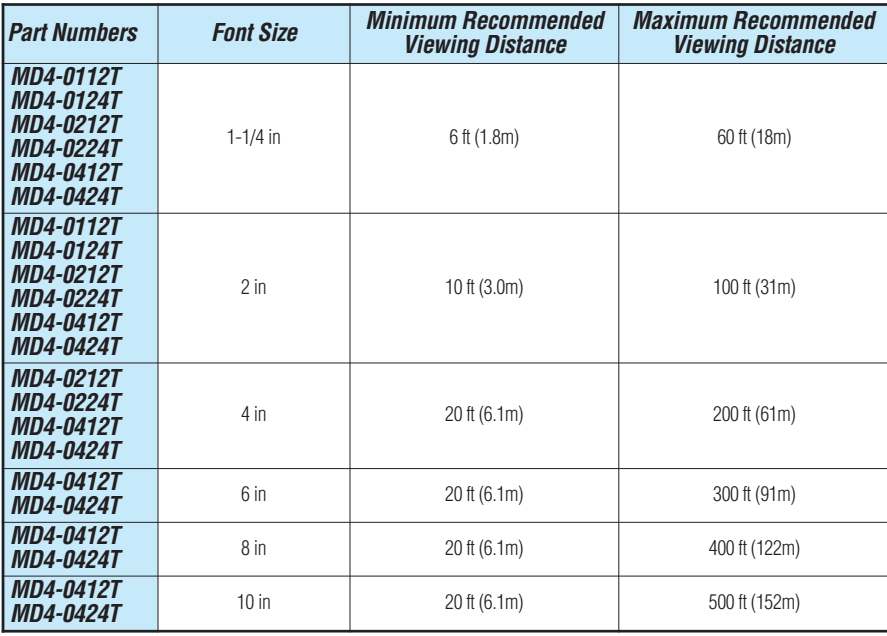

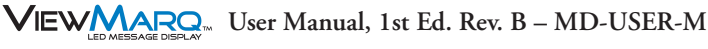

### <span id="page-67-0"></span>**Mounting Brackets**

Wall mount and chain mount brackets are shipped with each display.

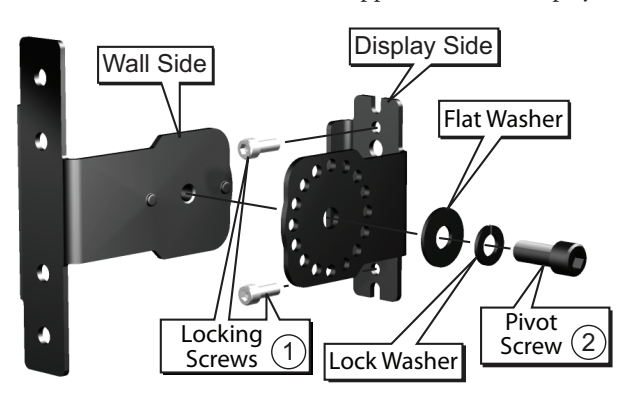

**Wall Mount Bracket - 2 each**

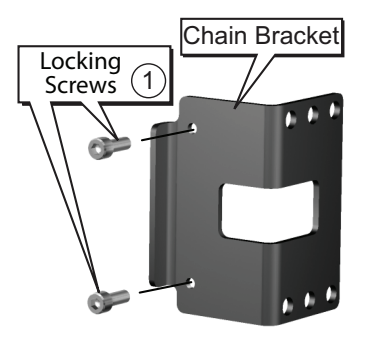

**Chain Mount Bracket - 2 each**

- Locking Screws (#10-32 x 1/2" SHCS) for 4mm Hex Key. 1
- $(2)$  Locking Screws (5/16-18 x 5/8" SHCS) for 6mm Hex Key.

#### <span id="page-68-0"></span>**Wall Mounting**

This is an example of a wall mounted installation.

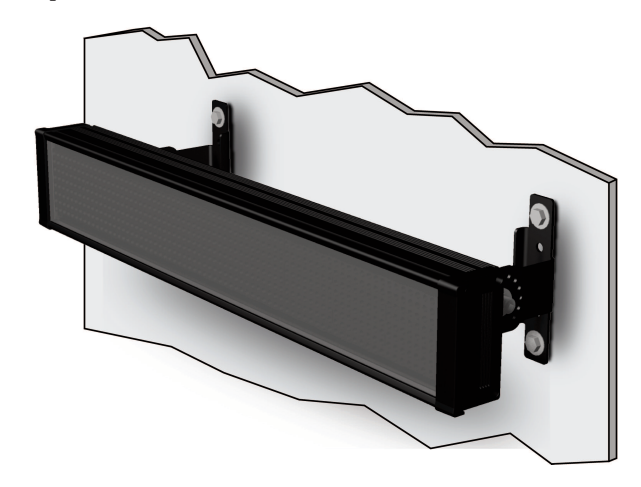

1) Assemble both adjustable wall brackets as shown above. Slide a bracket into the display mounting rail that runs the length of the back of the display. Repeat for the opposite end. Place each bracket in the desired position and finger-tighten the two locking screws in each bracket to prevent them from sliding.

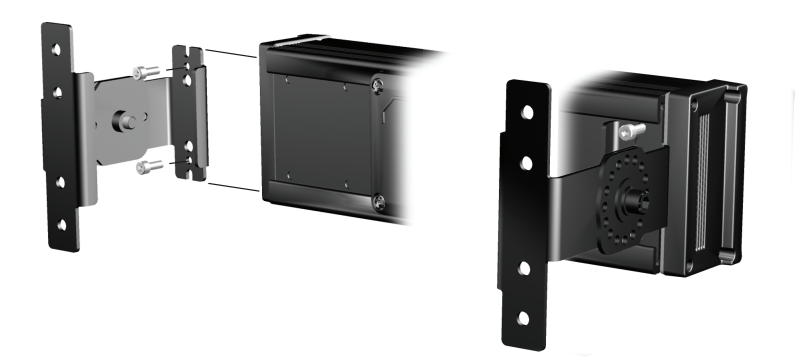

- 2) Hold the ViewMarq display in the desired mounting position and mark where the mounting bracket holes are positioned on the mounting surface.
- 3) Disassemble the mounting brackets, leaving the "display side" of the brackets in the display mounting rail.
- 4) Attach the "wall side" of the brackets to the mounting surface using appropriate fasteners for the type of mounting surface. Make sure the brackets are level with each other. (Wall mounting hardware is not included.)
- 5) Install the power and communication cabling through the appropriate cable glands and covers. Connect power and communication cables to their ports on the message display.

**3–13 User Manual, 1st Ed. Rev. B – MD-USER-M**

6) Install the covers and make sure that there is enough cable inside the housing to provide a "service loop" so as not to exceed the minimum bend radius of the cable

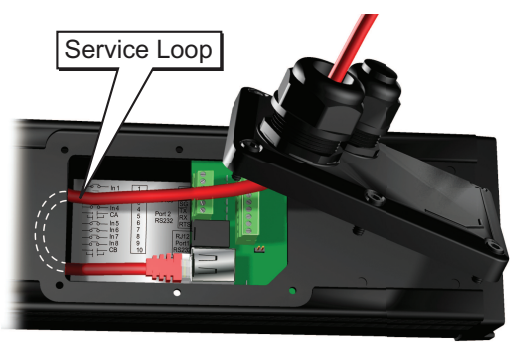

- 7) Install covers being careful to observe the orientation keying.Tighten the captive cover screws to 10 in·lbs (1.1 N·m). Properly tighten the cable glands to maintain the NEMA rating on the enclosure.
- 8) Loosen the "display side" brackets to allow movement in the display mounting rail. Align one "display side" bracket on the display with the corresponding "wall side" bracket on the wall and finger tighten the pivot screw with the flat washer and lock washer.
- 9) While holding the display in position slide the other "display side" bracket in the mounting rail on the display to line up with the other "wall side" bracket and insert the 6mm pivot screw with the flat washer and lock washer as shown.
- 10) Set the desired viewing angle and tighten the pivot screws to 6 in·lbs (0.7 N·m) of torque. Tighten the locking screws to 9 in·lbs (1.0 N·m) of torque.

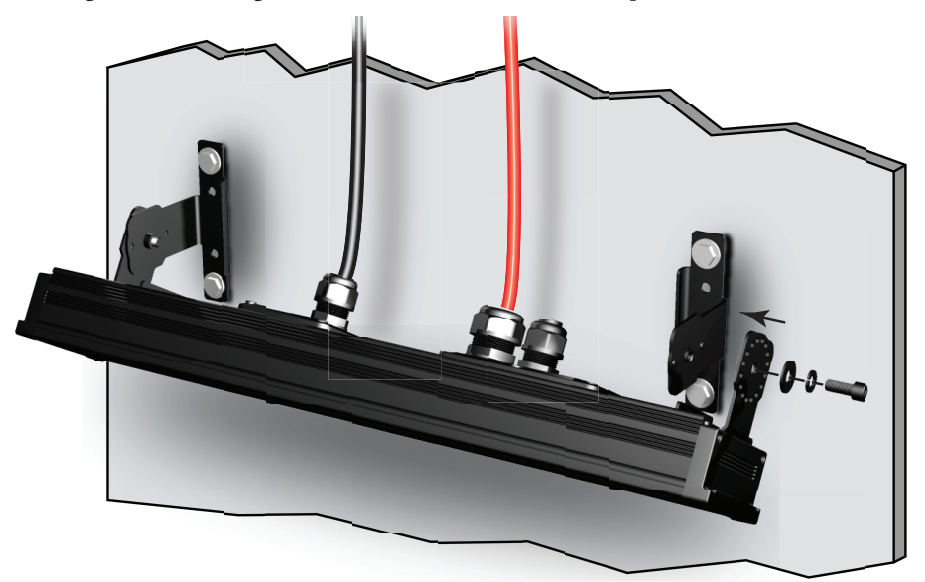

**User Manual, 1st Ed. Rev. B – MD-USER-M**

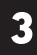

**3–14**

#### <span id="page-70-0"></span>**Chain Mounting**

This is an example of a chain mounted installation.

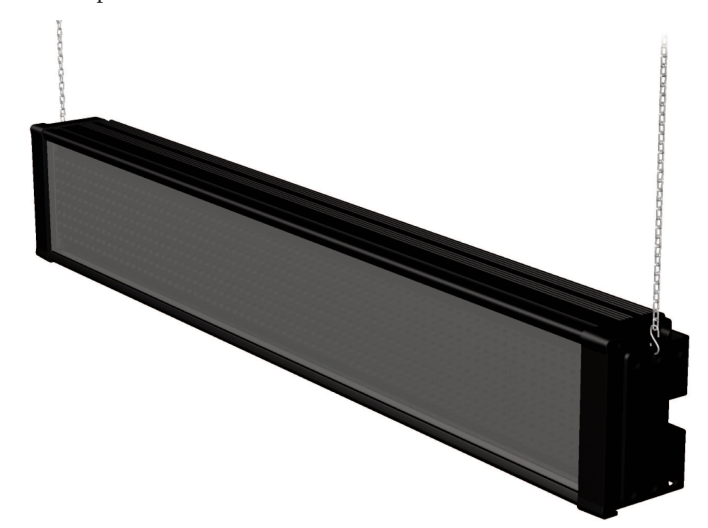

1) Slide the chain mount brackets into the display mounting rail on each end of the display. Tighten the locking screws to 9 in-lbs (1.0 N-m).

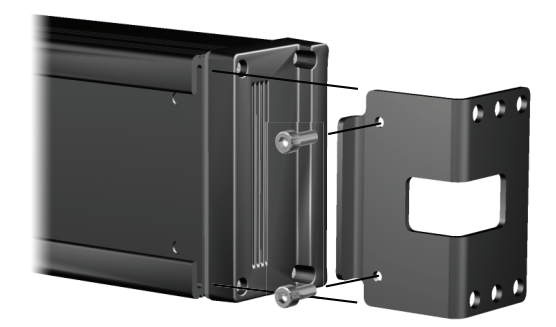

- 2) Attach a chain to an appropriate mounting surface or structure at the width listed in the table below. Connect the chain ends to one of the chain mounting holes on each bracket to achieve the desired viewing angle.
- 3) Install the appropriate cabling per steps 5 7 in the wall mounting procedure on the previous pages.

**Continued on Next Page.**

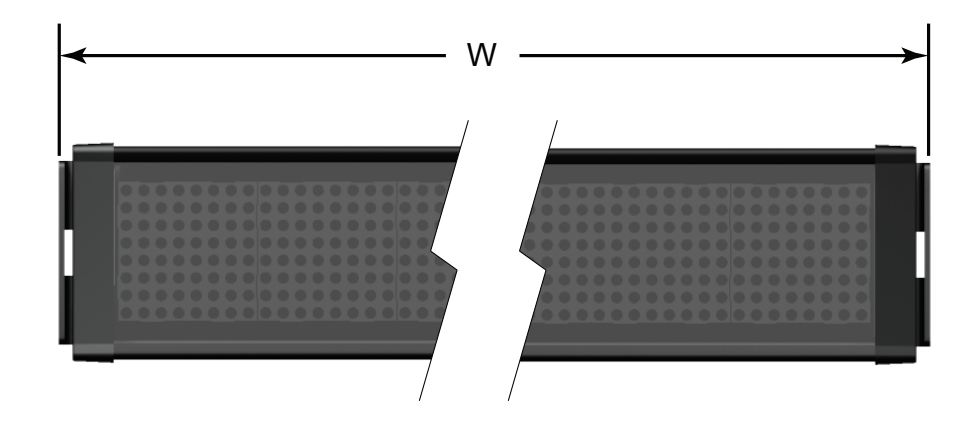

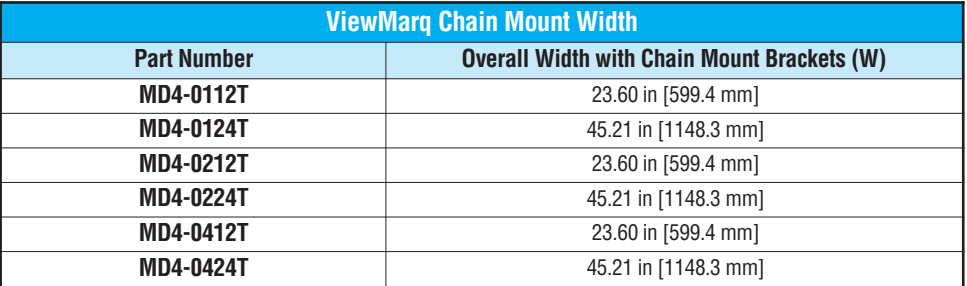

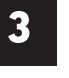

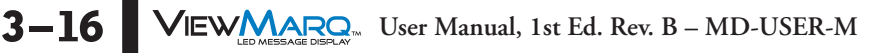
## PC TO VIEWMARQ **COMMUNICATION**

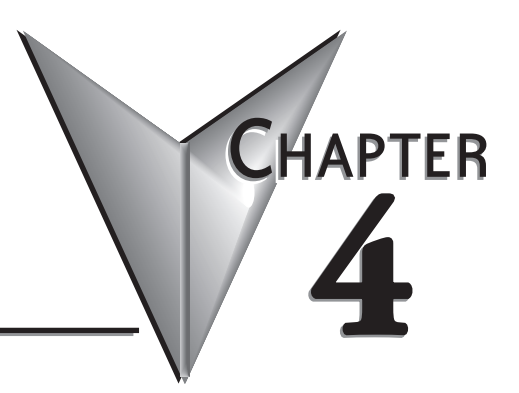

### In This Chapter...

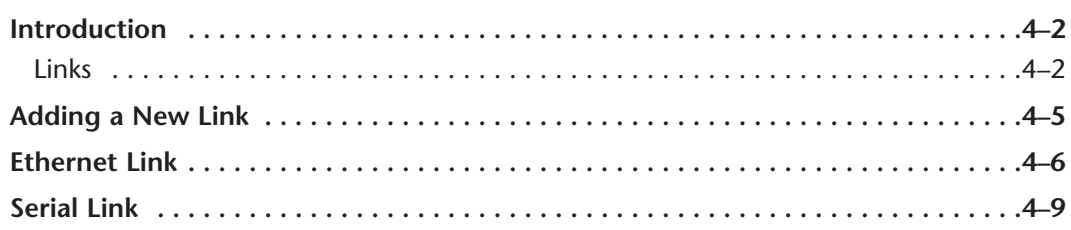

### <span id="page-73-0"></span>**Introduction**

This chapter explains how to communicate with the ViewMarq display using a Windows based personal computer. It will cover:

- Links and how they are used with the ViewMarq
- Creating Ethernet Links
- Browsing the Ethernet network for ViewMarq displays
- Editing ViewMarq display Ethernet settings online
- Creating serial Links

The user will need to communicate with the ViewMarq for various reasons:

- 1) Read the existing LED display configuration
- 2) Configure the ViewMarq display communication ports
- 3) Send messages to the ViewMarq display
- 4) Reset the display
- 5) Reset factory defaults in the display
- 6) Update firmware in the display
- 7) Test the LED's

### **Links**

The ViewMarq Configuration software utilizes Links to communicate to ViewMarq displays. A Link is a set of PC communication parameters that allows the software to communicate to a display or a set of displays when necessary without having to stay "connected" to the display, tying up a port on the PC. Links are created and configured in the PC to LED display Communication dialog and once created may be easily selected from a Link drop down list at the top right of the software window as shown.

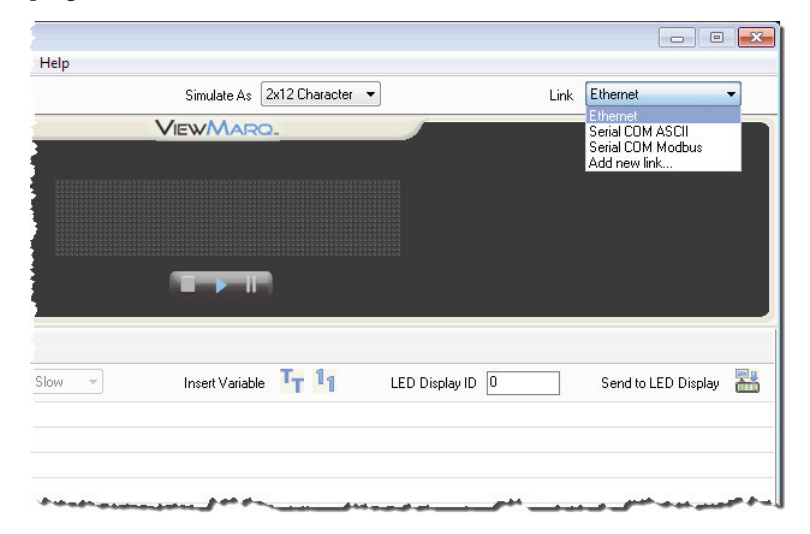

There are three types of Links:

- 1) Ethernet Modbus/TCP
- 2) Serial ASCII
- 3) Serial Modbus

### **Ethernet Modbus/TCP**

Ethernet links are the easiest to setup and are Modbus/TCP protocol only. They are point to point, in other words, only one display can be addressed at one time via its IP address.

- 1) Using a straight-through or crossover Ethernet Patch cable, connect the ViewMarq to the PC's Ethernet port. The system will automatically detect the cable type.(One seven foot straightthrough cable is supplied with the ViewMarq).
- 2) The ViewMarq LED display can also be connected to a local Ethernet network via a straightthrough or crossover cable.

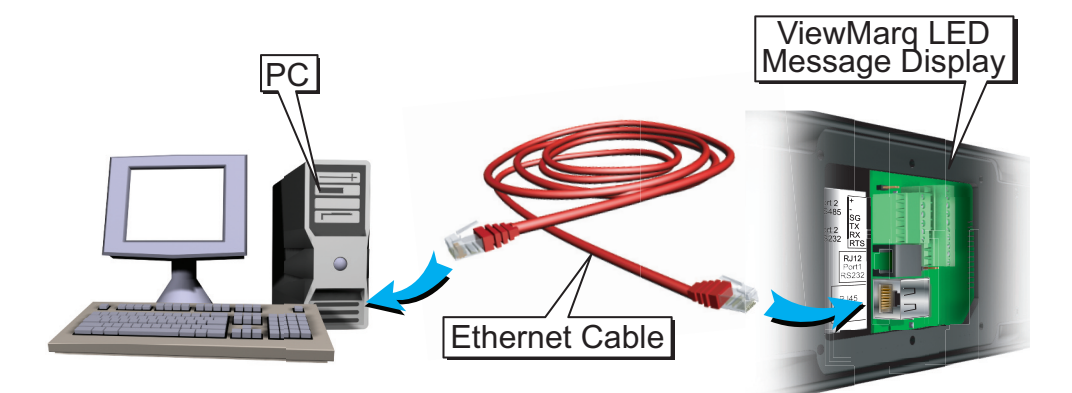

### <span id="page-75-0"></span>**Serial ASCII**

Serial ASCII Links are the most versatile. They can be set up over RS-232 or RS-485. Serial ASCII does not address a particular display by node number like Modbus or an IP address. This allows the ID in the ASCII string to be utilized to address multiple displays. See Chapter 5 for more details on LED display ID.

### **Serial Modbus**

Serial Modbus links are point to point. Each transaction is directed to a particular panel via a Slave Node Number which is unique for each display on a network.

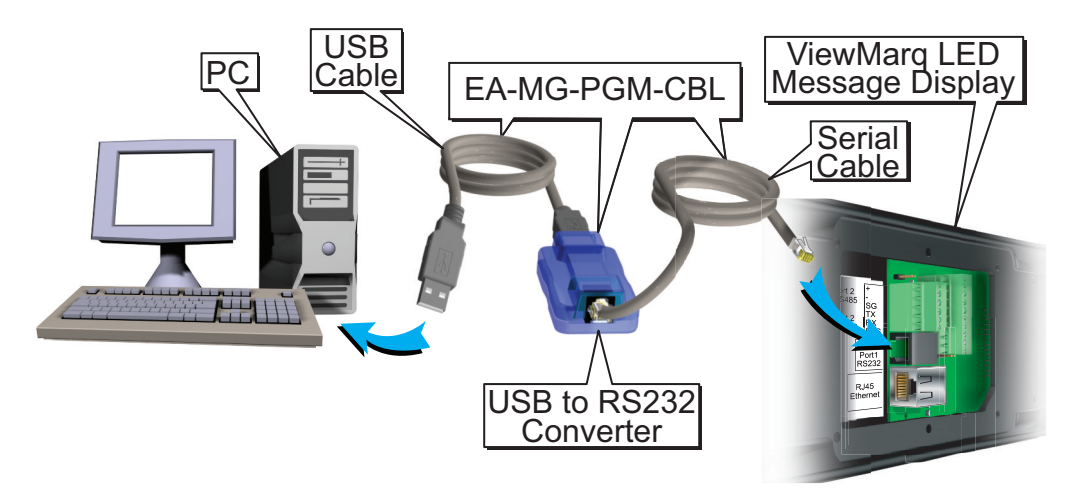

**4–4 User Manual, 1st Ed. Rev. <sup>B</sup> – MD-USER-M**

### <span id="page-76-0"></span>**Adding a New Link**

To add a new link, select PC to LED Display Communications from the Setup dropdown menu...

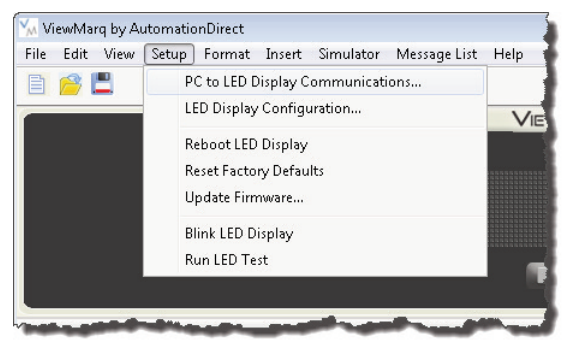

...or select the PC to LED Display Communications toolbar button.

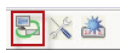

This will open the PC to LED Display Communications dialog.

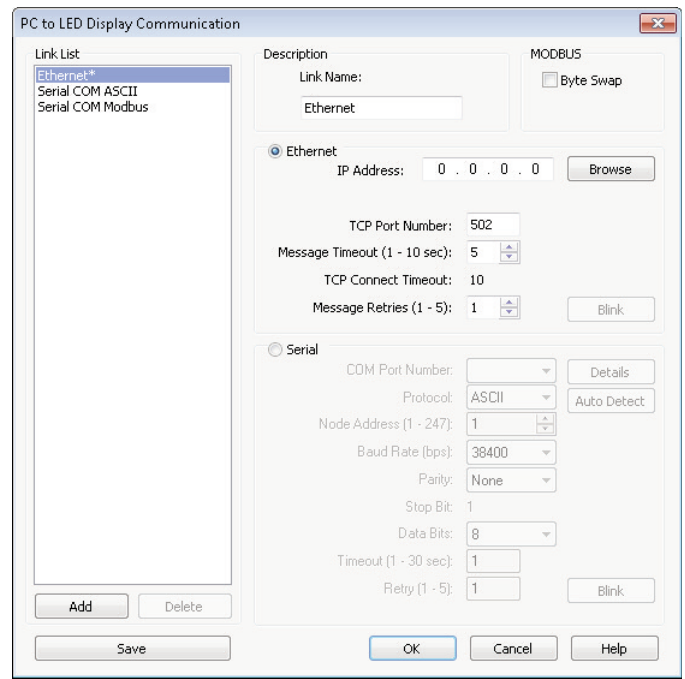

### **Ethernet Link**

Follow these steps to add an Ethernet Link.

1) With the **PC to LED Display Communication** dialog open, click the **Add** button.

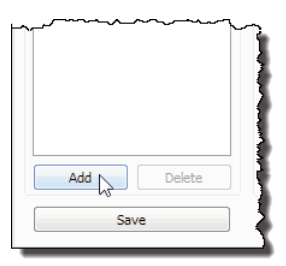

Notice that a new link named "New Link" has been added. The \* indicates that the new link has not been saved yet.

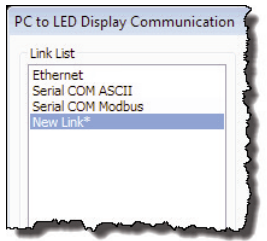

2) Select the **Ethernet** radio button.

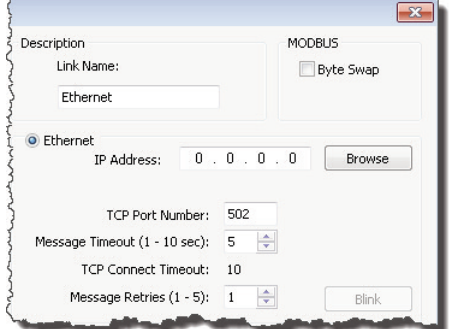

- 3) If you know the IP address of the display, enter it here and skip to step 15.
- 4) Otherwise click the **Browse** button to browse the network for any connected ViewMarq displays.
- 5) The Ethernet Browse dialog will open and the connected ViewMarq display will be listed as shown below.
	- A. If the ViewMarq does not show up on the list:
		- i. Check your physical connection.
		- ii. Check that the Ethernet Port on the PC is enabled.

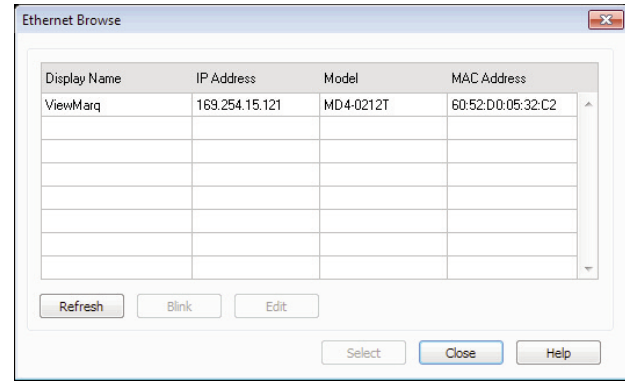

- 6) Select the ViewMarq LED message display in the table.
- 7) If the IP Address is correct on your local Subnet, click **Select** and **proceed to step 15**.
- 8) If the IP Address is not on your Subnet it must be changed, select it and click **Edit** to open the **Ethernet Browse Editor**.

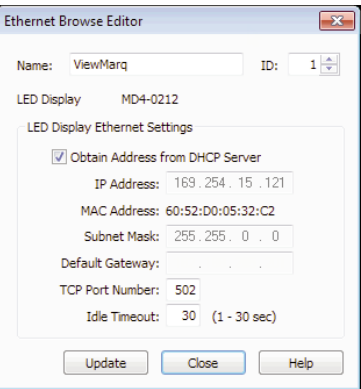

- 9) Deselect **Obtain IP Address from DHCP Server**
- 10) Enter an IP Address, Subnet Mask and Default Gateway compatible with your PC's Ethernet network settings or check with your IT department for the proper settings.

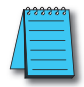

*NOTE: For more information on configuring ViewMarq Communication ports see Chapter 6 - Configuring the ViewMarq LED Display.*

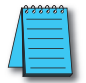

NOTE: If no DHCP server is found, a default IP Address of 169.254.XXX.nnn will be set. The notation .nnn *will vary for each display on the network.*

- <span id="page-79-0"></span>11) You may also choose to change the name of the ViewMarq display and ID number at this time.
- 12) Click **Update.**

The display will automatically reset. The new settings will scroll on the display.

- 13) In the Browse Window click the **Refresh** button if the marquee is not listed.
- 14) When the ViewMarq is listed in the table again, select it and click **Select**.
- 15) The TCP Port Number default value is 502 which is the Ethernet port for the Modbus TCP protocol. This should not be changed unless it has been changed on the ViewMarq also.

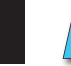

*NOTE: To communicate with the ViewMarq message display through a router, port 502 must be open.*

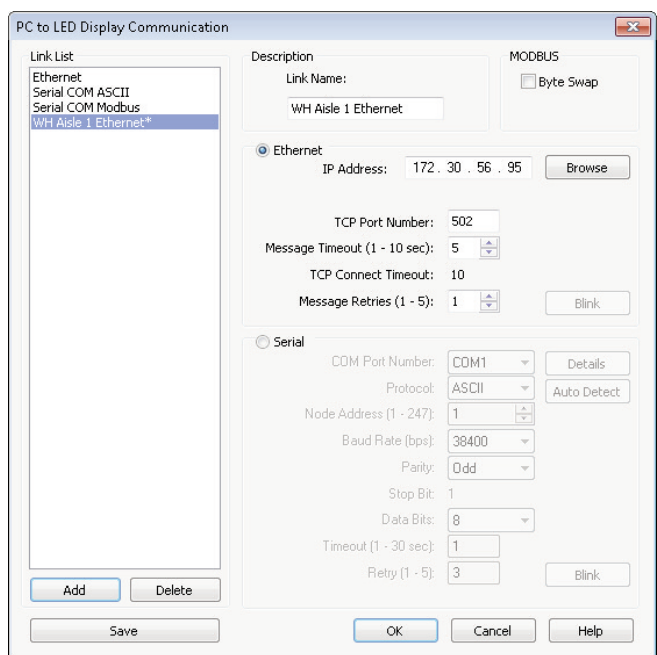

- 16) The Message Timeout and Message Retry values are adjusted to make network communications more tolerant of network delays and noise. The TCP connection timeout is always twice the message timeout and not configurable.
- 17) With the new link highlighted in the Link List, enter a new name for the link in the Link Name box.
- 18) Click **Save** and **OK**

### **Serial Link**

Follow these steps to add a Serial Link.

1) With the **PC to LED Display Communication** dialog open, click the **Add** button.

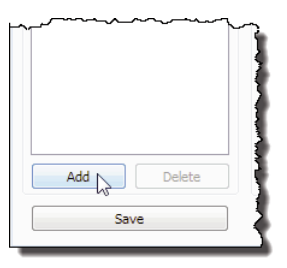

Notice that a new link named "New Link" has been added. The \* indicates that the new link has not been saved yet.

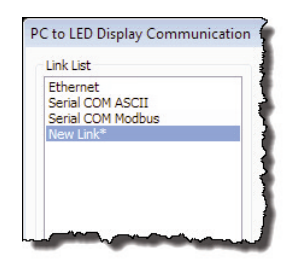

2) Select the **Serial** radio button.

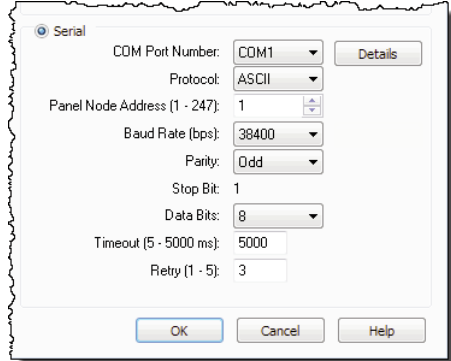

3) If you know the COM Port Number on the PC that the View Marq is connected to, then select the COM Port number dropdown. Only the available active PC COM ports will be shown in the list.

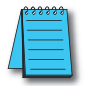

*NOTE: If using the EA-MG-PGM-CBL USB to RS-232 converter, and you aren't sure which PC COM Port is assigned, click the Detail... button to identify it. The screen below shows the Koyo USB-Serial Comm Port devise assigned to COM4. Select it and click OK.* **1**

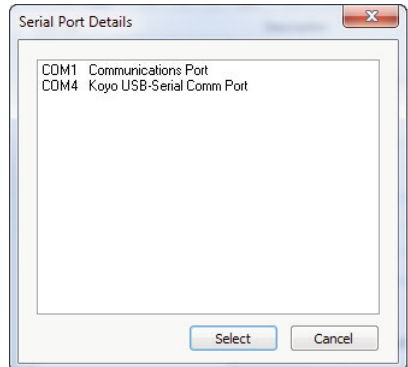

4) If you know the Serial Communication settings of the Serial port on the ViewMarq display, change Protocol, Panel Node Address (Modbus only), Baud Rate, Parity and Data Bits to match the settings of the ViewMarq.

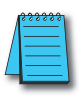

*NOTE: For more information on configuring the ViewMarq Communication Ports see Chapter 6 – Configurating the Viewmarq LED Display*

5) Default Timeout and Retry settings are usually best depending on your connection quality. You may adjust these as necessary if errors occur.

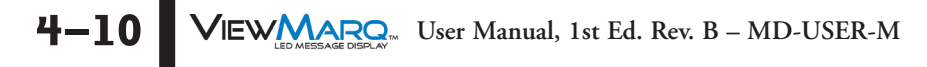

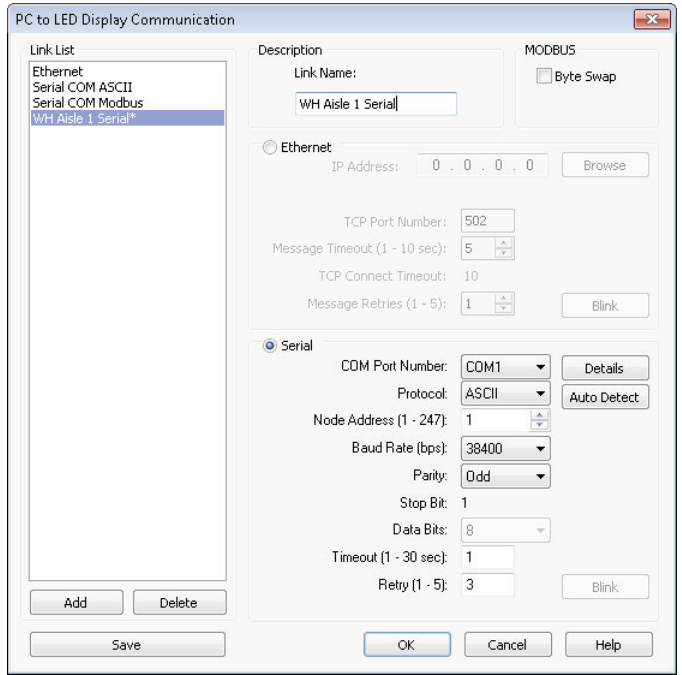

- 6) With the New Link highlighted in the Link List, enter a new name for the link in the Link Name box.
- 7) Select **Save** and **OK**.

r.

 $V$ IEW **MARQ** User Manual, 1st Ed. Rev. B – MD-USER-M  $\blacksquare$  4–11

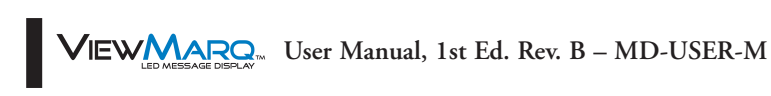

## **CREATING AND PREVIEWING MESSAGES**

### **In This Chapter...**

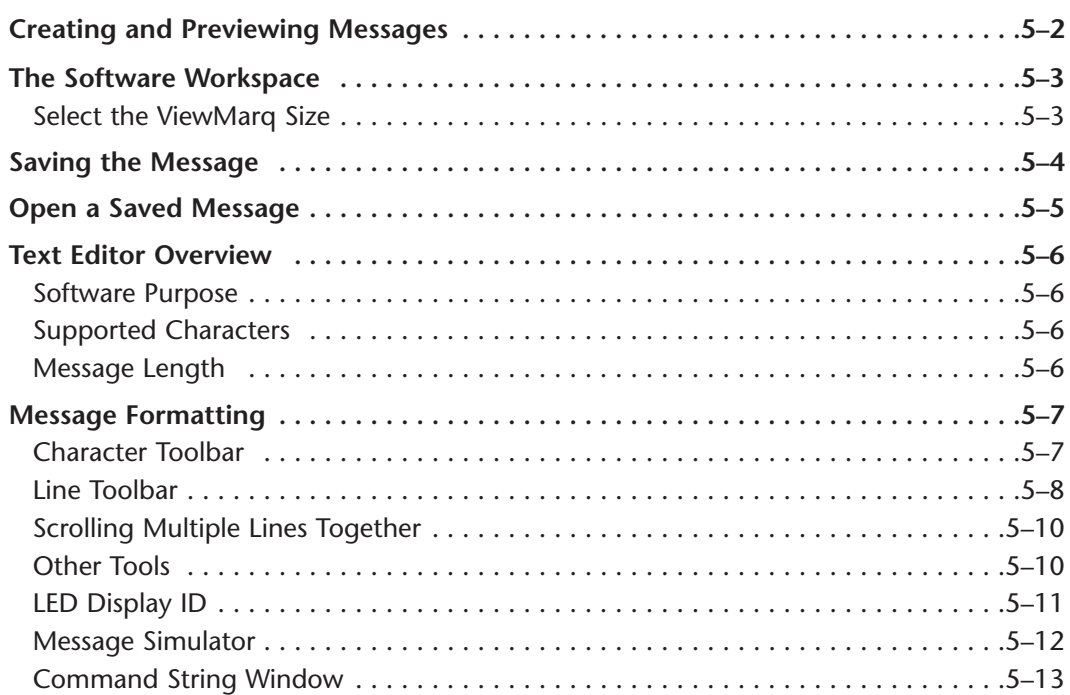

**5**

CHAPTER

### <span id="page-85-0"></span>**Creating and Previewing Messages**

The Text Editor is designed to make message creation easy by allowing users to simply start typing. As a message is entered, the software converts the formatted message into an ASCII string that is displayed in the Command String window located at the bottom of the workspace. This ASCII String can then be copied and used in control devices such as a PLC that can be connected to the ViewMarq display. These devices will send the command string to the ViewMarq display. This ASCII string contains the text and format that is to be presented. This software basically reduces the need for users to learn or type the ASCII command strings needed to control messaging.

One key item you will notice when you first begin to type is that the text being entered will immediately appear in the Simulator window located directly above the Text Editor window. This WYSIWYG (an acronym for "what you see is what you get") simulator will display the text being edited precisely as it will appear on the ViewMarq display. The Simulator reduces the need to send the message to the display for testing purposes. You don't need hardware connected to see what your message will look like. You will quickly find that the Simulator greatly reduces the time needed to create and test messages.

As you enter your message, try using the format tools located on the toolbars above and below the Text Editor. Try changing the font color, blink rate, scroll settings, and position and see how it appears in the Simulator. You can then continue reading on to get a more detailed understanding of how to use the features in this chapter.

**5–2 User Manual, 1st Ed. Rev. <sup>B</sup> – MD-USER-M**

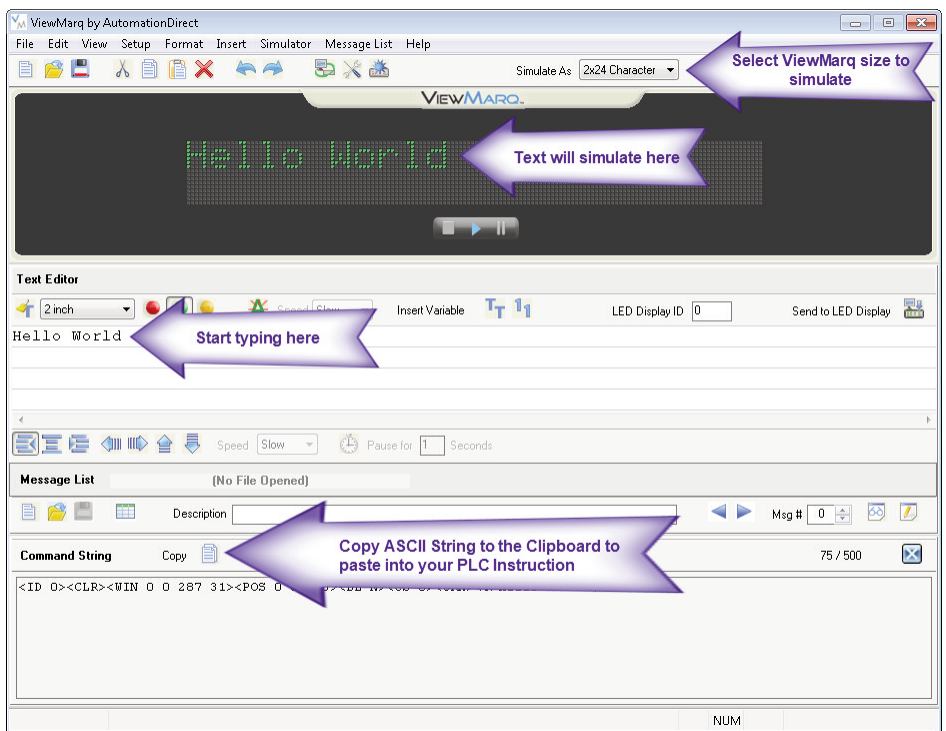

### <span id="page-86-0"></span>**The Software Workspace**

### **Select the ViewMarq Size**

Before creating a message, you should determine which size of ViewMarq display you wish to simulate. The display size will affect your decisions on the character set and text position that you may want to use. For example, if you have a single line display then the larger size characters will not be legible.

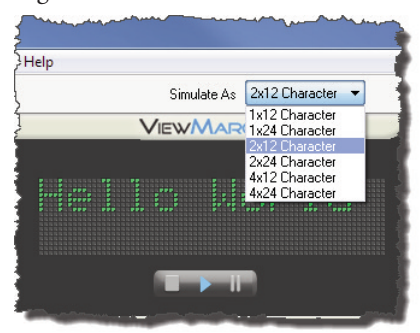

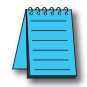

**NOTE:** Selecting the Simulator size does not affect the ASCII string, only the way it will look in the Simulator.

**User Manual, 1st Ed. Rev. <sup>B</sup> – MD-USER-M 5–3**

### <span id="page-87-0"></span>**Saving the Message**

Once the message is created and it simulates as intended, it may be saved for use or editing later. To save the message, open the File drop down menu and click Save, or click on the Save toolbar button.

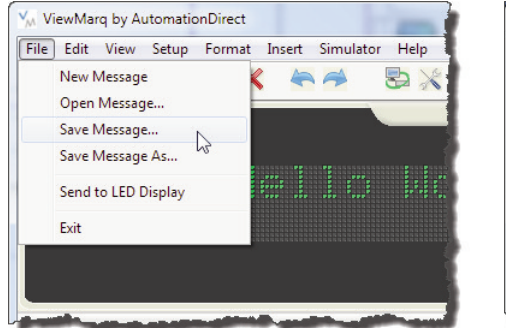

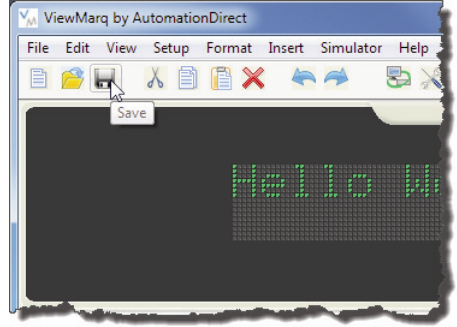

If the message has not been saved already, the Save As dialog will open.

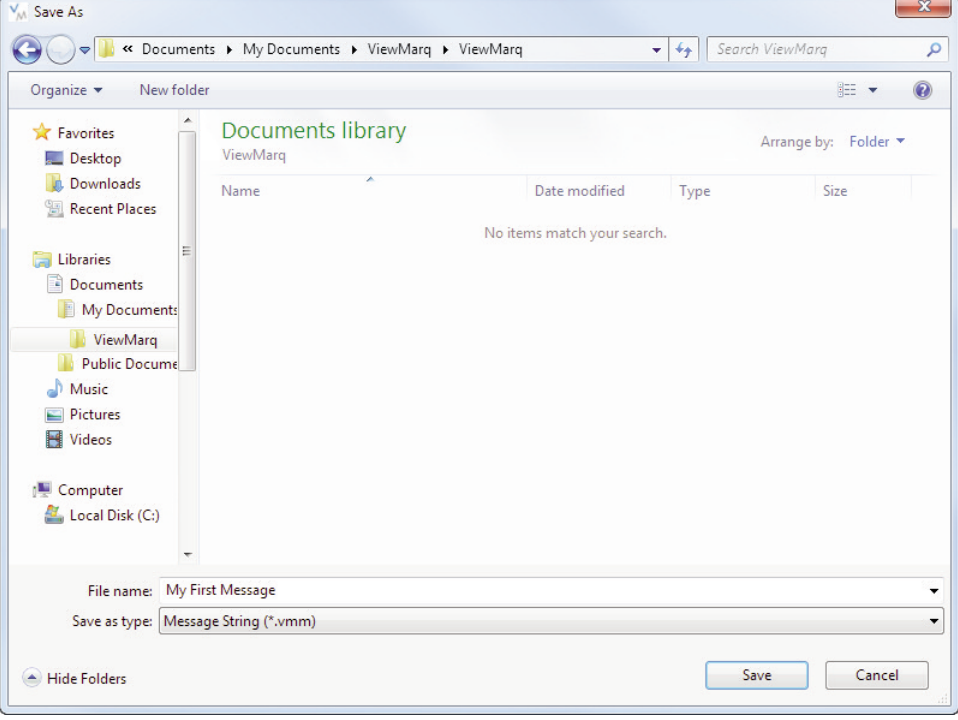

Enter a unique name for the message and click Save.

## <span id="page-88-0"></span>**Open a Saved Message**

Messages that have been previously saved may be opened, edited and saved again. To open a saved message open the File drop down menu and click Open, or click on the Open toolbar button.

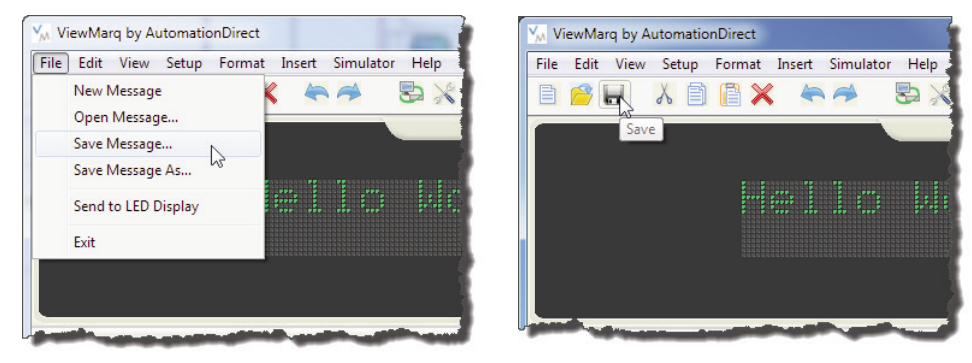

The Open dialog will open.

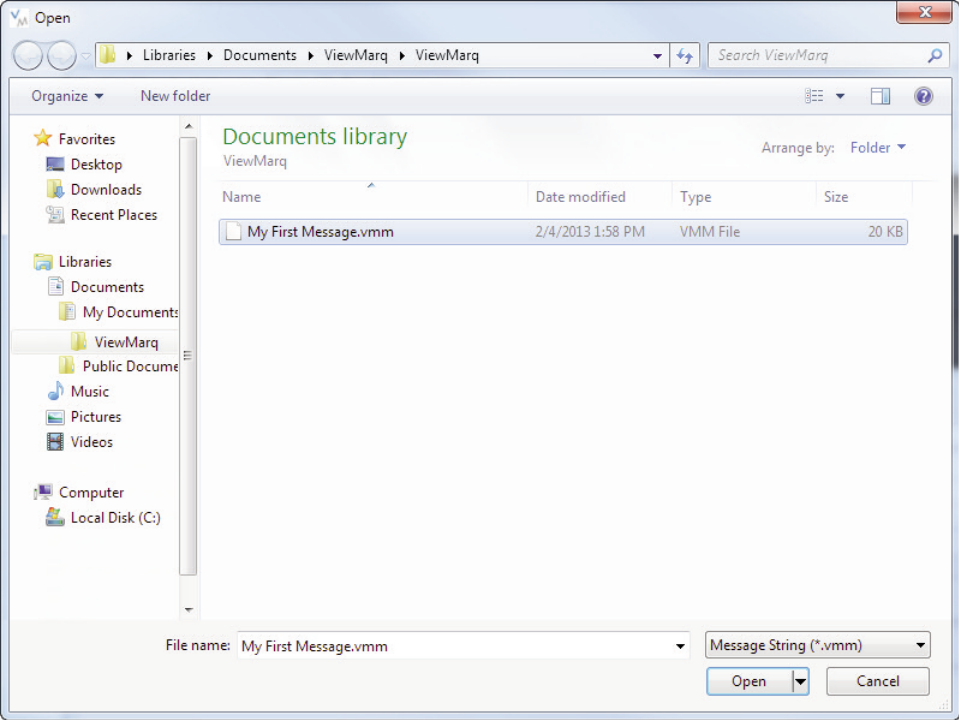

Select the desired message file and click Open. The selected message will open, ready for editing or sending to a ViewMarq display.

**User Manual, 1st Ed. Rev. <sup>B</sup> – MD-USER-M 5–5**

### <span id="page-89-0"></span>**Text Editor Overview**

In the Text Editor you simply select a line and start typing. The Simulator displays the text and helps you to understand how it will look on the ViewMarq display. There are a few basic guidelines to learn that will help you when creating a message.

### **Software Purpose**

The primary purposes of the software are:

- Create and Preview Messages
- Display messages on the ViewMarq
- Configure the ViewMarq LED display
- Create ASCII String Commands that may be used in a PLC to control the LED message display

### **Supported Characters**

The Text Editor supports 94 of the 95 ASCII characters: standard keyboard characters. The exception is the back apostrophe ( $\cdot$ ). It is reserved to indicate the degree symbol ( $\circ$ ).

#### **Message Length**

A maximum of 299 text characters can be typed into each line of the Text Editor. The entire ASCII string may only be 500 charcters long including the commands and formatting characters.

The character size and the screen width of the hardware will determine the number of characters viewable. The Text Editor does not truncate the text that is not displayed on the screen. Text is entered from left to right when left justified and will continue off the screen. See the example below:

Example of a message with the 1x12 character ViewMarq display with the 2-inch character set.

Example of a message with the 1x24 character ViewMarq display with the 2-inch character set.

stringer i œ.

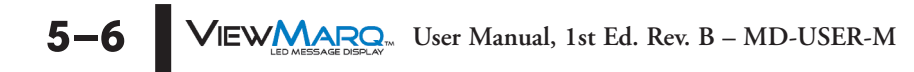

### <span id="page-90-0"></span>**Message Formatting**

Message formatting is accomplished on three different levels:

1) Character

2) Line

3) Message

### **Character Toolbar**

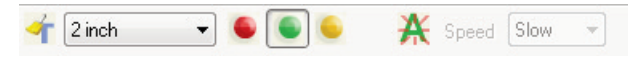

The character toolbar contains tools used to format individual or multiple characters much like your common word processors. The character toolbar has three functions:

### **1. Character Set**

You may choose from 11 available character sets. Individual characters can be mixed to get the desired effect as shown below. Select the character set and start typing, or highlight existing text and select the character set and the text will change.

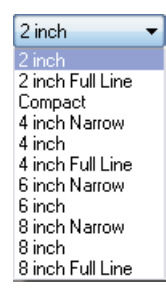

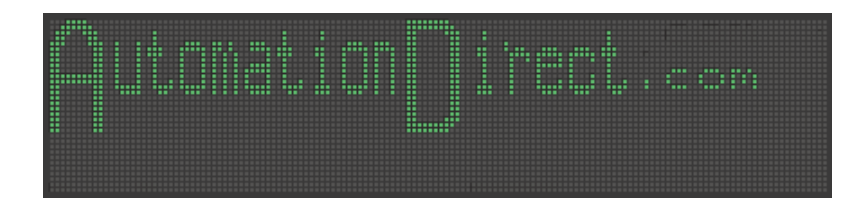

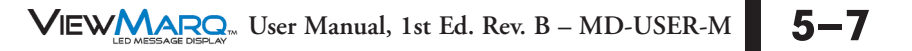

#### <span id="page-91-0"></span>**2. Character Color**

Three character colors are available; Red, Green and Amber. Like the character sets, colors may be mixed to achieve a desired effect. Select the character color and start typing, or highlight existing text and select the character color and the text will change.

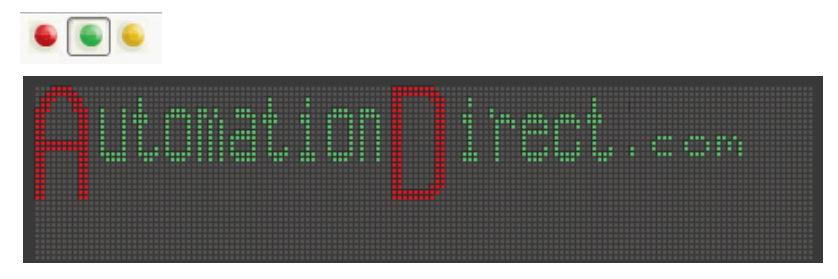

#### **3. Character Blink and Blink Speed**

Individual or groups of characters may also be set to blink. There are three blink rates choose from. Like the other character settings, blink speeds may set differently for individual characters to achieve a desired effect.

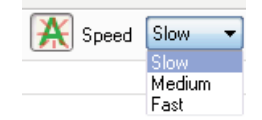

### **Line Toolbar**

The line toolbar contains tools used to add justification or scrolling to each line.

#### **1. Line Justification**

Line justify determines which starting position on the line the text will appear, Left, Center, or Right. This setting affects the entire line. Justify defaults to the left side. If scrolling is enabled, it will override any justification setting.

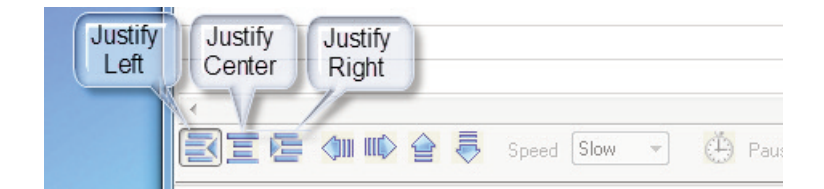

### **2. Line Scroll**

Line scroll is a line based setting. It is used to animate messages to grab the viewer's attention.

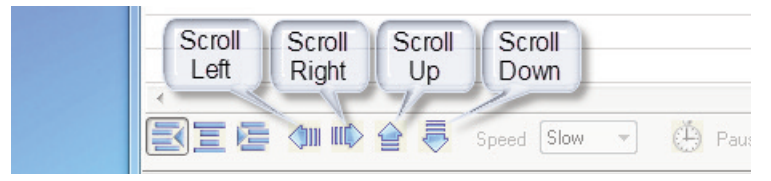

### **3. Line Scroll Pause**

When enabled on an individual line, the line will scroll across the viewable area of the display. The ViewMarq supports scroll left, scroll right, scroll up and scroll down. Click any Line Justification button to stop the scroll and set the static position of the text.

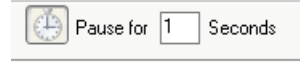

### **4. Scroll Speed**

The scroll speed is a message based setting and determines the rate at which the lines in a message will scroll; slow, medium, or fast. The default speed is slow. The speed selection tool is disabled until the scroll has been enabled.

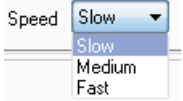

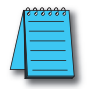

NOTE: There can be only one scroll speed per message. All scrolling lines will scroll at the same rate no matter what direction they scroll. If the speed is changed for one line, all line scroll speeds will be changed.

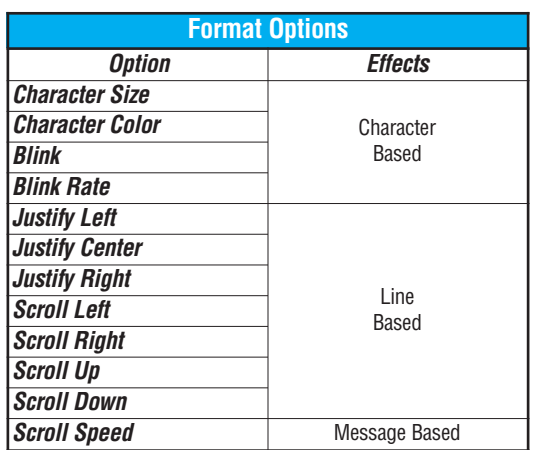

### <span id="page-93-0"></span>**Scrolling Multiple Lines Together**

Sometimes it is desirable to have multiple lines scroll together. If adjacent lines are selected to scroll in the same direction, they will scroll in a synchronized manner. For example, if text is entered on all four lines and Scroll Up is selected for all four lines, then all four lines will scroll up together across the entire viewable area of the screen. If line 3 is selected to be Justified Left, then the text on Lines 1 and 2 will Scroll together up the area of Lines 1 and 2 while the text on Line 4 will scroll up the area of line 4.

### **Other Tools**

There are additional tools available in the ViewMarq software to aid in formatting and editing text. There are also some ASCII string editor tools.

#### **New Message and Clear Text Editor**

The New Message and Clear Text Editor Toolbar buttons both will clear the Text Editor and reset all formatting options back to their default settings.

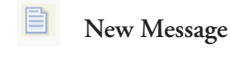

**Clear Text Editor**

### **Variables**

ViewMarq has 16 String and 32 Numeric Variables available that may be updated using ASCII string commands or by writing directly to slave Modbus registers. See Chapter 8 for more details on inserting and updating variables.

Insert Variable  $T_T$  11

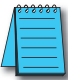

**NOTE:** The display format options such as color or character set for variables is set in the static text string where the <DEC> and <STR> commands are used; that is, color or character set commands do not *work with, <SETS> or <SETV> commands.*

**5–10 User Manual, 1st Ed. Rev. <sup>B</sup> – MD-USER-M**

### <span id="page-94-0"></span>**LED Display ID**

LED Display ID adds the <ID#> command to the ASCII string. This identifies the target LED display.

> Insert Variable T<sub>T</sub> 11 LED Display ID 1

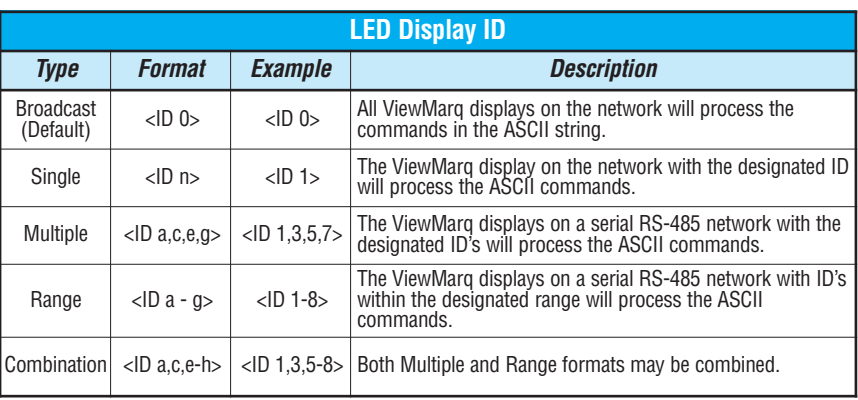

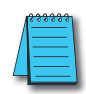

NOTE: The factory default ID number for all ViewMarq LED displays is 1. It is recommended that multiple *panels on the same network each have different ID numbers.*

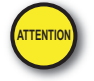

**Attention!: When communicating by the Modbus protocol, this number must match the Modbus Node ADDETENTION**<br>**Address of the display.** 

### <span id="page-95-0"></span>**Message Simulator**

One of the most helpful features in the ViewMarq software is the message Simulator. It helps give the user an accurate representation of how the message will look on the ViewMarq LED display.

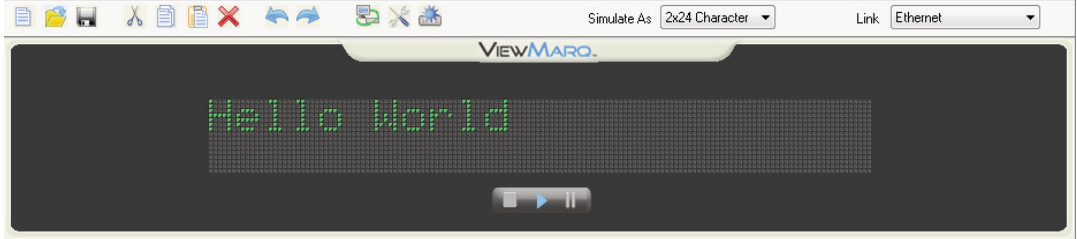

Here are some key points about the Simulator:

- By default, the Simulator is active when the software starts.
- The user should select the correct ViewMarq display hardware on which the messages will be displayed; otherwise there will not be a true representation of the message on the Simulator.
- The Simulator can be started, stopped, or paused with the control toolbar located in the Simulator window.
- The Simulator is designed to accurately represent how the message will operate on the ViewMarq hardware; however the performance of some PC's running the software may affect the Simulator speed.
- 1) Select the proper LED display size.

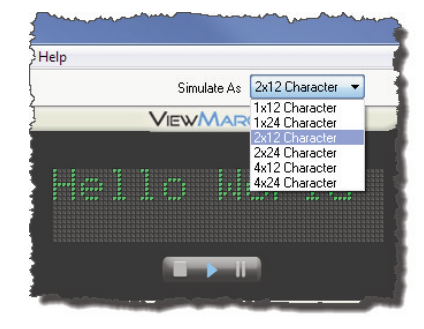

- 2) Start typing text.
- 3) If you wish to pause scrolling or blinking text, select the Pause button . To continue scrolling or blinking, deselect Pause.
- 4) When Stop is selected Play must be selected to start again. Any scrolling will start from the beginning.

### <span id="page-96-0"></span>**Command String Window**

The Command String Window is where the ViewMarq software builds the ASCII command string that will be used by another device such as a PLC. This window may be closed by selecting the icon. To reopen the window, select the **View** menu then **Command String Window**.

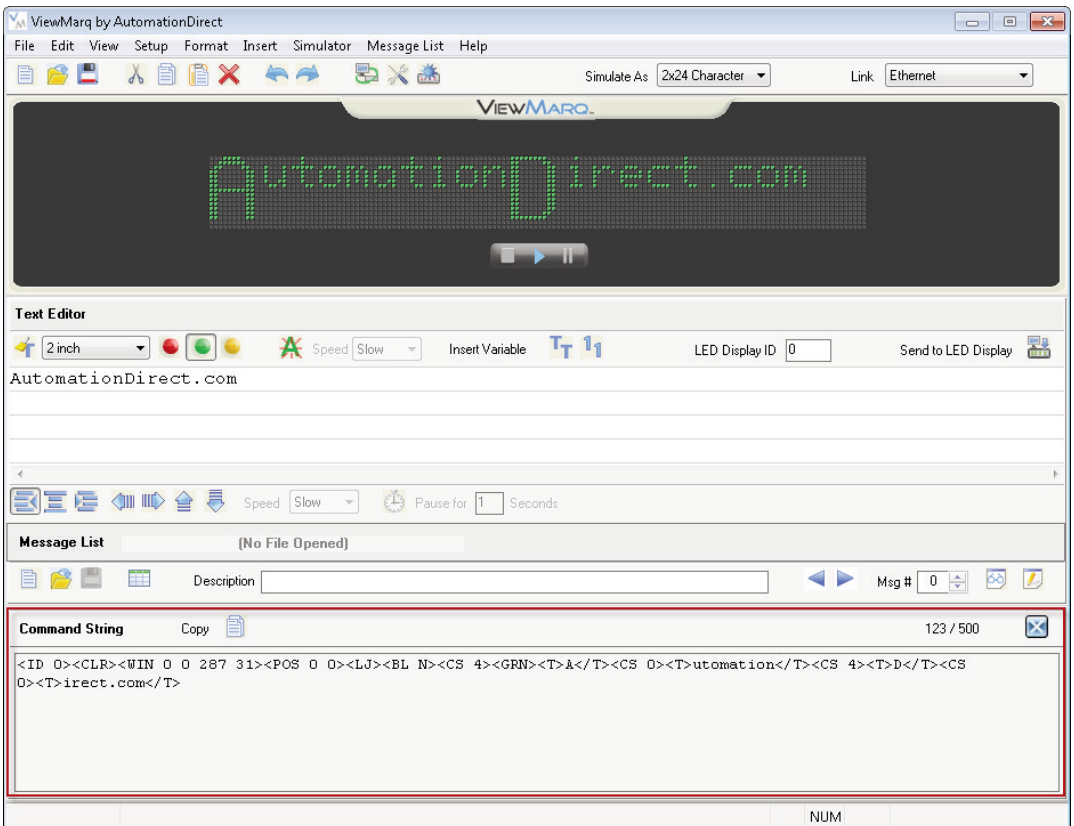

For more information on the ASCII command string syntax, see Appendix A – ViewMarq ASCII Command Specification.

There are a couple of important tools located in the Command String Window.

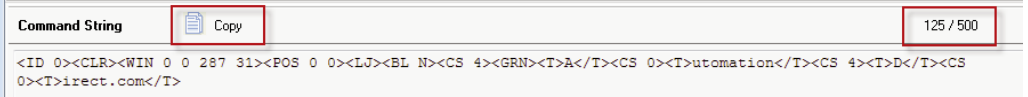

### **Copy**

Copy puts the ASCII Command String onto the PC Clipboard so that it can be pasted into your PLC program instruction or text file for archive purposes.

#### **Character Count**

The maximum number of characters in an ASCII Command String that the ViewMarq can accept is 500. This includes the text and all formatting characters and commands. If the string becomes more than 500 characters, the Character Count will turn RED and a warning message will be displayed.

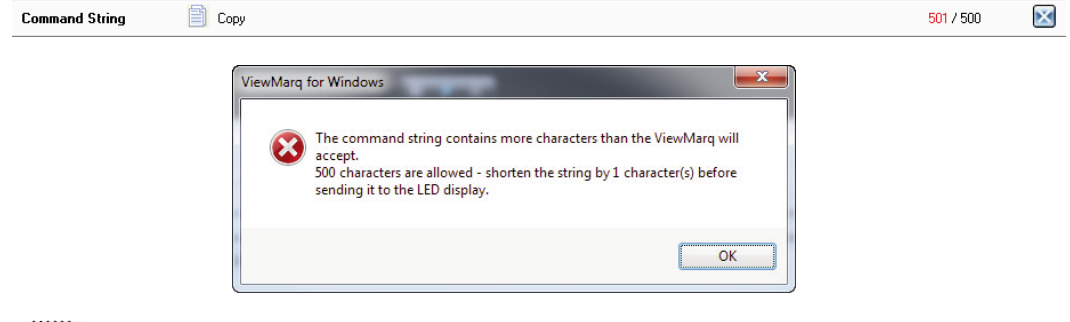

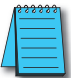

**NOTE:** The software will not prevent you from creating a message that is too long. It is up to the user to *remove the extra characters to shorten the string to 500 characters or less.*

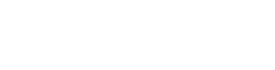

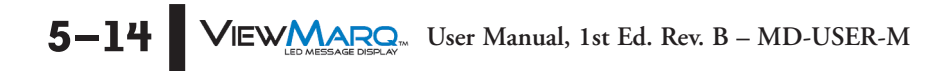

# **CONFIGURING THE VIEWMARQ LED DISPLAY**

### **In This Chapter...**

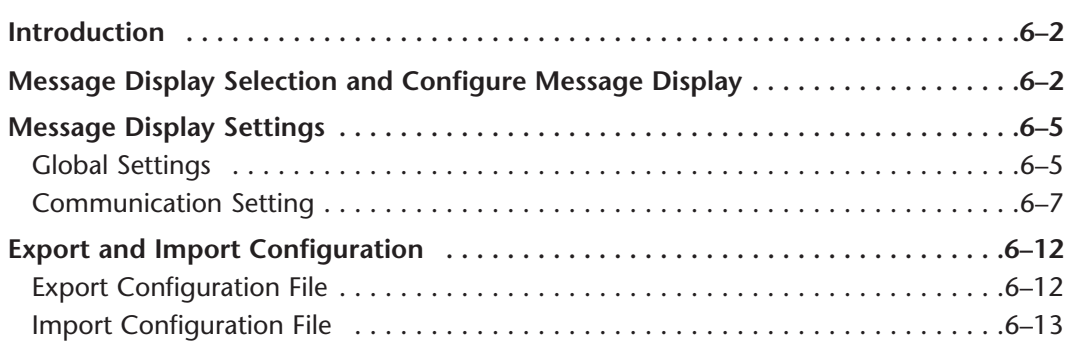

**5**

 $6$ CHAPTER

### <span id="page-99-0"></span>**Introduction**

The ViewMarq LED message display is fully configurable from the ViewMarq Software. It is not necessary to set any dip switches or jumpers on the display to configure it. Through the ViewMarq Software the following can be configured:

- 1) Display Name and ID
- 2) Global Communication Settings and Options
- 3) Ethernet Communications
- 4) RS-232 Communications (Port 1)
- 5) RS-485 Communications (Port 2)

The configuration settings may be saved to a file for storage and may be opened later to load to a message display.

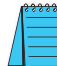

*NOTE: This configures the ports on the ViewMarq display hardware as opposed to "PC to LED Communications" links which configure your PC to communicate to the Viewmarq display.*

### **Message Display Selection and Configure Message Display**

1) Select the Link to the message display to be configured. See Chapter 4 - PC to ViewMarq Communication. The Link may be an Ethernet Modbus TCP, Serial ASCII or Serial Modbus.

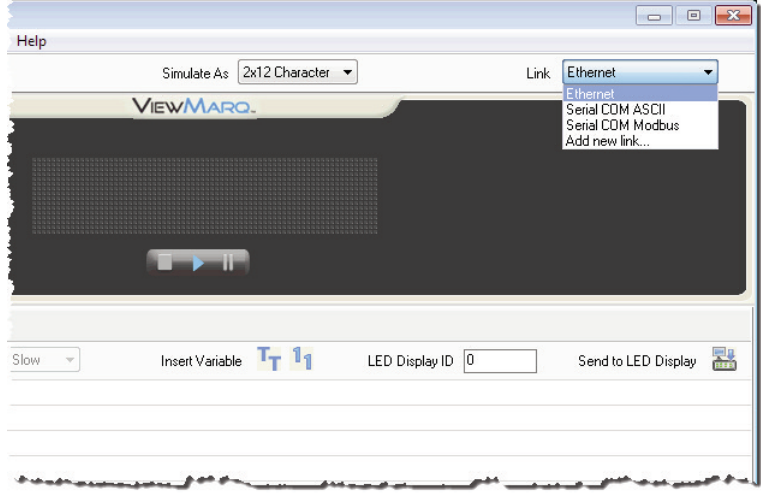

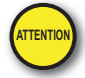

**Attention!: Message display configuration can only be accomplished point-to-point, PC to one ViewMarg.** 

2) To begin the message display configuration, select the LED Display Configuration button...

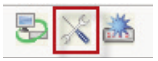

...or choose **LED Display Configuration** from the **Select** menu as shown.

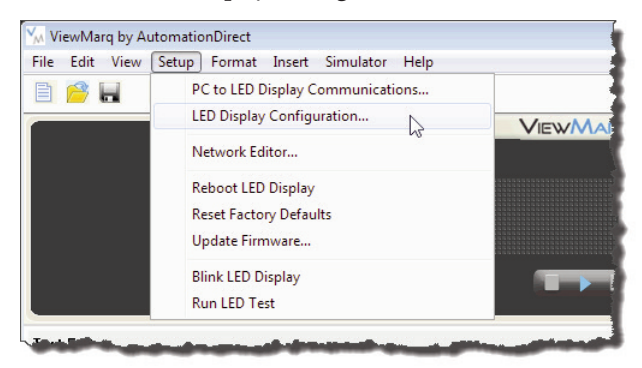

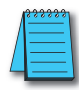

NOTE: When the LED Display Configuration Dialog opens, the software will attempt to read the settings from the display associated with the selected Link. If there is no connection, an error message will be displayed. *A Configuration file may still be created. Simply select OK and continue.*

If the software detects a message display, it will read the configuration and display it in the LED Display Configuration dialog as shown.

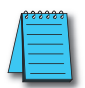

*NOTE: If the ViewMarq LED display panel has the Startup Message displayed, the display may go blank while the LED Display Configuration is aquiring information from the panel.*

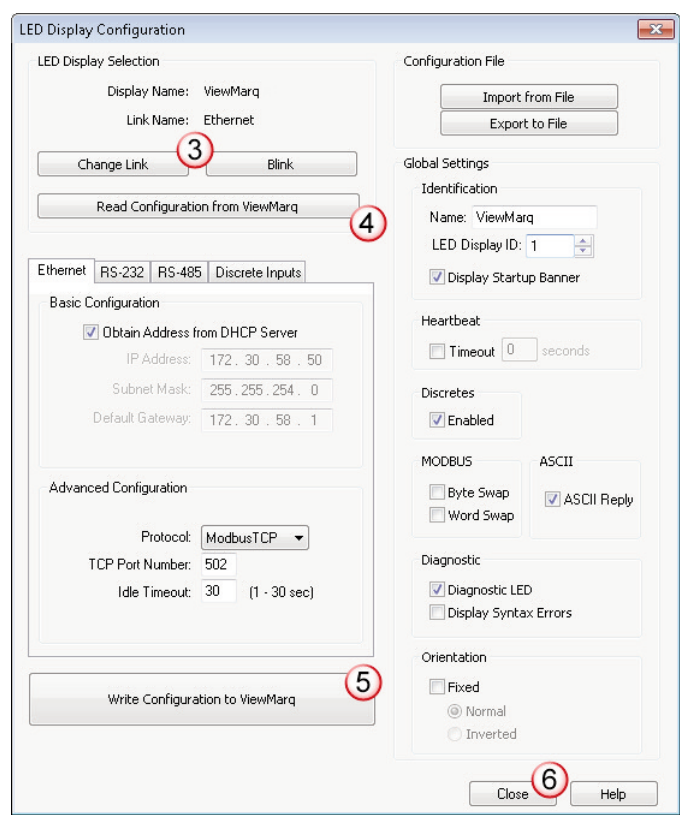

- 3) Select the **Blink** button to make sure you are connected to the message display. If not, click the **Change Link** button and select the proper link for the message display you are configuring.
- 4) Select **Read Configuration from ViewMarq** to read the current configuration from the message display.

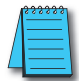

*NOTE: If the ViewMarq LED display panel has the Startup Message displayed, the display may go blank while the LED Display Configuration is aquiring information from the panel.*

- 5) Adjust the settings as needed and click the **Write Configuration to ViewMarq** button.
- 6) Select **Close**.

### <span id="page-102-0"></span>**Message Display Settings**

**Global Settings**<br>Most of the settings in the configuration belong to a particular communication port; the global settings affect the entire message display. For example, if it is a communication setting<br>such as Byte Swap, then it sets byte swap on all communication ports set to Modbus.

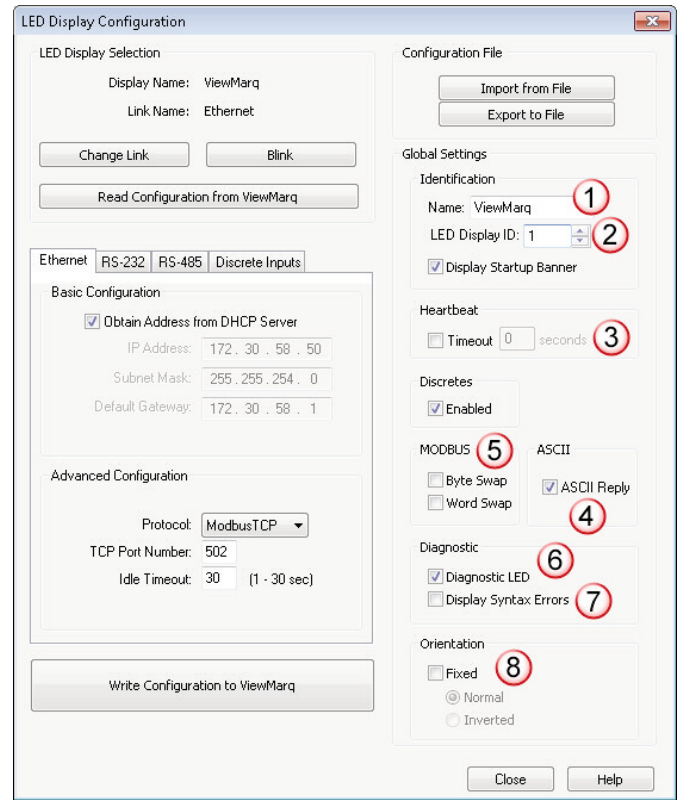

### **1) Name:**

The Name cell is used for unique identification of the ViewMarq LED message<br>display. There is a 15 character maximum for the name. This is the name that will be<br>displayed on the startup message when the message display is

### **2) ID:**

The ID is both the ASCII ID of the message display and the Modbus RTU Slave ID. The ID range is  $1 - 247$ . The ID must be unique for Modbus communications.

### **3) Heatbeat:**

When heart beat is enabled, the display is expecting a communication within the heart beat time (0 to <sup>60</sup> seconds). If this time elapses without <sup>a</sup> communication, then <sup>a</sup> Com Error message is shown on the LED display.

**6**

### **4) ASCII Reply:**

When the ASCII Reply box is checked, the message display will send a reply message back to the originator of an ASCII message. The reply will either be OK or an error message. See Chapter 9 - Maintenance and Troubleshooting for a description of the reply messages.

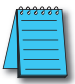

**NOTE:** If the message is sent to multiple ViewMarg displays (the ID in the ASCII string is 0 or contains multiple ID's), then the message display will not reply even though the ASCII Reply box is checked. This is *to prevent multiple displays from talking over each other.*

### **5) MODBUS:**

#### **Byte Swap:**

Depending on the Modbus Master configuration, the Byte Swap box may need to be checked in order to match the byte order of the master.

#### **Word Swap:**

Depending on the Modbus Master configuration, the Word Swap box may need to be checked in order to match the word order of the master.

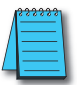

**NOTE:** If Byte Order is swapped in the LED display, the byte order must also be swapped in the Link for *the PC to be able to send messages to the LED display.*

### **6) Diagnostic LED**

The diagnostic LED is a way for a user to see if communications are successful to the panel without removing the back covers to watch the communication LED's flicker. When this box is checked, the lower left LED on the marquee display will stay lit. Each time the message display receives a message the LED will change color to indicate the communication was received. The message may not be displayed due to a Syntax Error or incorrect ID number, but the LED will still change color. It is a good practice to leave this setting on until you are sure everything is working correctly with your LED display and your messages are displaying as expected.

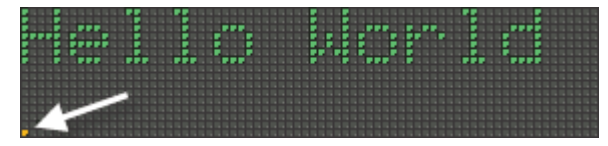

### **7) Display Syntax Errors**

Display Syntax Errors enables the Viewmarq to scroll any Syntax errors that may occur. This setting is enabled by default in the display to aid in the development of your messages. See Chapter <sup>9</sup> - Maintenance and Troubleshooting for <sup>a</sup> complete list of the error messages.

### <span id="page-104-0"></span>**8) Orientation**

The ViewMarq LED message display has a unique feature that allows it to be mounted in either direction horizontally and the message will display right-side-up automatically. This is accomplished by an accelerometer in the CPU board. There may be times when this behavior is not desired. In a high vibration situation, the accelerometer may cause the display to swap back and forth. Or, you may wish to display <sup>a</sup> message up-side-down. If so, check this box and select an orientation, Normal or Inverted.

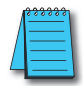

NOTE: The "artificial lean" seen in scrolling text is an optical illusion caused by the update rate of the display and the update rate of the human eye. Because of how the ViewMarq display is updated, the text will lean *in a different direction depending on whether it is Normal or Inverted.*

### **Communication Setting**

### **Ethernet**

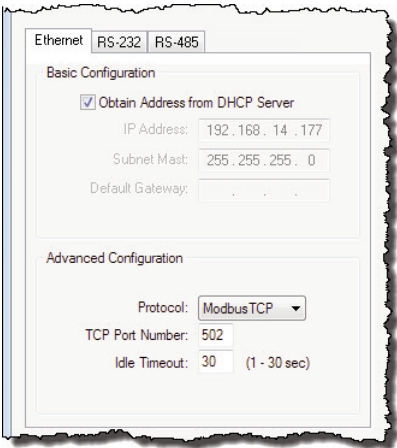

Leave the Obtain Address from DHCP Server checked if your network has a DHCP server and you want the IP Address to be set automatically. Otherwise uncheck this box and set a Static IP Address and Subnet Mask.

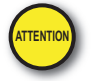

**Attention!: DHCP is not recommended on a control network where a static IP address is essential. With this feature enabled**, a different IP address may be assigned on each power up.

The Modbus TCP Protocol is the only protocol available for Ethernet.

The default port for Modbus TCP is 502. Only change this port number if you have experience with Modbus TCP communications. If the port number is changed, port 502 is still active.

Set the Idle timeout as is necessary on your network conditions depending on network traffic and delays.

### **RS-232 (Port 1)**

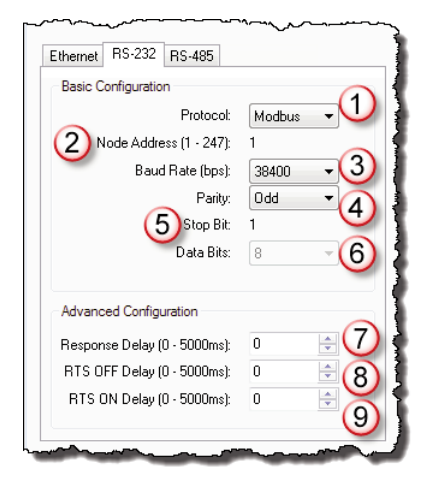

### **1) Protocol:**

The available protocols are ASCII and Modbus. This will need to match the master device connected to this port.

#### **2) Node ID:**

Node ID is set by the Global ID setting for the message display. It only applies to Modbus. Node ID can be 1 – 247.

### **3) Baud Rate**

The Baud rate must match the master device. The available settings are 38400, 19200, 9600, 4800, 2400 bps. For longer cable runs or where there is communication noise, reducing the baud rate may prevent communication timeouts.

#### **4) Parity**

The Parity must match the master device. It can be set to Odd, Even or None. This setting is purely preference or determined by the master device limitations.

#### **5) Stop Bit**

The only setting for Stop Bit is 1.

#### **6) Data Bits**

The number of Data Bits must match the master device. Modbus only allows 8, so this setting is disabled when the Modbus protocol is selected. When ASCII is selected, the available settings are 7 or 8.

### **7) Response Delay**

ViewMarq is a slave device. The Response delay is used to adjust the Delay time before ViewMarq responds to the other device.

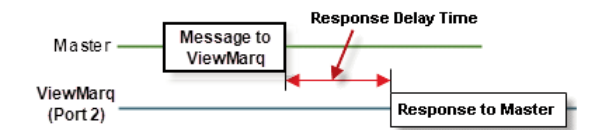

### **8) RTS Off Delay**

Set this parameter to Delay the timing to turn OFF the RTS (Request To Send) signal after message is sent. Typically the RTS Off delay is only required if a media converter is used on the port.

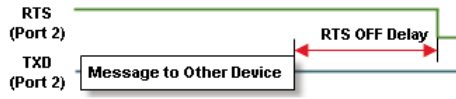

### **9) RTS On Delay**

Set this parameter to Delay the timing to start sending the Message through Port 1 after the RTS (Request To Send) signal turns ON.

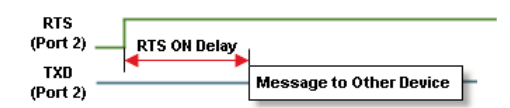

### **RS-485 (Port 2)**

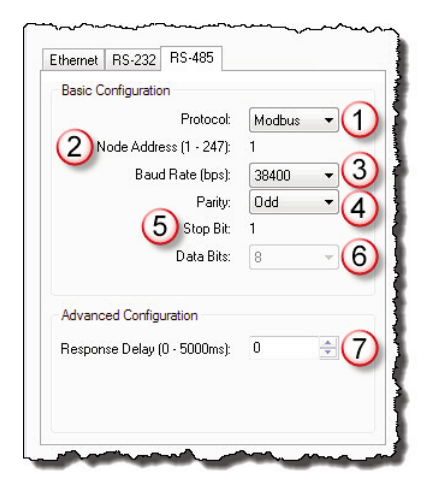

#### **1) Protocol:**

The available protocols are ASCII and Modbus. This will need to match the master device you plan to communicate to this port.

### **2) Node ID**

Node ID is set by the Global ID setting for the marquee. Node is not active when ASCII is selected. Node ID can be 1 – 247.

### **3) Baud Rate**

The Baud rate must match the master device. The available settings are 38400, 19200, 9600, 4800, 2400 bps. For longer runs or where there is communication noise, reducing the baud rate may prevent communication timeouts.

#### **4) Parity**

The Parity must match the master device. It can be set to Odd, Even or None. This setting is purely preference or determined by the master device limitations.

#### **5) Stop Bit**

The only setting for Stop Bit is 1.

### **6) Data Bits**

The number of Data Bits must match the master device. Modbus only allows 8, so this setting is disabled when the Modbus protocol is selected. When ASCII is selected, the available settings are 7 or 8.
#### **7) Response Delay**

ViewMarq is a slave device. The Response delay is used to adjust the Delay time before ViewMarq responds to the other device. **1**

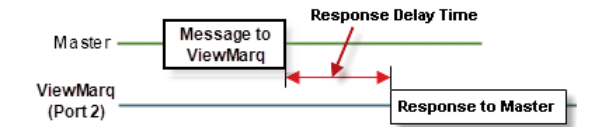

r.

#### **Export and Import Configuration**

In order to save time, configurations can be saved to your PC and retrieved for later use.

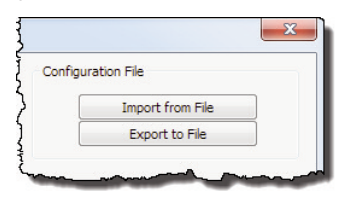

#### **Export Configuration File**

To save a configuration, select the **Export to File** button.

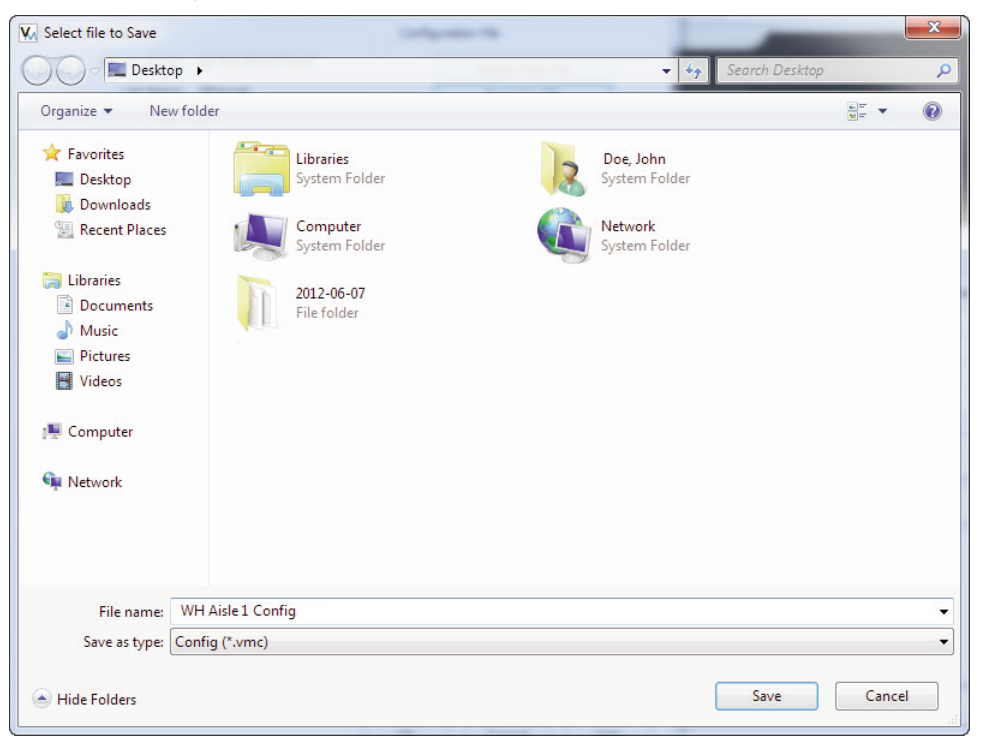

Enter a file name and select **Save**.

#### **Import Configuration File**

To use a saved configuration, select the **Import From File** button.

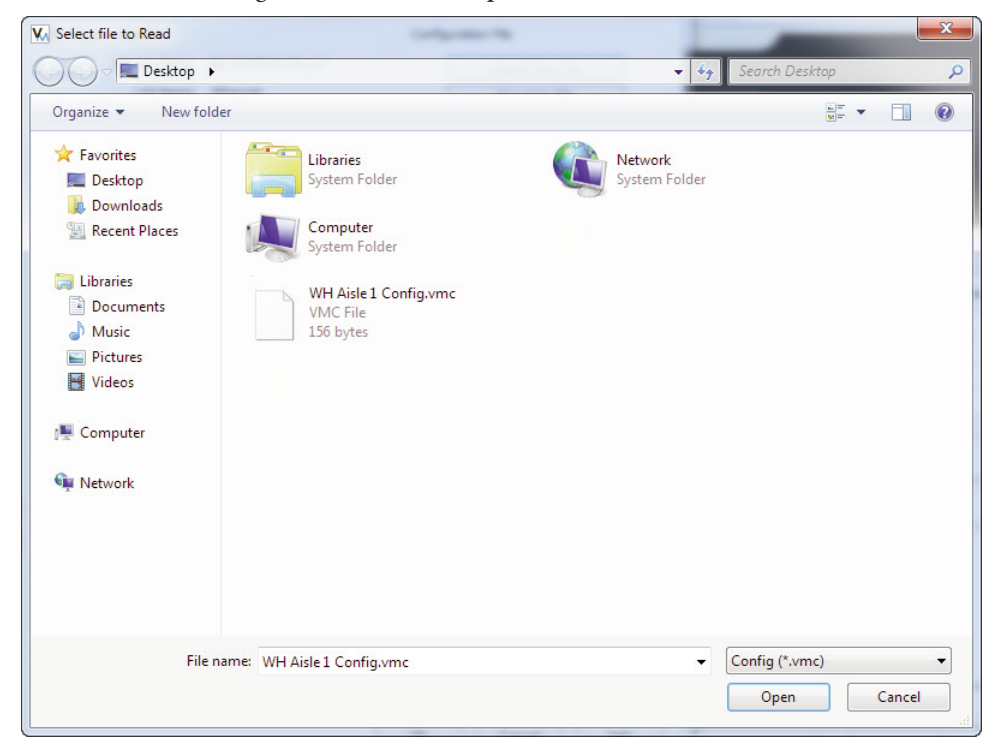

Browse to the desired configuration file location. Choose the file and select **Open**.

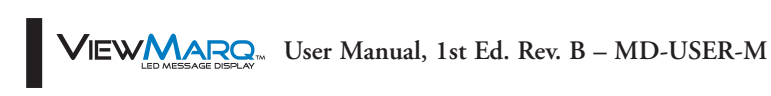

# **7SENDING MESSAGES FROM**

## **A PLC TO VIEWMARQ**

#### **In This Chapter...**

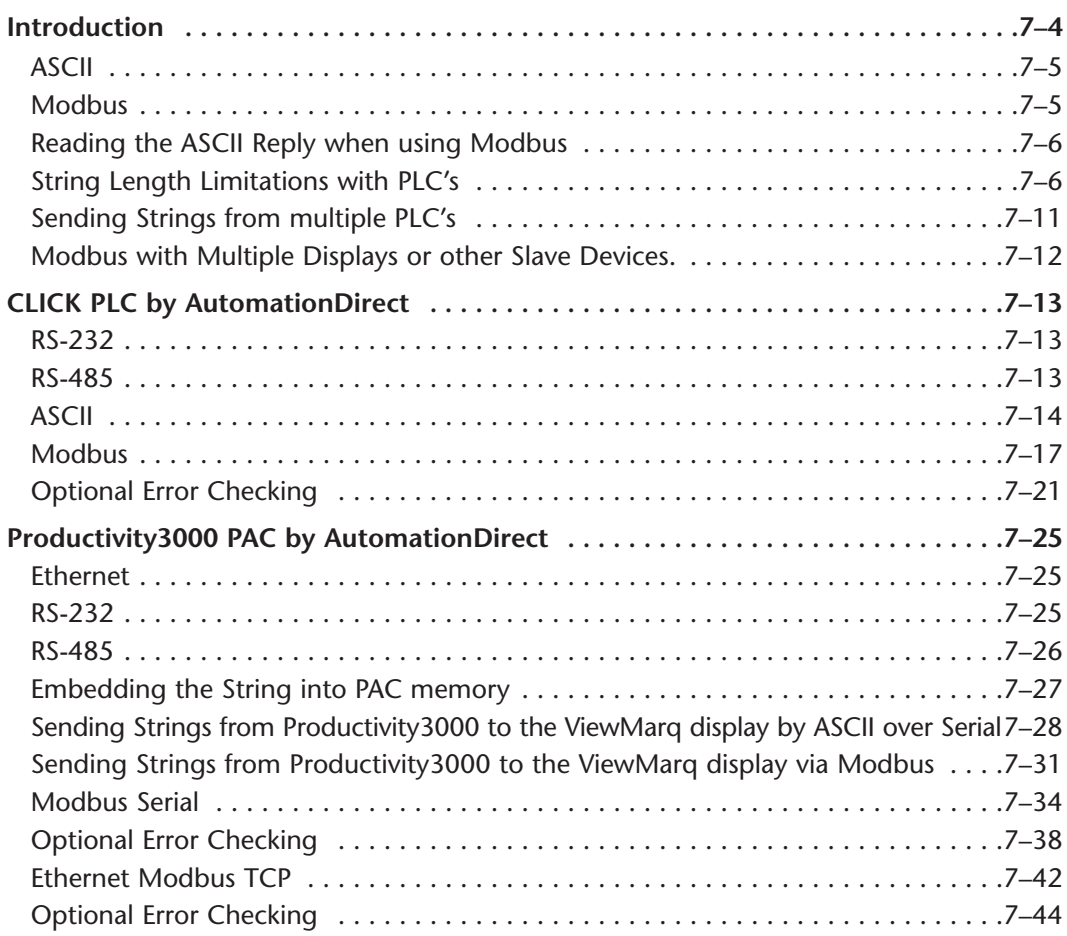

**5**

CHAPTER

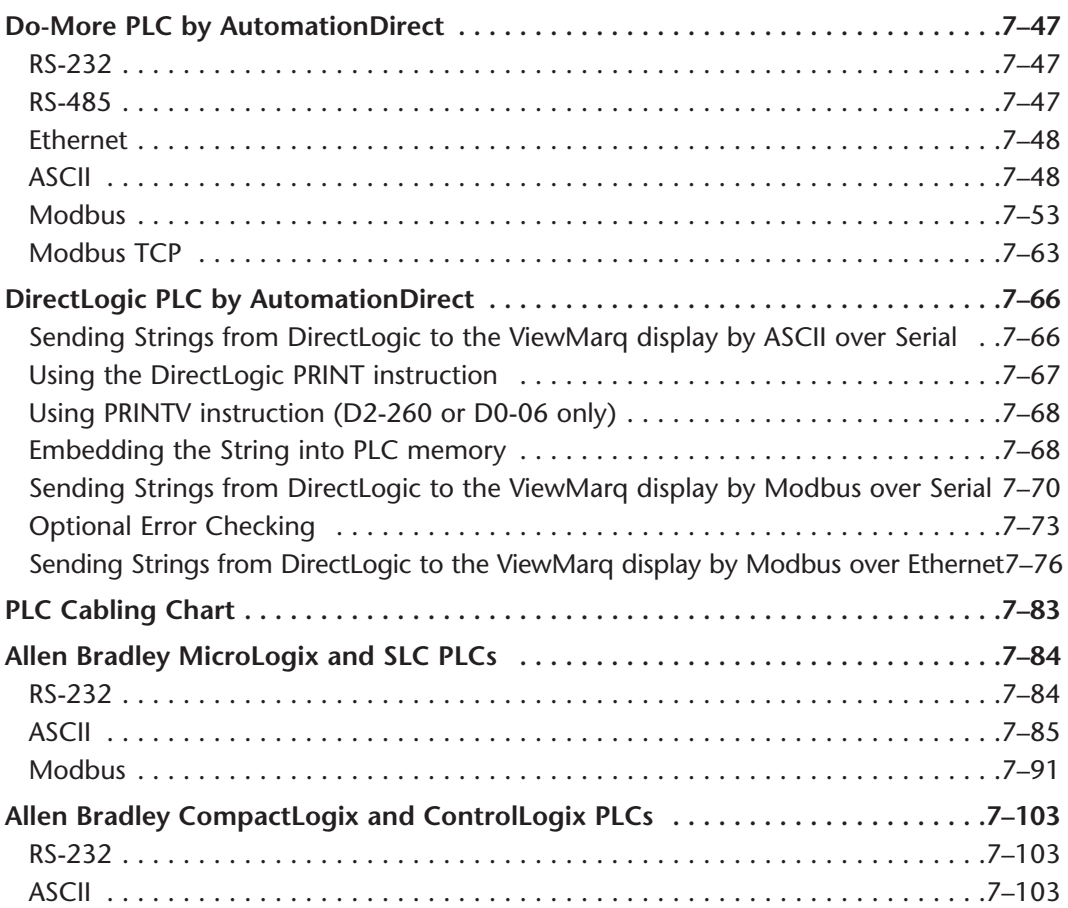

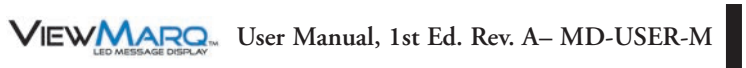

#### <span id="page-115-0"></span>**Introduction**

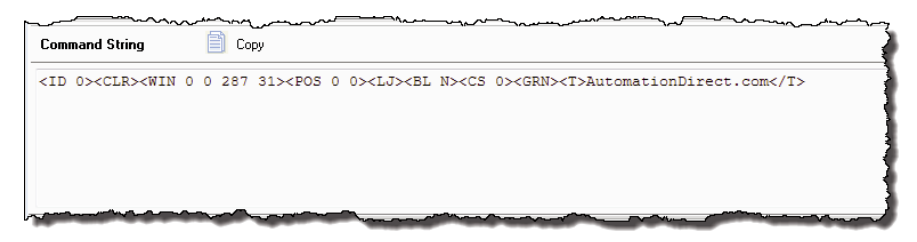

As you create a message in the ViewMarq software, the software creates an ASCII string of commands, called a "Command String" in the ViewMarq software. This string may be pasted into your PLC's instruction or memory, then logic in the PLC will send the message to the ViewMarq.

Click the Copy button to place the command string on to the clipboard. Then paste the string into your PLC instruction.

The ViewMarq LED message display can receive an ASCII Command String by:

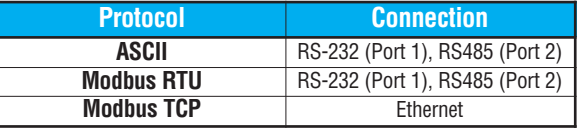

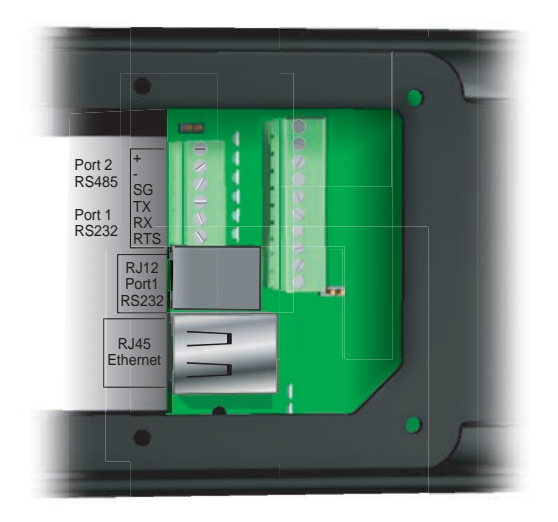

**7–4 User Manual, 1st Ed. Rev. B – MD-USER-M**

#### <span id="page-116-0"></span>**ASCII**

When the ViewMarq display serial port and the PLC serial port are both set for ASCII, the PLC may send the Command String directly to the display's port. If the Command String is addressed to a single display, for example <ID 1>, and the display is configured with ASCII Reply turned on, the display will reply with an ASCII string on the same port. If the PLC can receive ASCII strings as well as send them, then you may read the ASCII Reply with the PLC. For more information about **ASCII Reply** see Chapter 6 – Configuring the ViewMarq LED Display.

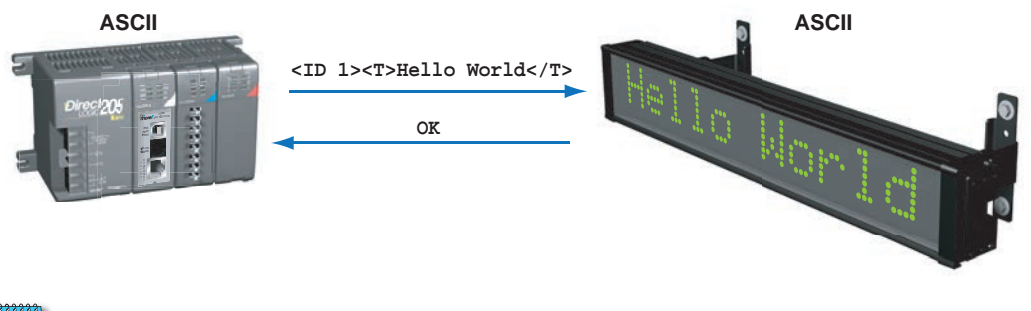

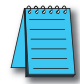

*NOTE: The carriage return termination (0x0d) is required in the Command String that is sent from the PLC.*

#### **Modbus**

When using the Modbus RTU protocol with the ViewMarq, the same ASCII Command Strings are used but they are embedded within the data portion of the Modbus message (placed into the Modbus registers). The same ASCII Reply is also embedded within the Modbus data section of a message and can be read from a separate set of Modbus registers.

Command Strings are written to the ViewMarq Command String buffer starting at Modbus Registers 411000 (up to 256 words).

ASCII Replies are read from the ViewMarq Status Buffer starting at Modbus Registers 411500 (up to 256 words).

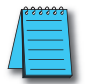

*NOTE: The carriage return termination (0x0d) is still required in the Command String that is embedded with the Modbus message.*

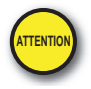

**Attention!: Command Strings should be sent at least 100 ms apart.** 

**7**

#### <span id="page-117-0"></span>**Reading the ASCII Reply when using Modbus**

To accurately read the ASCII reply from the ViewMarq display, follow the steps below:

- 1) Write the Command String to the display Modbus register block starting at 411000
- 2) Monitor the value in the first Modbus register 411000
- 3)When the value in register changes to 0 (zero), this indicates the message has been processed and the ASCII Reply buffer has been updated.
- 4) Read the updated ASCII Reply from the register block starting at 411500

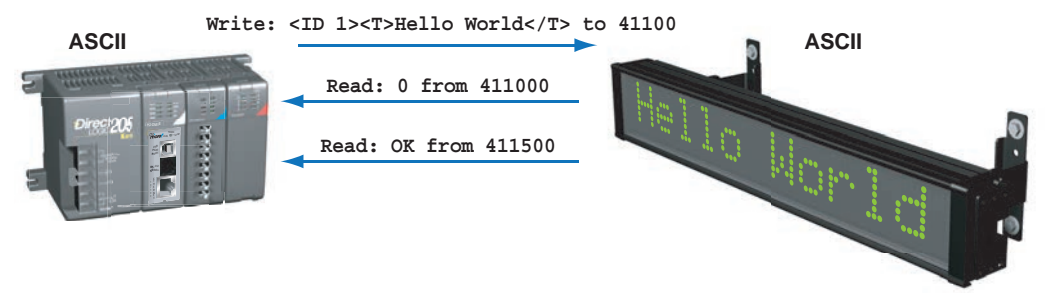

#### **String Length Limitations with PLC's**

Depending on the PLC, instruction and protocol you may not be able to send an ASCII command string that is 500 characters long in one PLC ASCII or Modbus instruction. For example, the AutomationDirect PLC's have the following limitations.

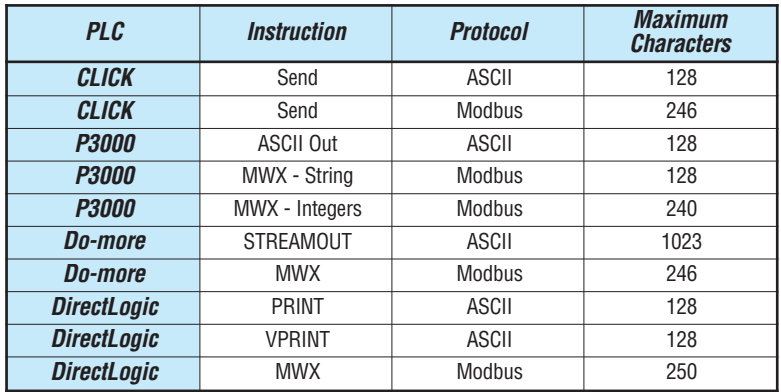

In order to send a String greater than the limit of the PLC instruction, the string will need to be sent in multiple parts. The ViewMarq Display is looking for an <ID n> and a Termination Character \$0D (Carriage Return) before it processes its buffer. Therefore a long command string may be sent like this:

PLC Instruction 1 <ID n> *Command String Part 1* PLC Instruction 2 *Command String Part 2* \$0D

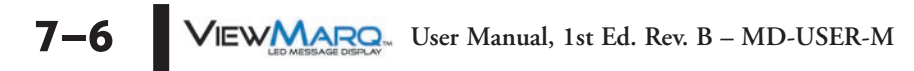

#### **Sending a Command String in Multiple Parts using a CLICK PLC**

#### **CLICK ASCII Send Example**

For example, the following Command String is 181 characters and is too long for a CLICK ASCII Send Instruction.

```
<ID 0><CLR>><WIN 0 0 287 31><POS 0 0><CJ><BL N><CS 0><GRN>
<T>AutomationDirect</T><POS 0 8><CJ><RED><T>#1 in</T><POS 0
16><CJ><T>Service</T><POS 0 24><CJ><AMB><T>12 Years in a
row</T>
                                                                    0><GRN>
                                                                        3
```
It needs to be sent in two parts:

#### **Command String Part 1**

**<ID 0><CLR><WIN 0 0 287 31><POS 0 0><CJ><BL N><CS 0><GRN> <T>AutomationDirect</T>**

#### **Command String Part 2**

```
<POS 0 8><CJ><RED><T>#1 in</T><POS 0 16><CJ><T>Service</T>
<POS 0 24><CJ><AMB><T>12 Years in a row</T>
```
It does not matter where the Command String is broken apart because it will not be processed by the ViewMarq Display until the Termination Character at the end of the Command String is received.

**Command String Part 1 Command String Part 2**

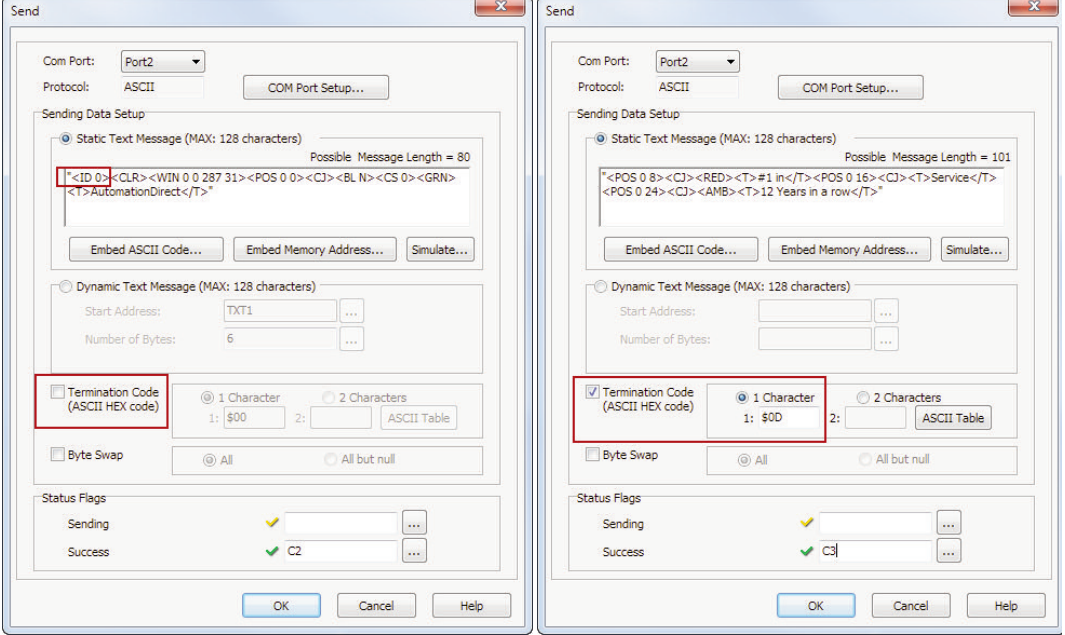

**User Manual, 1st Ed. Rev. B – MD-USER-M 7–7**

**7**

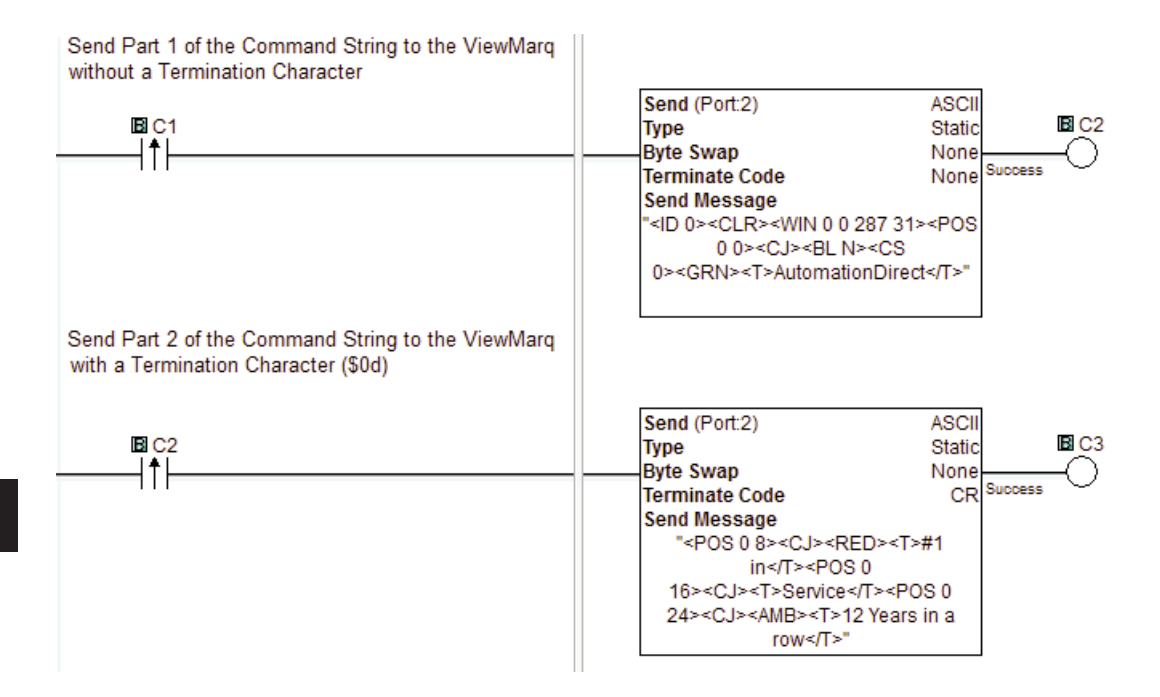

#### **CLICK Modbus Send Example**

When using Modbus, ASCII strings must be an even number of bytes in length because Modbus registers are 16 bits (2 bytes) long.

Since the Modbus Write instructions are limited depending on the PLC, longer ASCII strings must be sent by using successive Modbus Write instructions. This example uses the CLICK PLC which limits the Modbus Write to 246 characters.

For example, the ASCII string below is 274 characters long including the Termination Character (\$0D).

```
<ID 0><CLR><WIN 0 0 287 31><POS 0 0><CJ><BL N><CS
                       9><GRN><T>A</T> <CS 3><AMB><T>utomation</T><CS
5><GRN><T>D</T><CS 3><AMB><T> irect</T><POS 0 16><CJ><CS
0><GRN><T> #1 in Service</T><POS 0 24><RJ><AMB><T>12
</T><RED><T>Years</T><GRN><T> in</T><AMB><T> a
</T><RED><T>row</T>
```
To send it to the ViewMarq using a Modbus Write, the ASCII string will need to be sent in two parts. The first is sent without a Termination Character to Modbus address 411000.

**Command String Part 1 - 228 Characters**

**<ID 0><CLR><WIN 0 0 287 31><POS 0 0><CJ><BL N><CS 9><GRN><T>A</T> <CS 3><AMB><T>utomation</T><CS 5><GRN><T>D</T><CS 3><AMB><T>irect </T><POS 0 16><CJ><CS** #1 in Service</T><POS 0 24> **</T><RED><T>Years</T> 2**

```
The second is sent with a Termination Character ($0D) to Modbus address 411114 =[411000 + 228 characters / 2 characters per byte)].
```
#### **Command String Part 2 - 44 characters + termination character (\$0D) = 45 characters** <GRN><T> in</T> <AMB><T> a </T><RED><T>row</T>

Notice the Termination Character is only added to the last string. This increases the length to 45 characters. As you will see, because this length is an odd number of characters, it makes it necessary to add one to the length to keep the number even in the Modbus Write instruction. It is not shown in the string above, because it is not added by ViewMarq, but added in the PLC instruction

#### **Dividing up the Command String**

Each Command string may be broken at any location that creates an even length string. Consecutive strings must be sent to the very next Modbus register after the previous string. The last string may be even or odd because the length in the Modbus Write instruction can be rounded up. This extra character is allowed in the last command string because ViewMarq will only process the string up to the Termination Character (Carriage Return). Any characters following this will be ignored

If the strings are NOT written to the correct address, then they may:

- 1) Overlap causing a syntax error
- 2) Leave gaps between the parts of the ASCII string that contain unexpected characters or NULL's.

Unexpected characters may cause a syntax error. If a NULL is encountered by the ViewMarq, it will stop processing the string at the NULL and wait until the NULL is replaced

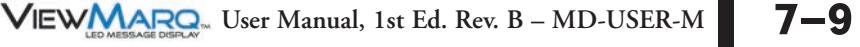

**7**

In the example below, the Command String has already been copied into the CLICK memory location TXT1 – TXT272 and the Termination Character (\$0D) has been copied into TXT273. (See the following Section "CLICK PLC by AutomationDirect – Modbus" for details about copying the Command String into memory.)

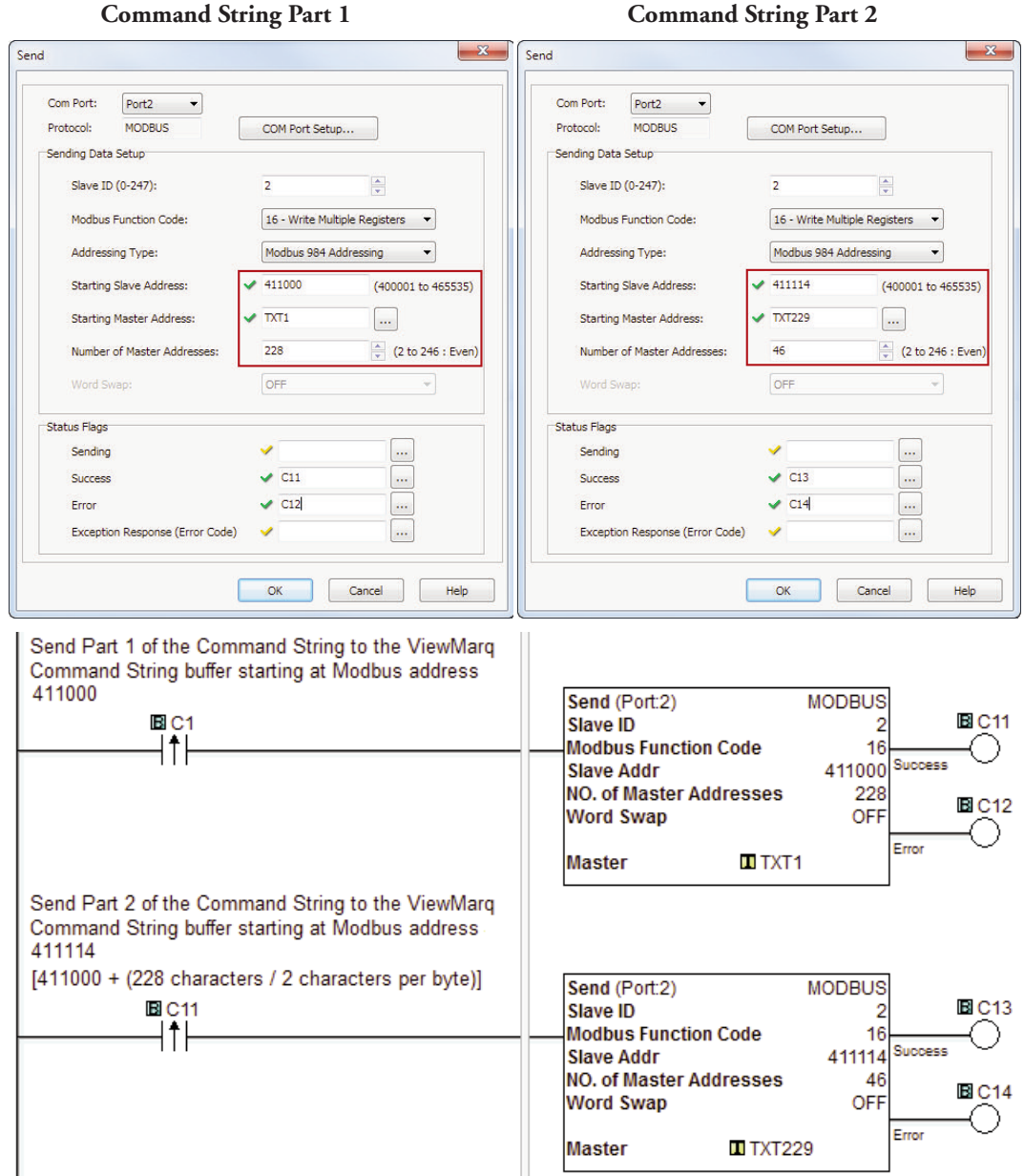

**7–10 User Manual, 1st Ed. Rev. B – MD-USER-M**

#### <span id="page-122-0"></span>**Sending Strings from multiple PLC's**

The ViewMarq Message LED message display is a slave device. If more than one PLC, master in this case, is sending strings to the display, the PLC logic must be written in such a way as to prevent the two master PLC's from interfering with each other.

Care must be taken so that one PLC has completed sending its command string before another PLC sends a command string. Once a complete command string (<ID n> and \$0D) has been received by the LED Display, time must be given to process it. A delay between complete command strings of 100ms is required

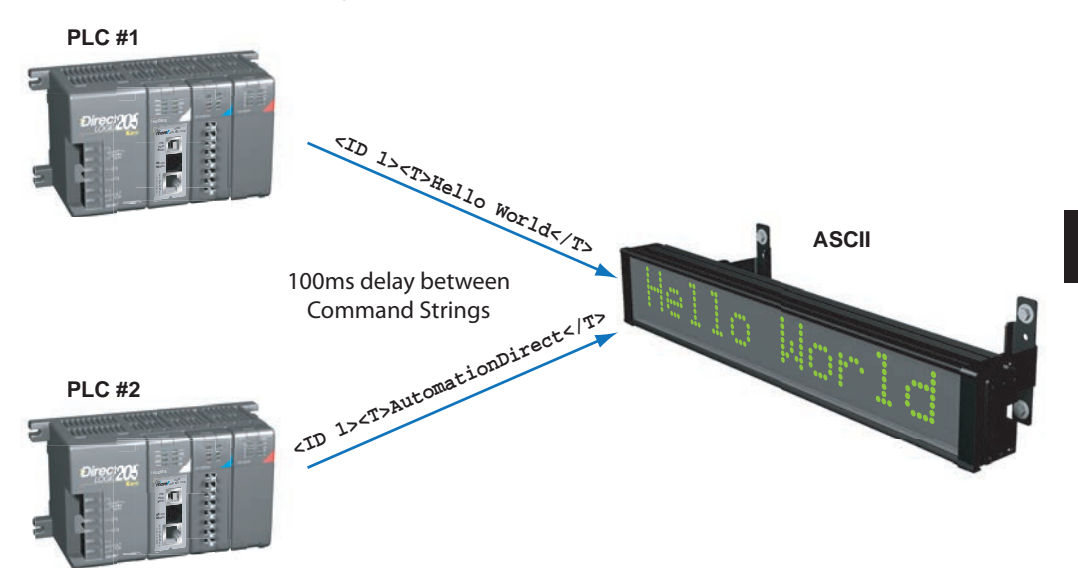

#### <span id="page-123-0"></span>**Modbus with Multiple Displays or other Slave Devices.**

The ViewMarq is a Standard Modbus Slave. On a multi-drop Modbus RTU network there may be multiple Modbus slave devices including one or more ViewMarq displays. If Modbus requests are being made of alternating slave devices, the ViewMarq displays require a 55ms delay between these packets. If the ViewMarq Display is polled during this time it will not respond and a timeout error will occur in the Master device.

Whenever possible, the poll rate of the master device should be set to 55ms or longer to create this delay between packets. As an example, this can be accomplished with the AutomationDirect Productivity3000 PAC by setting the "Response / Request Delay" to 55ms or higher for the RS-485 port.

For masters devices without a port delay setting the user will need to create delays between communication instructions in their PLC code.

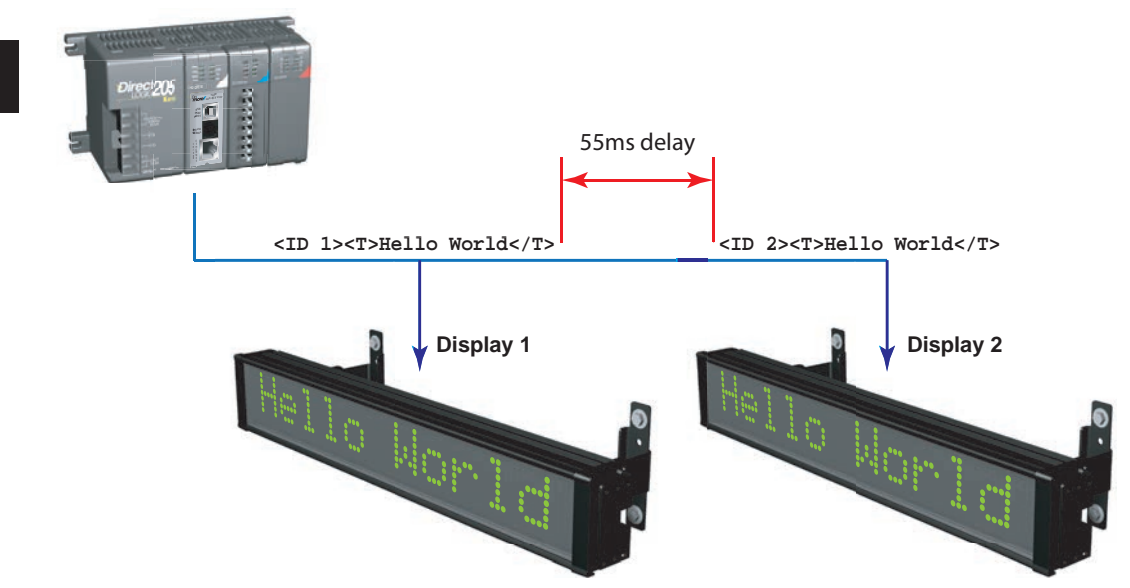

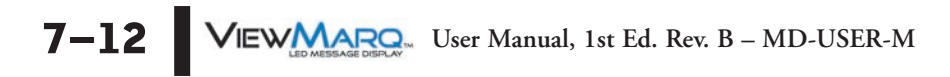

#### <span id="page-124-0"></span>**CLICK PLC by AutomationDirect**

The CLICK PLC has two communication networks available, RS-232 or RS-485. Either may be used with ViewMarq.

#### **RS-232**

Connect the ViewMarq Port 1 RJ-12 to the Click PLC Port 2 RJ-12 using a D0-CBL serial cable.

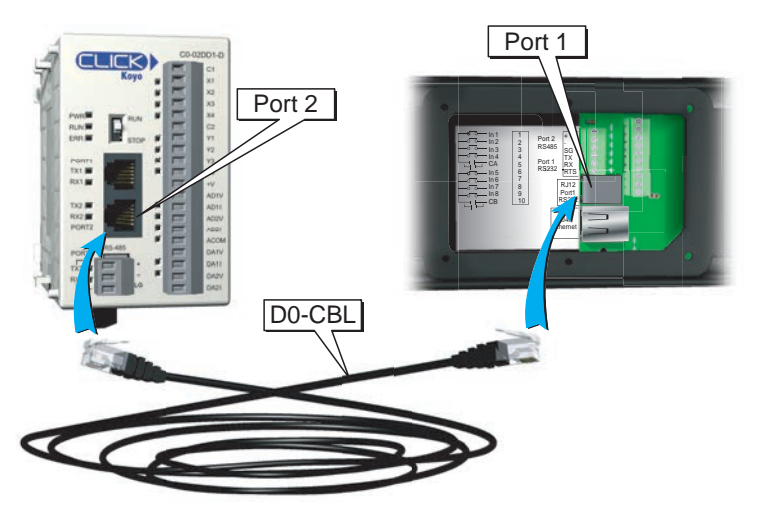

#### **RS-485**

Connect the ViewMarq Port 2 terminals to the Click PLC Port 3 terminals using a 3 conductor RS-485 Cable, AutomationDirect Part No. L19773.

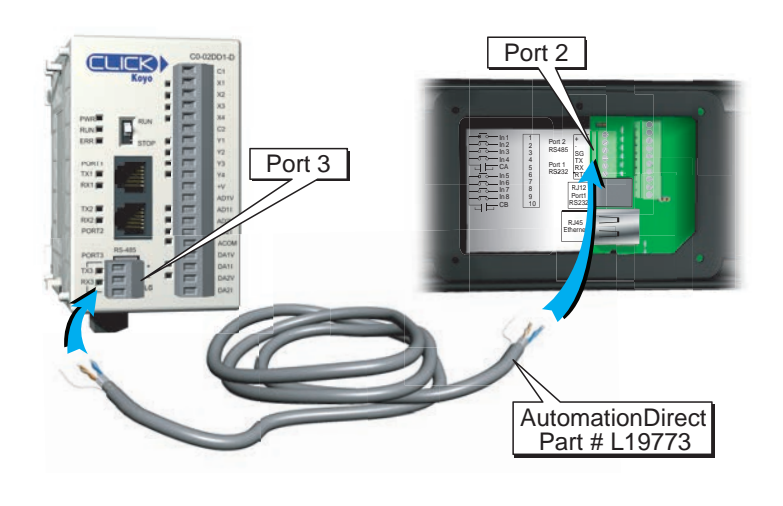

**User Manual, 1st Ed. Rev. B – MD-USER-M 7–13**

<span id="page-125-0"></span>The Click PLC Send instruction may utilize ASCII or Modbus depending on how the port is configured. Both methods are shown.

#### **ASCII**

- 1) Using the CLICK Programming Software configure the CLICK Port 2 or Port 3 for ASCII protocol.
- 2) Set the port on the CLICK PLC Com Port to match the settings for the ViewMarq display.

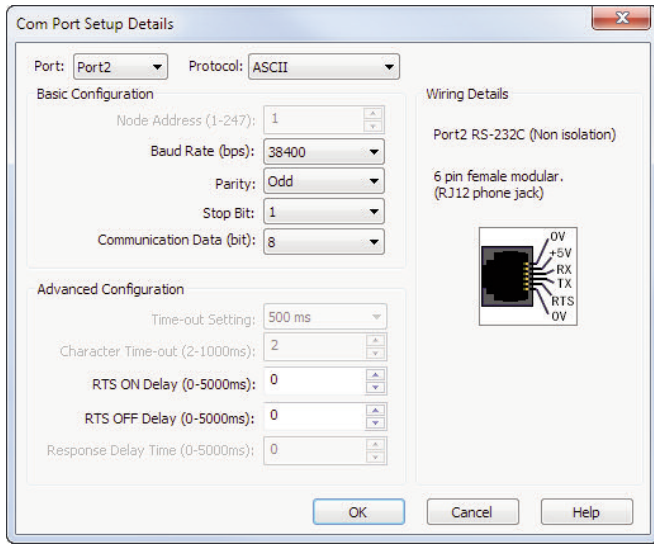

3) In the ViewMarq Software, type and configure a message. Copy the string in the Command String window by selecting Copy on the Command String Toolbar.

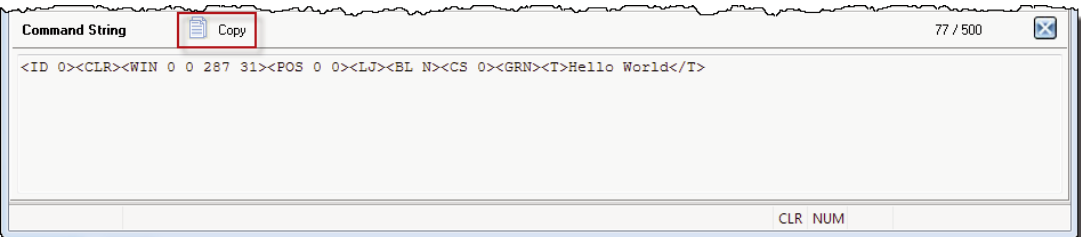

Take note of <ID 0> in the string above. This identifies which ViewMarq LED display is intended to display the message on a multiple displayl network such as RS485. Refer to Other Tools, LED Display ID in Chapter 5. The default ID for all ViewMarq LED message displays is 1 and is set using the LED Display Configuration Dialog which is covered in Chapter 6.

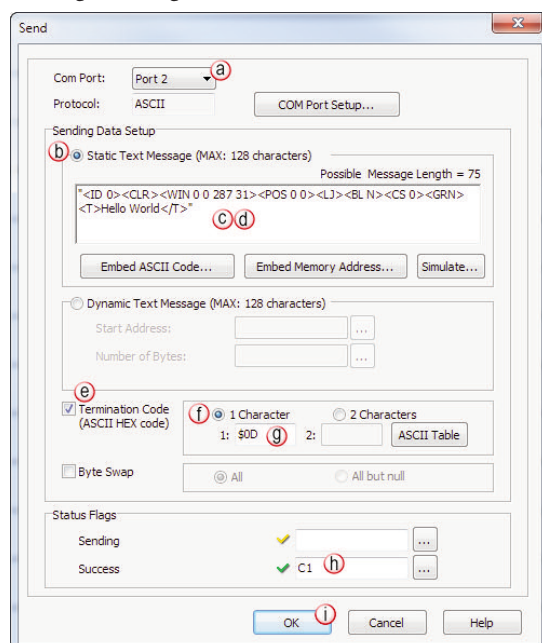

4) In the CLICK Programming software use a SEND instruction as shown below.

- a) Select Port 2 for RS232 (or 3 for RS 485) for the Com Port.
- b) Select the Static Text Message radio button
- c) Click in the Text Box and press Ctrl-V on your keyboard to paste the String into the instruction.
- d) Add quotes to the beginning and end of the string.
- e) Select the Termination Code checkbox
- f) Select 1 Character radio button
- g) Enter \$0D or \$0A to embed a Carriage Return at the end of the string.
- h) Select an address for the success bit. For example C1.
- i) Select OK

**Example CLICK PLC code for sending ASCII string.**

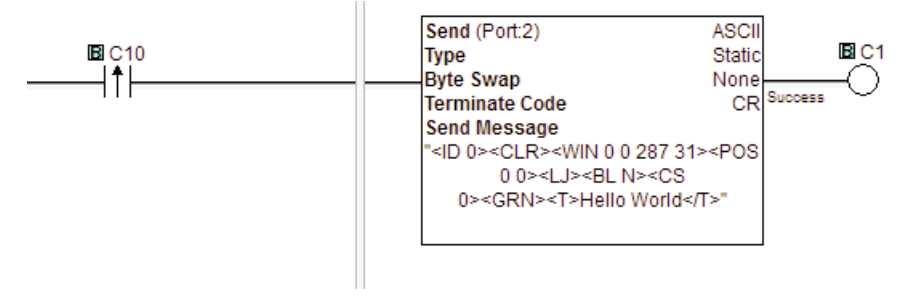

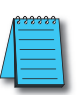

*NOTE: To prevent the string from being sent with every scan of the PLC use an EDGE triggered (or One Shot) instruction.*

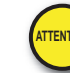

**Attention!: Command Strings should be sent at least 100 ms apart. ATTENTION**

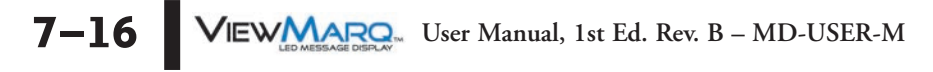

#### <span id="page-128-0"></span>**Modbus**

- 1) Using the CLICK Programming Software set the Port on the CLICK PLC Com Port to Modbus.
- 2) Set the port on the CLICK PLC Com Port to match the settings for the ViewMarq display.

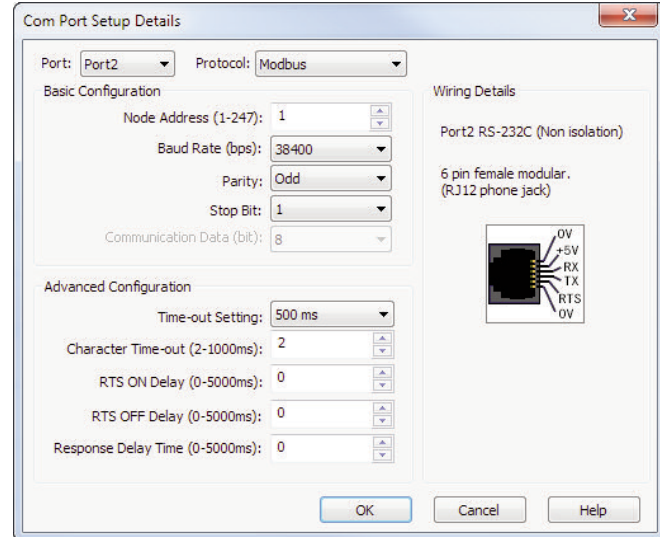

3) In the ViewMarq Software, type and configure a message. Copy the string in the Command String window by selecting Copy on the Command String Toolbar.

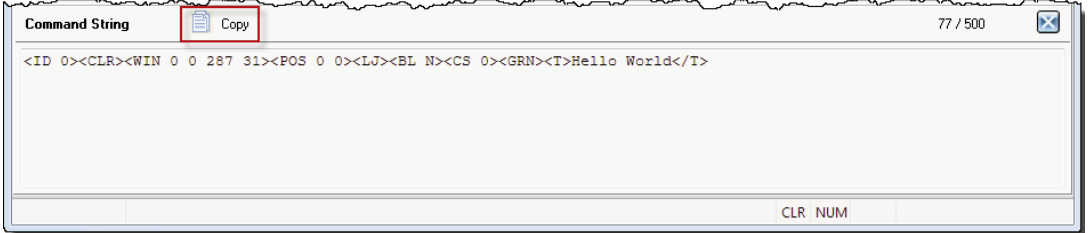

Take note of <ID 0> in the string above. This identifies which ViewMarq LED display is intended to display the message on a multiple display network such as RS485. Refer to Other Tools, LED Display ID in Chapter 5. The default ID for all ViewMarq LED message displays is 1 and is set using the LED Display Configuration dialog which is covered in Chapter 6.

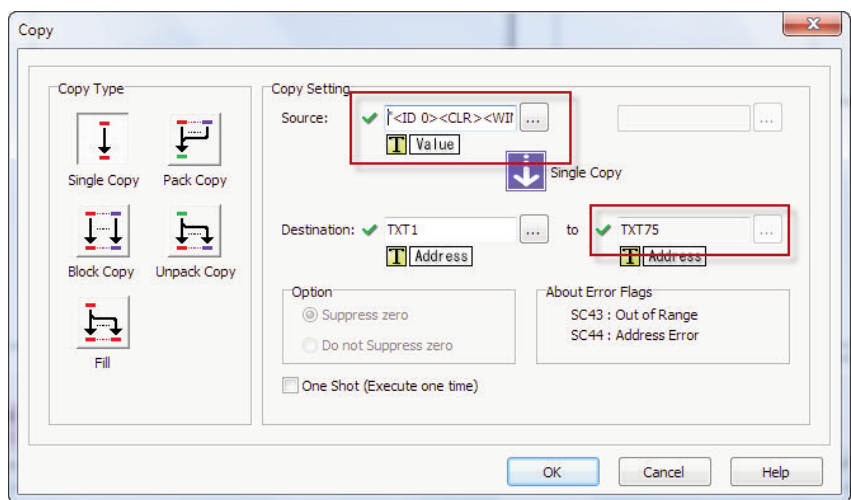

4) Paste the string into a Copy command as shown.

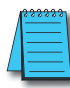

*NOTE: Quotation marks must be placed at the beginning and end of the String that was pasted into the "Source" field of this instruction. Enter in the beginning TXT address of the block where the String will reside. Note the ending address of the destination. This will be used in the next command.*

5) Add a carriage return to the end of the string using another Copy command.

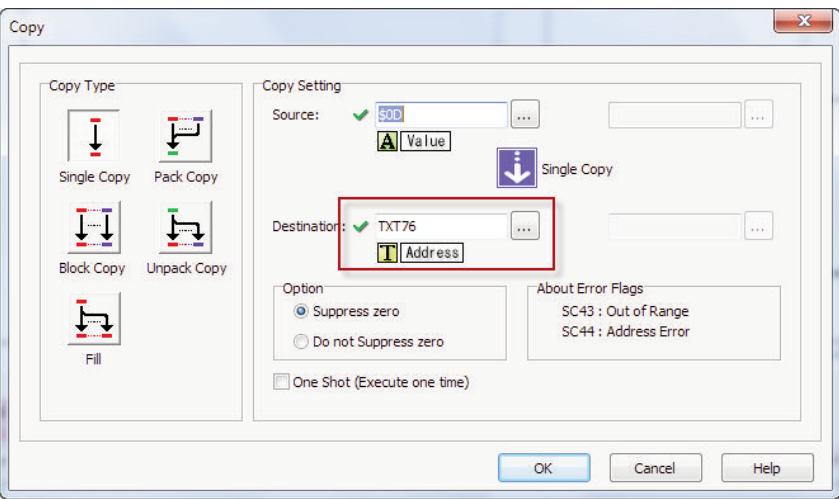

The carriage return character (entered as \$0D in the Source field), should be placed into the next TXT address after the end of the block used in the previous COPY command. In this example, the end TXT address from the block used in the previous COPY command was TXT75, so TXT76 is used in this COPY command Destination address.

**7–18 User Manual, 1st Ed. Rev. B – MD-USER-M**

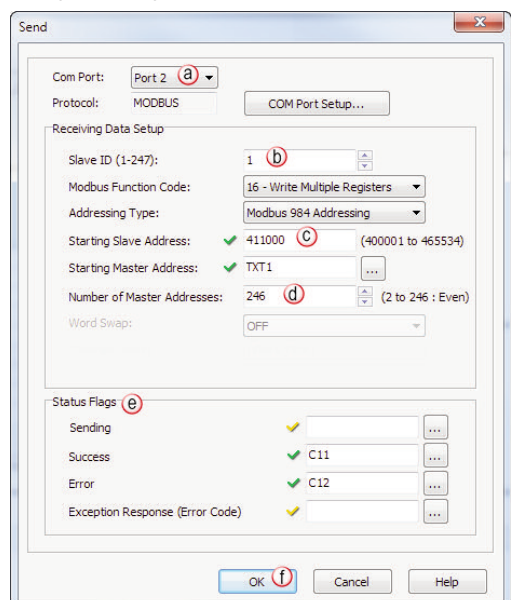

6) In the CLICK Programming software use a SEND instruction as shown below.

- a) Select Port 2 for RS232 (or 3 for RS 485) for the Com Port.
- b) Select the Slave ID (Node Address) for the connected ViewMarq.
- c) The Command String is written to ViewMarq Command String Buffer starting at Modbus address 411000.
- d) The number of Master Addresses may be set to the maximum possible value for the instruction.
- e) Configure any Status Flags desired for the program control.
- f) Select OK

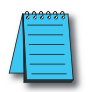

*NOTE: To prevent the string from being sent with every scan of the PLC use an EDGE triggered (or One Shot) instruction.*

#### **Example CLICK PLC code for sending ASCII string over Modbus.**

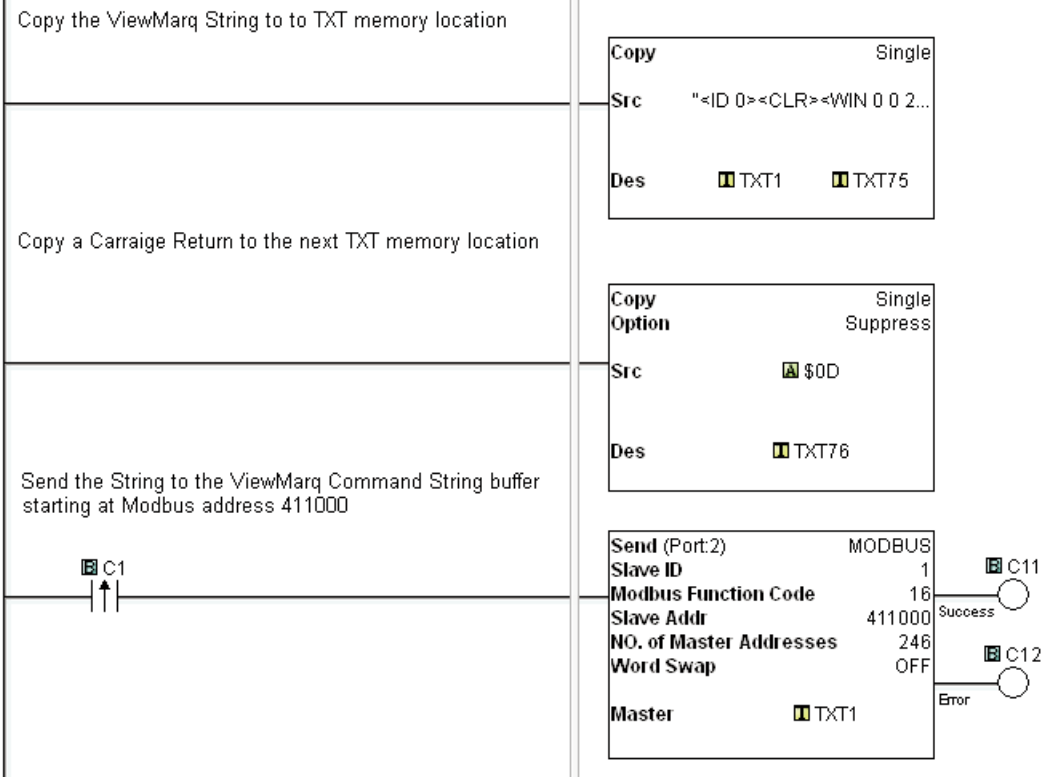

**7–20 User Manual, 1st Ed. Rev. B – MD-USER-M**

**7**

#### <span id="page-132-0"></span>**Optional Error Checking**

You may choose to read the ViewMarq status to make sure the ASCII string was received with no errors.

1) In the Click Programming software, use a Receive instruction as shown below to read the Command Block address until it equals 0. This indicates that the ViewMarq display has finished processing the command and the status is ready to be read.

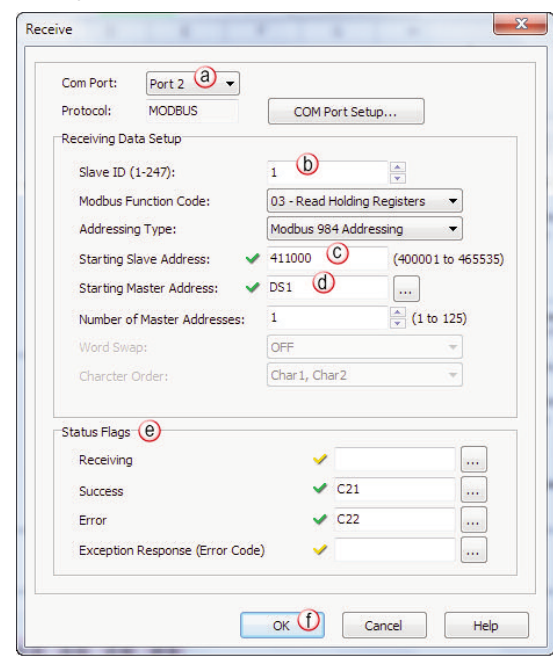

- a) Select Port 2 for RS232 (or 3 for RS 485) for the Com Port that you previous set to Modbus.
- b) Select the Slave ID (Node Address) for the connected ViewMarq.
- c) Read the first address of the Command String Buffer, Modbus address 411000.
- d) Choose a Master Address that is an unused, Integer address (such as the DS data type) that can be compared to 0. Once this register is equal to 0, the Status Block can be read.
- e) Configure any Status Flags desired for program control.
- f) Select OK

2) Once the Command Block is equal to 0, use a Recieve instruction to read the Status Block to verify that the Command String written was accepted by the ViewMarq display.

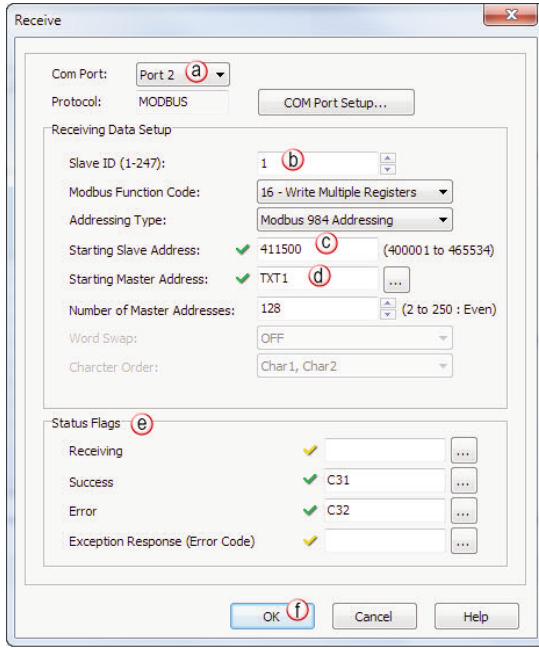

- a) Select Port 2 for RS232 (or 3 for RS 485) for the Com Port that you previous set to Modbus.
- b) Select the Slave ID (Node Address) for the connected ViewMarq.
- c) The Status String can be read from the ViewMarq display starting at Modbus address 411500.
- d) Choose an unused, available block of 128 TXT addresses.
- e) Configure any Status Flags desired for program control.
- f) Select OK

**7–22 User Manual, 1st Ed. Rev. B – MD-USER-M**

3) Once the string in the Status Block has been read, check the value of the string for the text "OK" using the Search instruction.

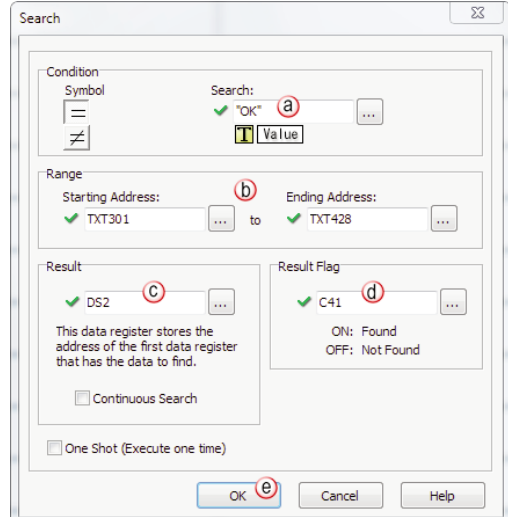

- a) Enter search text "OK"
- b) Enter the starting and ending addresses of the block of TXT addresses in the previous Receive instruction.
- c) Choose an available Integer address for the Result.
- d) Choose an available C address for the Result Flag.
- e) Select OK.

**User Manual, 1st Ed. Rev. B – MD-USER-M 7–23**

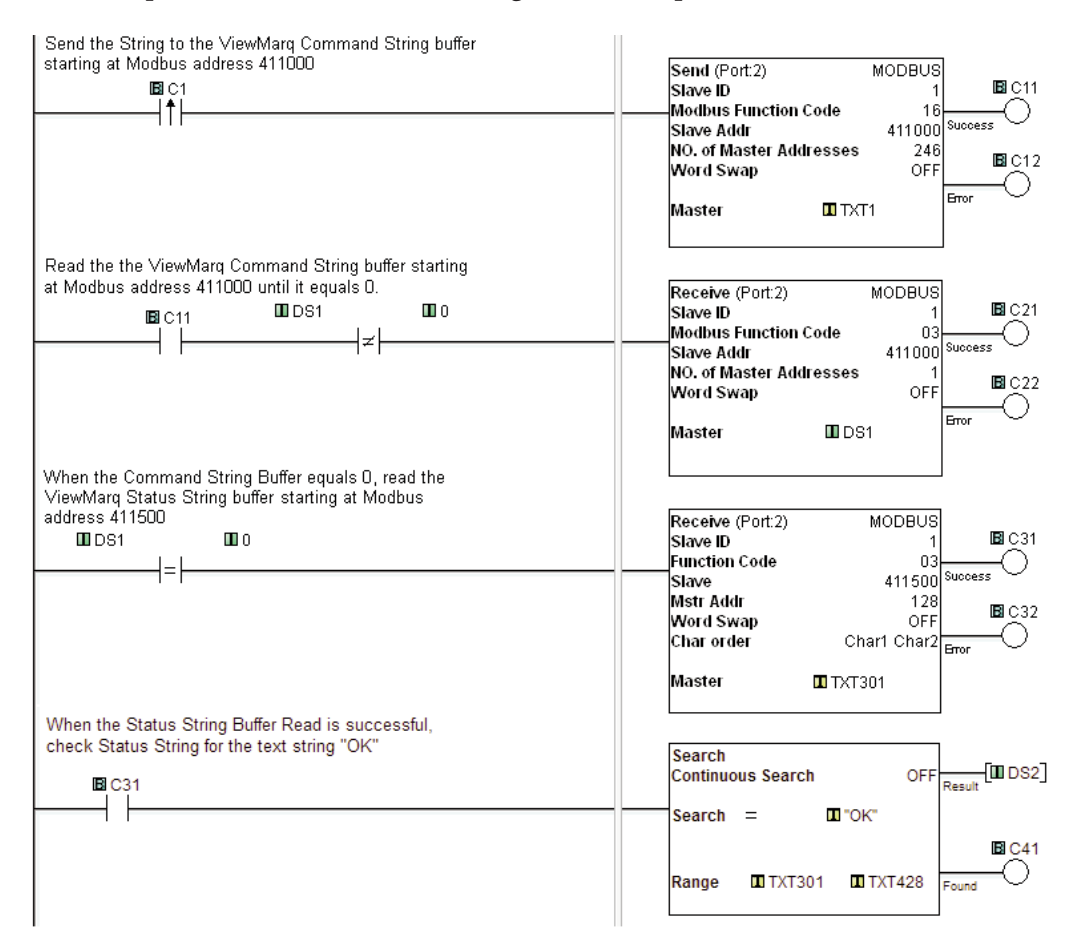

#### **Example CLICK PLC code for checking the Viewmarq Status Block.**

**7–24 User Manual, 1st Ed. Rev. B – MD-USER-M**

### <span id="page-136-0"></span>**Productivity3000 PAC by AutomationDirect**

The Productivity3000 PAC has three communication networks available, Ethernet, RS-232 or RS-485. Either of the three may be used with ViewMarq.

#### **Ethernet**

Connect the ViewMarq RJ-45 Ethernet port to the Productivity3000 RJ-45 Ethernet port using a Cat5e Ethernet crossover cable.

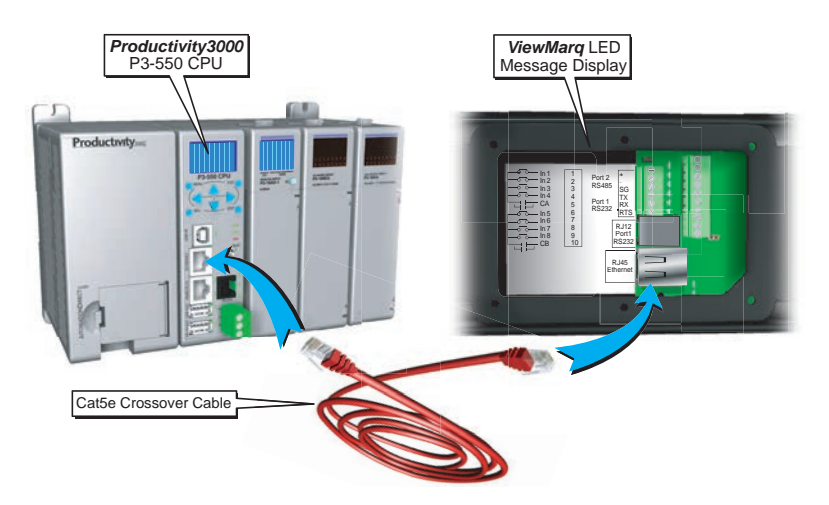

#### **RS-232**

Connect the ViewMarq RJ-12 Port 1 to the Productivity3000 RJ-12 RS-232 port using a D0-CBL serial cable.

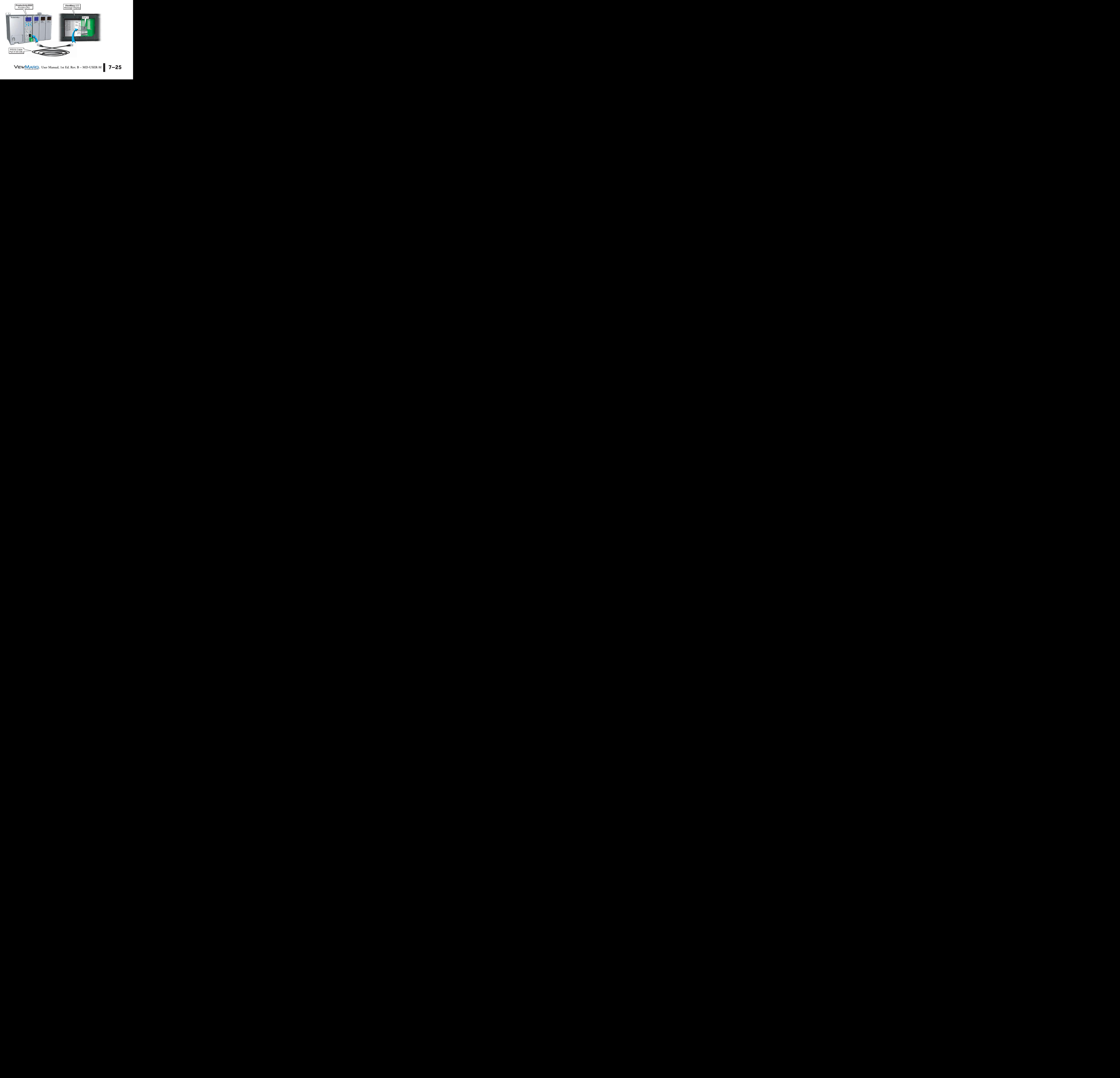

#### <span id="page-137-0"></span>**RS-485**

Connect the ViewMarq Port 2 terminals to the Productivity3000 RS-485 terminals using a 3 conductor RS-485 Cable, AutomationDirect Part No. L19773.

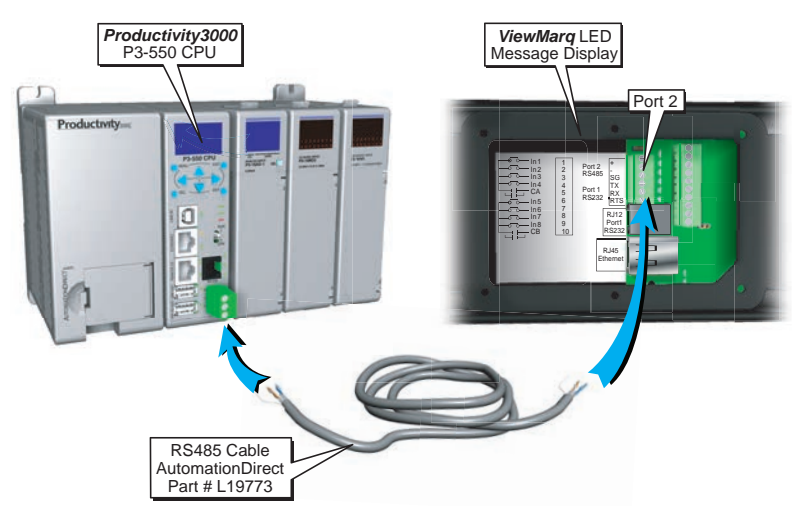

The Productivity3000 PAC may communicate with the ViewMarq LED display by ASCII, Modbus RTU or Modbus TCP.

This section discusses:

- Sending a Command String by ASCII over Serial
- Sending a Command String by Modbus over Serial
- Sending a Command String by Modbus TCP over Ethernet

#### <span id="page-138-0"></span>**Embedding the String into PAC memory**

1) In the ViewMarq software, type and configure a message. Copy the string in the Command String window by selecting Copy on the Command String Toolbar.

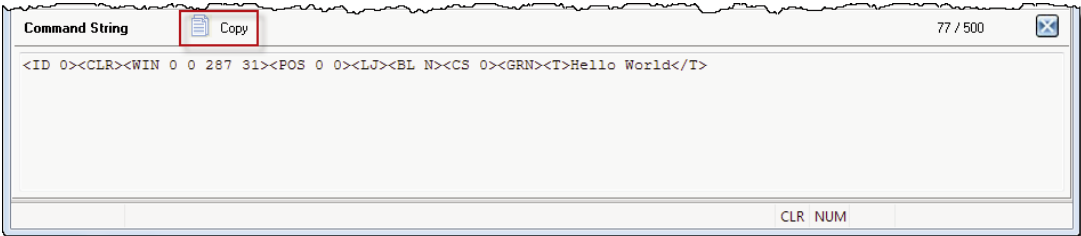

2) In the Productivity Suite Programming Software Paste (Ctrl-V) the Command String into the Copy Data (CPD) Instruction as shown.

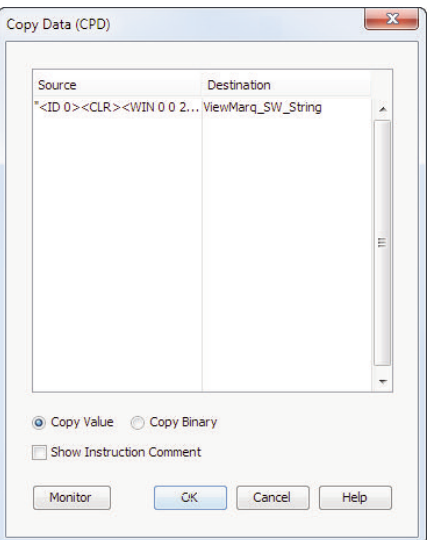

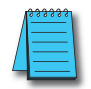

*NOTE: Quotation marks must be placed around the message that has been pasted into the CPD instruction. ViewMarq\_SW\_String must be a String Data type in the Productivity3000 PAC.* 

#### <span id="page-139-0"></span>**Sending Strings from Productivity3000 to the ViewMarq display by ASCII over Serial**

The PAC port must be configured for "ASCII / Custom Protocol" in order to allow ASCII strings to be sent.

1) Go to Setup>Hardware Configuration and double click on the P3-550 box in the Center window:

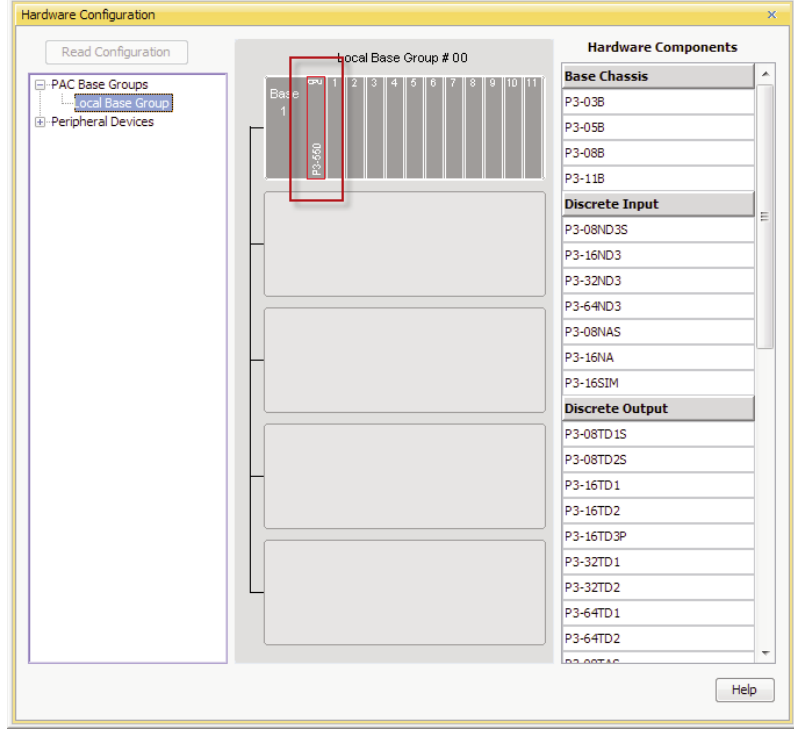

**7–28 User Manual, 1st Ed. Rev. B – MD-USER-M**

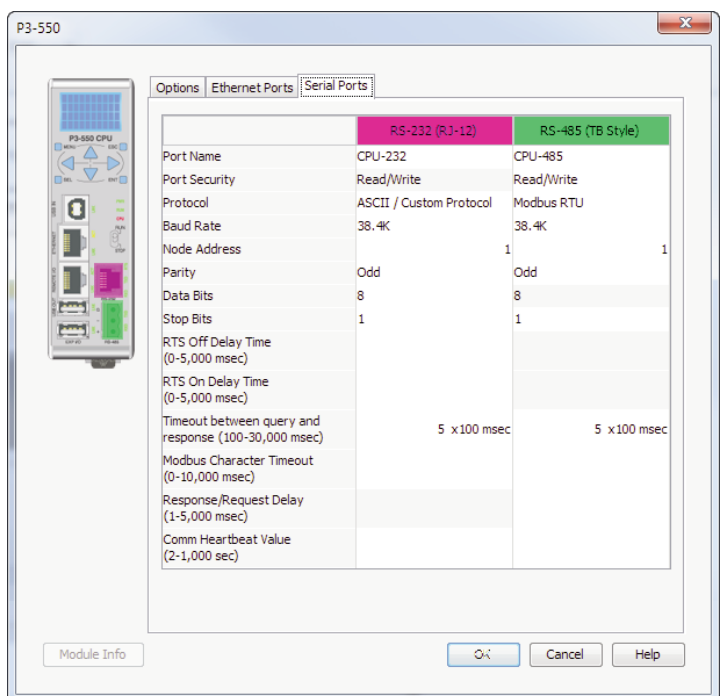

2) Click the **Serial Ports** tab.

- 3) Match the Baud Rate, Data Bits and Stop Bits to the serial port settings of the ViewMarq display serial port.
- 4) Choose **ASCII / Custom Protocol** on the Protocol selection.

۳.

5) Now that the port has been configured correctly, use the AOUT (ASCII Out) instruction as shown below to choose the String tag created previously, and to send out the serial port.

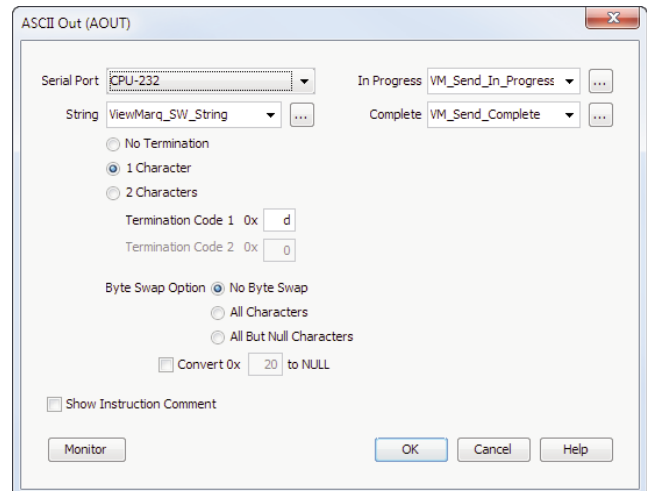

Remember to add the one character termination code for a carriage return, 0x0d.

*NOTE: The AOUT instruction is Edge-triggered so the String will be sent only once when the enable leg goes from low to high.*

The "ASCII Reply" option in the ViewMarq should be disabled when sending ASCII strings with the AOUT instruction in Productivity3000. See Chapter 6 - Configuring the ViewMarq LED Display for more information. If the application requires more reliable error detection and handshaking consider using Modbus communications instead.

#### **Example P3000 code for sending an ASCII string out the serial port.**

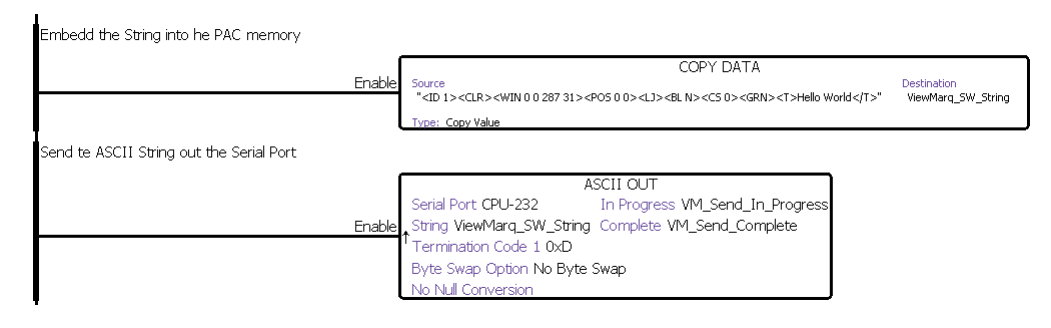

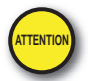

Attention!: Command Strings should be sent at least 100 ms apart.

**7–30 User Manual, 1st Ed. Rev. B – MD-USER-M**

#### <span id="page-142-0"></span>**Sending Strings from Productivity3000 to the ViewMarq display via Modbus**

To send a string by Modbus, a couple of steps need to be taken.

1) String length must be calculated.

2) Termination Codes must be added to the end of the string.

#### **Calculating String Length**

Add a String Length (SLEN) Instruction to move the length of the string into a Signed Integer 32 tag to be used later.

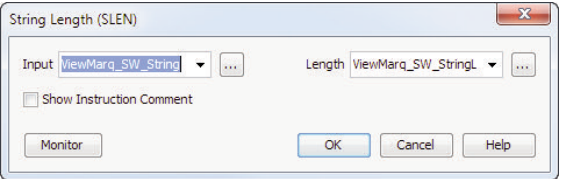

#### **Adding Termination Codes**

You will need to add a termination character ("\$0d") to the end of the message string. In Productivity3000, non-printable characters cannot be directly inserted into a string tag. Here are the steps to insert the characters at the end of the string:

1) Create an Unsigned Int 8 array and use a CPD instruction copy 0x0D to this array.

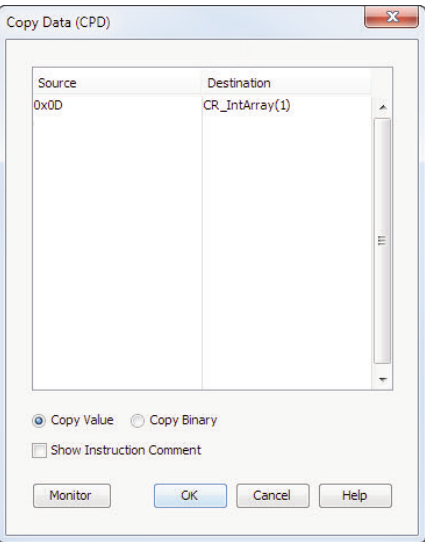

**7**

2) Use the CPC (Copy Character) instruction to create a string of 1 character to move 1 byte into.

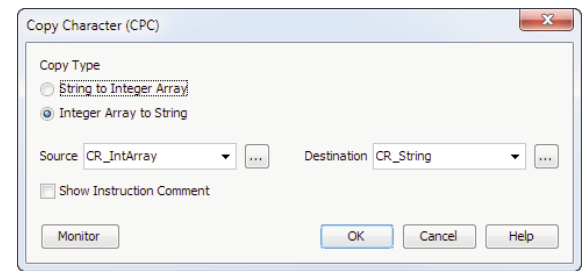

3) Combine the two strings together into a string ready to send out the port using the PKS (Pack String) instruction.

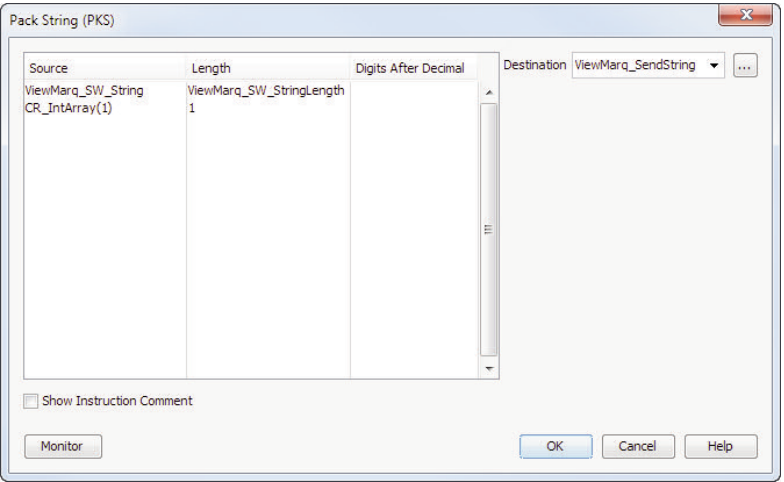

4) Finally, set the destination tag string length to 128.

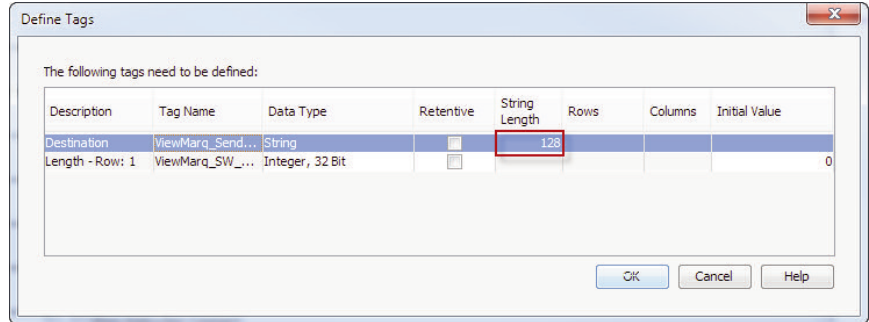

**7–32 User Manual, 1st Ed. Rev. B – MD-USER-M**
#### **Example P3000 code for sending an ASCII string out the serial port.**

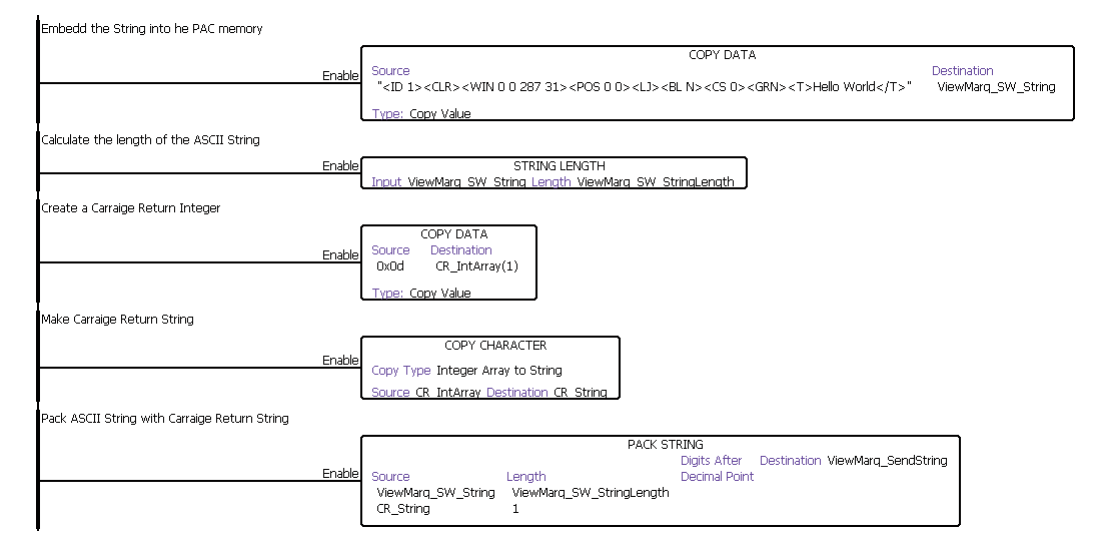

## **Modbus Serial**

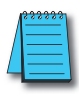

*NOTE: See previous section for details about preparing the string to send via Modbus.*

The PAC port must be configured for "Modbus RTU" in order to allow raw ASCII strings encapsulated within a Modbus serial packet to be sent.

1) Go to Setup>Hardware Configuration and double click on the P3-550 box in the Center window

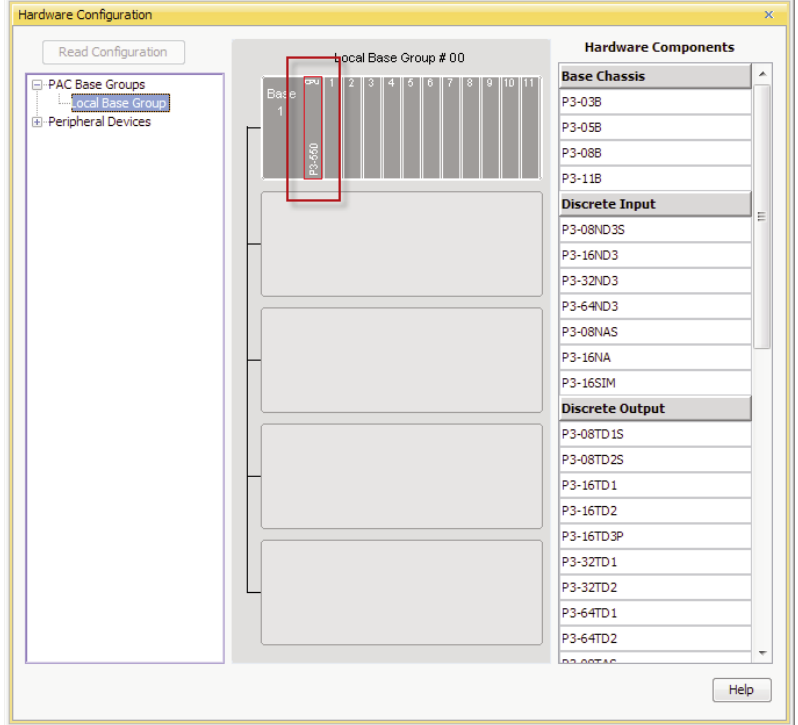

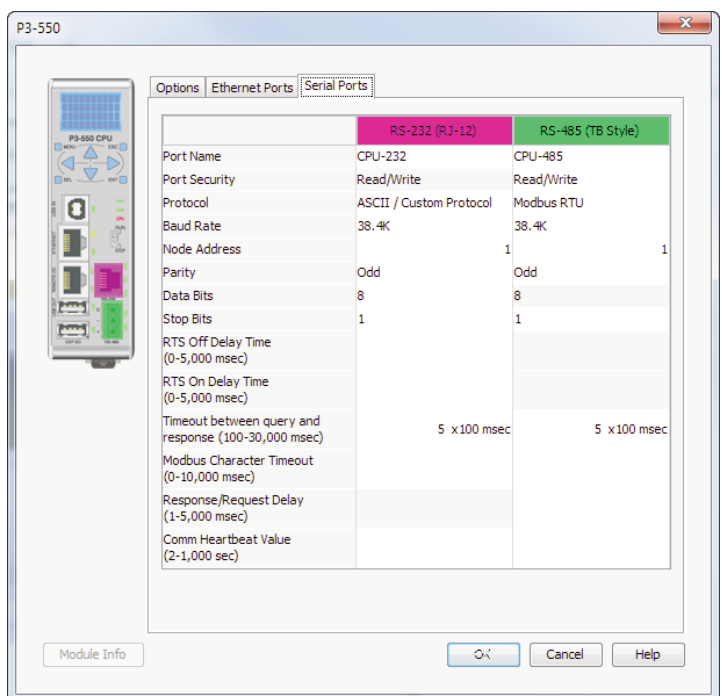

2) Click the **Serial Ports** tab.

- 3) Match the Baud rate, Parity, Data bits and Stop bits to the serial port settings of the ViewMarq display serial port.
- 4) Choose **Modbus RTU** on the Protocol selection.

Ð

Now that the port has been configured correctly, use a Modbus Write (MWX) Instruction to write the data over as shown.

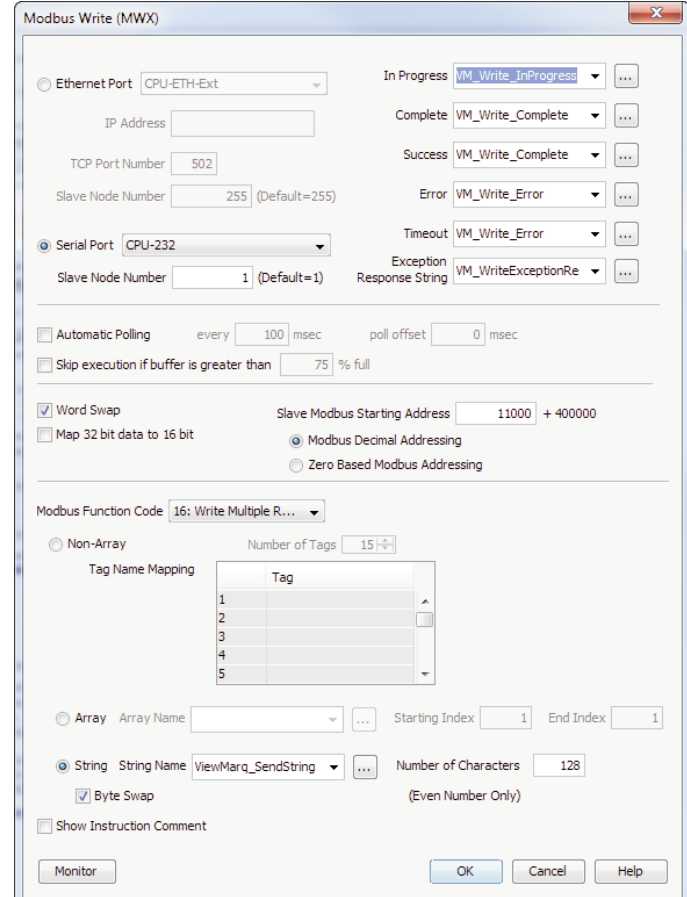

- 1) Choose the Serial Port option and select which CPU the message will be sent from.
	- a) The Slave Node Number should match the node in the LED Display Configuration.
	- b) Word Swap and Byte Swap should be checked assuming the selections are Off in the ViewMarq display.
	- c) Slave Modbus Memory Starting Address is the location of the Command Block within the ViewMarq display  $(400000+11000 = 411000)$ .
	- d) The Function Code should be set to 16 Write Multiple Registers.

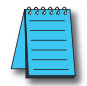

*NOTE: The Productivity3000 MWX instruction uses the Modicon style addressing where the highest digit (4 in this case) is the Modbus data type indicator (Holding Registers).* **1**

- e) Choose the "String" option at the bottom and select the String tag previously created in the Pack String Instruction.
- f) The Number of Characters should be set at least as high as the Character Count in the ViewMarq Software Command String Viewer.

In this example, 77 would be sufficient, but using the maximum of 128 will also work correctly. ViewMarq ignores any data after the 0D.

g) Create Tags for the "In Progress", "Complete", "Success", "Error", "Timeout" and "Exception Response String" fields to ensure that the Modbus message was configured correctly.

## **Optional Error Checking**

After the Modbus Write is successful, the ViewMarq display will process the message. When the display has finished processing the message it will clear the Command Block (411000).

1) The next step of the logic should be to read the first element of Command Block using a Modbus Read (MRX) Instruction until it reads 0.

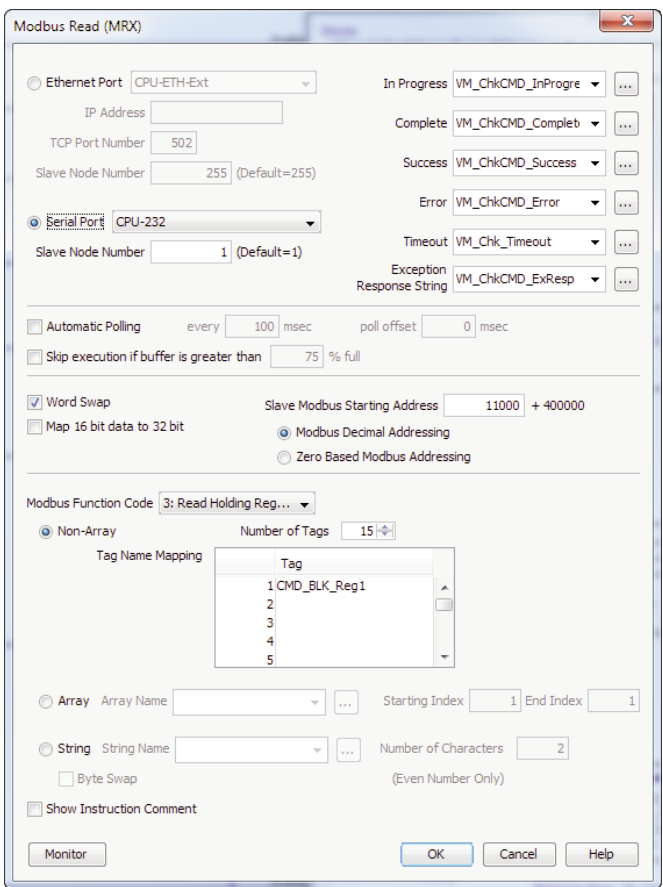

- a) Slave Modbus Starting Address is the location of the Command Block within the ViewMarq display (400000+11000 = 411000).
- b) The Function Code should be set to 3 Read Holding Registers.

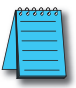

*NOTE: The Productivity3000 MRX instruction uses the Modicon style addressing where the highest digit (4 in this case) is the Modbus data type indicator (Holding Registers).*

c) Choose the "Non-array" option at the bottom and create an Unsigned Integer 16 tag to read the first register of the Command Block into.

**7–38 User Manual, 1st Ed. Rev. B – MD-USER-M**

- d) Keep executing this MRX command until the first register of the Command Block reads 0.
- 2) After the first register of the Command Block returns a 0, the Reply Status Block should be read using another MRX instruction.

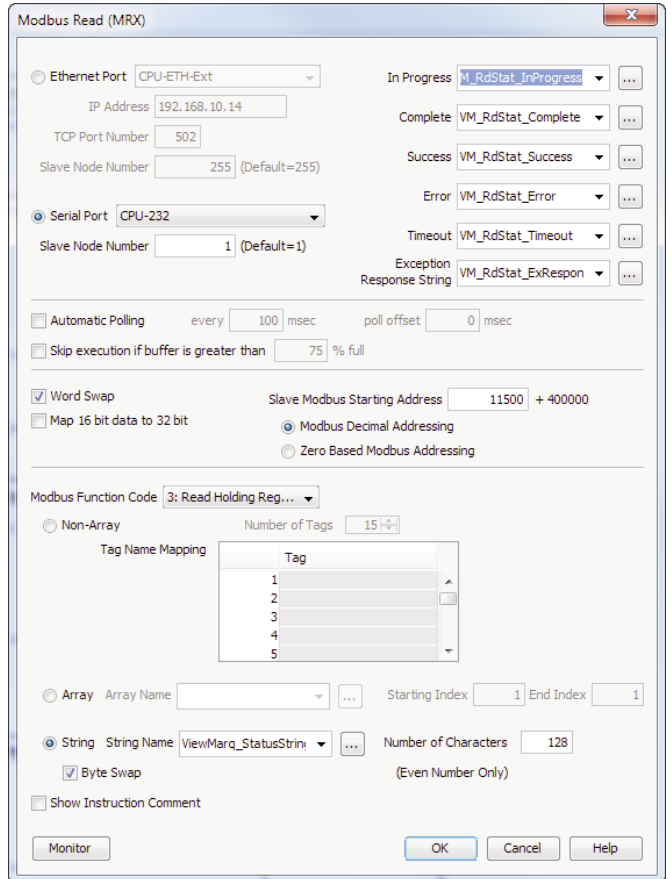

- a) Slave Modbus Starting Address is the location of the Reply Status Block within the ViewMarq display. (400000+11500 = 411500).
- b) Word Swap and Byte Swap should be checked assuming the selections are Off (default) in the ViewMarq display.
- c) The Function Code should be set to 3 Read Holding Registers.

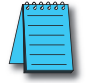

*NOTE: The Productivity3000 MRX instruction uses the Modicon style addressing where the highest digit (4 in this case) is the Modbus data type indicator (Holding Registers).*

- d) Choose the "String" option at the bottom and create a String tag to read the Status info into. Choose 128 characters as the length.
- 3) Once the string in the Reply Status Block has been read, check the value of the string for the text "OK" using the Find instruction.

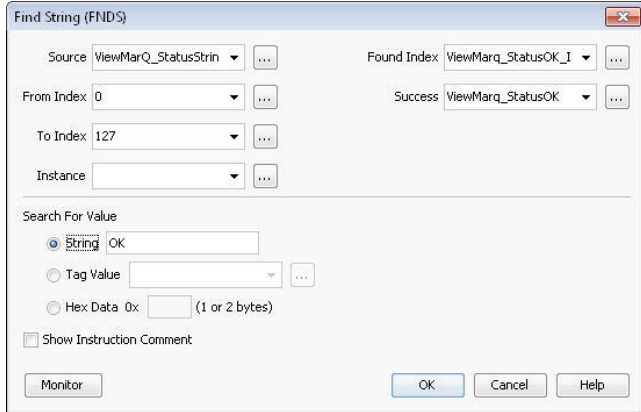

a) Select the Source String where the Status Reply was stored

b) Enter a Found Index Tag, this tag is required, but not important in this case

- c) Enter the search Range from 0 to 128
- d) Enter a Tag for the Success bit. This tag will be on if "OK" is found
- e) Enter search text "OK"
- f) Select OK

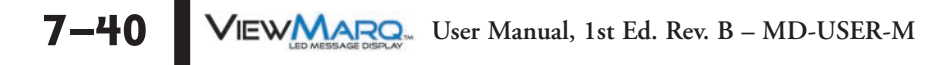

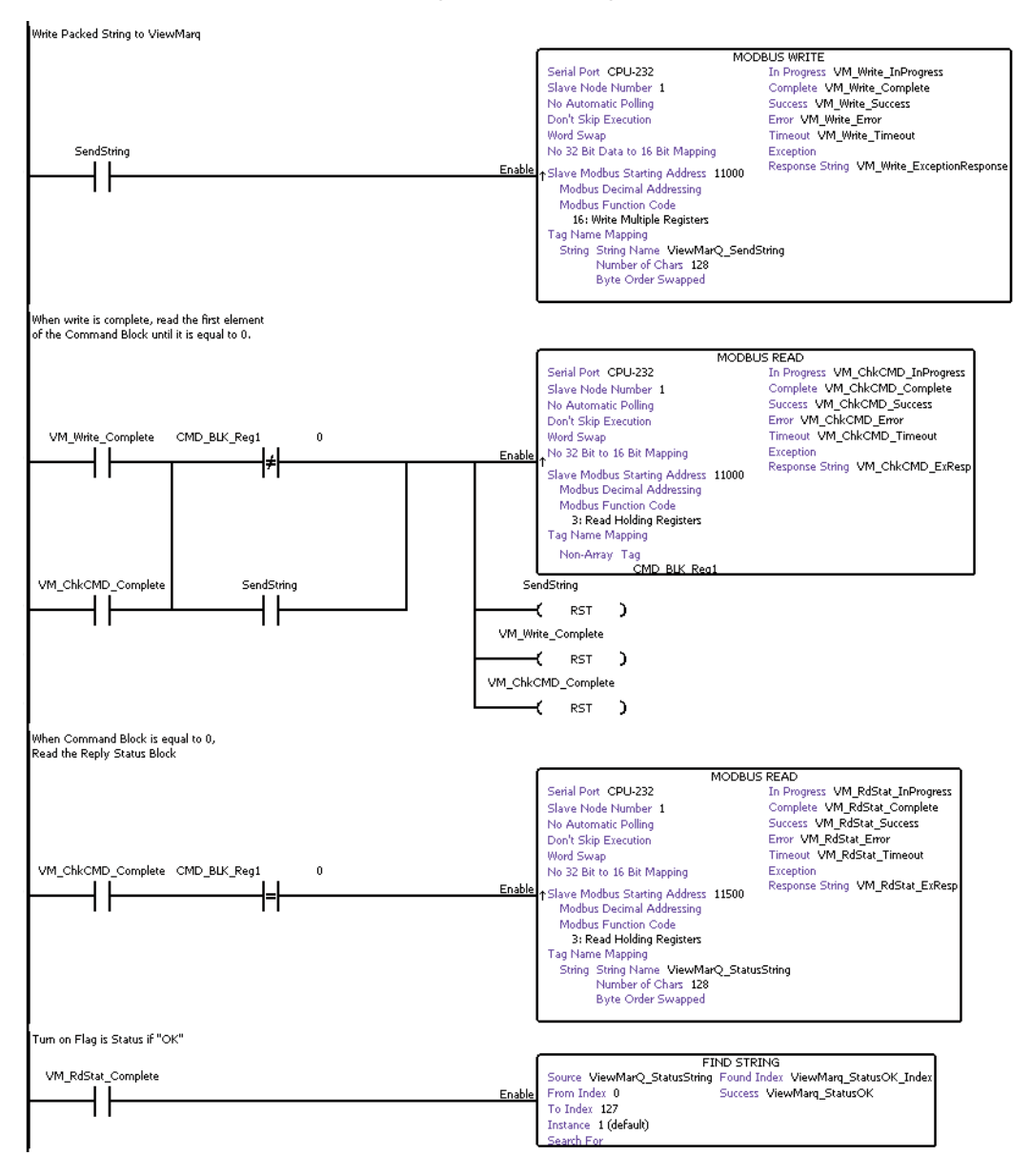

#### **Example P3000 Code for writing an ASCII string to ViewMarq over Modbus Serial**

**User Manual, 1st Ed. Rev. B – MD-USER-M 7–41**

#### **Ethernet Modbus TCP**

Sending messages from the Productivity3000 to the ViewMarq display via Modbus TCP is the same as sending messages over Modbus RTU with one change to the MRX and MWX instructions.

Instead of choosing the "Serial Port" option in the MWX and MRX instructions, choose the "Ethernet Port" option and enter in the IP address of the ViewMarq display. Leave the TCP Port Number as 502 and the Slave Node Number as 255.

1) With the Ethernet port properly configured in the Productivity3000 PAC, use a Modbus Write (MWX) Instruction to write the data over as shown.

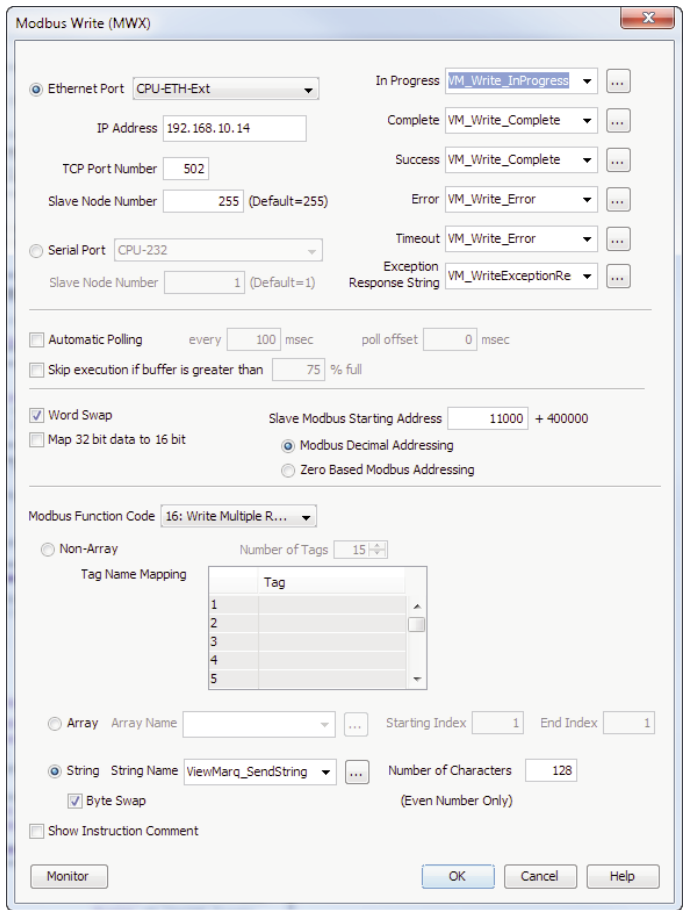

- a) Enter in the IP address of the ViewMarq display.
- b) Leave the TCP Port Number as 502 and the Slave Node Number as 255.
- c) Word Swap and Byte Swap should be checked assuming the selections are Off (default) in the ViewMarq display.
- d) Slave Modbus Memory Starting Address is the location of the Command Block within the ViewMarq display (400000+11000 = 411000).
- e) The Function Code should be set to 16 Write Multiple Registers.

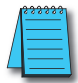

*NOTE: The Productivity3000 MRX instruction uses the Modicon style addressing where the highest digit (4 in this case) is the Modbus data type indicator (Holding Registers).*

- f) Choose the "String" option at the bottom and select the String tag previously created in the Pack String instruction.
- g) Number of Characters will be 128 to capture the entire Strength Length in this case.

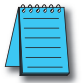

*NOTE: Be sure to select the "Byte Swap" checkbox option when writing String data to the ViewMarq display from the Productivity3000.*

h) Create Tags for the "In Progress", "Complete", "Success", "Error", "Timeout" and "Exception Response String" fields to ensure that the Modbus message was configured correctly.

## **Optional Error Checking**

After the Modbus Write is successful, the ViewMarq display will process the message. When the display has finished processing the Message it will clear the Command Block (411000).

1) The next step of the logic should be to read the first element of Command Block using a Modbus Read (MRX) Instruction until it reads 0.

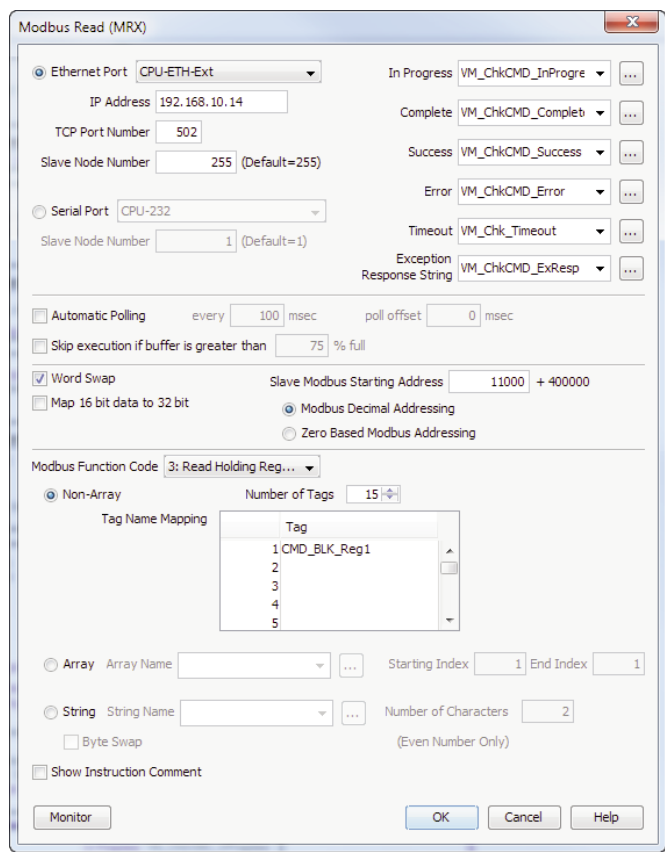

- a) Slave Modbus Starting Address is the location of the Command Block within the ViewMarq display (400000+11000 = 411000).
- b) The Function Code should be set to 3 Read Holding Registers.

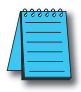

*NOTE: The Productivity3000 MRX instruction uses the Modicon style addressing where the highest digit (4 in this case) is the Modbus data type indicator (Holding Registers).*

- c) Choose the "Non-array" option at the bottom and create an Unsigned Integer 16 tag to read the first register of the Command Block into.
- d) Keep executing this MRX command until the first register of the Command Block

reads 0.

2) After the first register of the Command Block returns a 0, the Reply Status Block should be read using another MRX instruction.

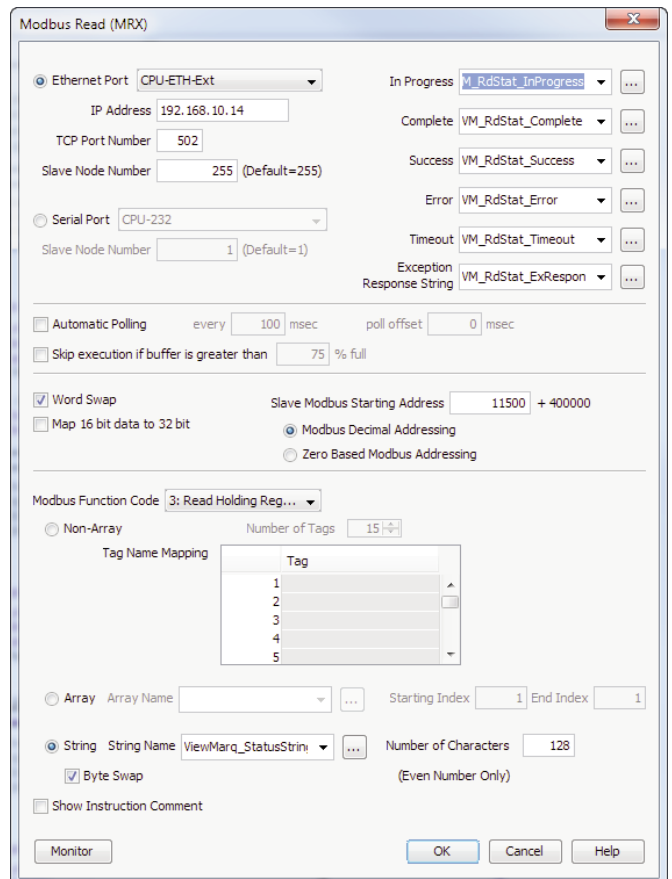

- a) Slave Modbus Starting Address is the location of the Command Block within the ViewMarq display (400000+11500 = 411500).
- b) Word Swap and Byte Swap should be checked assuming the selections are Off in the ViewMarq display.
- c) The Function Code should be set to 3 Read Holding Registers.

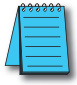

*NOTE: The Productivity3000 MRX instruction uses the Modicon style addressing where the highest digit (4 in this case) is the Modbus data type indicator (Holding Registers).*

d) Choose the "String" option at the bottom and create a String tag to read the Status info into. Choose 128 characters as the length.

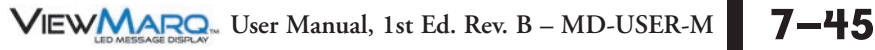

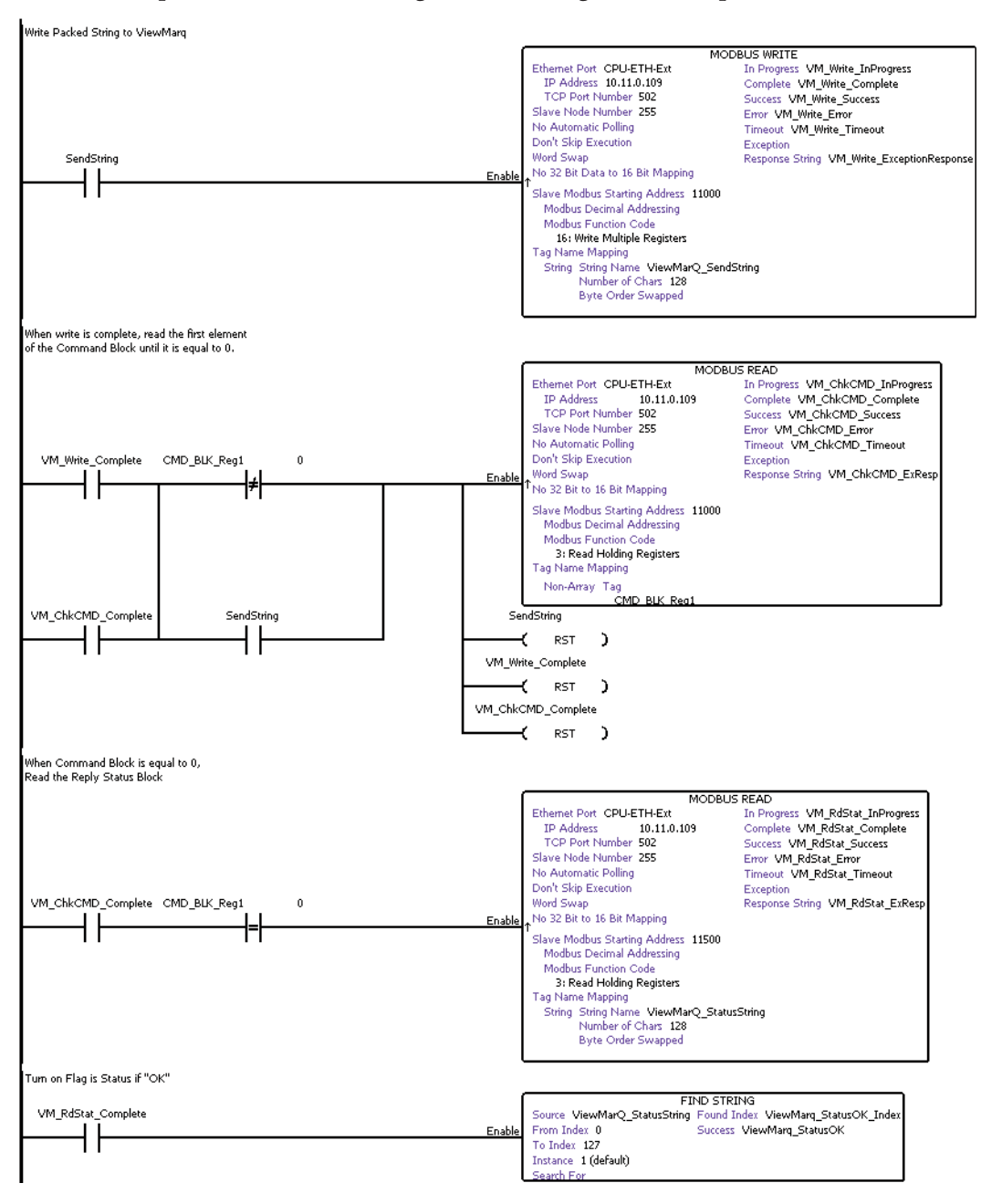

**Example P3000 code for writing an ASCII string to ViewMarq over Modbus Ethernet.**

**7–46 User Manual, 1st Ed. Rev. B – MD-USER-M**

# **Do-More PLC by AutomationDirect**

The Do-More PLC has three communication networks available; RS-232, RS-485 and Ethernet. Any of the three may be used with the ViewMarq LED display.

## **RS-232**

Connect the ViewMarq RJ-12 Port 1 to the Do-more H2-DM1E CPU RJ-12 port or H2-SERIO-4 RJ-12 port using a D0-CBL serial cable.

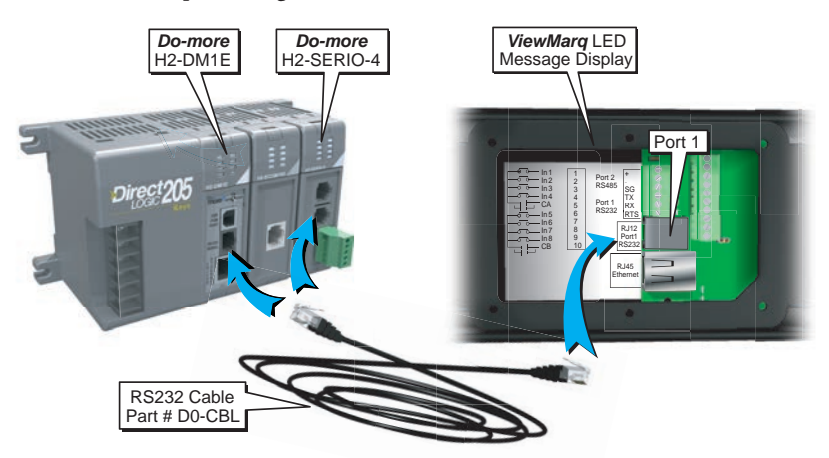

## **RS-485**

Connect the ViewMarq Port 2 terminals to the Do-more H2-SERIO-4 RS-485 terminals using a 3 conductor RS-485 Cable, AutomationDirect Part No. L19773

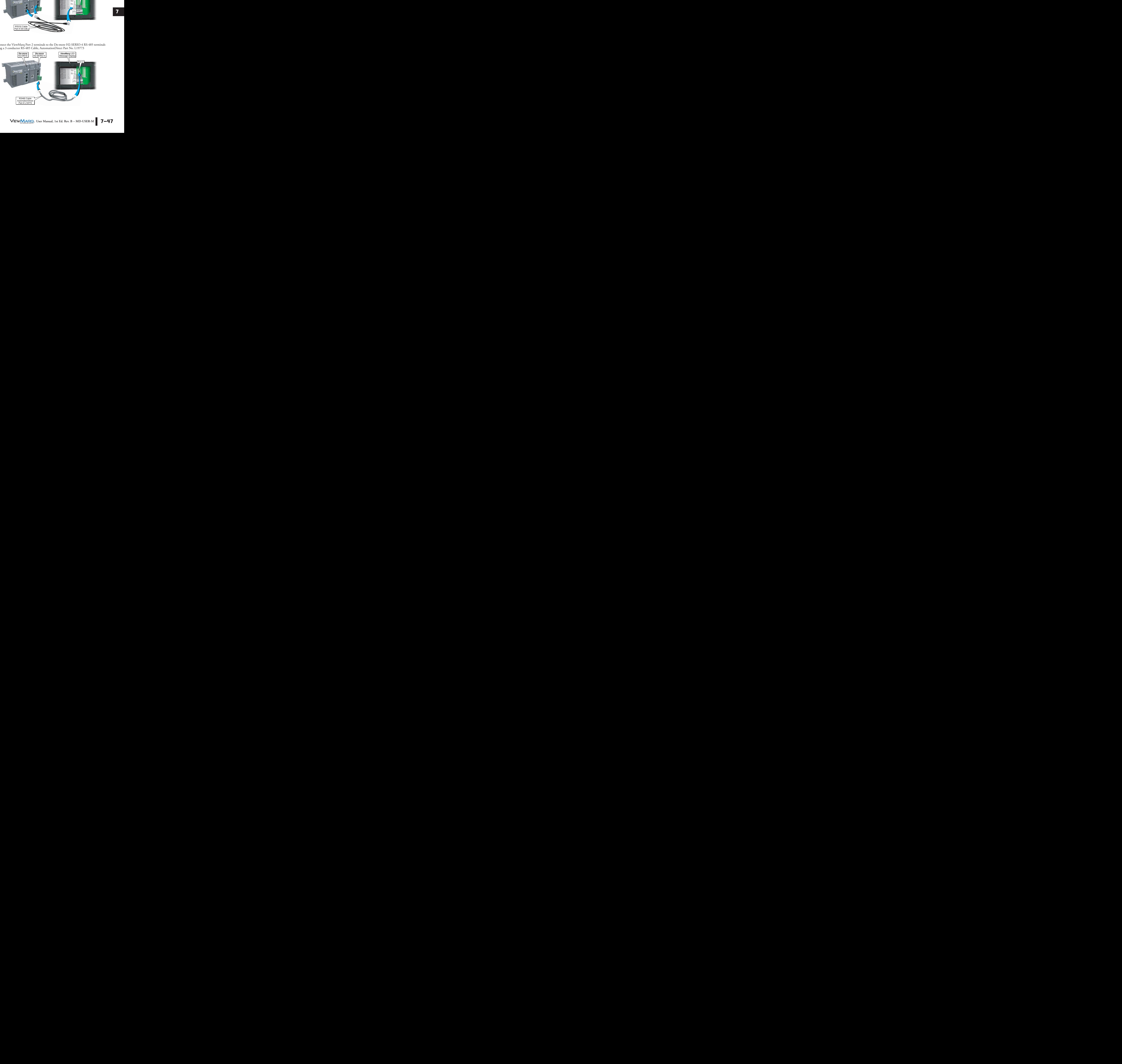

#### **Ethernet**

Connect the ViewMarq RJ-45 Ethernet port to the Do-more H2-DM1E Ethernet port using a Cat5e Ethernet cable.

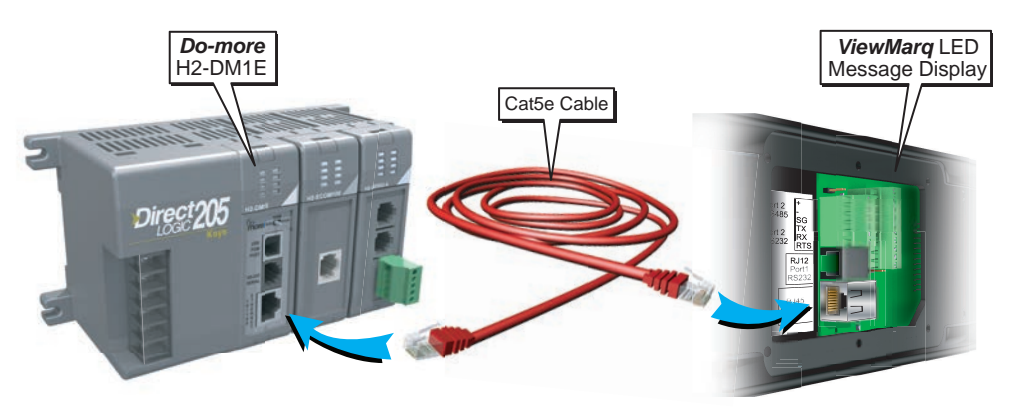

## **ASCII**

1) Use the Do-More Programming Software to configure the PLC port for "General Purpose" in order to allow ASCII strings to be sent. Go to PLC>System Configuration and open the CPU Configuration dialog shown below and select "General Purpose".

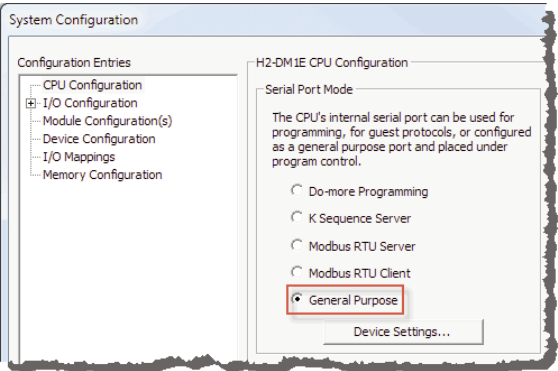

**7–48 User Manual, 1st Ed. Rev. B – MD-USER-M**

2) Click on the "Device Settings" in this window to match the Baud Rate, Data Bits, Stop Bits, and Parity to the settings of the serial port in the ViewMarq display:

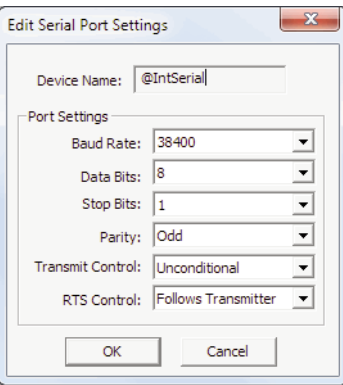

#### **Sending messages to the ViewMarq Display with the Do-More PLC**

1) In the ViewMarq software, type and configure a message. Copy the string in the Command String window by selecting Copy on the Command String Toolbar.

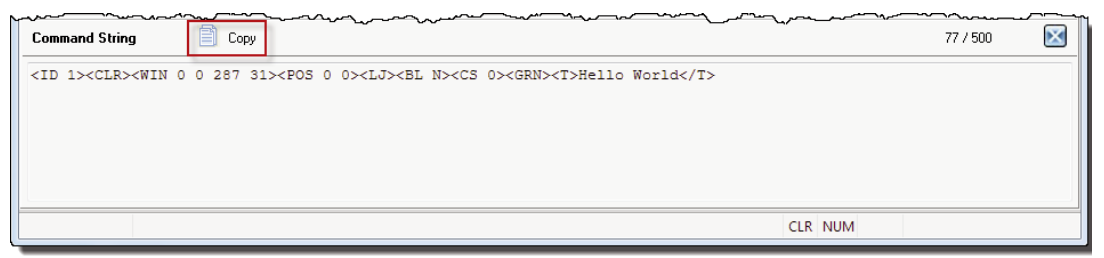

- 2) In the Do-More Programming Software use the STRPRINT command to embed the Command String into Do-More PLC memory.
- 3) Paste the Command into a STRPRINT instruction

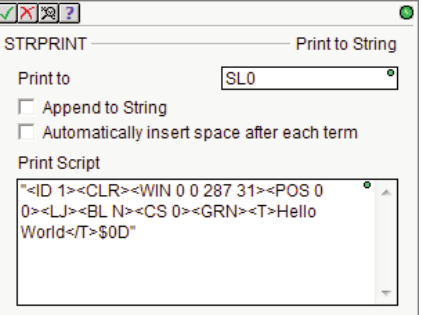

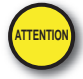

**Attention!: Quotation marks must be placed around the message that has been pasted into the STRPRINT instruction. You will also need to add a termination character ("\$0d") to the end of the message string. Use the "SL" memory type as it allows for more characters (256).**

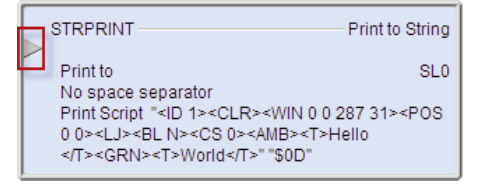

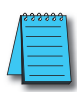

*NOTE: The STRPRINT instruction is an "Edge Triggered" instruction (as indicated by the Gray arrow) so if any changes within the text of the instruction (such as a dynamic variable), it will need to be re-triggered. If the data is changing often, consider using a transitioning bit within the contact such as the ST5 (100ms toggle) bit.*

#### **Sending the String to the ViewMarq**

Now that the port has been configured correctly and the Command String is embedded into the memory, use the STREAMOUT instruction to choose the String to send out the serial port. Ensure that the "Device" selected is for the serial port that was configured earlier.

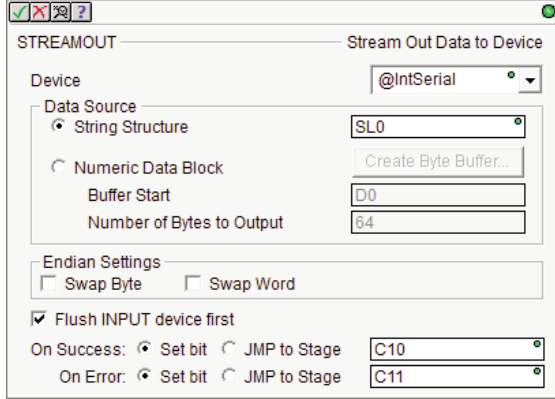

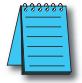

*NOTE: The STREAMOUT instruction is an "Edge Triggered" instruction so that the enable leg logic must transition from OFF to ON for every message being sent to the display.*

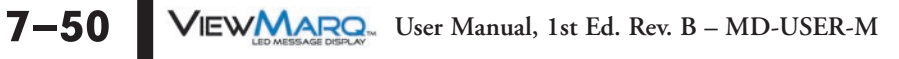

## **Reading the ASCII Reply from the ViewMarq (Optional)**

If the "ASCII Reply" option is enabled in the "LED Display Configuration" settings AND you are sending to a single ID (example <ID 1>), you may use a STREAMIN instruction to receive the reply from the display and load into a String as shown.

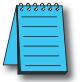

*NOTE: An ID of 0 causes the Viewmarq Display to not reply.*

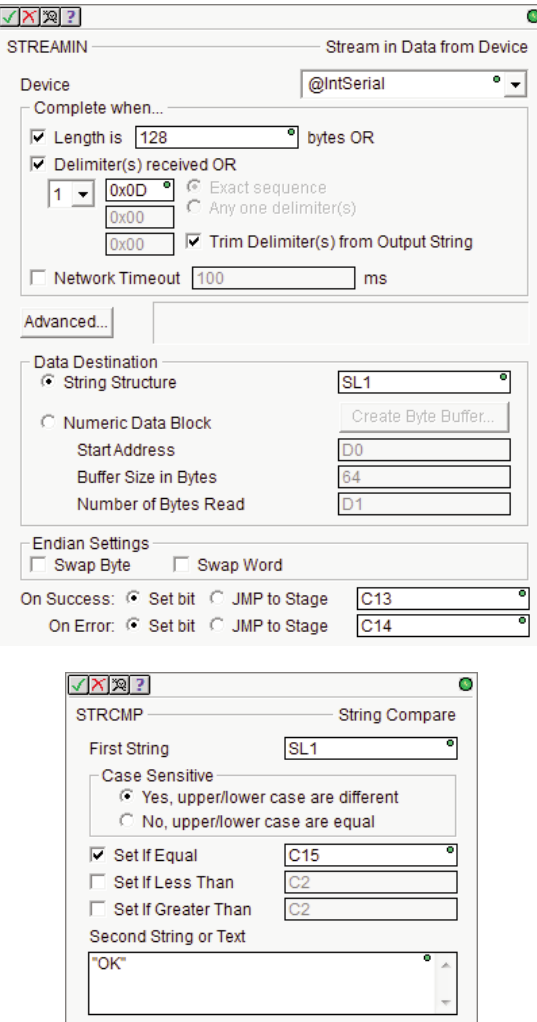

Use the String Compare instruction to check the string for the text "OK" and set the discrete flag.

**User Manual, 1st Ed. Rev. B – MD-USER-M 7–51**

*NOTE: The STREAMIN instruction is an "Edge Triggered" instruction so that the enable leg logic must transition from OFF to ON for every message being received into the serial port.*

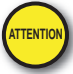

Attention!: Command Strings should be sent at least 100 ms apart.

**7–52 User Manual, 1st Ed. Rev. B – MD-USER-M**

#### **Example Do-more logic for writing an ASCII string to ViewMarq over ASCII.ok**

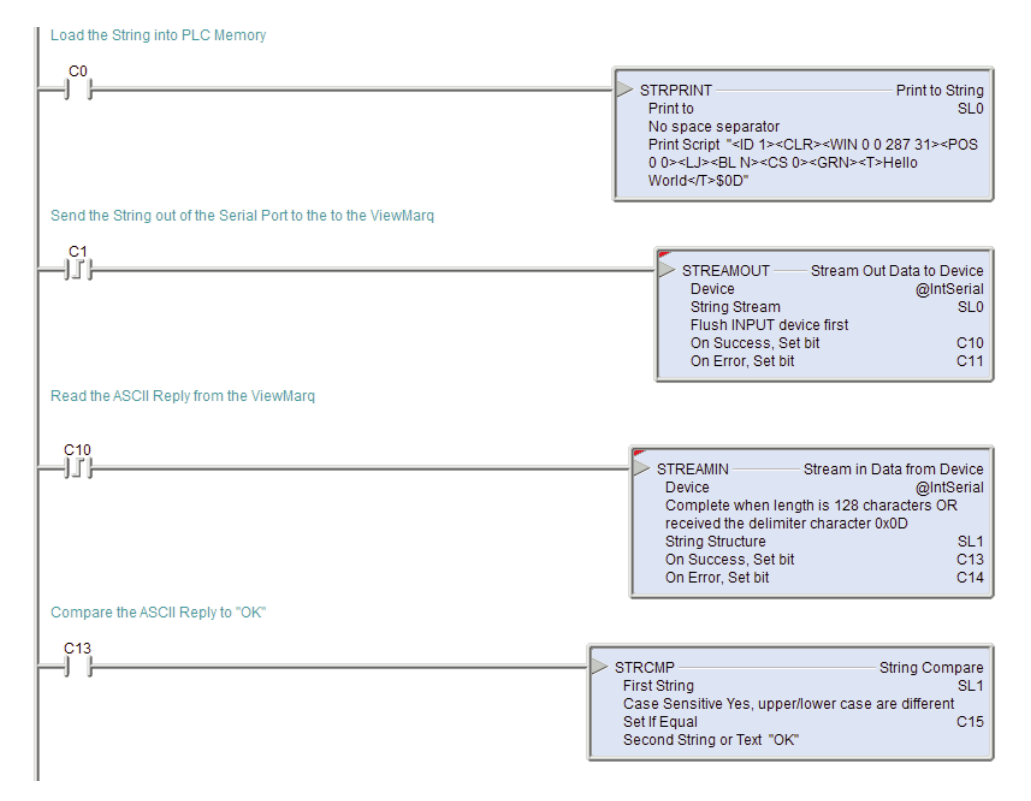

**7**

## **Modbus**

#### **Sending Strings from Do-More to the ViewMarq display via Modbus Serial**

1) Use the Do-More Programming Software to configure the PLC port for Modbus RTU client in order to send Strings encapsulated within a Modbus RTU message to the ViewMarq display. Go to PLC>System Configuration and open the CPU Configuration dialog shown below and select "Modbus RTU Client".

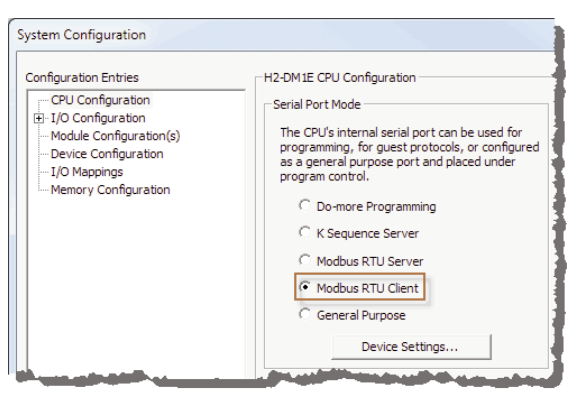

2) Click on Device Settings to configure the Baud Rate, Parity, Data bits and Stop bits to the settings that match the serial port on the ViewMarq display.

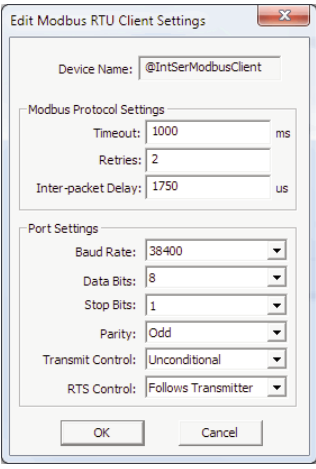

#### **To send messages to the ViewMarq display with the Do-More PLC:**

#### **Embed the String in PLC Memory**

1) In the ViewMarq software, type and configure a message. Copy the string in the Command String window by selecting Copy on the Command String Toolbar.

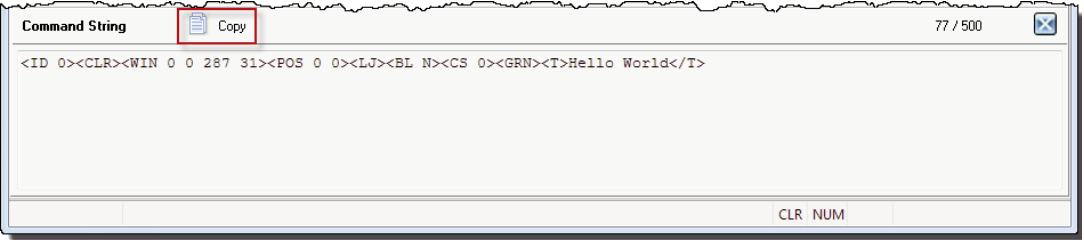

- 2) In the Do-More Programming Software use the STRPRINT command to embed the Command String into Do-More PLC memory.
- 3) Paste the Command into a STRPRINT instruction

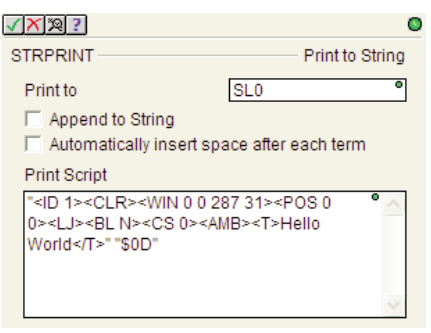

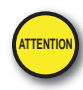

**Attention!: Quotation marks must be placed around the message that has been pasted into the STRPRINT instruction. You will also need to add a termination character ("\$0d") to the end of the message string. Use the "SL" memory type as it allows for more characters (256).**

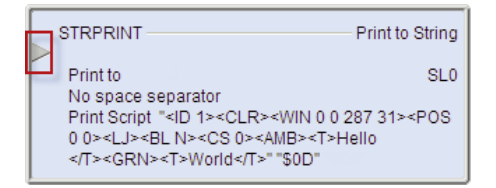

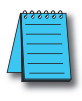

*NOTE: The STRPRINT instruction is an "Edge Triggered" instruction (as indicated by the Gray arrow) so if any changes within the text of the instruction (such as a dynamic variable), it will need to be re-triggered. If the data is changing often, consider using a transitioning bit within the contact such as the ST5 (100ms toggle) bit.*

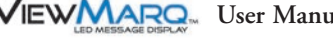

**7–54 User Manual, 1st Ed. Rev. B – MD-USER-M**

#### **Move the String to V-Memory**

1) In the Do-More PLC, Strings cannot be directly accessed using Modbus commands so the data must be moved into integer memory first. To do this, use a STRGETB command.

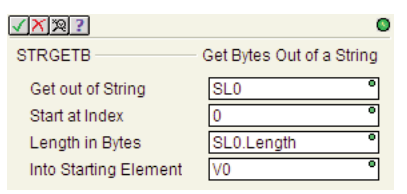

- 2) This instruction will move the characters from the String and put them into V0. We use the .Length member of the String in the length field so that if our String size changes, it will still move the correct amount over.
- 3) Next adjust the value to convert it from bytes to words since the V memory type is 16 bit and that is what is required to be sent on Modbus. So divide the byte count by 2 (2 bytes per word) and then add 1 in case the String length works out to an odd number of bytes so that 1 character of the String doesn't get chopped off.

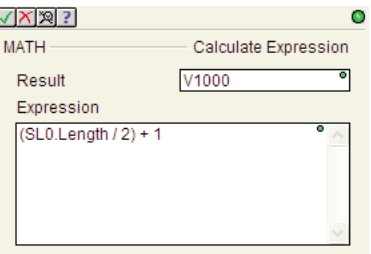

#### **Sending the String to the ViewMarq**

1) Now the data is prepared to be written over Modbus and with the calculated request size. Use a MWX instruction to write the data over.

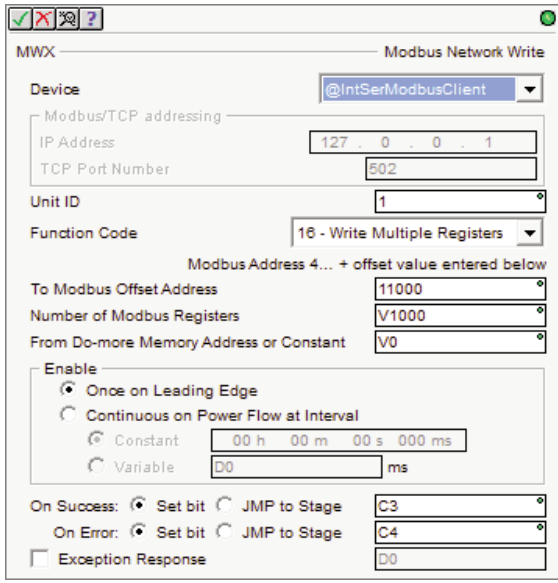

- a) The Unit ID should match the node address setting of the serial port configuration in the ViewMarq LED Display Configuration.
- b) The Function Code should be set to 16 Write Multiple Registers.
- c) The Modbus Offset Address is the location of the Command Block within the ViewMarq display and is 11000.
- d) Number of Modbus Registers should contain the V memory location that was the result of our calculated Modbus request size from above.
- e) From Do-More Memory Address should be the resulting memory location of the STRGETB instruction that contains the String data converted to Integer.

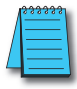

*NOTE: The enable options for the Modbus Network Write instruction. It is recommended to use the "Once on Leading Edge" option with this instruction when writing to the ViewMarq display. Subsequent actions (explained below) should be taken before sending another message.*

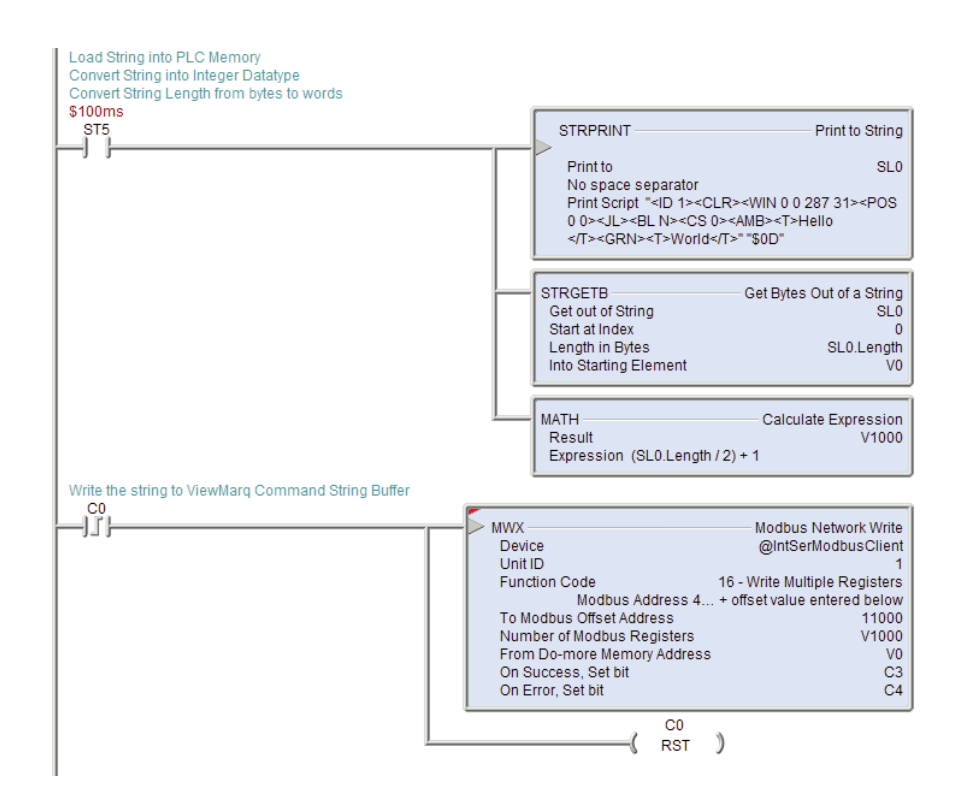

#### **Reading the ASCII Reply from the ViewMarq (Optional)**

After the Modbus Write is successful, the ViewMarq display will process the message. When the display has finished processing the Message it will clear the Command Block.

1) The next step of the logic should be to read the first element of Command Block until it reads 0.

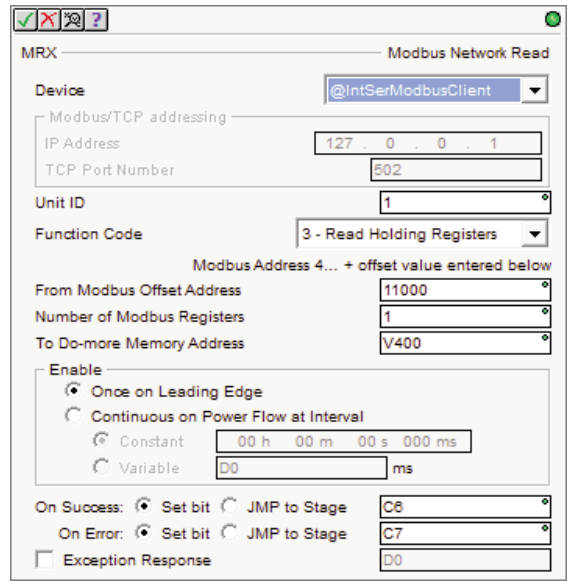

- a) Unit ID should be the same as the previous MWX instruction.
- b) Function Code should be 3 Read Holding Registers.
- c) From Modbus Offset Address is still 11000 which is the Command Block of the display.
- d) Number of Modbus Registers should be 1.
- e) The Do-More Memory Address should be an available, unused memory location. This location should be checked after every read until it goes to 0.

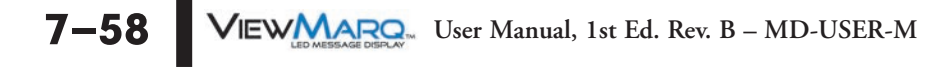

2) After the first register of the Command Block returns a 0, the Status Block should be read.

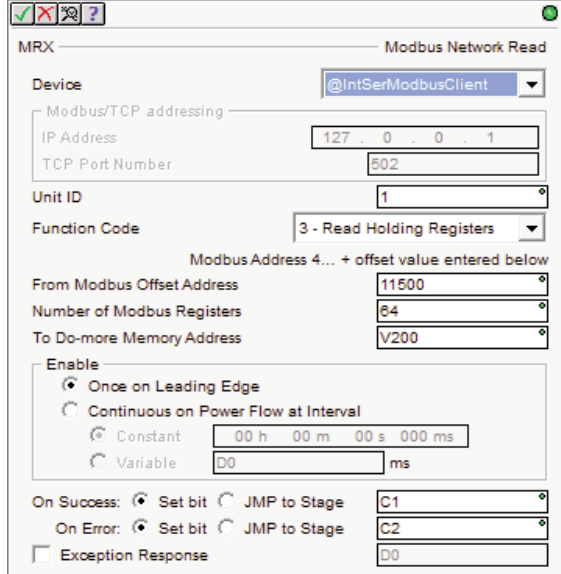

- a) Unit ID should be the same as the previous MWX and MRX instructions.
- b) Function Code should be 3 Read Holding Registers.
- c) From Modbus Offset Address should be 11500 which is the location of the Status Block in the ViewMarq display.
- d) Number of Modbus Registers should be 64 (128 bytes) which is the size of the Status Block area.
- e) To Do-More Memory Address should be the starting location of 64 consecutive, available V memory locations.
- 3) The final step to make the Status reply more readable is to convert the integer block location of the MRX into a String using the STRPUTB instruction.

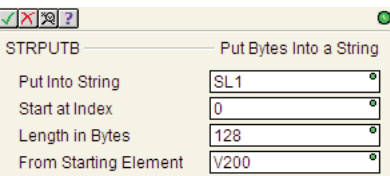

After this instruction has been enabled, the Status Reply should be readable in text form in the String location that was entered.

3) Once the string in the Status String has been read and converted, check the value of the string for the text "OK" using the String Compare instruction.

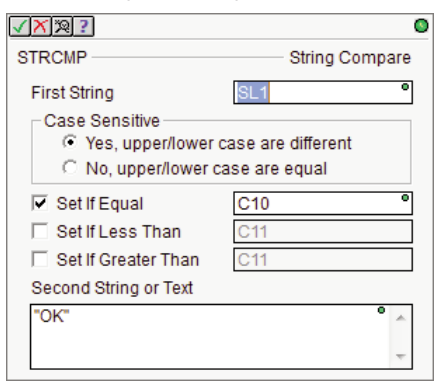

- a) Select the Source String where the Status String was stored
- b) Select for Case sensitive
- c) Select "Set if Equal
- d) Enter an available discrete tag for the flag

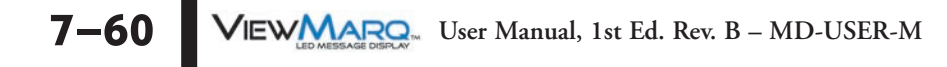

#### **Example Do-more PLC code for sending an ASCII string over serial Modbus.**

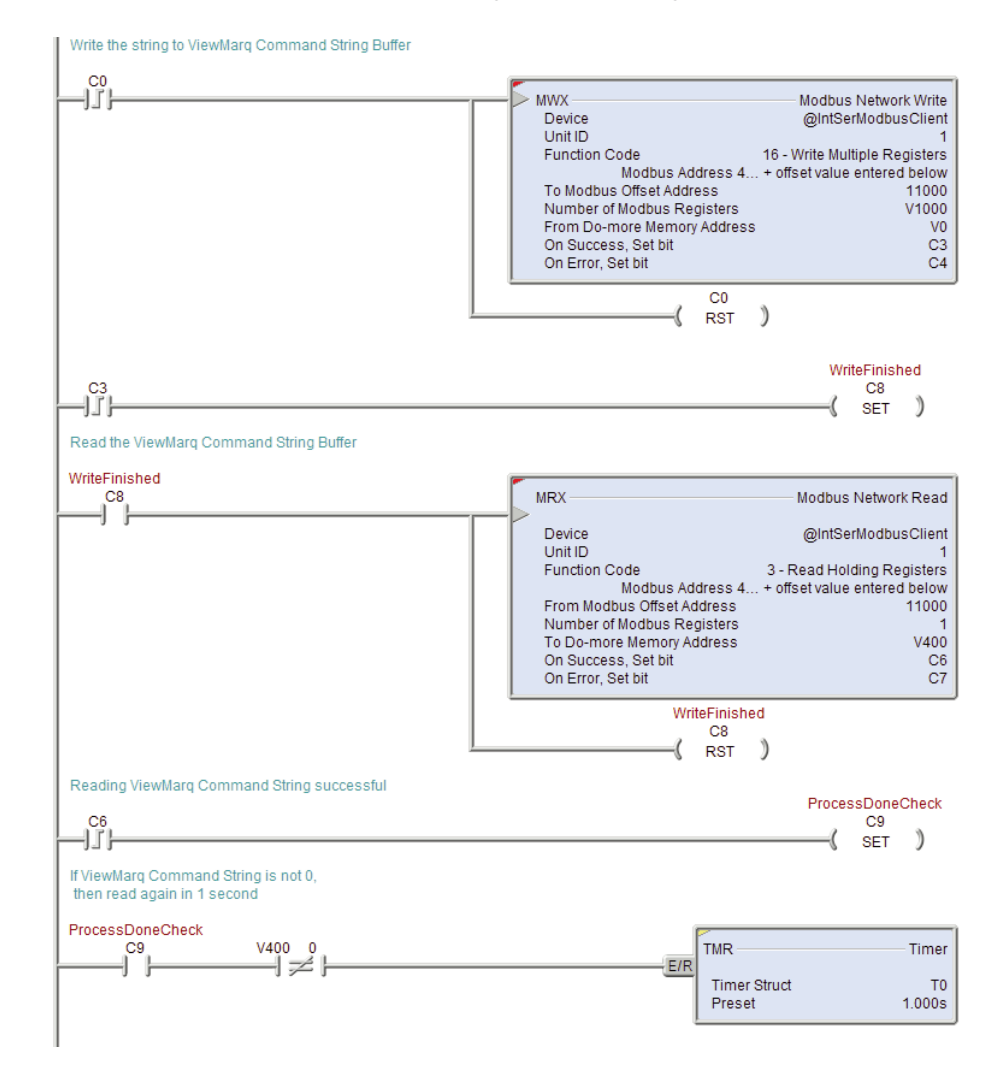

**Logic continued next page.**

**User Manual, 1st Ed. Rev. B – MD-USER-M 7–61**

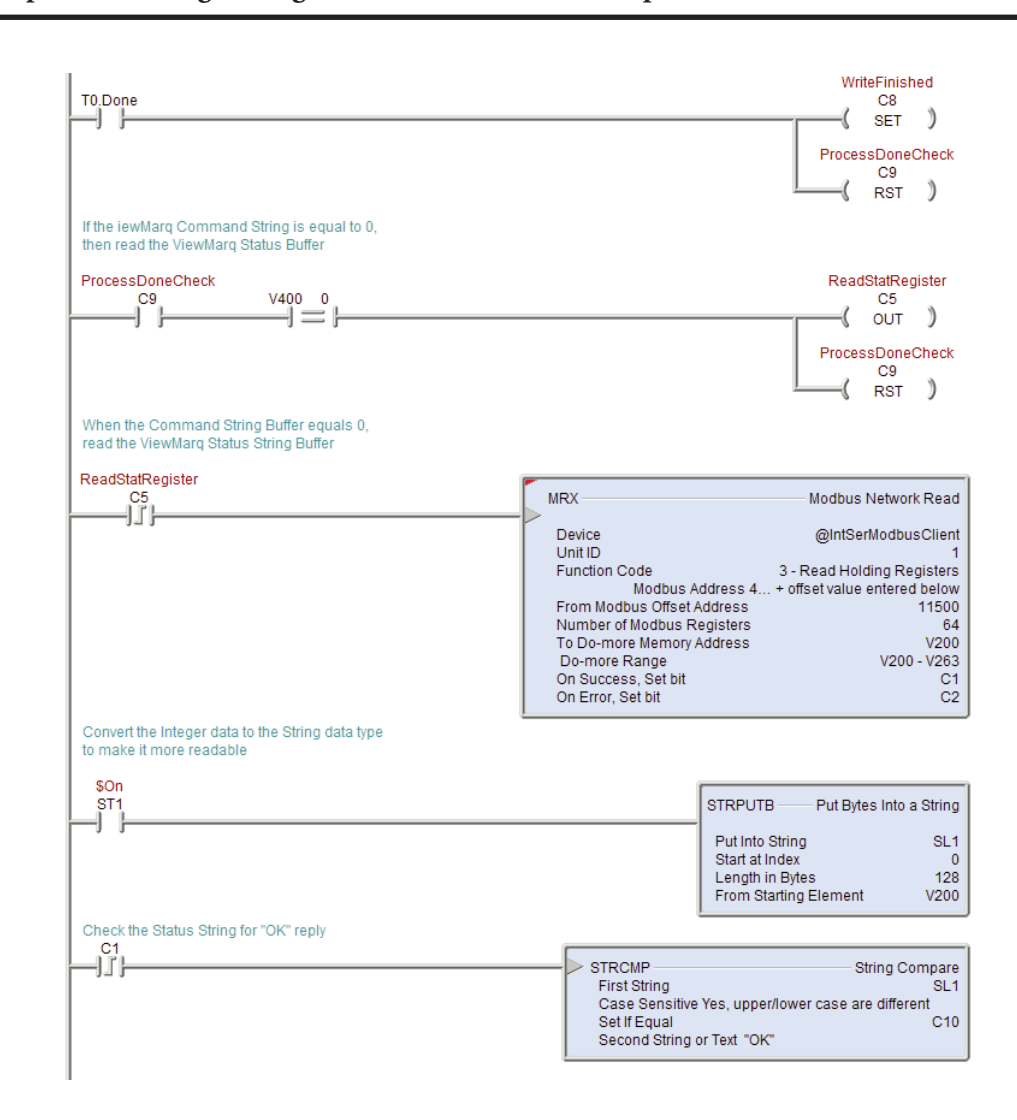

**7–62 User Manual, 1st Ed. Rev. B – MD-USER-M**

## **Modbus TCP**

The same exact steps used above for sending Modbus Serial Strings should be used for sending Strings over Modbus TCP with only one difference in configuration of the MWX and MRX instructions.

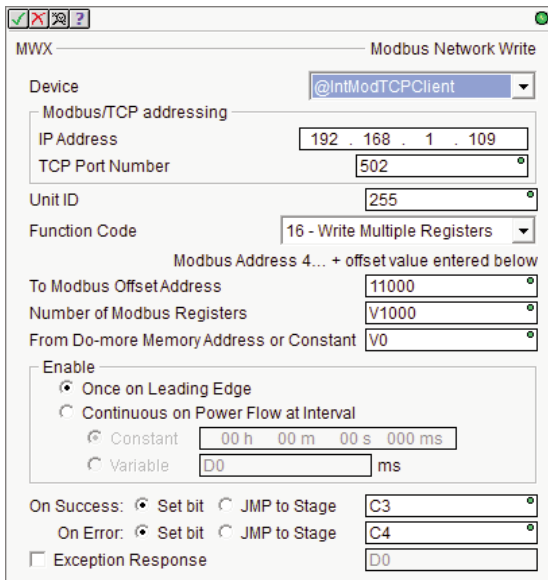

Choose the "@IntModTCPClient" Device and enter in the IP address of the ViewMarq display. Leave the TCP Port Number as 502 and the Unit ID as 255. Everything else should be the same as the configuration for Modbus Serial.

**Example Do-more PLC code for sending an ASCII string over Ethernet Modbus.**

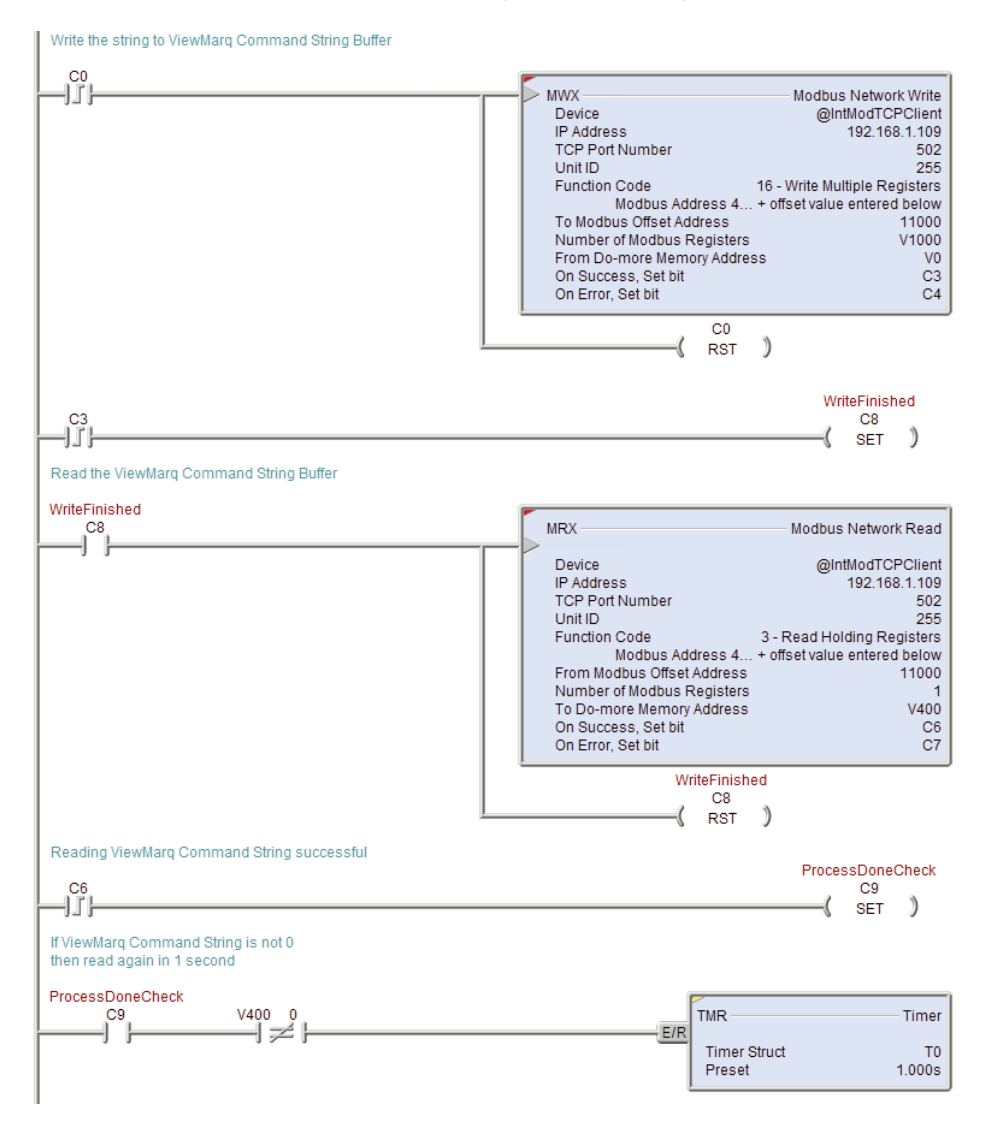

**Logic continued next page.**

**7–64 User Manual, 1st Ed. Rev. B – MD-USER-M**

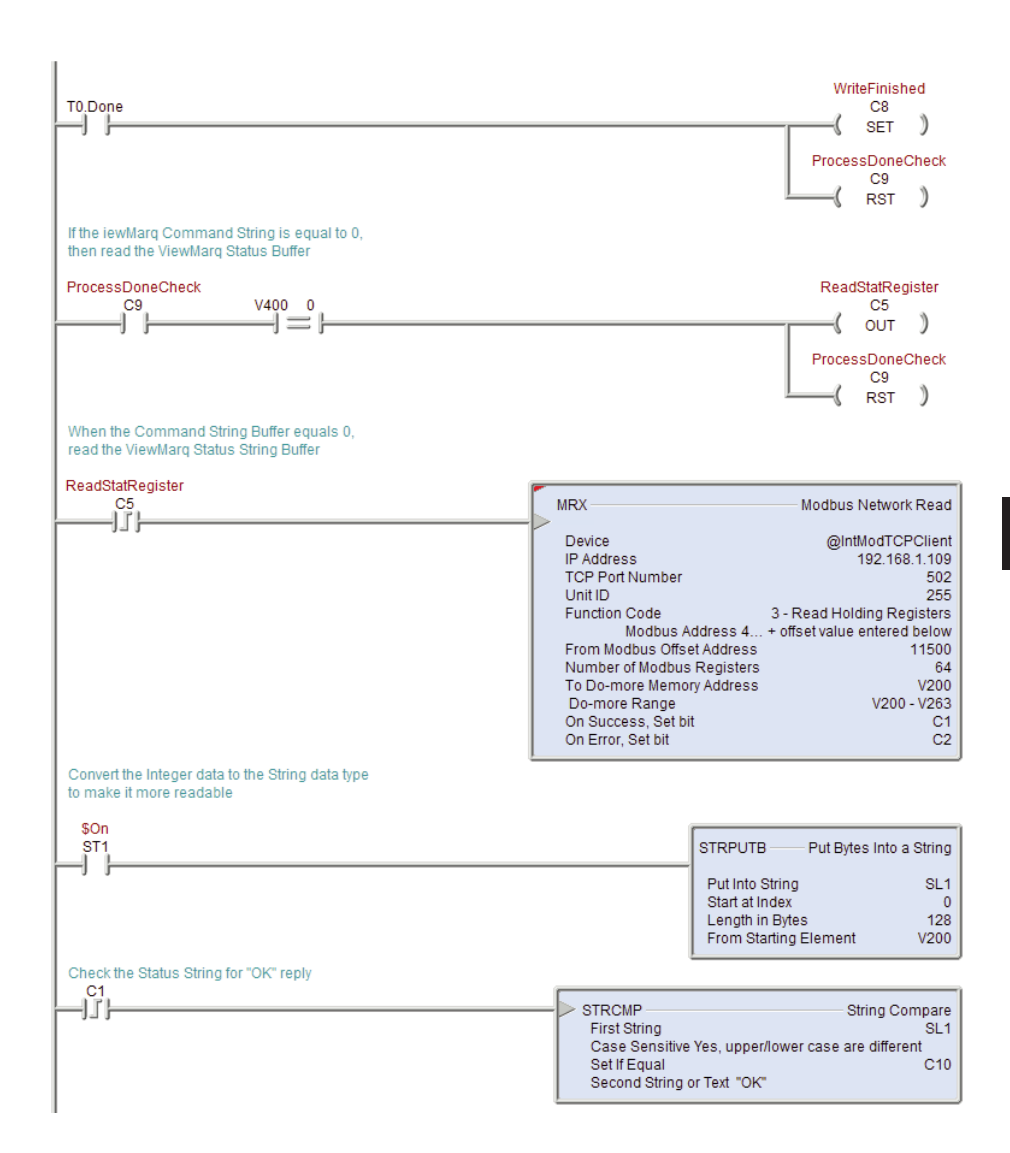

**User Manual, 1st Ed. Rev. B – MD-USER-M 7–65**

## **DirectLogic PLC by AutomationDirect**

The Direct Logic PLC may communicate with the ViewMarq LED display by ASCII, Modbus RTU or Modbus TCP.

This section discusses:

Sending a Command String by ASCII over Serial

Sending a Command String by Modbus over Serial

Sending a Command String by Modbus TCP over Ethernet

#### **Sending Strings from DirectLogic to the ViewMarq display by ASCII over Serial**

- 1) There are two methods for sending ASCII strings to the ViewMarq over serial.
	- a. PRINT
	- b. PRINTV
- 2) First the PLC port must be configured for "Non-Seq(ASCII)" in order to allow ASCII strings to be sent.

a. Go to PLC>Setup>Setup Secondary Comm Port:

b. Set the Protocol to Non-Seq(ASCII)

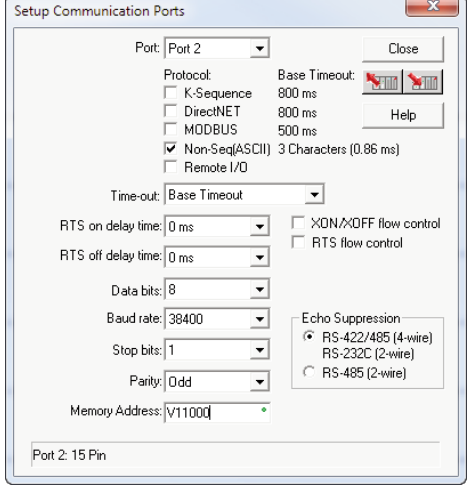

c. Match the Data bits, Baud rate, Stop bits and Parity to the serial port settings of the ViewMarq display serial port. The Memory Address V memory location should be an available, unused block of registers

**7–66 User Manual, 1st Ed. Rev. B – MD-USER-M**

## **Using the DirectLogic PRINT instruction**

1) In the ViewMarq software, type and configure a message. Copy the string in the Command String window by selecting Copy on the Command String Toolbar.

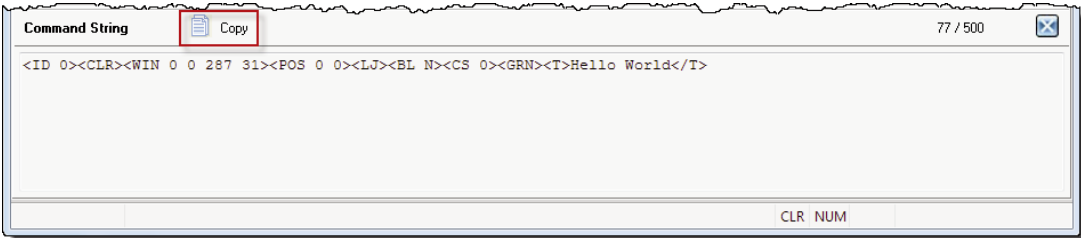

2) In the DirectSoft Programming Software paste (Ctrl-V) the ASCII String into the PRINT instruction as shown below.

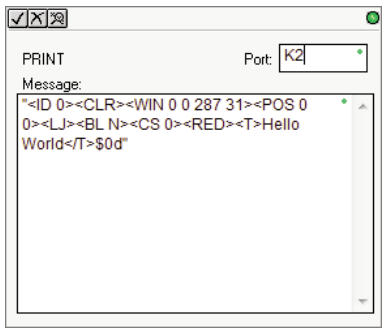

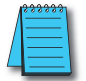

*NOTE: Quotation marks must be placed around the message that has been pasted into the PRINT instruction. You will also need to add termination character ("\$0d") to the end of the message string.*

## **Example of DirectLogic PRINT instruction to send ASCII**

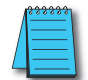

*NOTE: Use a Store Positive Differential (STRPD) instruction when enabling a PRINTV instruction in order to send only 1 String of data out the port.*

#### Print the ASCII String directly to Port 2 of the PLC

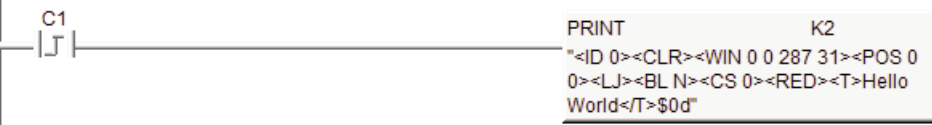

The "ASCII Reply" option should be disabled when sending ASCII strings with the D2-260 or D0-06. Those PLCs only support one-way ASCII communications. See Chapter 6 - Configuring the ViewMarq LED Display for further details. If the application requires more reliable error detection and handshaking consider using Modbus communications instead

**User Manual, 1st Ed. Rev. B – MD-USER-M 7–67**

## **Using PRINTV instruction (D2-260 or D0-06 only)**

You may also choose to use the PRINTV instruction to send the ASCII string to the ViewMarq. In order to use the PRINTV instruction, the ASCII string must first be embedded into the V-memory of the PLC.

## **Embedding the String into PLC memory**

1) In the ViewMarq software, type and configure a message. Copy the string in the Command String window by selecting Copy on the Command String Toolbar.

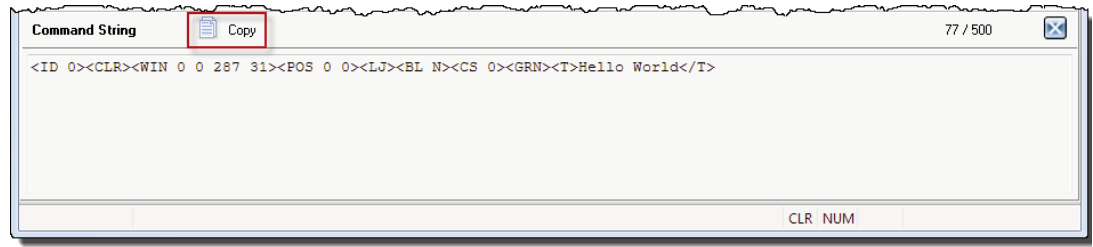

2) In the DirectSoft Programming Software Paste (Ctrl-V) the VPRINT Instruction as shown.

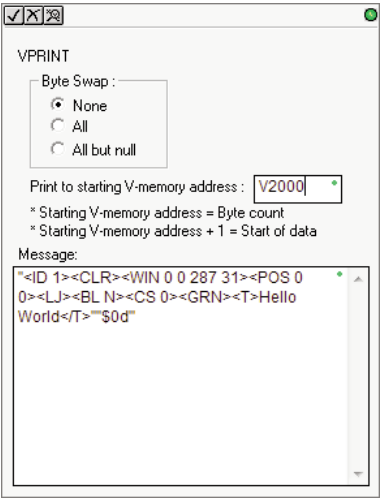

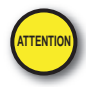

**Attention!: Quotation marks must be placed around the message that has been pasted into the VPRINT instruction. You will also need to add a termination character ("\$0d") to the end of the message string.**

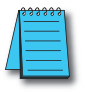

*NOTE: For reference later, the V-memory location entered will be where the number of the characters entered into the Message field will be located. The actual ASCII data will start at the 2nd location of the V-memory block. For the "Print to starting V-memory address:" use any available unused block of V memory addresses.*
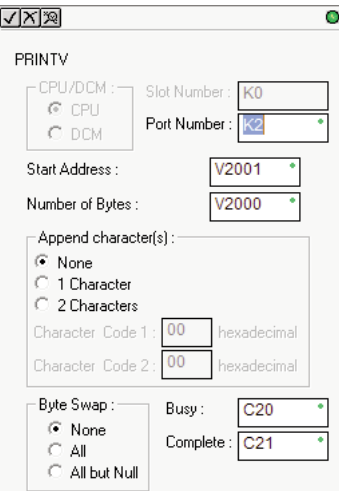

3) Use the PRINTV instruction as shown below to choose the block of ASCII characters to send out the serial port.

- a) Port Number should be set to K2 to indicate the HD-15 pin port (Port 2).
- b) Start Address should be the second V-memory location of the V-memory block entered in the VPRINT instruction from earlier.
- c) Number of Bytes should be the first V-memory location specified in the V-memory block entered in the VPRINT instruction earlier.

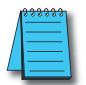

*NOTE: Use a Store Positive Differential (STRPD) instruction when enabling a PRINTV instruction in order to send only 1 String of data out the port.*

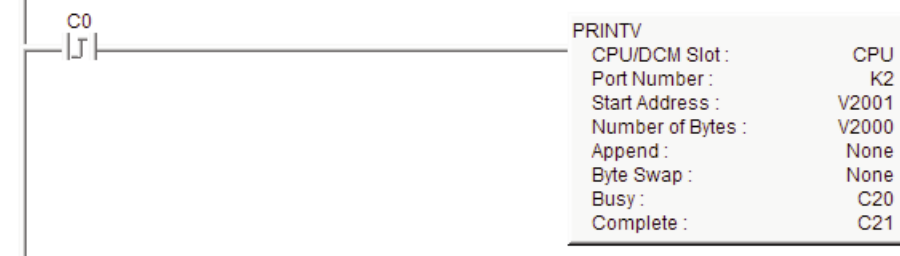

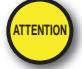

Attention!: Command Strings should be sent at least 100 ms apart.

The "ASCII Reply" option should be disabled when sending ASCII strings with the D2-260 or D0-06. Those PLCs only support one-way ASCII communications. See Chapter 6 - Configuring the ViewMarq LED Display for further details. If the application requires more reliable error detection and handshaking consider using Modbus communications instead.

**User Manual, 1st Ed. Rev. B – MD-USER-M 7–69**

# **Sending Strings from DirectLogic to the ViewMarq display by Modbus over Serial**

- 1) The serial port must be configured for Modbus in order to send Strings encapsulated within a Modbus RTU message to the display.
	- a) Go to PLC>Setup>Setup Secondary Comm Port:

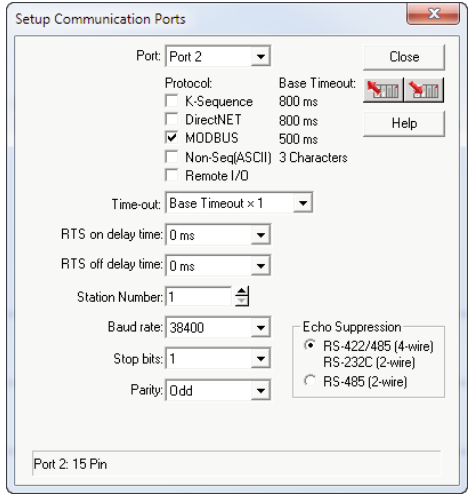

b) Match the Data bits, Baud rate, Stop bits and Parity to the serial port settings of the ViewMarq display serial port.

## **Calculate the Word Count**

The ASCII string data was placed in V-memory as Byte Data earlier using the VPRINT instruction. In order to send it over Modbus the Word Count is needed.

1) Divide the byte count by 2 (2 bytes per word) and then add 1 in case the String length works out to an odd number of bytes so that we don't chop off 1 character of the String.

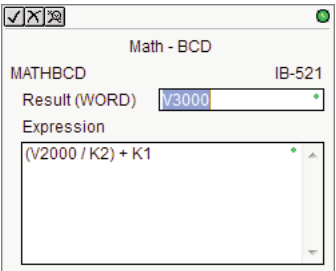

**Continued on Next Page.**

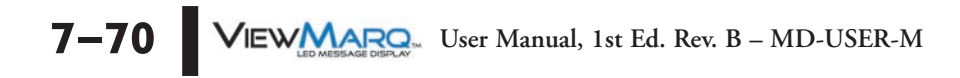

2) Now the data is prepared to be transported over Modbus and we have the calculated request size. Use a MWX instruction to write the data out the serial port.

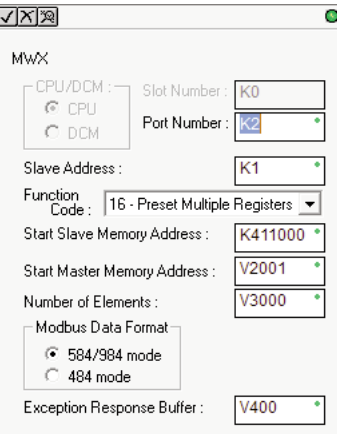

- a) The Port Number should be K2 to specify the secondary comm. port (Port 2) of the D2-260 or D0-06.
- b) The Slave Address should match the Node Address setting of the serial port configuration in the LED Display Configuration.
- c) The Function Code should be set to 16 Preset Multiple Registers.
- d) Start Slave Memory Address is the location of the Command Block within the ViewMarq display.

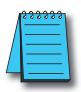

*NOTE: The DirectLogic MWX instruction uses the Modicon style addressing where the highest digit (4 in this case) is the Modbus data type indicator (Holding Registers).*

- e) Start Master Memory Address should be the resulting memory location of the VPRINT instruction + 1 that contains the String data converted to Integer.
- f) Number of Elements should contain the V memory location that was the result of our calculated Modbus request size from above.
- g) Modbus Data Format should be 584/984 mode to match the example addressing shown above.
- h) Exception Response Buffer should be an available, unused V-memory address. Note that this field uses 3 consecutive V-memory addresses.

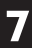

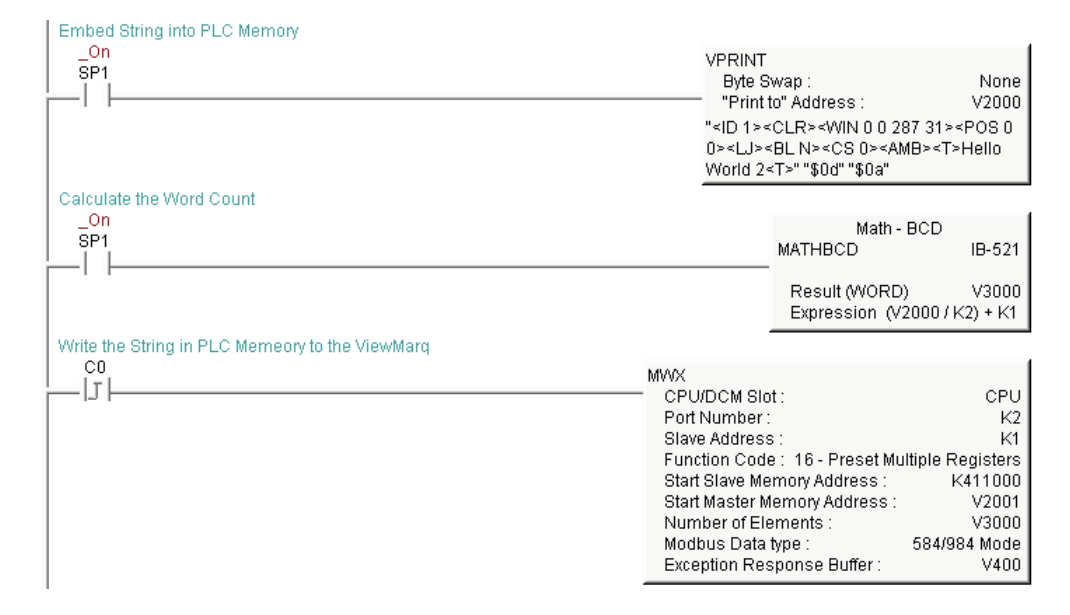

### **Example DirectLogic PLC code for sending a string to ViewMarq over serial Modbus.**

# **Optional Error Checking**

1) After the Modbus Write is successful, the ViewMarq display will process the message. When the display has finished processing the Message it will clear the Command Block. Use the MRX instruction to read the first element of Command Block until it reads 0.

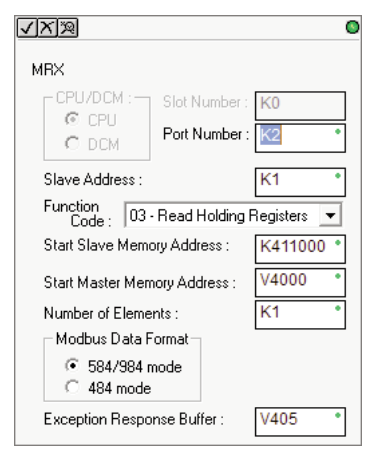

- a) The Port Number should be K2 to specify the secondary comm. port (Port 2) of the D2-260 or the D0-06.
- b) The Slave Address should match the Node Address setting of the serial port configuration in the LED Display Configuration.
- c) The Function Code should be set to 03 Read Holding Registers.
- d) Start Slave Memory Address is the location of the Command Block within the ViewMarq display.

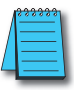

*NOTE: The DirectLogic MWX instruction uses the Modicon style addressing where the highest digit (4 in this case) is the Modbus data type indicator (Holding Registers).*

- e) Start Master Memory Address should be an available, unused V-memory location that can be used to compare to 0. The PLC should keep reading until this Vmemory location indicates a 0.
- f) Number of Elements should be 1 as we are reading only the first register of the Command Block.
- g) Modbus Data Format should be 584/984 mode to match the example addressing shown above.
- h) Exception Response Buffer should be an available, unused V-memory address. Note that this field uses 3 consecutive V-memory addresses.

2) After the first register of the Command Block returns a 0, use the MRX instruction again to read the Status Block.

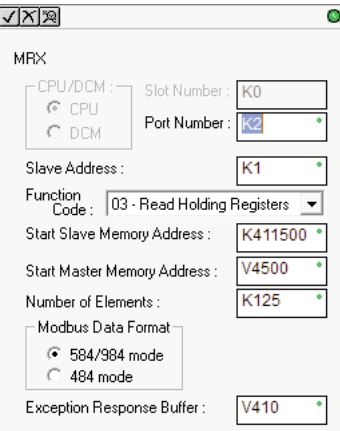

- a) The Port Number should be K2 to specify the secondary comm. Port of the D2-260 or the D0-06.
- b) The Slave Address should match the Node Address setting of the serial port configuration in the LED Display Configuration.
- c) The Function Code should be set to 03 Read Holding Registers.
- d) Start Slave Memory Address is the location of the Status Block within the ViewMarq display.

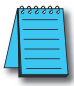

*NOTE: The DirectLogic MWX instruction uses the Modicon style addressing where the highest digit (4 in this case) is the Modbus data type indicator (Holding Registers).*

- e) Start Master Memory Address should be an available, unused block of V-memory locations.
- f) Number of Elements should be 125.
- g) Modbus Data Format should be 584/984 mode to match the example addressing shown above.
- h) Exception Response Buffer should be an available, unused V-memory address. Note that this field uses 3 consecutive V-memory addresses.

To view the Status string in clear text, enter in the starting V-memory location of the last MRX instruction and change the view to "Text" and the size to 40 in Data View.

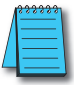

*NOTE: If the response was an error and the error text is longer than 40 characters, you will have to enter in a V-memory location further into the block and change the view for that location to text as well.*

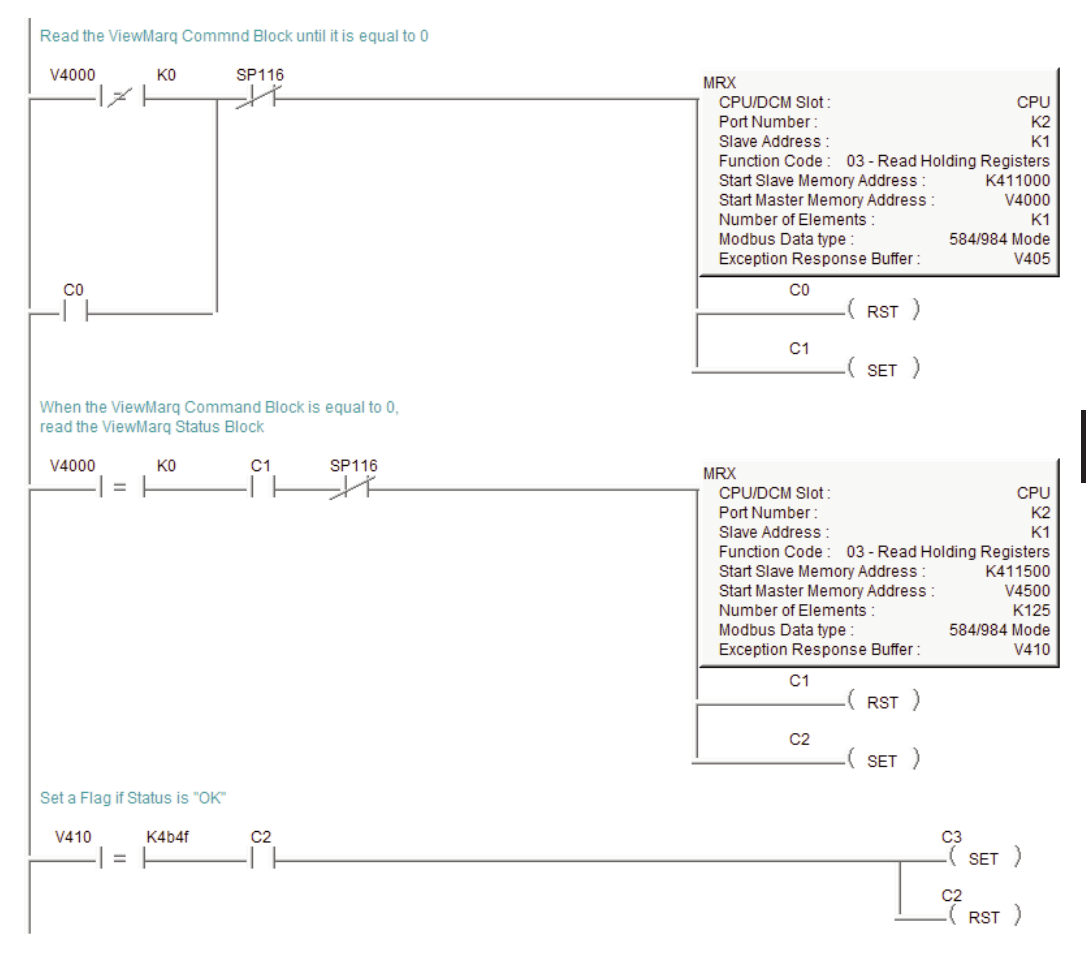

## **Example DirectLogic PLC code for reading the Status Block in the ViewMarq.**

**7**

# **Sending Strings from DirectLogic to the ViewMarq display by Modbus over Ethernet**

Sending messages from the PLC over Modbus TCP requires that an H2-ECOM100 module is used with the D2-260 and a H0-ECOM100 module with the D0-06.

The same steps used above for sending Modbus Serial Strings should be used for sending Strings over Modbus TCP but the Modbus instructions will be quite different.

### **Configuring the ECOM100 Module**

Before the instructions are entered, the ECOM100 module must first be configured for a Modbus TCP message. The NetEdit tool is required for this and can be downloaded for free from *www.automationdirect.com*.

1) Start the NetEdit software after it has been downloaded and installed on the PC. It will automatically scan the network attached to the PC and bring up the devices in a window that looks like the window below.

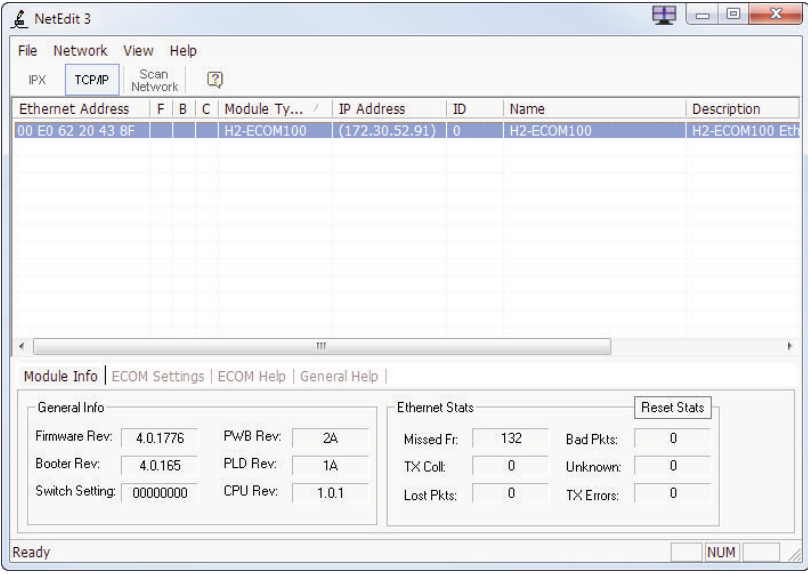

2) Click on the "ECOM Settings" tab at the bottom and then click on the "Peer to Peer Config…" button.

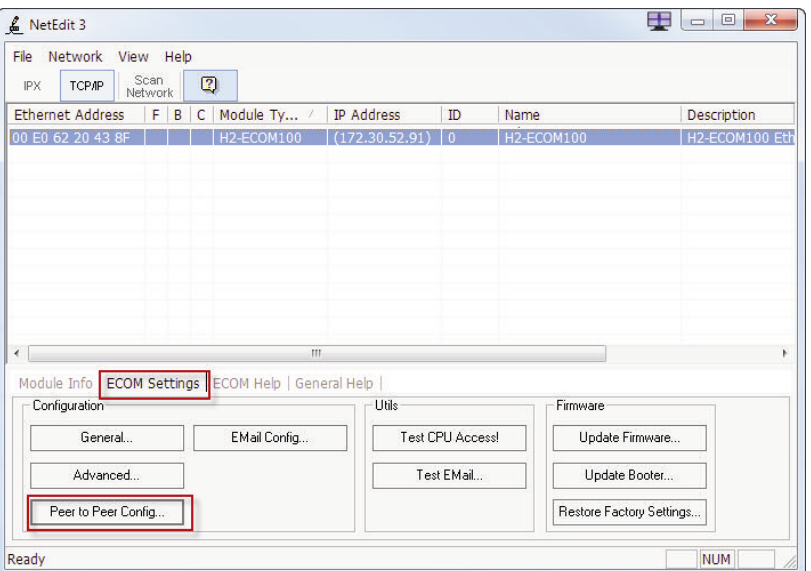

3) In the Peer to Peer Configuration window, click on the "Add" button to the right.

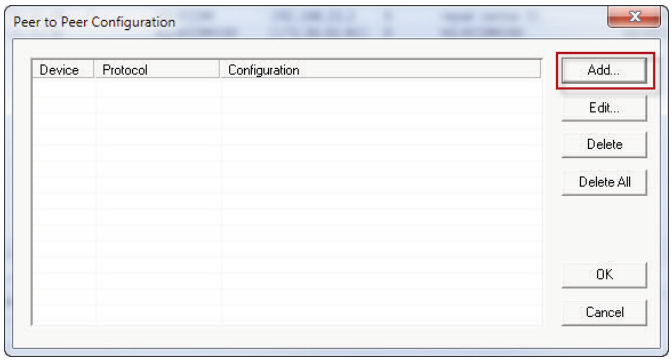

÷

4) Fill in the Add Device Address window as shown below but using the IP address of your ViewMarq display.

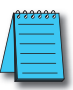

*NOTE: The RX/WX Device Number will be needed in your Modbus TCP instruction setup.*

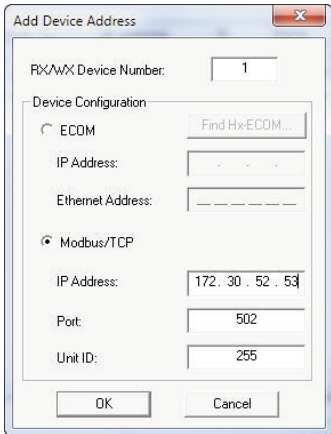

5) Click the Ok button to send this configuration to the ECOM100 module.

**7**

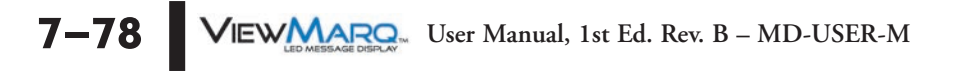

## **Calculating the Byte Count**

To send a Modbus TCP message, you must use the RX and WX instructions. It is not just one instruction but a series of 4 instructions that work together. Here we focus primarily on how these instructions are used with the ViewMarq display. To find more details on the usage of the RX and WX instruction when doing Modbus TCP, consult the ECOM100 manual.

To send a Modbus TCP write message, we must first adjust the size we are writing. The WX instruction uses a byte count for sending data but it must be an even count.

1) The first thing to do is to divide the byte count (V2000 in this case) by 2 and check to see if there is a remainder. The DIV instruction will place the remainder (if there is one) into the second stack location. In order to retrieve that value, we must use a POP instruction and then an OUT to move the value to a V-memory location.

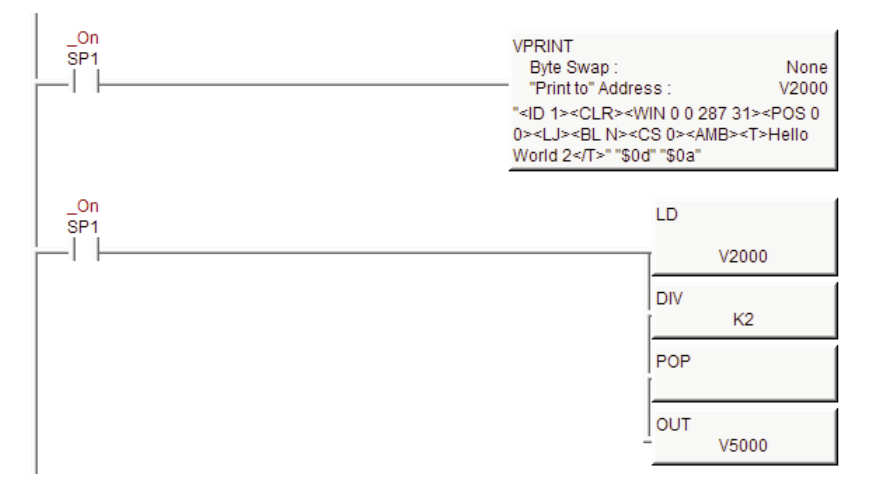

2) Now that we know where the remainder is, we can do a simple comparison to see if there is a remainder or not. If there is no remainder we simply move the count to the V-memory location that will be our Modbus TCP write size. If there is a remainder, we simply add 1 to the original count to make it even and place the result in the V-memory location that will be our Modbus TCP write size.

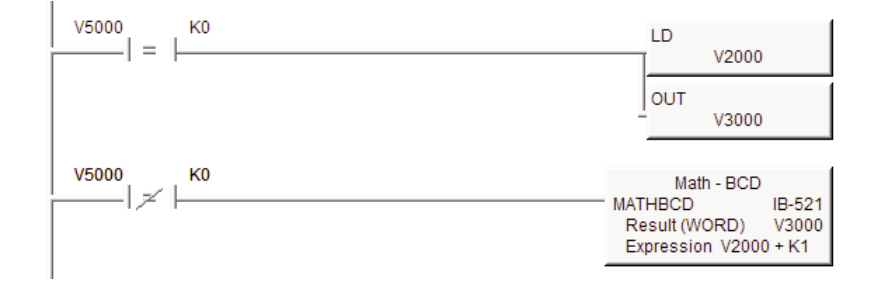

## **Sending the String**

1) Now that the byte count is adjusted, send the string to the ViewMarq using the WX instruction. The logic for sending the first Modbus TCP write is as follows:

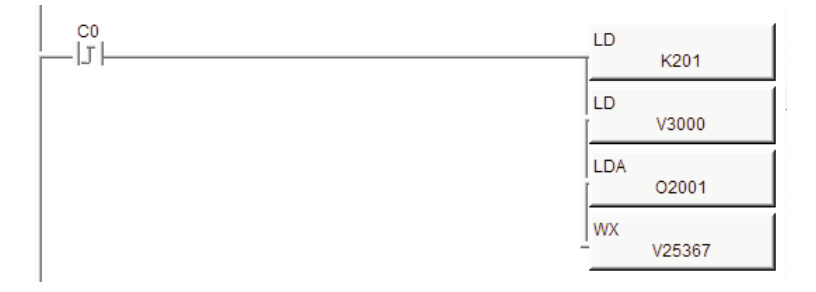

- a) The first LD instruction specifies the slot number that the ECOM100 is located in and the RX/WX Device number that was configured earlier in NetEdit. The upper byte specifies the Slot (2 in the example above). The lower byte specifies the RX/WX Device number (01 in the example above).
- b) The second LD instruction specifies the size, in bytes, that will be sent. V3000 is the result of the calculation explained above.
- c) The LDA instruction specifies where the data will be written from. In this case, V2001 is where the String data resides from the VPRINT instruction configured earlier.
- d) The WX instruction specifies the location of the Command Block within the ViewMarq display.

When doing Modbus TCP, the V-memory location specified is an alias of the Modbus address and has to be converted. V-memory locations in the DirectLogic PLCs are in octal format.

To convert the Modbus address to the alias address in DirectLogic, you take the desired Modbus address in 6 digit format (example 411000), subtract 400001 and then convert the value to Octal. So  $411000 - 400001 = 10999$  Convert to Octal = 25367. (See http://support.automationdirect.com/technotes.html for the Modbus Conversion Utility AN-MISC-010).

2) After the Modbus Write is successful, the ViewMarq display will process the message. When the display has finished processing the Message it will clear the Command Block. Use the RX instruction to read the first element of Command Block until it reads 0.

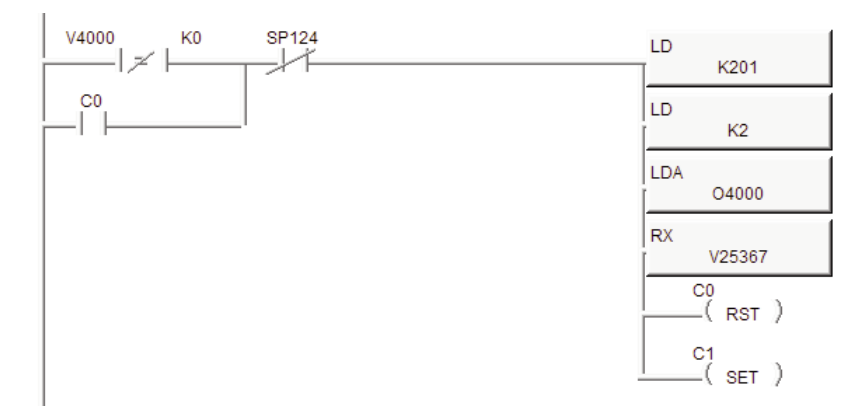

- a) The first LD instruction specifies the slot number that the ECOM100 is located in and the RX/WX Device number that was configured earlier in NetEdit. The upper byte specifies the Slot (2 in the example above). The lower byte specifies the RX/WX Device number.
- b) The second LD instruction specifies the size, in bytes, that will be read. K2 specifies 1 Modbus element, which is the first register of the Command Block.
- c) The LDA instruction specifies where the data will be written into. In this case, we chose an available V-memory location that we can use to check for 0 data.
- e) The instruction specifies the location of the Command Block within the ViewMarq display.

When doing Modbus TCP, the V-memory location specified is an alias of the Modbus address and has to be converted. V-memory locations in the DirectLogic PLCs are in octal format. To convert the Modbus address to the alias address in DirectLogic, you take the desired Modbus address in 6 digit format (example 411000), subtract 400001 and then convert the value to Octal. So 411000 – 400001 = 10999 Convert to Octal = 25367.

3) After the first register of the Command Block returns a 0, use the RX instruction again read the Status Block.

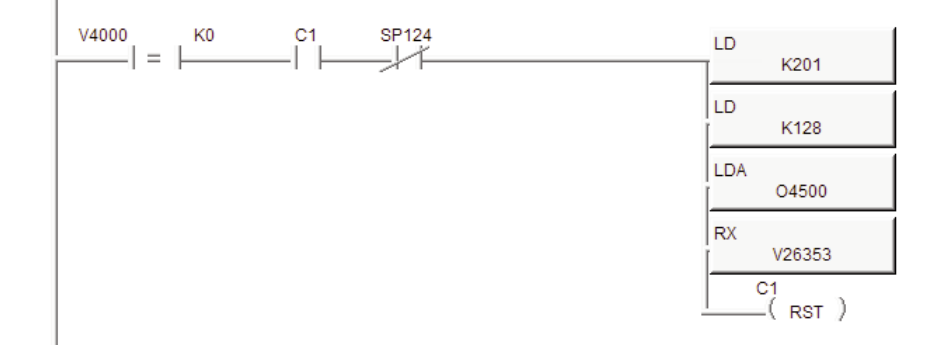

- a) The first LD instruction specifies the slot number that the ECOM100 is located in and the RX/WX Device number that was configured earlier in NetEdit. The upper byte specifies the Slot (2 in the example above). The lower byte specifies the RX/WX Device number.
- b) The second LD instruction specifies the size, in bytes, that will be read. K128 specifies 64 Modbus elements.
- c) The LDA instruction specifies where the data will be written into. In this case, we chose an available V-memory block that we can place the Status data into.
- d) The RX instruction specifies the location of the Status Block within the ViewMarq display.

When doing Modbus TCP, the V-memory location specified is an alias of the Modbus address and has to be converted. V-memory locations in the DirectLogic PLCs are in octal format. To convert the Modbus address to the alias address in DirectLogic, you take the desired Modbus address in 6 digit format (example 411500 which is where the Status data is located), subtract 400001 and then convert the value to Octal. So 411500 – 400001 = 11499 Convert to Octal = 26353.

# **PLC Cabling Chart**

ViewMarq LED message displays can communicate with any master serial ASCII device, serial Modbus device or Modbus TCP controller. This chart below is a reference for communicating from AutomationDirect PLC's to the ViewMarq LED message displays.

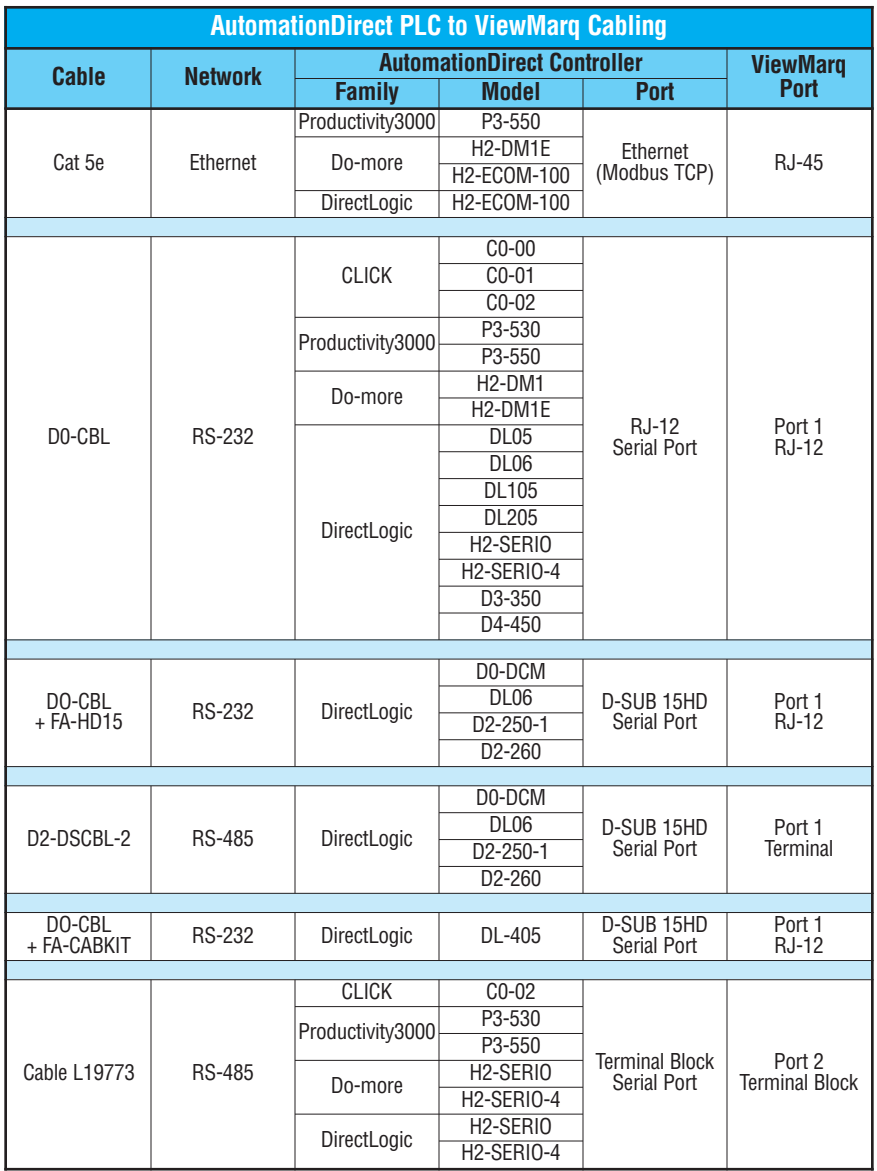

Ð

# **Allen Bradley MicroLogix and SLC PLCs**

Depending on the PLC model\*, the Allen Bradley MicroLogix and SLC series PLC's can utilize RS-232 with either ASCII or Modbus RTU to send ASCII strings to the ViewMarq LED Display.

## **RS-232**

Connect the ViewMarq Port 1 terminal block to the Allen Bradley 8-pin Mini Din port or the 9-pin D-Sub port. The cables for this will need to be constructed by the user.

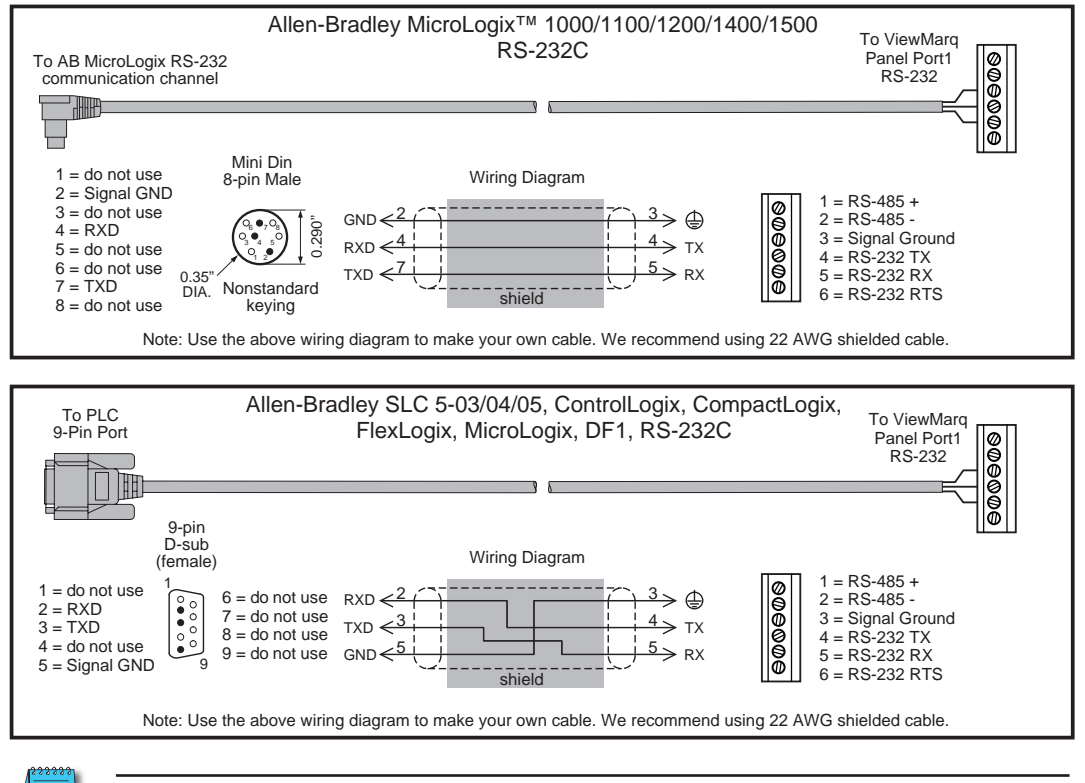

*\*NOTE: Consult Allen Bradley user documentation to determine which models support ASCII control and / or Modbus instructions.*

**7–84 User Manual, 1st Ed. Rev. B – MD-USER-M**

# **ASCII**

In the LED Display Configuration window configure the ViewMarq RS-232 port to communicate using ASCII.

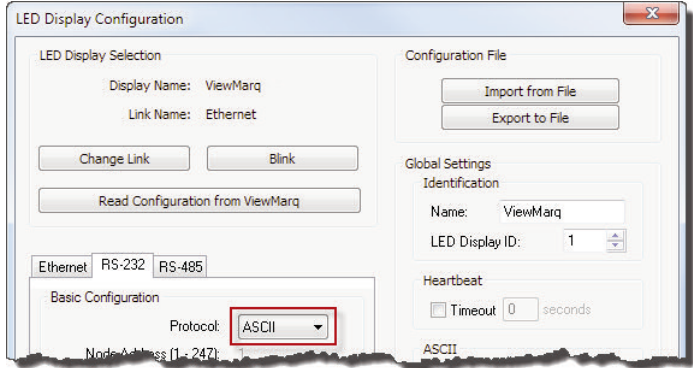

Configure the Allen Bradley PLC port to communicate ASCII with the ViewMarq LED Display.

1) In RSLogix500, open the Channel Configuration for the PLC...

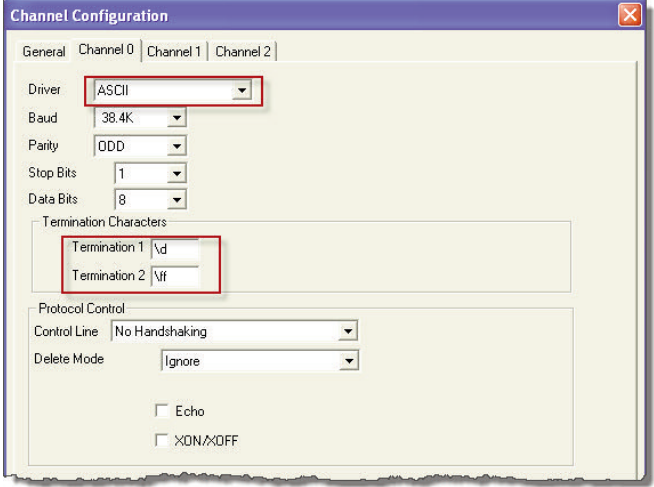

2) For the Channel being used on the PLC (Channel 0 shown above)...

- a. Set the Driver to ASCII
- b. Match the Baud Rate, Parity, Stop Bits and Data Bits to match those of Port 1 of the ViewMarq LED Display
- c. If the ASCII Reply from the ViewMarq will be read, set the Termination Characters as shown.

**User Manual, 1st Ed. Rev. B – MD-USER-M 7–85**

i. \d is a Carriage Return

ii. \ff means not used

3) On the General Tab, for the Channel configured in Step 2...

a. Set the AWA Append Characters as shown below.

i. \d is a Carriage Return

ii. \ff means not used

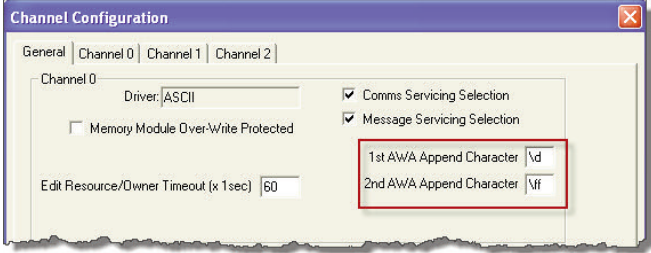

In order for the PLC to send the String it must be in the PLC Memory as a String Data Type.

1) Copy the ASCII String from the ViewMarq Software.

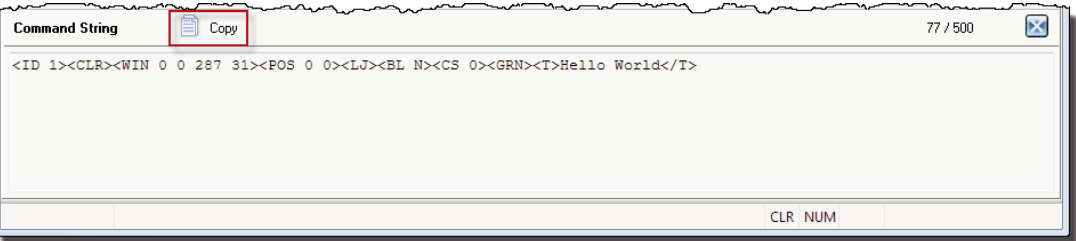

2) In RSLogix500, open the String data file you are using and paste the ASCII String into the file.

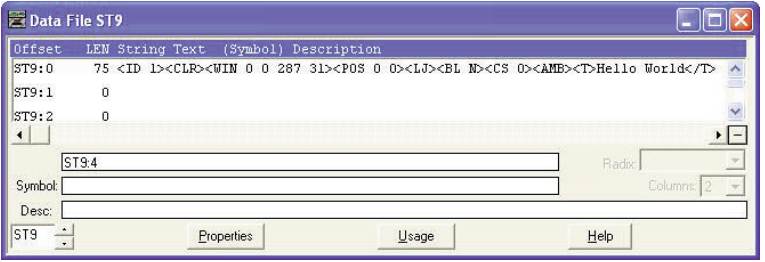

Now that the Port has been configured and the ASCII String is in PLC memory, use an AWA (ASCII Write Append) instruction to send the string out the serial port.

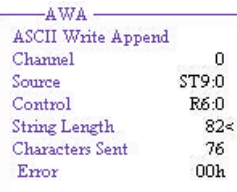

- 1) Select the Channel number that was configured earlier and that is connected to the ViewMarq.
- 2) For the Source select the String Data Address the ASCII String was Pasted into.
- 3) Choose an unused Control Address.
- 4) Enter 82 for the String Length Maximum. For strings longer than 82 characters, see the next section, "Long ASCII Strings".

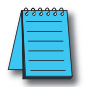

*NOTE: The AWA instruction is a "Level-enabled" instruction so be sure to put a One Shot (ONS) instruction for the enable.*

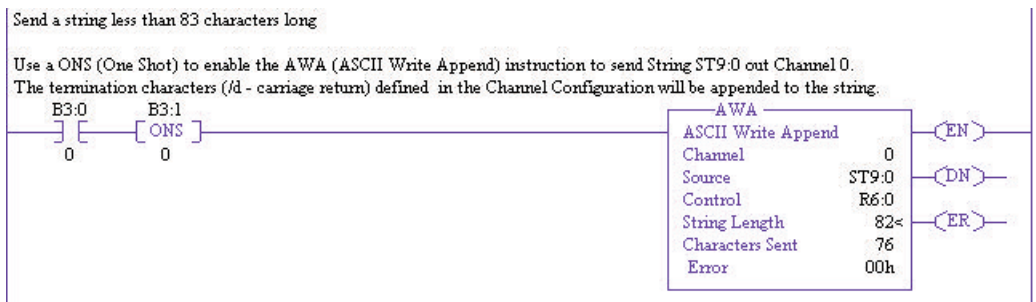

### **Reading the ASCII Reply**

If the "ASCII Reply" option is enabled in the "LED Display Configuration" settings AND you are sending to an ID other than 0, your PLC may Read the Reply Response String that is sent by the ViewMarq LED Display.

Use an ABL (ASCII Test For Line) instruction to check for the Termination characters entered in the Channel configuration and then a ARL (ASCII Read Line) instruction to read in the Status reply response String.

- 1) For the ABL instruction, select the Channel number that was configured earlier and that is connected to the ViewMarq.
- 2) Choose an unused Control Address.
- 3) Trigger the ABL instruction with a normally closed contact using the Control Address Enable to trigger the instruction each PLC scan.
- 4) For the ARL instruction, select the Channel number that was configured earlier and that is connected to the ViewMarq.
- 5) Choose an unused Control Address.
- 6) Trigger the ARL instruction with the Found (FD) bit of the ABL instruction Control Address.

#### Read the ASCII Reply

Enable an ABL(Test Buffer for Line) instruction every scan to check the input buffer.

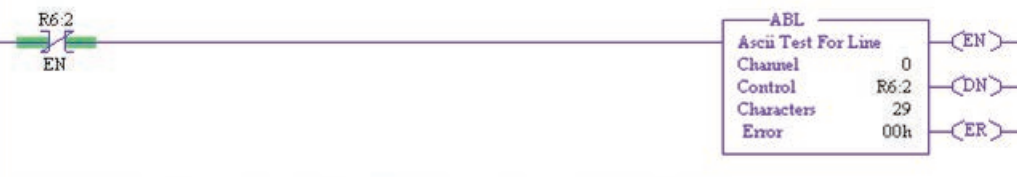

If any characters are found (FD), read the input buffer with an ARL (ASCII Read Line) instruction.

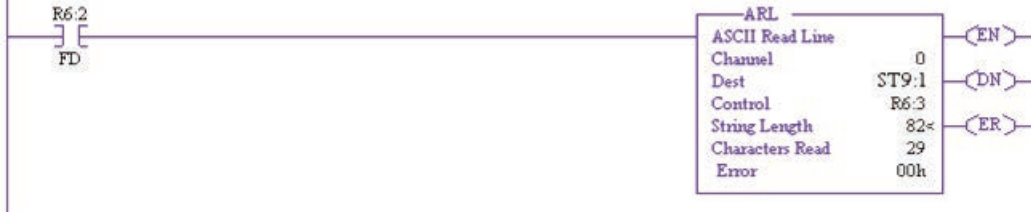

If the syntax sent to the ViewMarq display was correct, you will see an "OK" in your Response String. If there is a problem, you will get a Syntax error and the position where the error occurred.

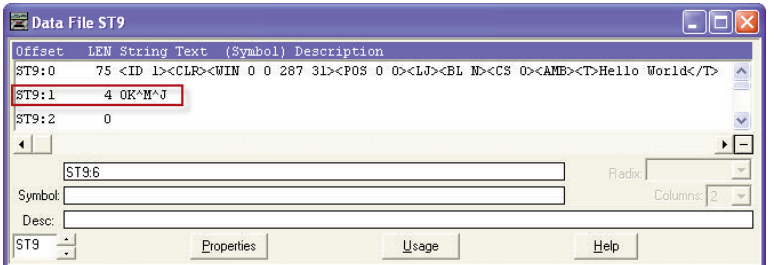

#### **Example of a good String**

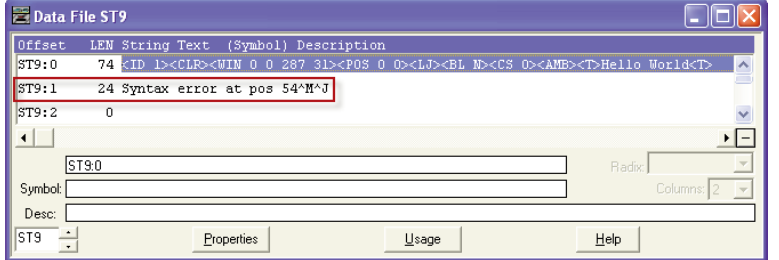

#### **Example of a syntax error String**

## **Sending Long ASCII Strings**

If the ASCII String is longer than 82 characters, multiple String Files and multiple instructions need to be used.

1) Copy the ASCII String from the ViewMarq software.

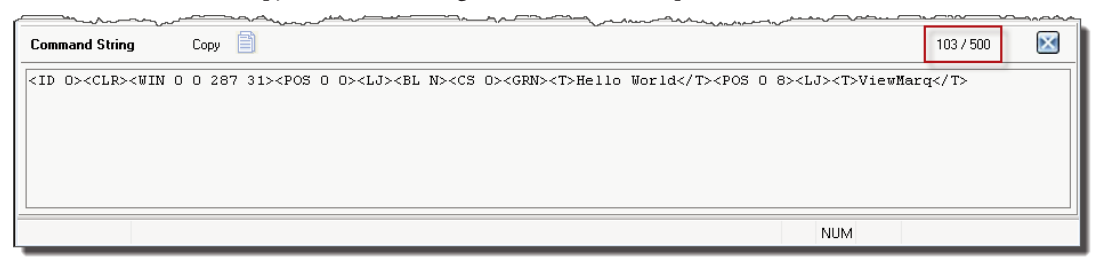

- 2) Paste up to 82 characters of the String into the first String File.
- 3) Paste the up to 82 of the next characters into the next available String File and so on until the entire string is contained in memory.

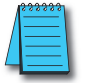

*NOTE: It does not matter where the string is broken apart. It will be assembled again in the ViewMarq display when a Carriage Return character is received.*

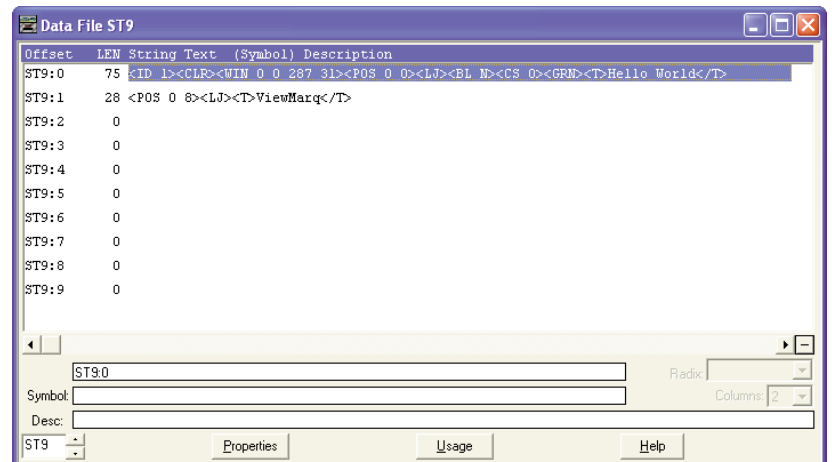

The AWA instruction will always "append" the termination character to the end of the string. To get around this, use the AWT (ASCII Write) Instruction as shown below. The AWT instruction sends the ASCII String out the Serial port **WITHOUT** the termination character.

Use as many instructions necessary to send each String File triggering the instruction with the Done (DN) bit of the previous instruction. The LAST instruction must be an AWA instruction to send the termination character.

#### Send a string longer than 82 characters

Use a ONS (One Shot) to enable the AWT (ASCII Write) instruction to send String ST9:0 out Channel 0. No termonation characters are appended using this instruction.

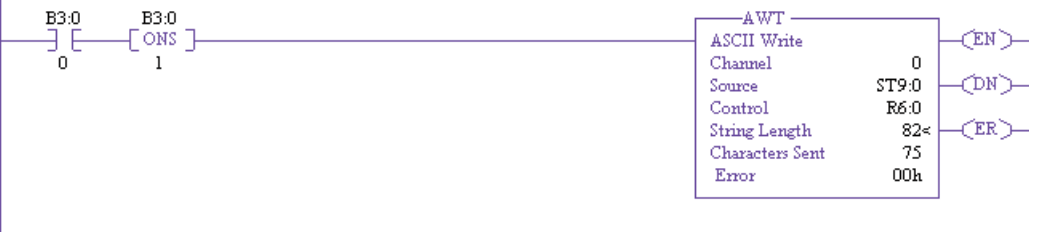

When the AWT instruction is "Done" use a ONS (One Shot) to enable the AWA (ASCII Write Append) instruction to send String ST9:1 out Channel 0. The termination characters (/d - carriage return) defined in the Channel Configuration will be appended to the string.

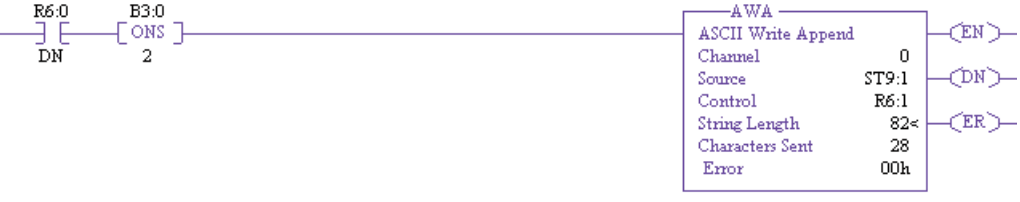

# **Modbus**

# **Writing the ASCII String to the Command Block**

In the LED Display Configuration window configure the ViewMarq RS-232 port.

- 1) Set the Protocol to Modbus.
- 2) Set the LED Display ID to the desired Modbus Node number.
- 3) Select Byte Swap because Allen Bradley Modbus is the opposite Byte order from ViewMarq Modbus.

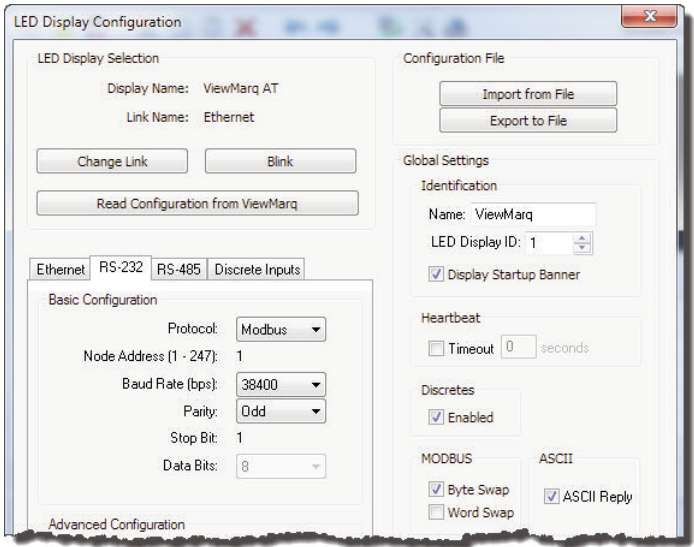

Configure the Allen Bradley PLC port to communicate Modbus with the ViewMarq LED display.

1) In RSLogix500, open the Channel Configuration for the PLC.

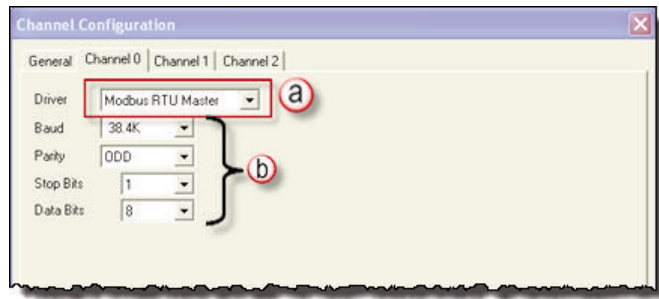

- 2) For the Channel being used on the PLC (Channel 0 shown above)
	- a. Set the Driver to Modbus.
	- b. Match the Baud Rate, Parity, Stop Bits and Data Bits to match those of Port 1 of the ViewMarq LED display.

In order for the PLC to send the String it must be in the PLC Memory as an Integer Data Type.

3) Copy the ASCII String from the ViewMarq Software.

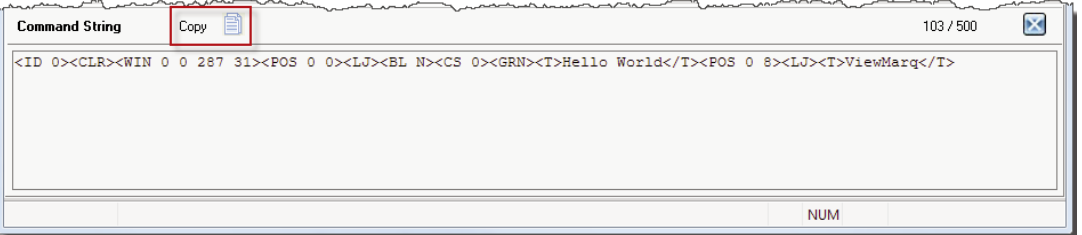

**7–92 User Manual, 1st Ed. Rev. B – MD-USER-M**

4) In RSLogix500 open the Integer data file you are using and paste the ASCII String into the file. Open the Integer data file and change the Radix to "ASCII".

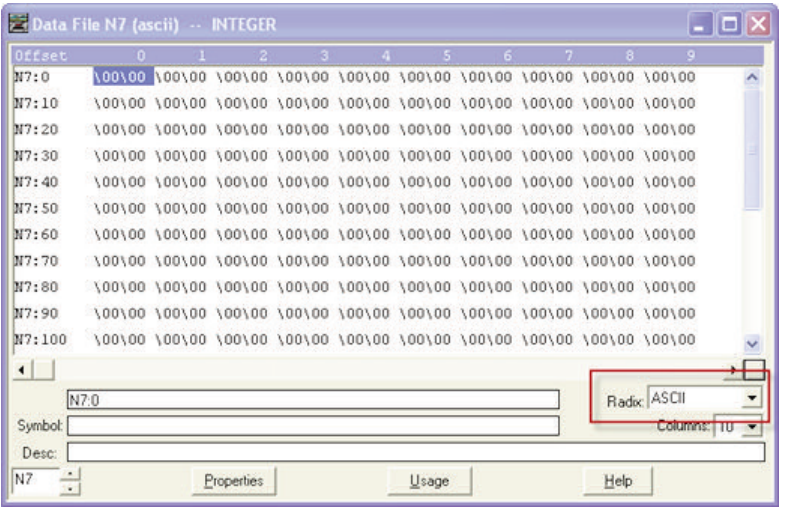

5) Double click on the first Integer file location and Paste the data in and hit Enter. It should look something like the window below.

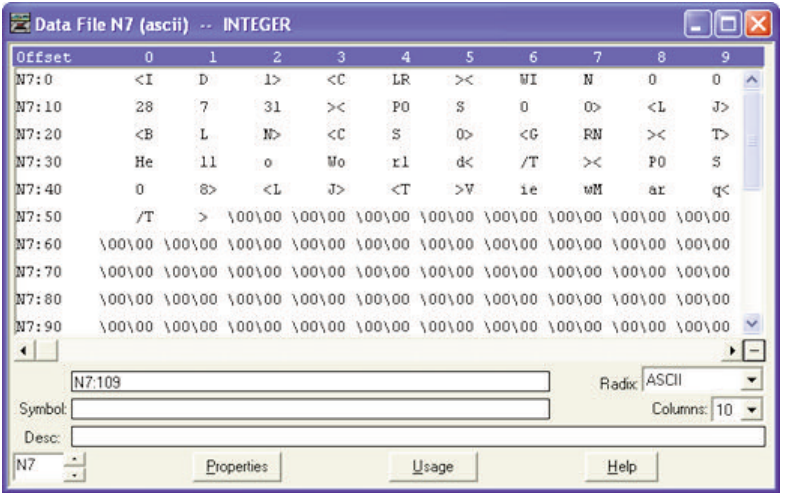

Ð

6) An additional byte (termination) must be added to the end of the data. If the String data is an odd number of bytes, the two termination characters will have to be separated between 2 different Integer addresses. Double click on the first field and add "\d" after the ">".

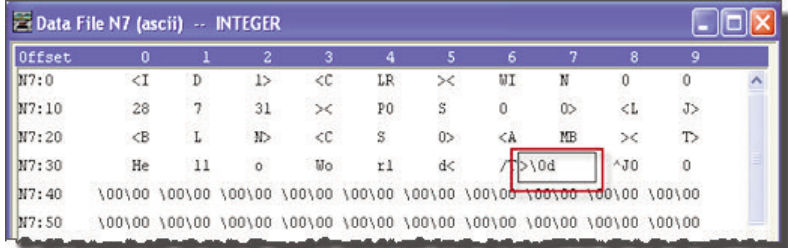

If the String data is an even number of bytes, enter in "\0d\00" in the next Integer address after the String data.

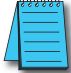

**7**

**NOTE:** Please note that when you hit enter, the display changes the \0d to ^M.

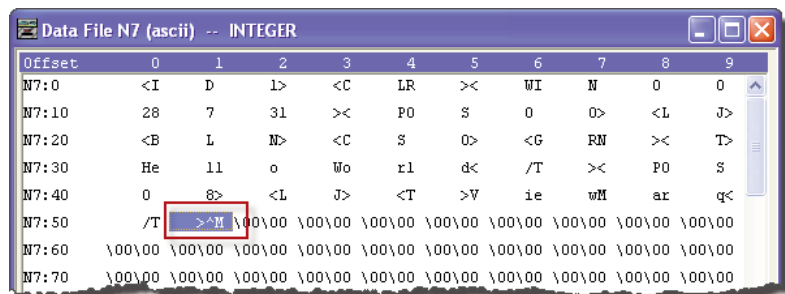

Now that the data is prepared, use a MSG (Read/Write Message) instruction to send the data out the port to the ViewMarq Display.

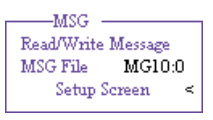

1) Choose an available, unused MG address.

2) Click on the "Setup Screen" option to configure the instruction.

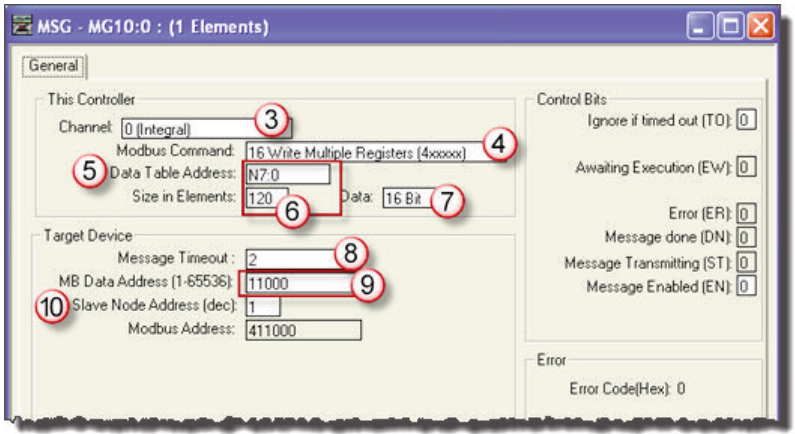

- 3) Select the Channel number that was configured earlier and that is connected to the ViewMarq.
- 4) Select Modbus Command: 16 Write Multiple Registers (4xxxxx)
- 5) In the Data Table Address field, enter the starting address of the Integer data file that the copy and pasted data was placed into.
- 6) The Size in Elements field should be sufficient in size to include all of the populated Integer addresses. This can be up to 120 registers in length. . For strings longer than 240 characters, see the next section, "Long ASCII Strings".
- 7) Choose "16 Bit" for the Data field.
- 8) Leave the Message Timeout at 2. This may need to be increased if the cable quality is suspect or if the environmental conditions are less than ideal.
- 9) The MB Data Address should be 11000 for the Command Block. This equates to 411000 in Modicon Address style.
- 10) The Slave Node Address should match the LED Display ID (Node Address) configured in the LED Display for the port you are connecting to.

Write the ASCII String stored starting at N7:0 to the ViewMarq ASCII Command Block (Modbus address 411000)

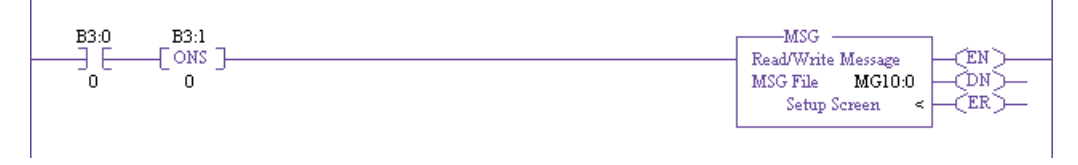

#### **Reading the Status Reply Buffer**

After the Modbus Write is successful, the ViewMarq display will process the message. When the display has finished processing the message it will clear the Command Block. The next step of the logic should be to read the 1st element of Command Block until it is 0.

Use another MSG (Read/Write Message) instruction to read the Command Block in the ViewMarq Display.

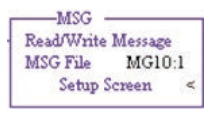

- 1) Choose an available, unused MG address.
- 2) Click on the "Setup Screen" option to configure the instruction.

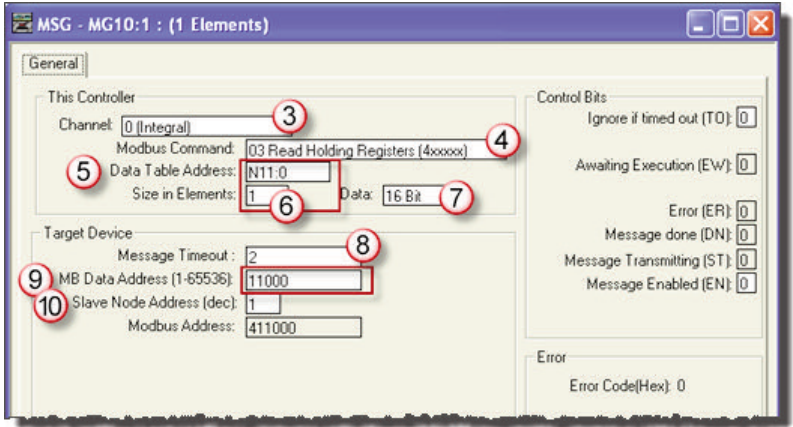

- 3) Select the Channel number that was configured earlier and that is connected to the ViewMarq
- 4) Select Modbus Command: 03 Read Multiple Registers (4xxxxx)
- 5) In the Data Table Address field, enter an available, unused Integer address that can be compared to 0.
- 6) The Size in Elements field should be 1 to read the first word of the Command Block.
- 7) Choose "16 Bit" for the Data field.
- 8) Leave the Message Timeout at 2. This may need to be increased if the cable quality is suspect or if the environmental conditions are less than ideal.
- 9) The MB Data Address should be 11000 for the Command Block. This equates to 411000 in Modicon Address style.
- 10) The Slave Node Address should match the LED Display ID (Node Address) configured in the LED Display for the port you are connecting to.
- 11) Keep executing the Read MSG of the Command Block until the 1st element is 0. Once the value equals 0, the Status can be read.

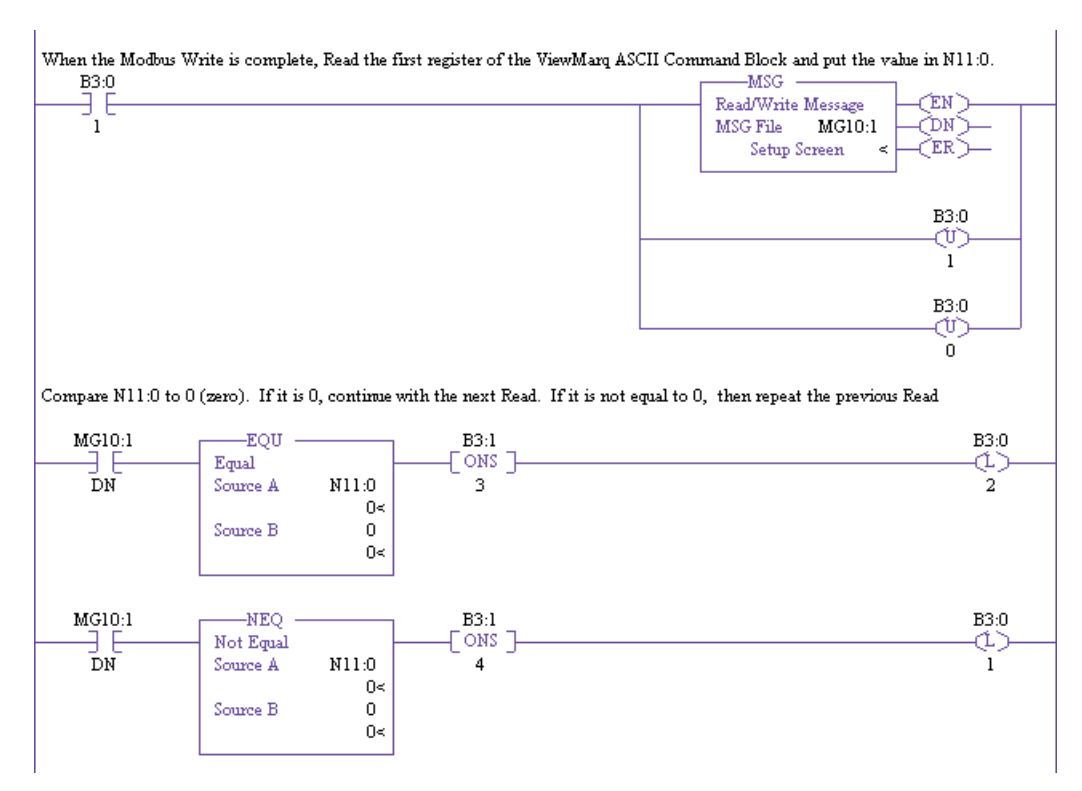

Use another MSG (Read/Write Message) instruction to read the Status Reply Buffer in the ViewMarq Display.

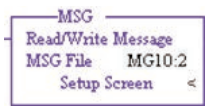

1) Choose an available, unused MG address.

2) Click on the "Setup Screen" option to configure the instruction.

**User Manual, 1st Ed. Rev. B – MD-USER-M 7–97**

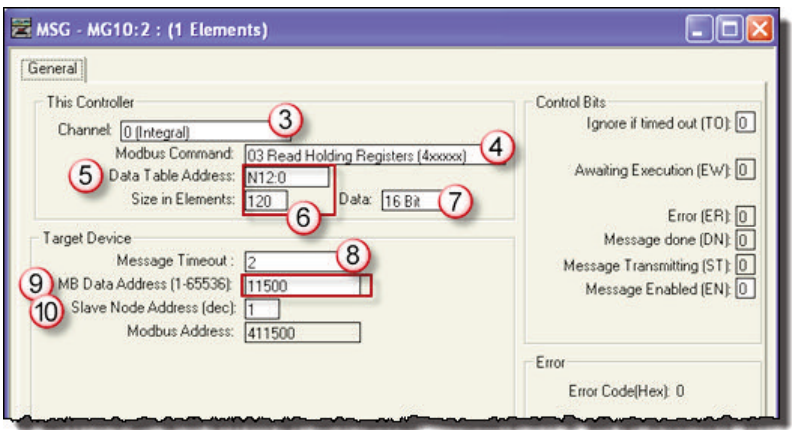

- 3) Select the Channel number that was configured earlier and that is connected to the ViewMarq
- 4) Select Modbus Command: 03 Read Multiple Registers (4xxxxx)
- 5) In the Data Table Address field, enter in the starting Integer address of an available, unused Data Block that the Status data can be read into.
- 6) The Size in Elements field should be 120 to read the first word of the Status Block.
- 7) Choose "16 Bit" for the Data field.
- 8) Leave the Message Timeout at 2. This may need to be increased if the cable quality is suspect or if the environmental conditions are less than ideal.
- 9) The MB Data Address should be 11500 for the Command Block. This equates to 411500 in Modicon Address style.
- 10) The Slave Node Address should match the LED Display ID (Node Address) configured in the LED Display for the port you are connecting to.

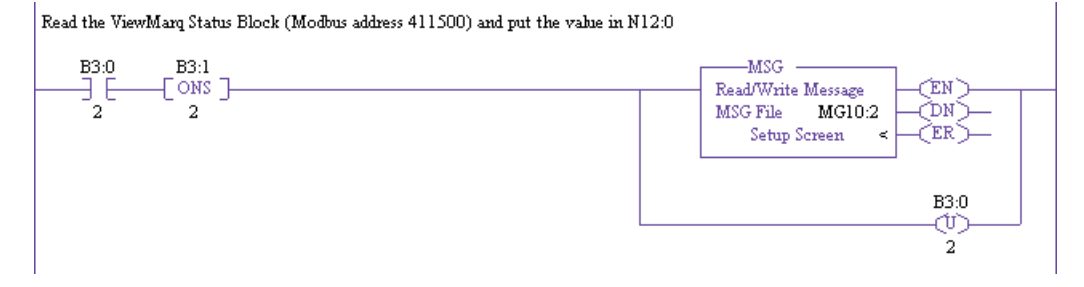

**7–98 User Manual, 1st Ed. Rev. B – MD-USER-M**

After this instruction has been enabled and is successful, the Status Reply can be read by opening the Data File where the Status data was read into and changing the Radix to ASCII.

If the syntax sent to the ViewMarq Display was correct, you will see an "OK" in your Response String. If there is a problem, you will get a Syntax error and the position where the error occurred.

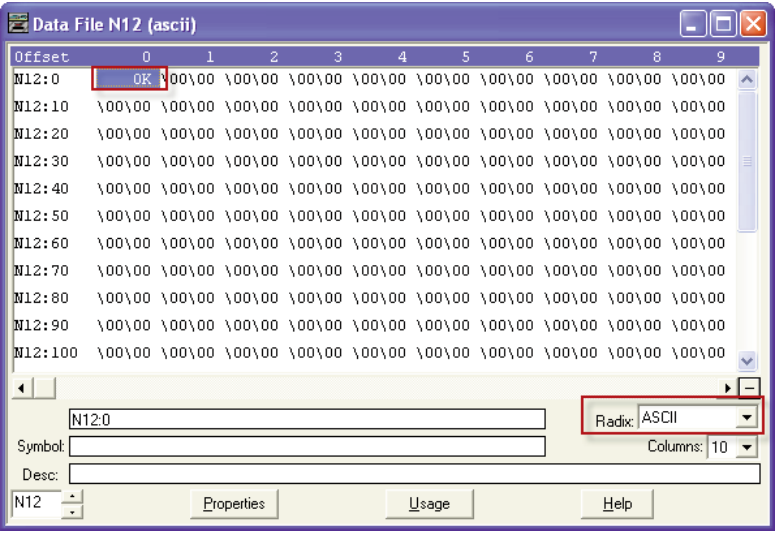

## **Sending Long ASCII Strings over Modbus**

If the ASCII String is longer than 120 characters, multiple files and multiple instructions need to be used.

1) Copy the ASCII String from the ViewMarq Software.

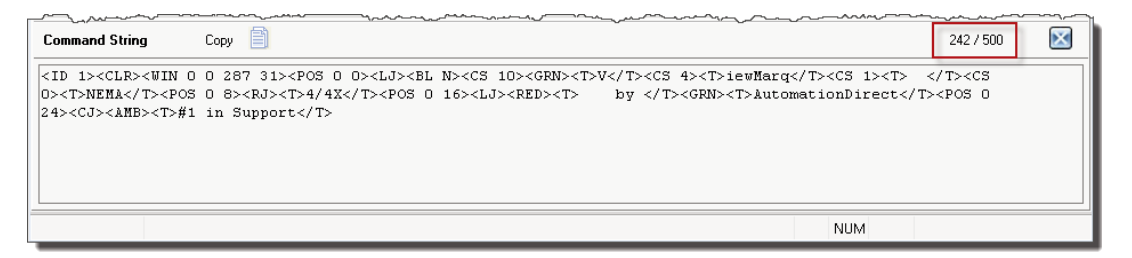

2) Double click on the first Integer file location and Paste the data in and hit Enter. It should look something like the following window.

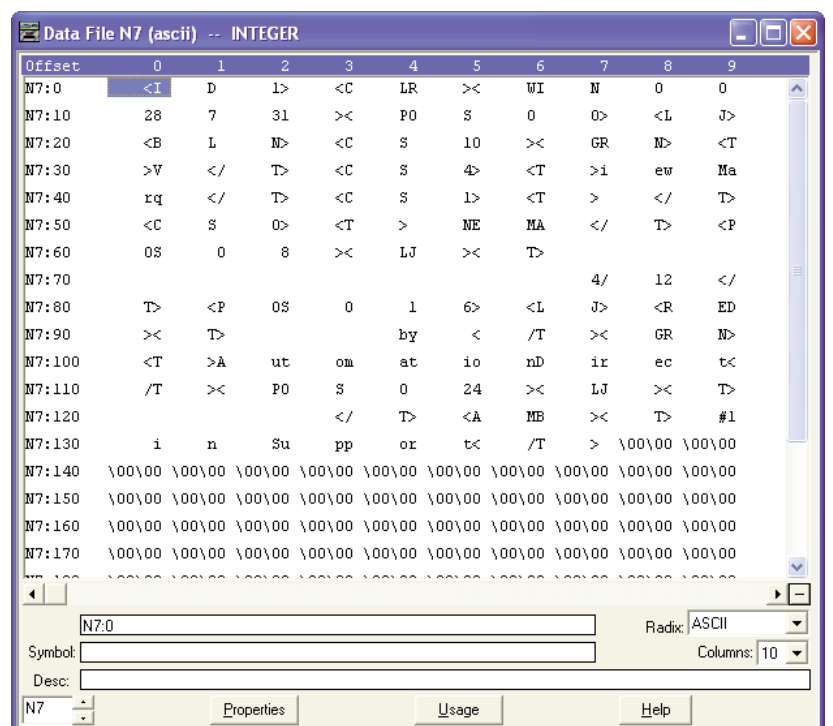

3) An additional byte (termination) must be added to the end of the data. If the String data is an odd number of bytes, the two termination characters will have to be separated between 2 different Integer addresses. Double click on the first field and add "\d\00".

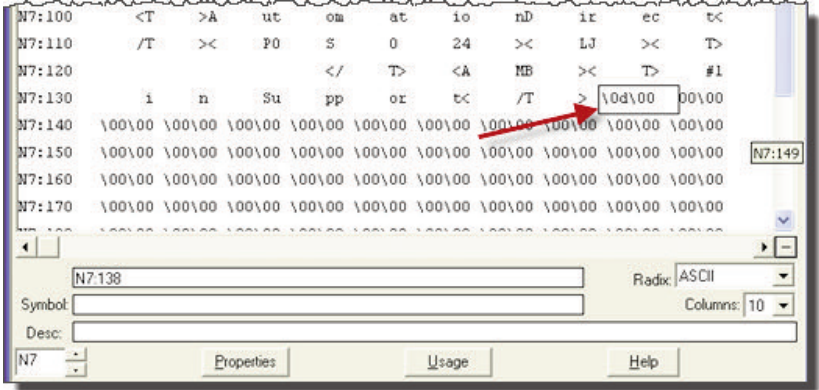

**7–100 User Manual, 1st Ed. Rev. B – MD-USER-M**

If the String data is an even number of bytes, enter in "\0d\00" in the next Integer address after the String data.

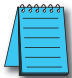

*NOTE:* Please note that when you hit enter, the display changes the \0d to ^M.

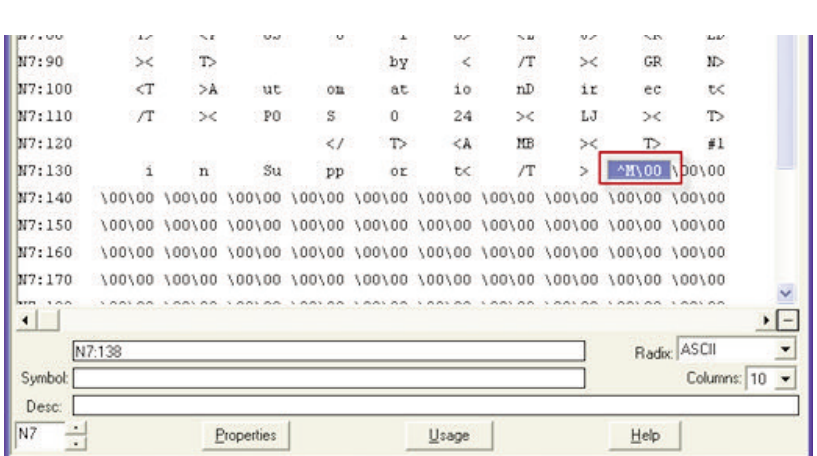

Now that the data is prepared, use multiple MSG (Read/Write Message) instructions to send the data out the port to the ViewMarq Display.

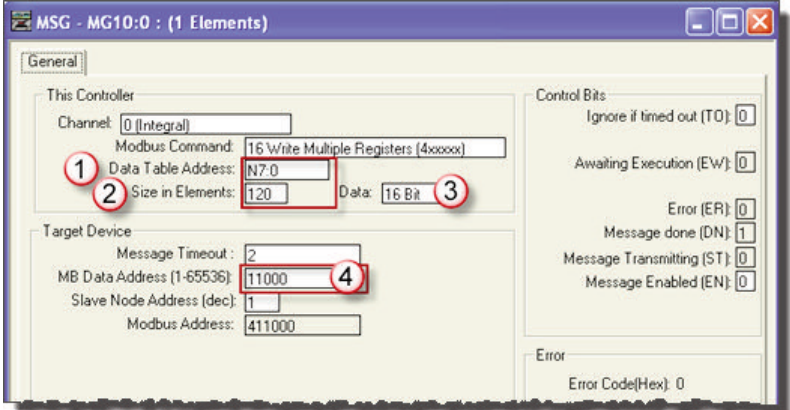

- 1) In the Data Table Address field, enter the starting address of the Integer data file that the copy and pasted data was placed into.
- 2) The Size in Elements field should be 120 registers in length.
- 3) Choose "16 Bit" for the Data field.
- 4) The MB Data Address should be 11000 for the Command Block.

Trigger the next MSG instruction with the DN (Done) bit of the previous MSG instruction. The second MSG instruction will pick up where the first instruction left off.

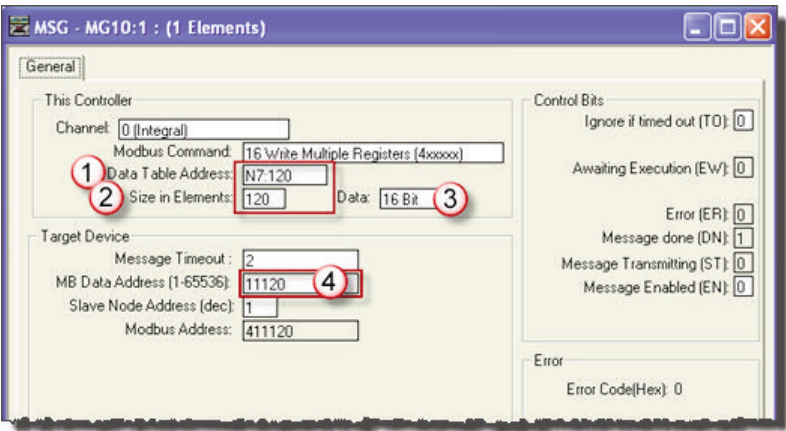

- 1) In the Data Table Address field, enter the next value of the Integer data file where the last instruction left off.  $(N7:0 + 120 = N7:120)$ .
- 2) The Size in Elements field should be 120 registers in length.
- 3) Choose "16 Bit" for the Data field.
- 4) The MB Data Address should be 11000+120 = 11120 for the Command Block.

Write the first 120 words of the ASCII String stored starting at N7:0 to the ViewMarq ASCII Command Block (Modbus address 411000)

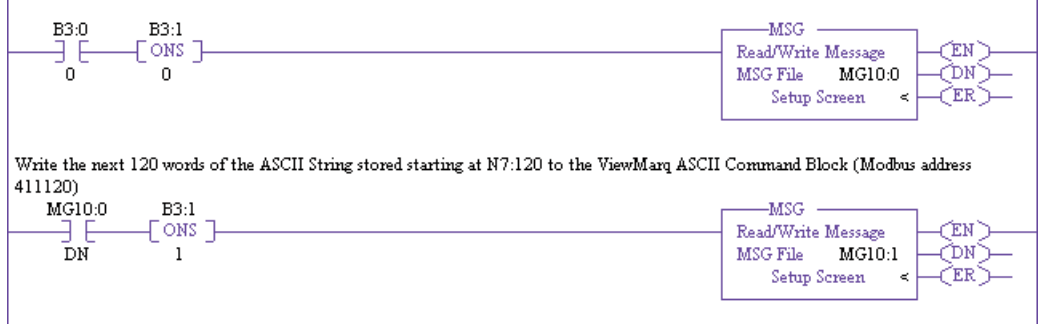

**7–102 User Manual, 1st Ed. Rev. B – MD-USER-M**

# **Allen Bradley CompactLogix and ControlLogix PLCs**

The Allen Bradley ControlLogix and CompactLogix PLCs both utilize RS-232 and the ASCII protocol to send ASCII strings to the ViewMarq LED display

# **RS-232**

Connect the ViewMarq Port 1 terminal block to the Allen Bradley 9-pin D-Sub port. The cable for this will need to be constructed by the user.

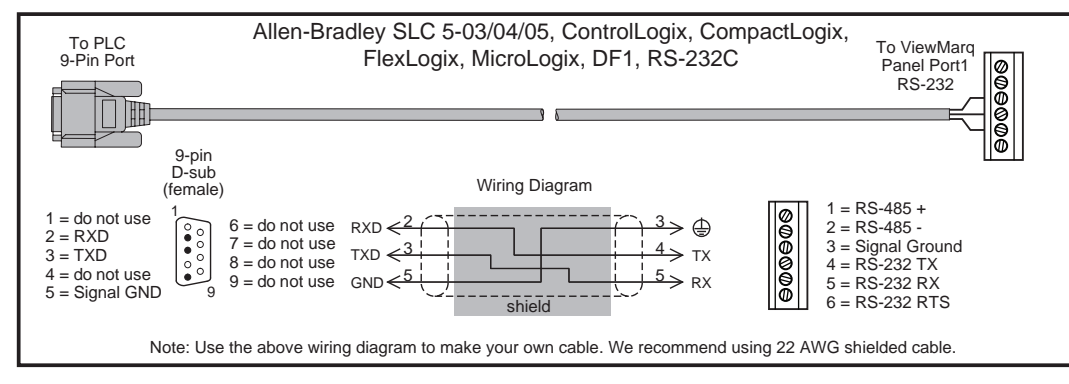

# **ASCII**

In the LED Display Configuration window configure the ViewMarq RS-232 port to communicate using ASCII.

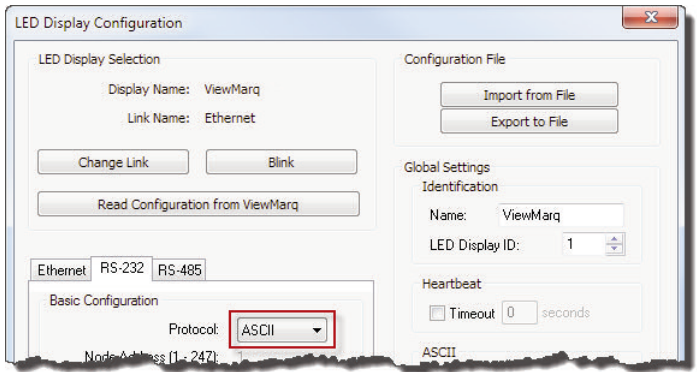

Configure the Allen Bradley PLC port to communicate ASCII with the ViewMarq LED Display.

1) In RSLogix5000, open the Controller Properties for the PLC.

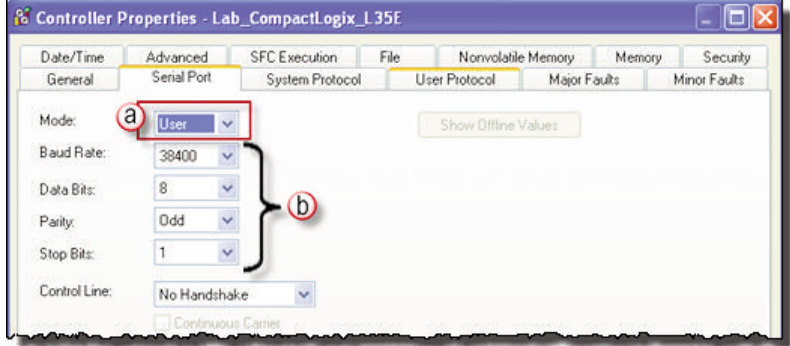

- 2) On the Serial Port tab
	- a. Set the Mode to User.
	- b. Match the Baud Rate, Parity, Stop Bits and Data Bits to match those of Port 1 of the ViewMarq LED Display.

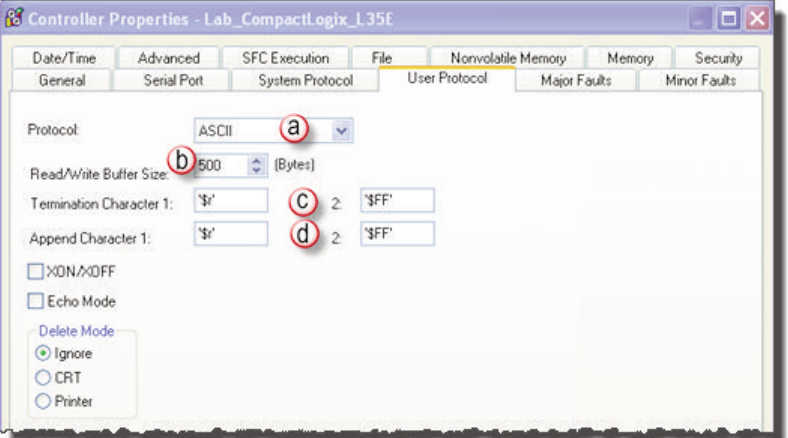

3) On the User Protocol tab

- a. Set the Protocol to ASCII.
- b. Set the Buffer size to 500 Byte. This is the maximum String the ViewMarq can accept.

**7–104 User Manual, 1st Ed. Rev. B – MD-USER-M**
- c. If the ASCII Reply from the ViewMarq will be read, set the Termination Characters as shown.
	- Termination Character  $1 \n\text{\$r$}$  is a Carriage Return
	- Termination Character 2 '\$FF' means not used
- d. Set the Append Characters as shown. These will be appended to the end of the String that is sent.
	- Append Character 1 '\$r' is a Carriage Return
	- Append Character 2 '\$FF' means not used

In order for the PLC to send the String it must be in the PLC Memory. A String data type 500 characters long is needed.

1) In RSLogix5000 create a new String Data Type.

2) Set Maximum Characters to 500.

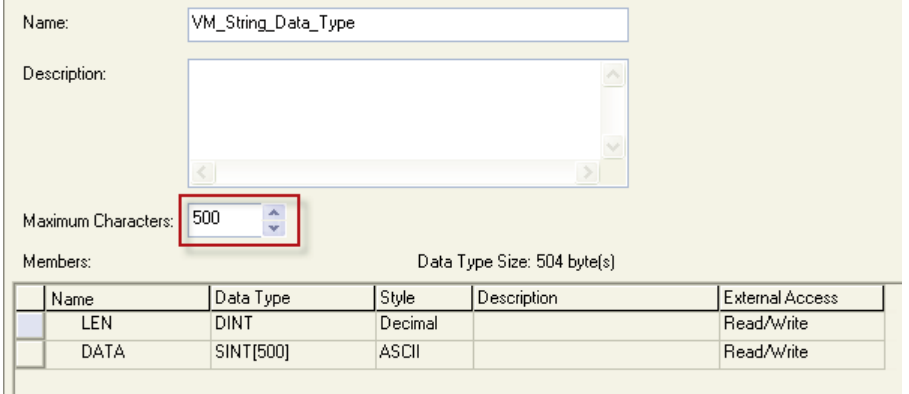

Use this new String Data Type when creating new strings to send to the ViewMarq.

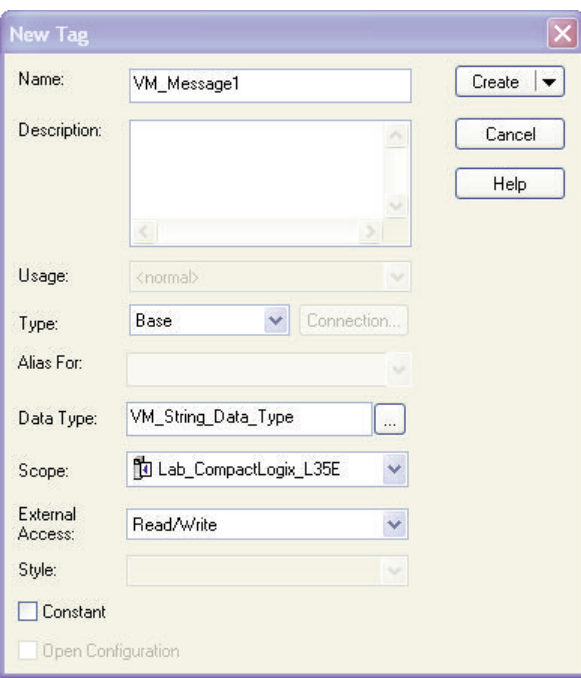

7) Create a New String Tag using the Data Type just created.

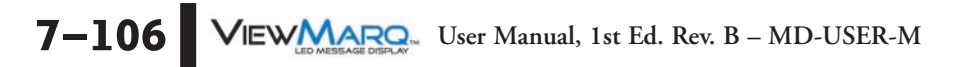

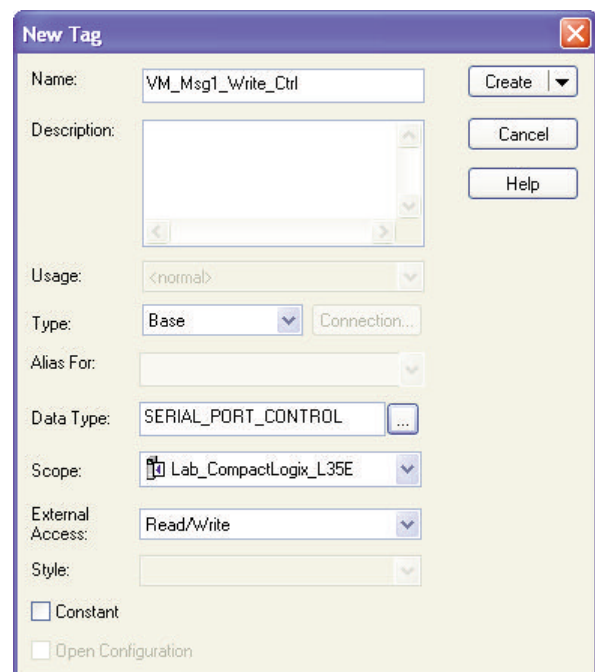

8) Create a New Tag using the predefined SERIAL\_PORT\_CONTROL Data type.

9) Copy the ASCII String from the ViewMarq Software.

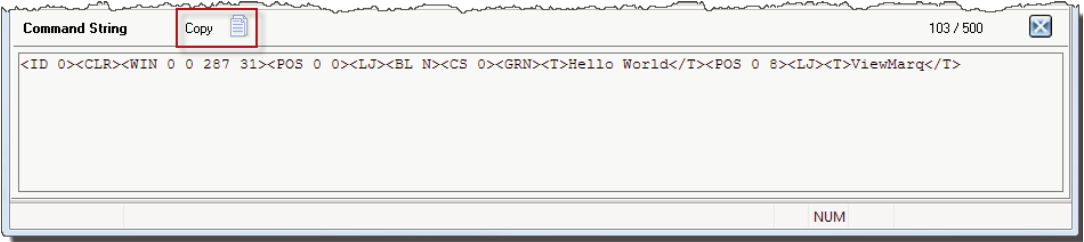

10) In RSLogix5000 open the String data file just created and paste the ASCII String into the file.

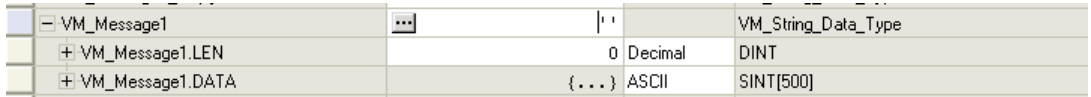

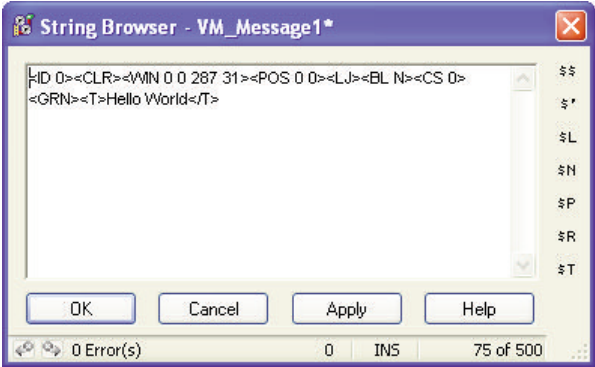

Now that the Port has been configured and the ASCII String is in the PLC Tag, use an AWA (ASCII Write Append) instruction to send the string out the serial port.

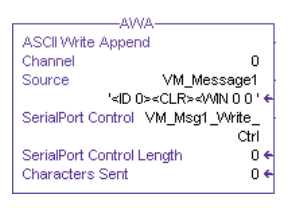

- 1) Select the Channel number that was configured earlier and that is connected to the ViewMarq.
- 2) For the Source select the String Data File the ASCII String was Pasted into.
- 3) For the Serial Port Control choose the SERIAL\_PORT\_CONTROL tag created above.

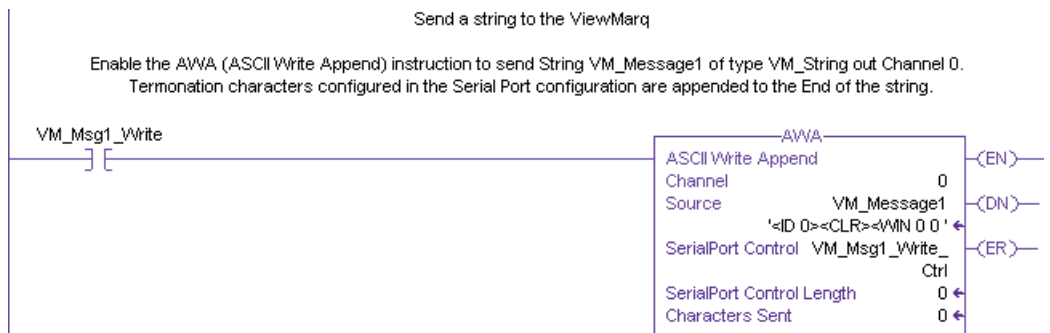

**7–108 User Manual, 1st Ed. Rev. B – MD-USER-M**

#### **Reading the ASCII Reply**

If the "ASCII Reply" option is enabled in the "LED Display Configuration" settings AND you are sending to an ID other than 0, your PLC may Read the Reply Response String that is sent by the ViewMarq LED Display.

1) Create a New String Tag using the new String Data Type created.

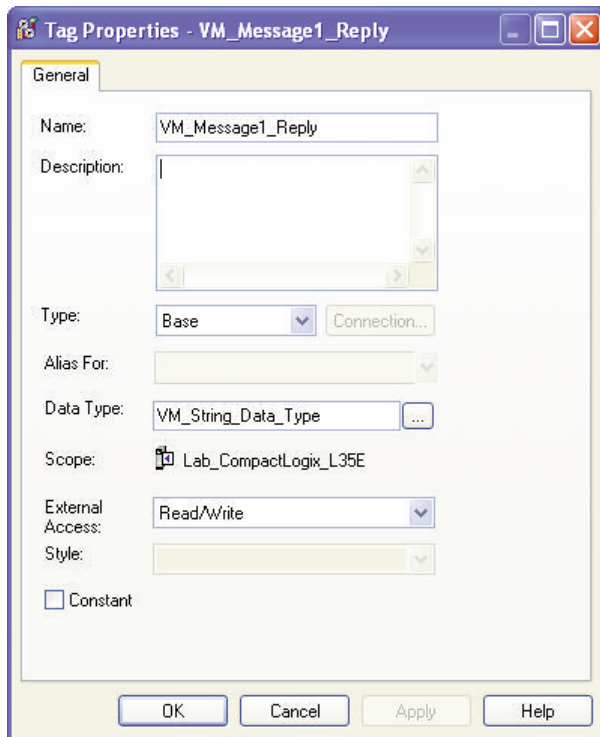

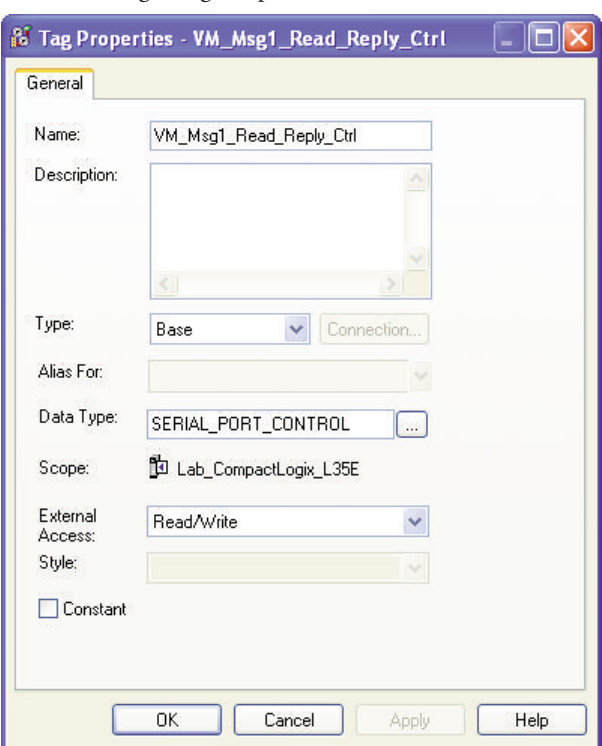

2) Create a New Tag using the predefined SERIAL\_PORT\_CONTROL Data type.

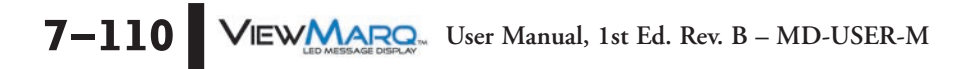

Use an ABL (ASCII Test For Line) instruction to check for the Termination characters entered in the Channel configuration and then an ARL (ASCII Read Line) instruction to read in the Status reply response String.

- 1) For the ABL instruction, select the Channel number that was configured earlier and that is connected to the ViewMarq.
- 2) For the Serial Port Control choose the SERIAL\_PORT\_CONTROL tag created above.
- 3) Trigger the ABL instruction with a normally closed contact using the Control File Enable to trigger the instruction each PLC scan.
- 4) For the ARL instruction, , select the Channel number that was configured earlier and that is connected to the ViewMarq.
- 5) For the Serial Port Control choose the SERIAL\_PORT\_CONTROL tag created for Read Reply above.
- 6) Trigger the ARL instruction with the Found (FD) bit of the ABL instruction Control File.

Read the ASCII Reply

Enable an ABL(Test Buffer for Line) instruction every scan to check the input buffer.

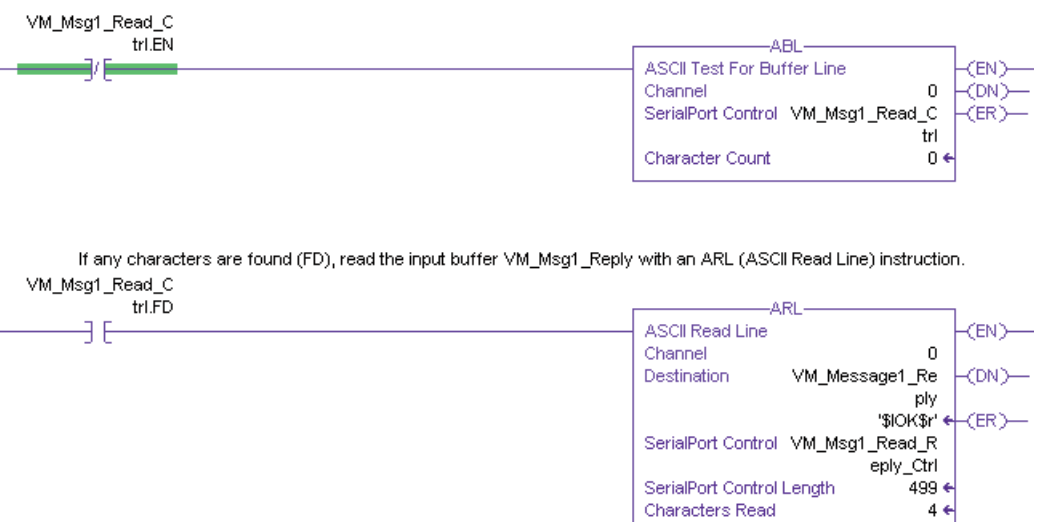

If the syntax sent to the ViewMarq Display was correct, you will see an "OK" in the String Tag . If there is a problem, you will get a Syntax error and the position where the error occurred.

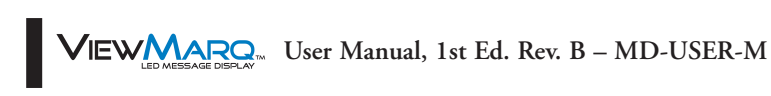

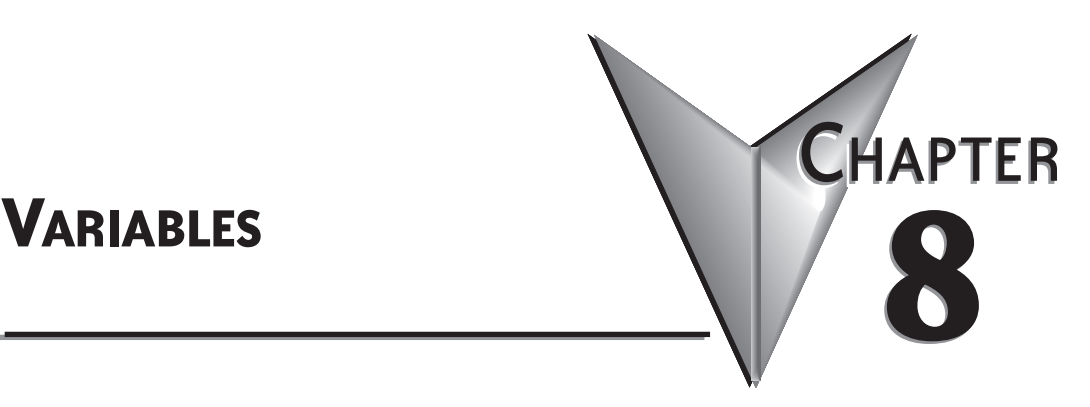

# **In This Chapter...**

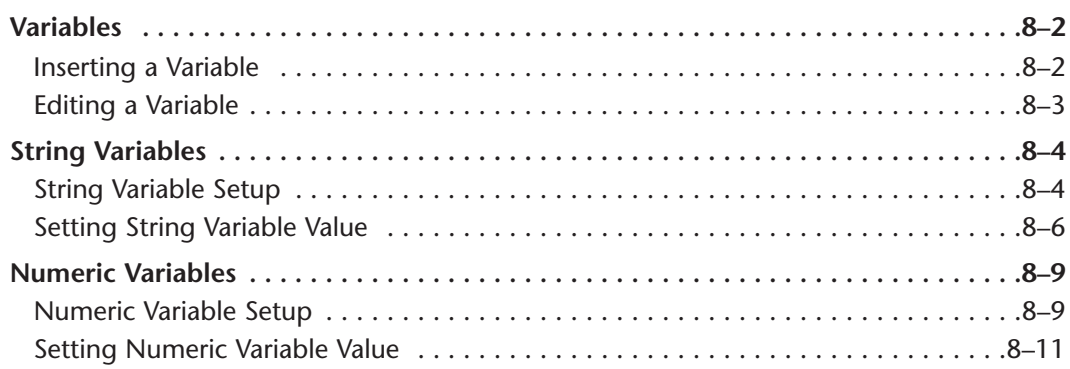

### <span id="page-225-0"></span>**Variables**

ViewMarq supports Dynamic messages that can contain multiple embedded data variables in each message. These variables may display string or numeric PLC register data updated in real time by the PLC, by ASCII string commands or by writing directly to Modbus addresses in the ViewMarq memory.

Variables may be used multiple times in one command yet formatted differently each time. Variables may be used in as many different command strings as needed and formatted in any way required for that string. For example, Numeric Variable #1 may be displayed as 500.0 mm in one string and or 50.00 cm just by changing the implied decimal places.

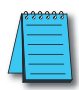

**NOTE:** The display format options such as color or character set for variables is set in the static text string where the <DEC> and <STR> commands are used; that is, color or character set commands do not *work with, <SETS> or <SETV> commands.*

### **Inserting a Variable**

To insert a variable into a message:

1) Click in the area of the Text Editor where you want the variable to appear.

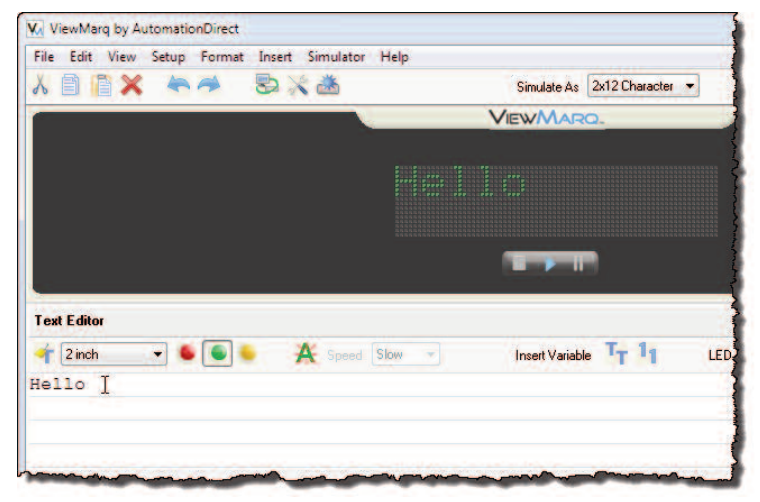

2) Select either Insert Numeric Variable or Insert String Variable from the Insert dropdown menu.

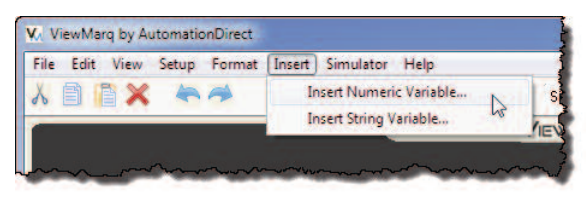

...or select the appropriate Variable toolbar button.

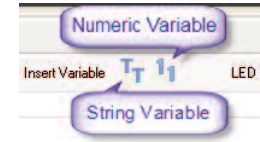

<span id="page-226-0"></span>The Variable Setup Dialog will open.

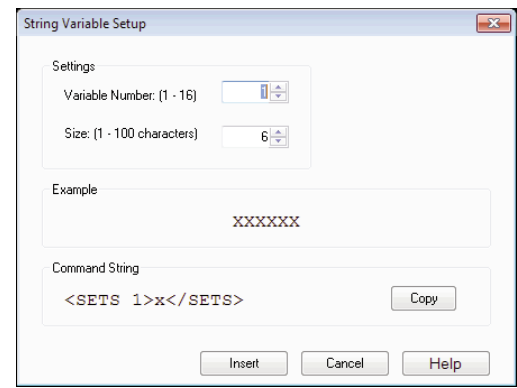

3) Select Insert to insert the variable into the Text Editor and into the Command String

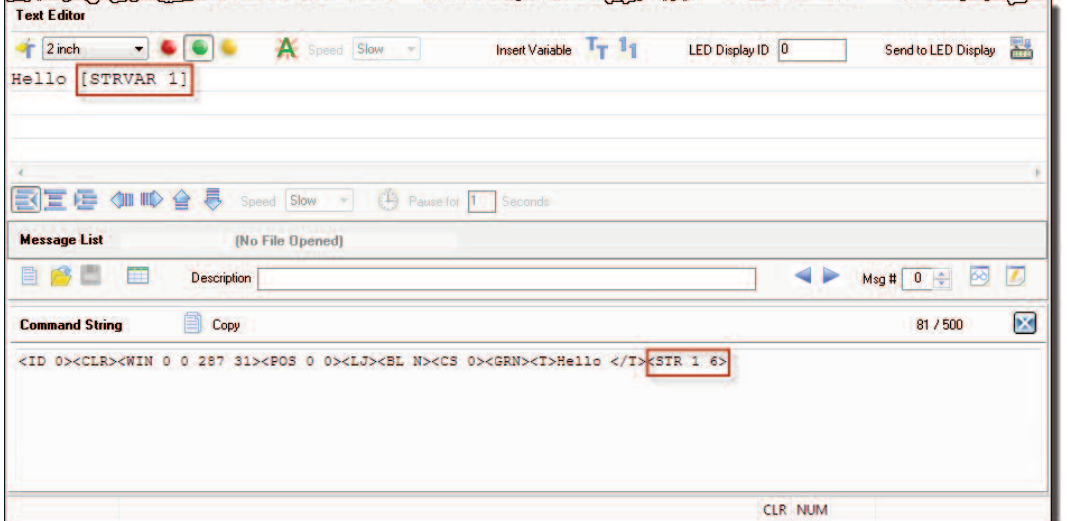

#### **Editing a Variable**

**CONTINUES OF STREET** 

To edit a variable in a message, simply double click on the variable in the Text Editor and the setup window will open.

**8**

### <span id="page-227-0"></span>**String Variables**

String Variables are used to update ASCII text in a message without resending the entire message.

There are a few key items to remember when using String variables:

- String Variables can be inserted anywhere in the message.
- Up to 16 string variables can be used in a single message.
- 16 individual string variables are available for use
- String variables can be up to 100 characters in length.
- If a string variable value has not been set, then a number of blank spaces will be displayed equal to the number of characters in the variable in that portion of the message.
- The <SETS n>string</SETS> command string is used to set a string variable. This is covered later in this chapter.

#### **String Variable Setup**

The String Variable Setup dialog is shown below.

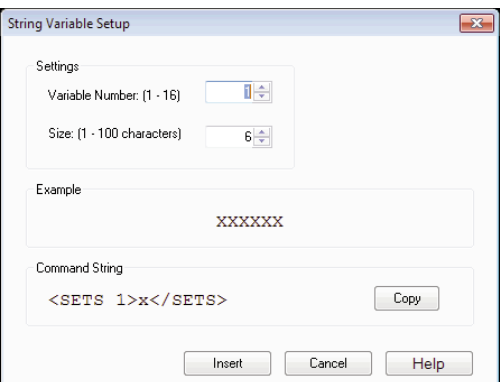

- 1) Select the Variable Number (1 to 16).
- 2) Select the Size of the string (100 characters maximum).
- 3) Select the **Copy** button to copy the <SETS n>string </SETS> command onto the PC clipboard. (This will be used later to set the value of the string from the PLC.)
- 4) Select the **Insert** button to insert the variable placeholder into your message.

The result can be seen below. The value of the string variable is not set, so there are spaces in the area that it occupies.

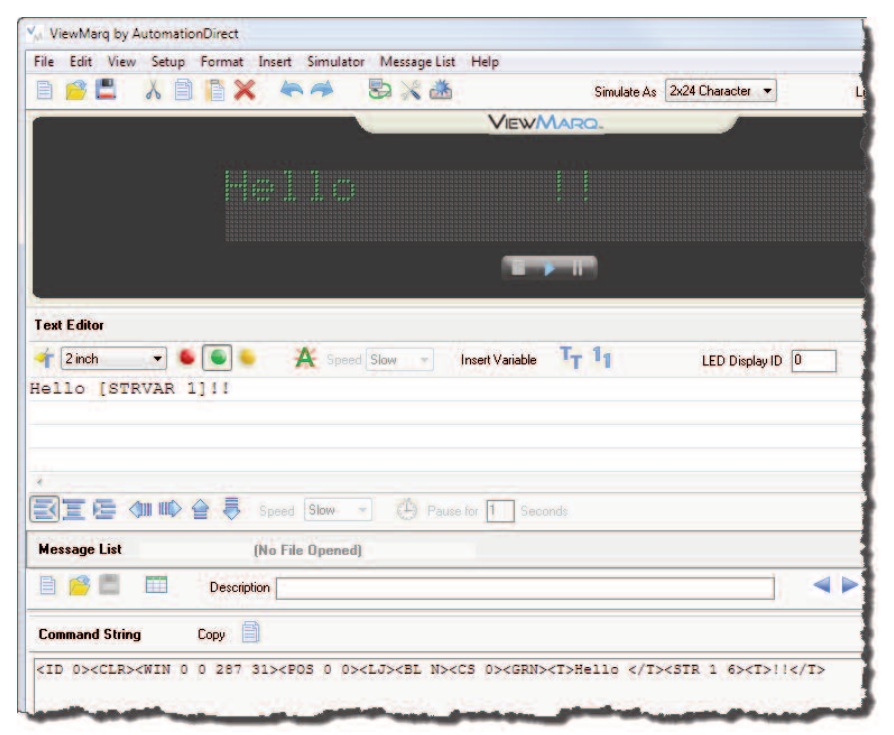

5) Copy and Paste the Command String into the PLC instruction.

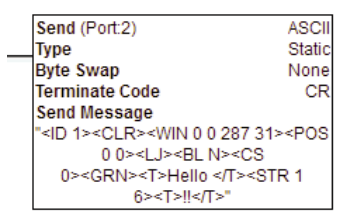

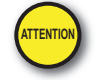

**Attention!: Command Strings should be sent at least 100 ms apart. ATTENTION**

When the instruction is executed, the display will look like this.

#### <span id="page-229-0"></span>**Setting String Variable Value**

The value of the String Variable gets set from the PLC in one of two methods::

- 1) ASCII Command String <SETS n>string</SETS>
- 2) Modbus Register Write

#### **Using an ASCII Command String to Update the String Value**

To update String Variable data using an ASCII Command string, use the Set String command <SETS n>string</SETS>

Where n is the string number  $(1 - 16)$  and string is the actual text that you wish to display.

#### **Example 1 – Set String Value**

1) From the String Variable Setup dialog copy the Set String command.

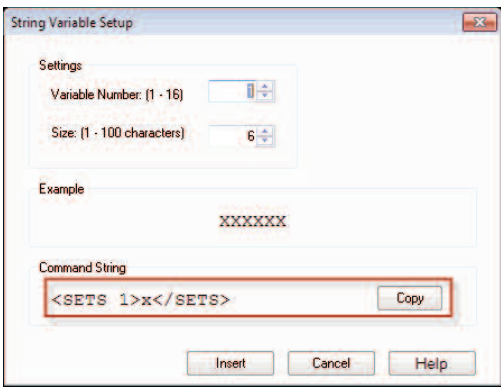

2) Paste this Command String in the PLC instruction; Add the ID command and the string = "World" to be displayed

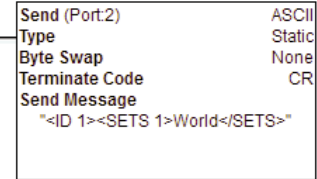

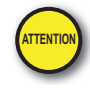

**Attention!: Variables should be updated no more than every 100ms.** 

When the above instruction is executed, the display will now look like this.

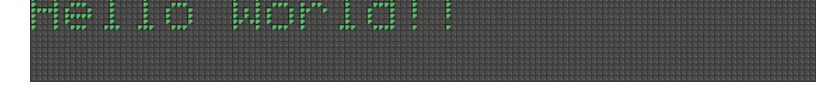

**8–6 User Manual, 1st Ed. Rev. <sup>B</sup> – MD-USER-M**

#### **Example 2 – New Set String Value**

If the instruction below with a different string="Smiley" is executed…

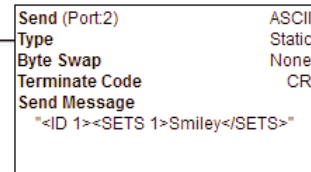

...the message will look like this.

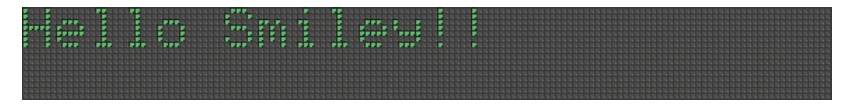

#### **Example 3 – String Variable used in another String Command**

If another String is sent to the ViewMarq LED Display using the same String Variable, the same value will be displayed.

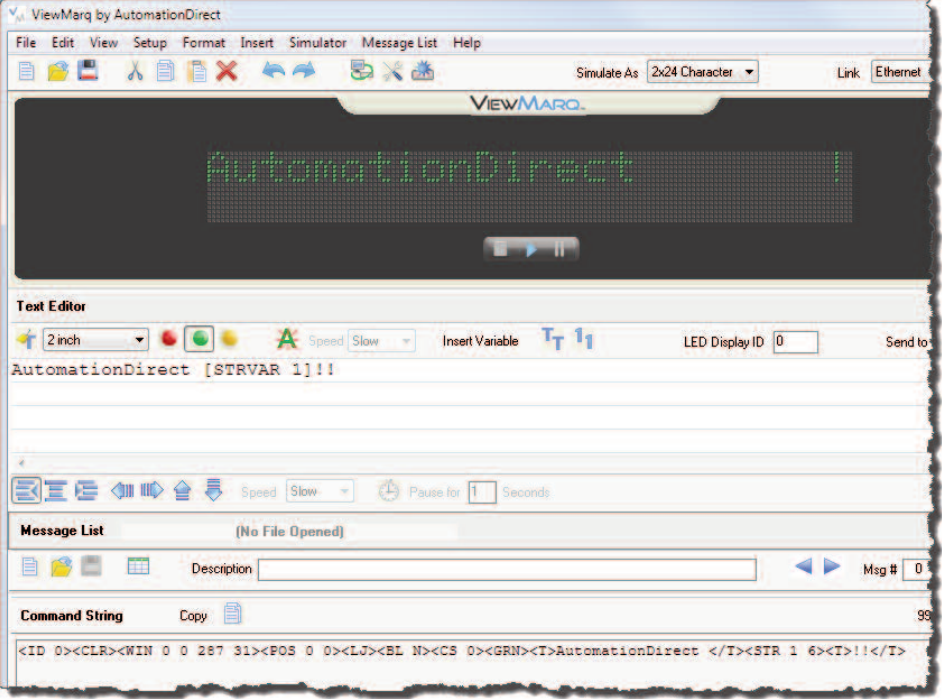

Copy and Paste the Command String into the PLC instruction.

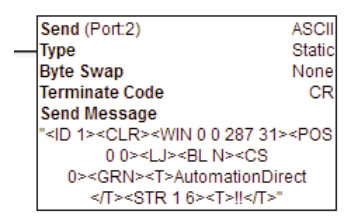

When the above instruction is executed, the display will look like this.

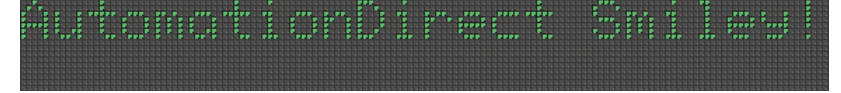

Variable #1 is still equal to "Smiley" until it is set by another <SETS> command.

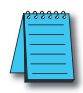

*NOTE: The conditions for executing the instructions above depend upon the controller used. The above* instructions are the SEND instruction from the CLICK PLC and are given as examples only. Please refer to *Chapter 7 for the details of sending strings from other PLC models.*

#### **Using Modbus to Update the String Value**

The String Value may also be set by writing directly to the associated Modbus address. See Chapter 7 - Sending Messages from your PLC to the ViewMarq for more information on writing to Modbus addresses in the ViewMarq Display.

Following is a table of the corresponding ViewMarq String Variables and Slave Modbus addresses.

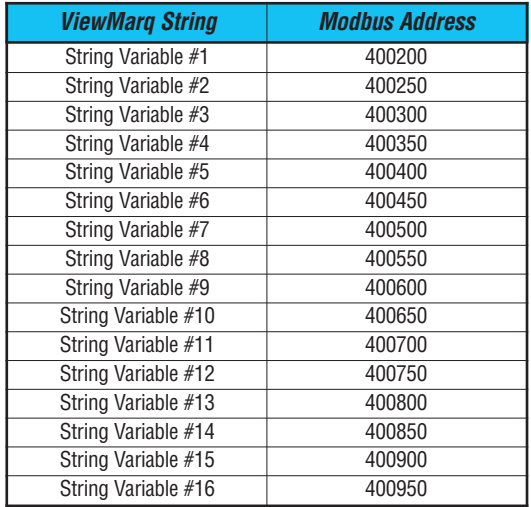

### <span id="page-232-0"></span>**Numeric Variables**

Numeric Variables are used to update Numeric values within a message without changing or resending the entire message.

Here are a few key items to remember when using Numeric variables:

- Numeric Variables can be inserted anywhere in the message.
- Up to 32 Numeric variables are available for use.
- Numeric variables are 32 bit, bi-polar, two compliment.
- Numeric variable range is 2147483647 to 2147483647.
- Up to 10 Implied decimal places can be configured for each instance of a Numeric variable.
- If a Numeric variable has not been set, then zeroes or spaces will be displayed in the message.
- The <SETV n 1234> command is used to set the value of a Numeric variable.

#### **Numeric Variable Setup**

The Numeric Variable Setup dialog is shown below.

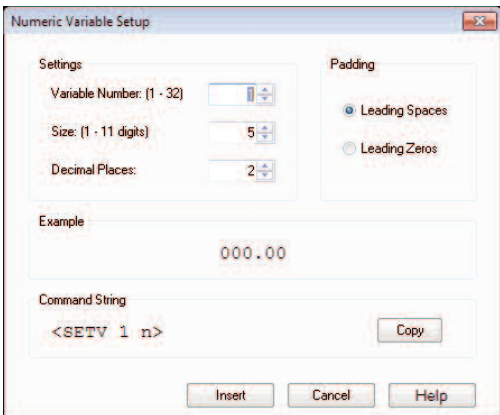

- 1) Select the Variable Number ( 1 to 32).
- 2) Select the Size of the Number (10 digits maximum, 11th place for sign).
- 3) Select the Implied Decimal place up to 10.
- 4) Select Leading Spaces or Leading Zeros.
- 5) Select the **Copy** button to copy the <SETV 1 n> command onto the PC clipboard (this will be used later to set the value of the variable from the PLC).
- 6) Select the **Insert** button to insert the variable placeholder into your message.

The result can be seen below. The value of the numeric variable is not set, so there are zeros with leading spaces in the area that it occupies.

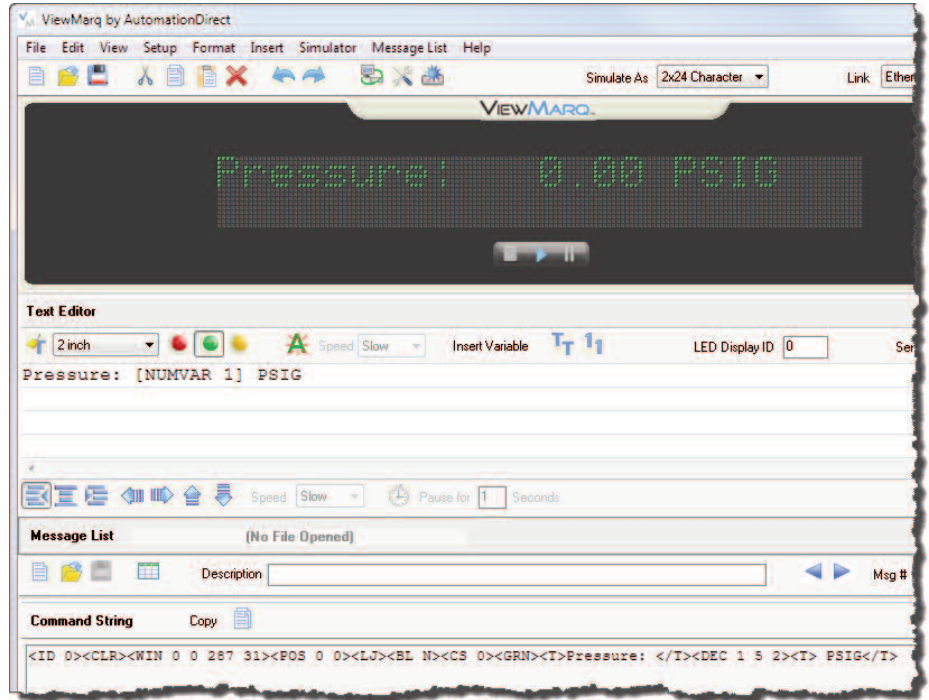

7) Copy and Paste the Command String into the PLC instruction.

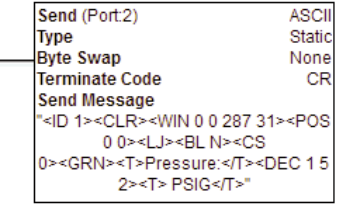

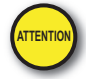

#### **Attention!: Command Strings should be sent at least 100 ms apart. ATTENTION**

When the above instruction is executed, the display will look like this.

M 

**8–10 User Manual, 1st Ed. Rev. <sup>B</sup> – MD-USER-M**

### <span id="page-234-0"></span>**Setting Numeric Variable Value**

The value of the Numeric Variable gets set from the PLC in one of two methods::

1) 1)ASCII Command String - <SETV 1 n>

2) Modbus Register Write

#### **Using an ASCII Command String to Update the Numeric Value**

To update Numeric Variable data using an ASCII Command string, use the Set String command.

 $\leq$ SETV 1 n>

Where 1 is the variable number  $(1 – 32)$  and n is the actual numerical data without decimals.

#### **Example 1 – Set Numeric Value**

1) From the Numeric Variable Setup dialog, copy the Set String command.

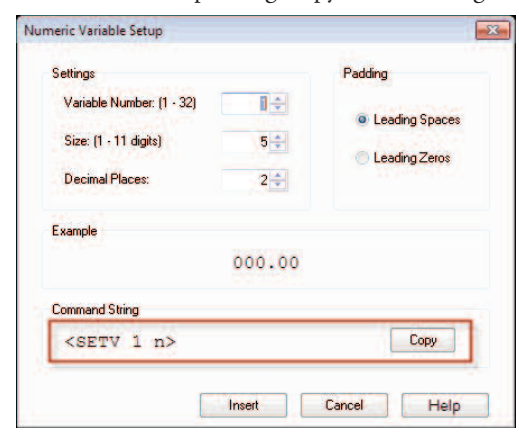

2) Paste this Command String in the PLC instruction; Add the ID command and numerical data to be displayed as shown below.

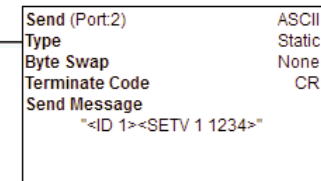

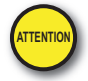

**Attention!: Variables should be updated no more than every 100ms.** 

When this instruction is executed, the display will look like this.

**User Manual, 1st Ed. Rev. <sup>B</sup> – MD-USER-M 8–11**

#### **Example 1 – Set New Numeric Value**

If the instruction below with a different n="5432" is executed…

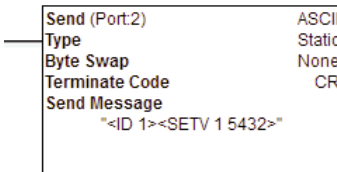

…the message will look like this.

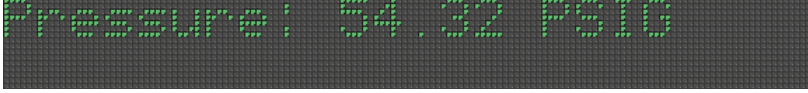

#### **Example 3 – Numerical Variable used in another String Command**

If another String is sent to the ViewMarq LED Display using the same String Variable, the same value will be displayed.

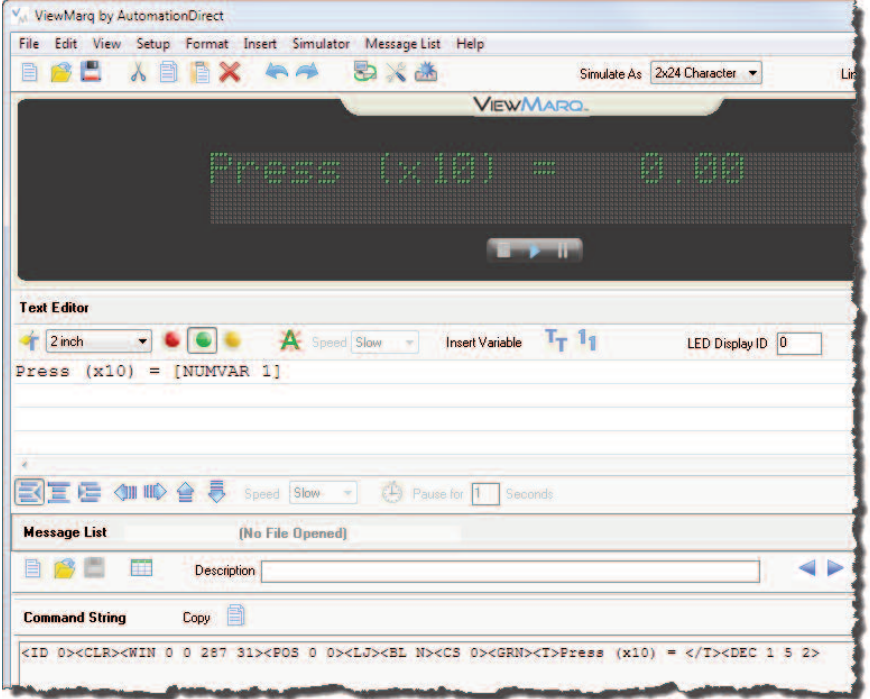

Copy and Paste the Command String into the PLC instruction.

Send (Port:2) **ASCII** Type **Static Byte Swap** None **Terminate Code** CR **Send Message** <ID 1><CLR><WIN 0 0 287 31><POS 00 ><LJ><BL N><CS 0><GRN><T>Press(x10)=</T><DEC  $141$ 

When the above instruction is executed, the display will look like this.

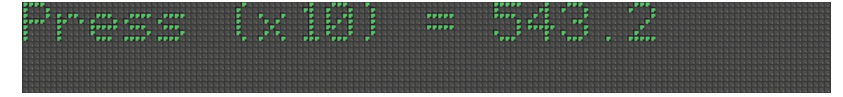

Variable #1 is still equal to "5432" until it is set by another <SETV> command.

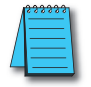

*NOTE: The conditions for executing the instructions above depend upon the controller used. The above* instructions are the SEND instruction from the CLICK PLC and are given as examples only. Please refer to *Chapter 7 for the details of sending strings from other PLC models.*

#### **Using Modbus to Update the String Value**

The Numeric Value may also be set by writing directly to the associated Modbus address. See Chapter 7 - Sending Messages from your PLC to the ViewMarq for more information on writing to Modbus addresses in the ViewMarq Display.

Below is a table of the corresponding ViewMarq Numeric Variables and Slave Modbus addresses.

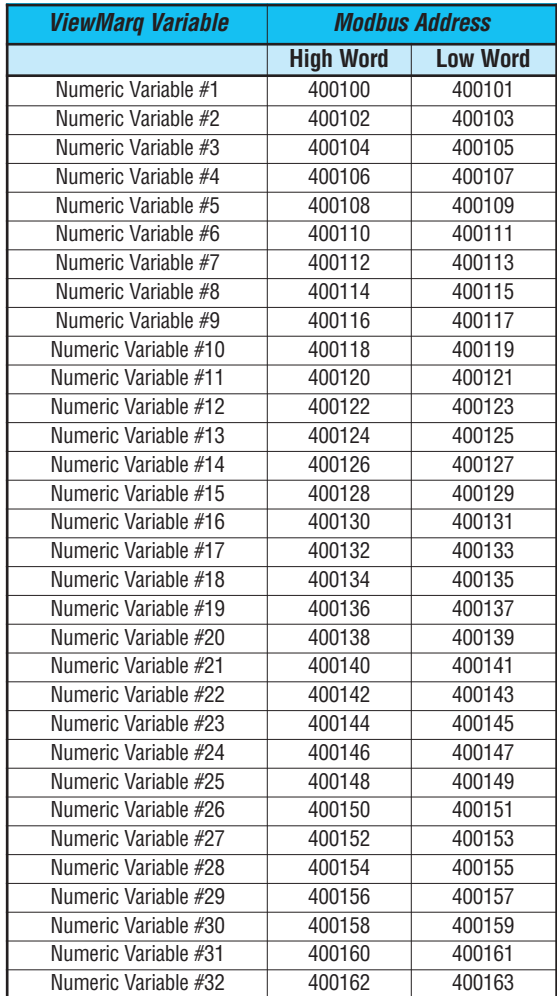

# **MAINTENANCE AND TROUBLESHOOTING**

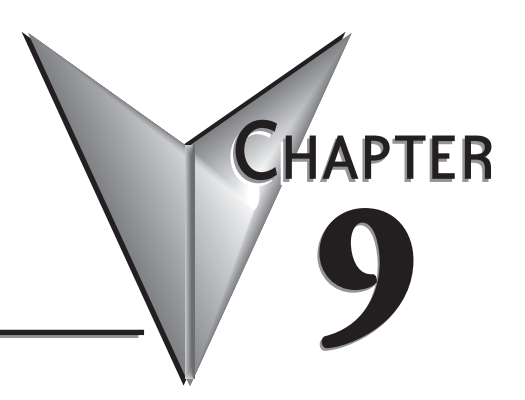

### **In This Chapter...**

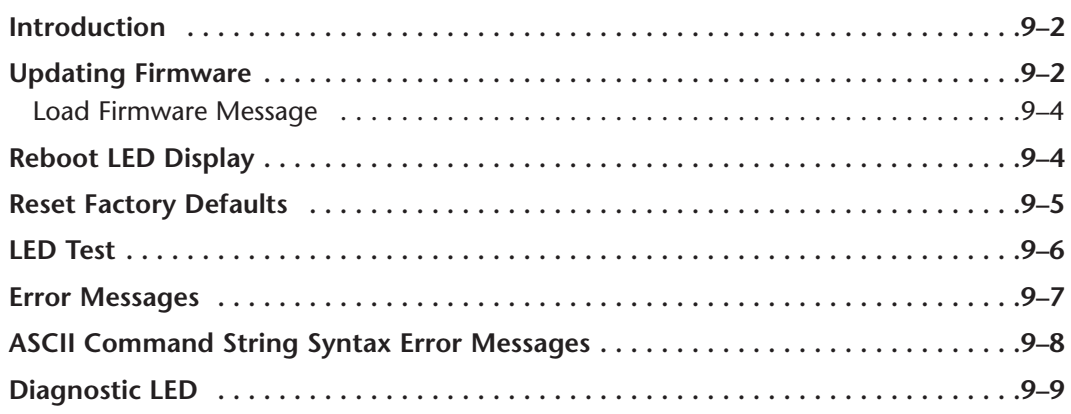

### <span id="page-239-0"></span>**Introduction**

Even though the ViewMarq requires virtually no maintenance, there are a few steps you can take to insure the longevity of your product and to maintain the warranty, safety and environmental ratings.

- To maintain the NEMA ratings the cable entry points in the back cover must be properly sealed. The ViewMarq is provided with cable glands to seal all of these points whether a cable is used or not. The provided covers must be properly installed as well.
- To provide for proper heat dissipation, keep the ViewMarq clear of all dust and debris.
- Regularly inspect ViewMarq mounting brackets and the mounting surfaces.
- To maintain viewing distances and clarity, clean the lens with a damp cloth as needed.

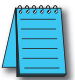

*NOTE: To maintain UL508 rating, Flexible Conduit must be used for all conductors entering the message display.*

### **Updating Firmware**

Occasionally new firmware will be released to enhance your ViewMarq. The firmware may be downloaded from **automationdirect.com/downloads** and updated using the ViewMarq software.

1) Select the Link for the display to update.

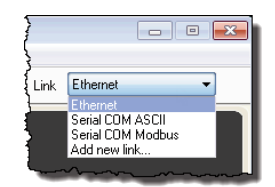

2) From the Setup dropdown menu, select Update Firmware as shown.

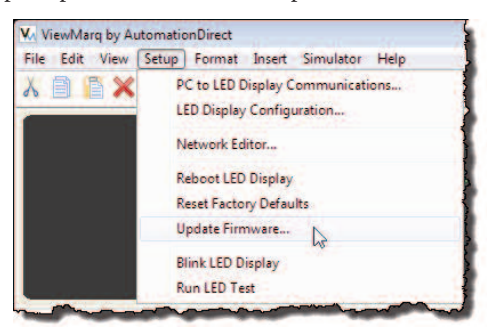

**9–2 User Manual, 1st Ed. Rev. <sup>B</sup> – MD-USER-M**

3) The Update Firmware dialog will open. The panel information will be read from the slected Link; Display Name, Firmware version and Link Name.

The Firmware is in two parts:

A1 – ASCII character set version FW – Base Firmware (Operating System).

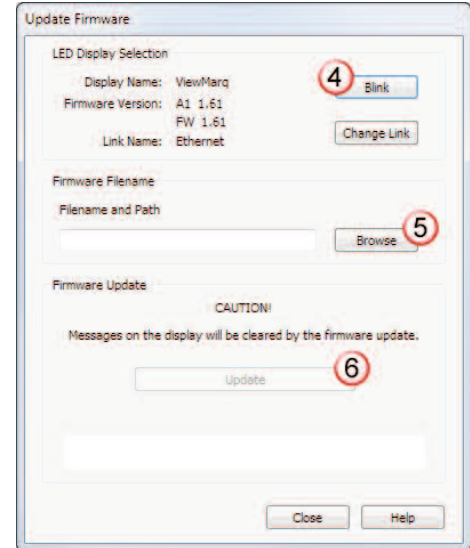

- 4) Select the Blink button to make sure you have the correct display.
- 5) Select the Browse button and navigate to the location you saved the firmware file. It should be named something like VM-A1015300.vmf .
- 6) Select the Update button. You will see a warning like the one shown below. Make sure all messages saved in the message list have been saved on your hard drive. They will be cleared from the panel. All communication settings will be preserved in the panel.

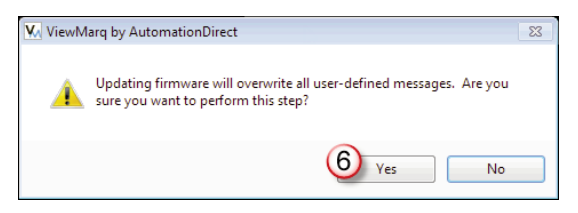

- <span id="page-241-0"></span>7) Click the Yes button. While upgrading, the software will display an activity bar. As long as the green shade in the activity bar is moving, the display is still upgrading. When the activity bar stops, click the Close button. The ViewMarq will display the following messages during the firmware update.
	- a) FW Loading b) FW Updating c) Load Firmware d)FW Loading
- 8) When the firware update is complete, the display will reset and the default startup screen begins to scroll.

#### **Load Firmware Message**

If the software has completed the Firmware Update process, but the ViewMarq shows a Load Firmware message, repeat the firmware update process. Do not change any communication settings, simply repeat step 5.

### **Reboot LED Display**

Sometimes you may wish to clear the display or power cycle the display but it is not within reach. To Reboot the LED Display, select the Link for the Display to reboot.

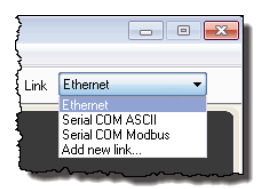

From the Setup dropdown menu, select Reboot LED Display as shown.

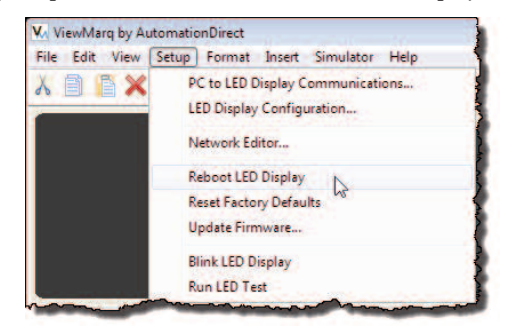

**9–4 User Manual, 1st Ed. Rev. <sup>B</sup> – MD-USER-M**

### <span id="page-242-0"></span>**Reset Factory Defaults**

For troubleshooting purposes, there may be a need to reset the display to factory defaults. To return the LED display to factory defaults, select the Link for the Display to reset.

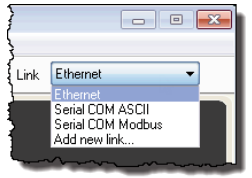

From the Setup dropdown menu, select Reset Factory Defaults as shown.

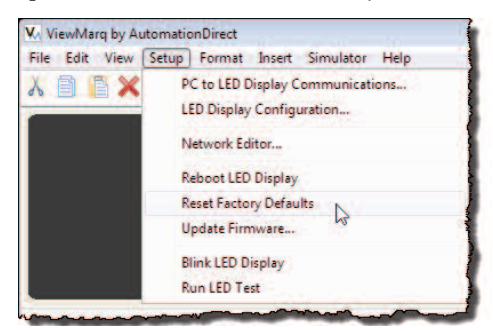

A Reset Factory Defaults action will set communication parameters to the defaults:

- The ViewMarq name will be reset
- The IP address will be set back to Obtain Address from DHCP Server
- Port 1 will be set to ASCII, node address 1, baud rate 38400bps, 8 data bits, odd parity and 1 stop bit
- Port 2 will be set to Modbus, node address 1, baud rate 38400bps, 8 data bits, odd parity and 1 stop bit

Click Yes to reset the display back to factory defaults.

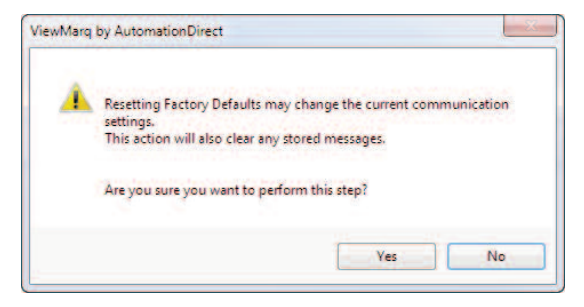

### <span id="page-243-0"></span>**LED Test**

If you suspect that an LED component has failed, you may verify the LED components with the LED test. The test will initiate a pattern of scrolling lines cycling horizontally then vertically through each of the three colors (red, amber, green). To perform an LED Test, select the Link for the display to test.

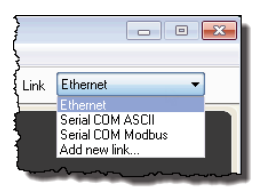

From the Setup dropdown menu, select **Run LED Test** as shown below.

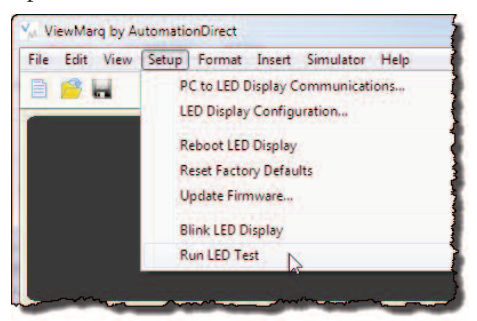

The LED Test dialog will open

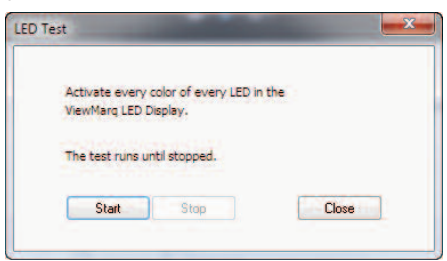

Select Start to run the LED test. Check all of the LEDs on the ViewMarq display as they change to red, amber and green to make sure all LEDs are working properly.

Select Stop or Close to stop the LED test.

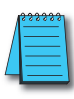

*NOTE: LEDs are NOT user replaceable.*

### <span id="page-244-0"></span>**Error Messages**

There are only a few error messages issued by the ViewMarq Software. All of these messages are communication related. They typically have to do with a faulty connection, incorrect communication settings or an electrically noisy environment.

Qualified technicians that know good wiring, shielding and grounding practices should be followed when installing all communication and power conductors to ensure proper operation of the LED display. Below is each possible error message and suggested solutions.

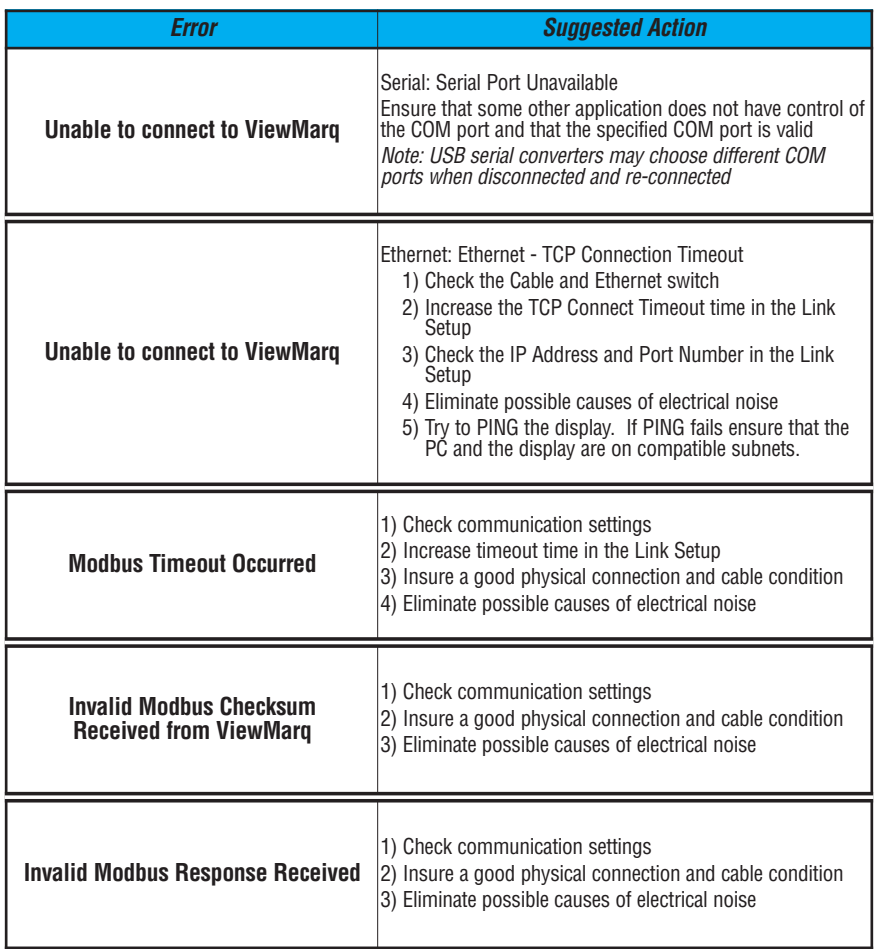

### <span id="page-245-0"></span>**ASCII Command String Syntax Error Messages**

The ViewMarq checks the ASCII command String for errors and reports these error in several ways.

- 1) If ASCII Reply is enabled in the Display, then the Display will respond on the port on which the ASCII command String was received. This may be read by PLC's that are capable of asynchronous communications.
- 2) The ASCII Reply text may also be read from the ASCII Response Buffer over Modbus or Modbus TCP started at register 415000. The buffer is 512 bytes long. See Chapter 7 for more information on reading the ASCII Reply over Modbus.
- 3) If the Syntax Error Check option is enabled in the ViewMarq Display Configuration, syntax errors will scroll across the display. See Chapter 6 for more on enabling this feature.

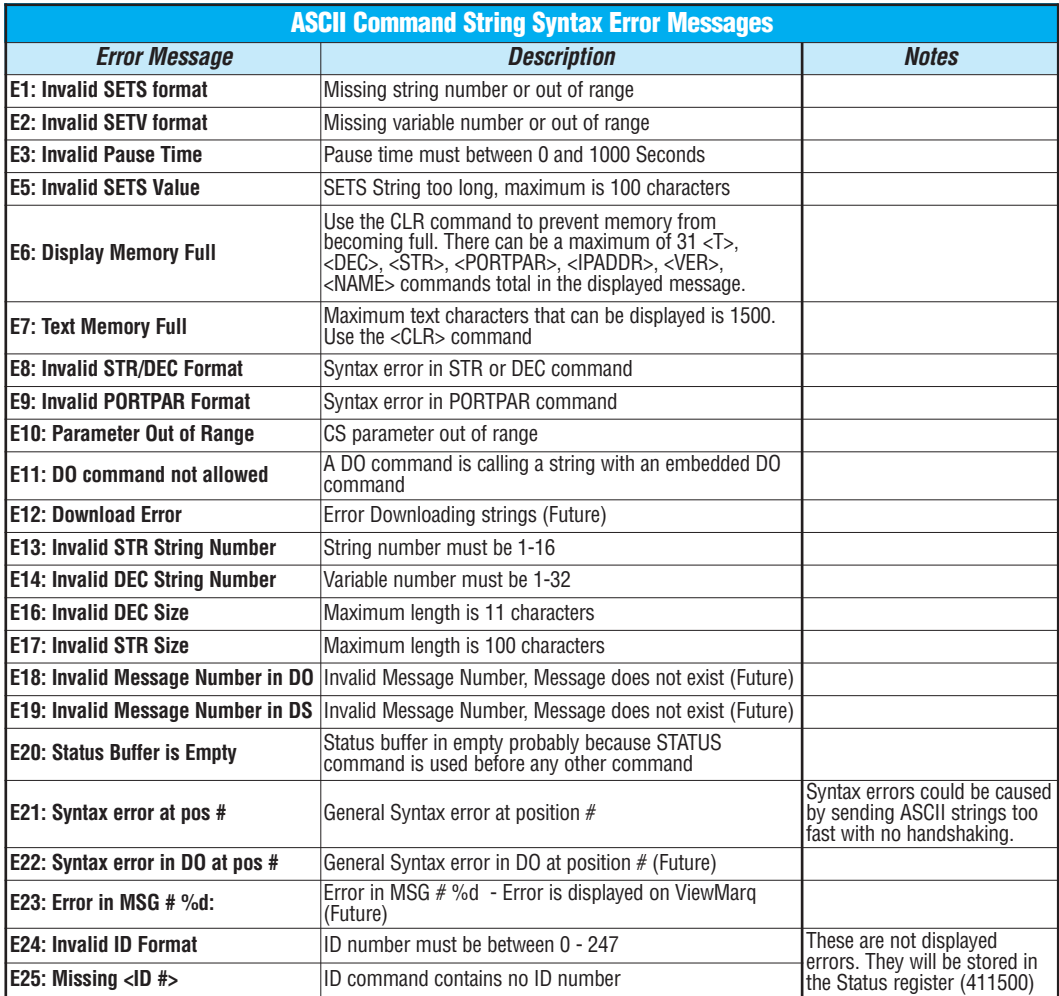

**9–8 User Manual, 1st Ed. Rev. <sup>B</sup> – MD-USER-M**

### <span id="page-246-0"></span>**Diagnostic LED**

The diagnostic LED is a way for a user to see if communications are successful to the panel without removing the back covers to watch the communication LED's flicker. When this box is checked, the lower left LED on the marquee display will stay lit.

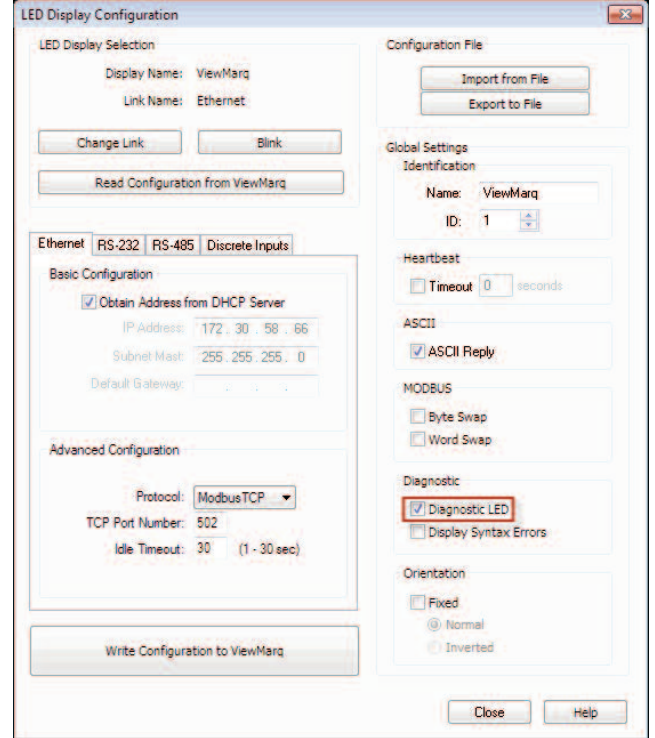

Each time the message display receives a message the LED will change color to indicate the communication was received. The message may not be displayed due to a Syntax Error or incorrect ID number, but the LED will still change color. It is a good practice to set this setting on until you are sure everything is working correctly with your LED display and your messages are displaying as expected.

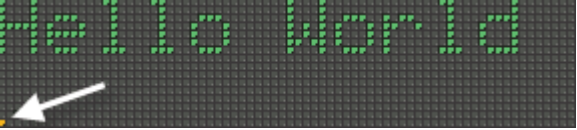

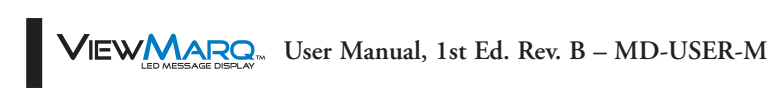

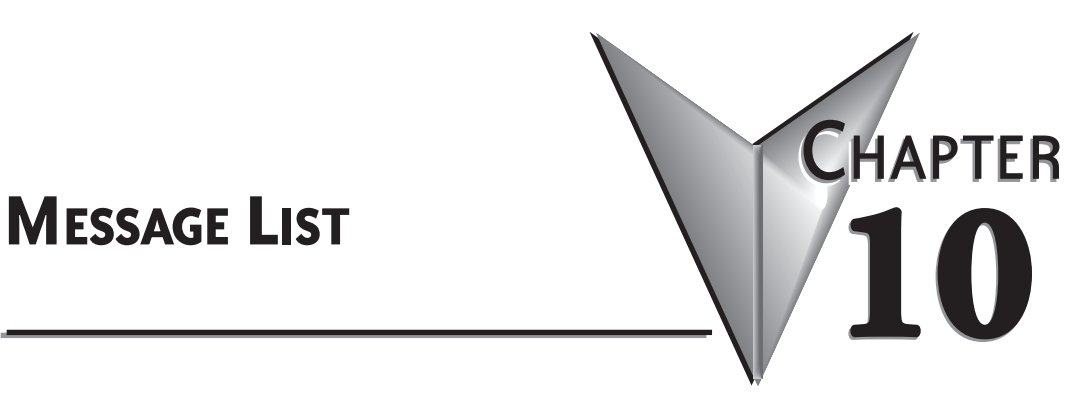

# **In This Chapter...**

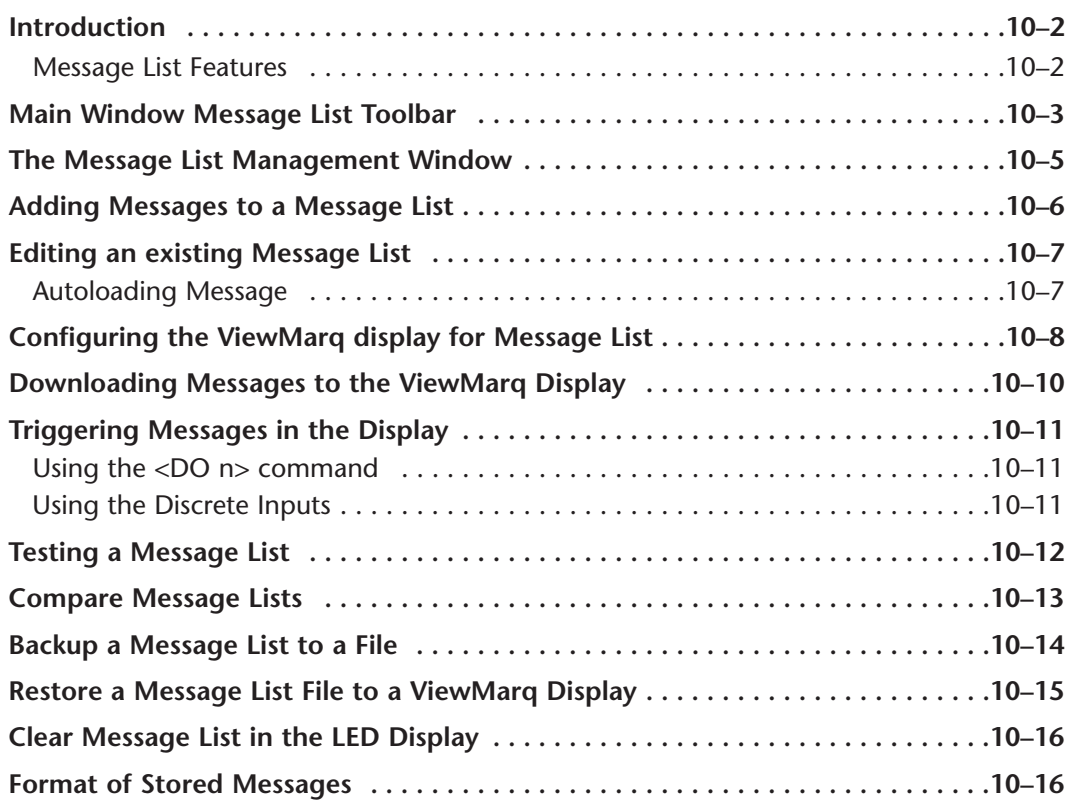

### <span id="page-249-0"></span>**Introduction**

Message lists are created using the ViewMarq configuration software. The Message List can be downloaded to the ViewMarq and triggered for display using ASCII commands or discrete signals wired to the ViewMarq input terminals.

#### **Message List Features**

- Up to 200 Messages can be added to a Message List and saved on the PC
- Multiple Message Lists can be saved to the PC
- A single Message List can be downloaded to the ViewMarq memory
- The Message List in the display is retained on power cycle
- Messages downloaded to the ViewMarq can be triggered by using the following:
	- <DO n> ASCII command from the PLC
	- Discrete input terminals inside the communication connection opening of the ViewMarq
- Message #0 becomes the Startup message.

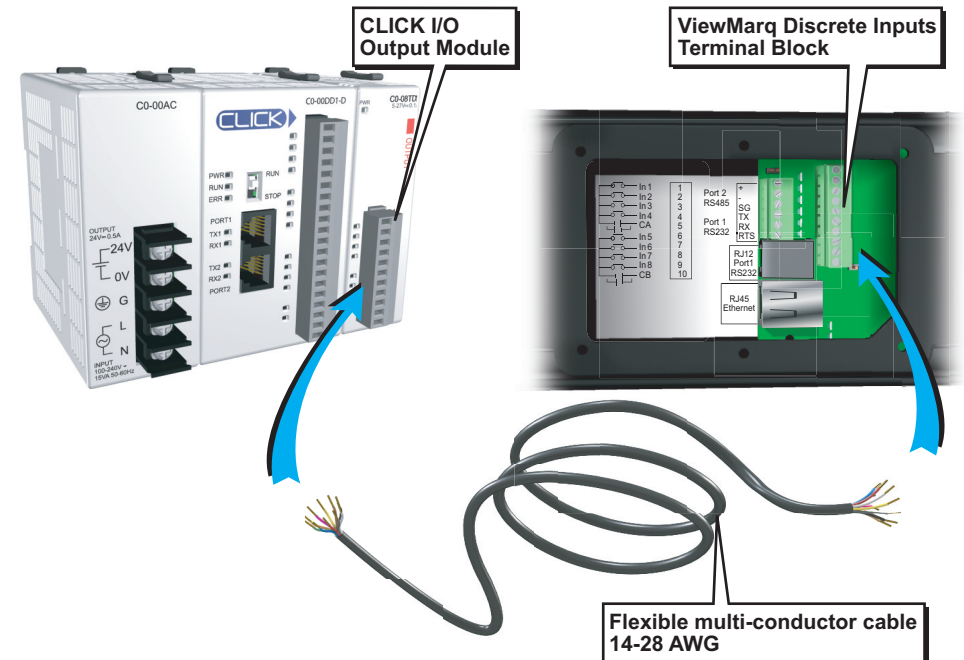

**10**

### <span id="page-250-0"></span>**Main Window Message List Toolbar**

The Message List control toolbar is in the Main Window of the ViewMarq Configuration Software.

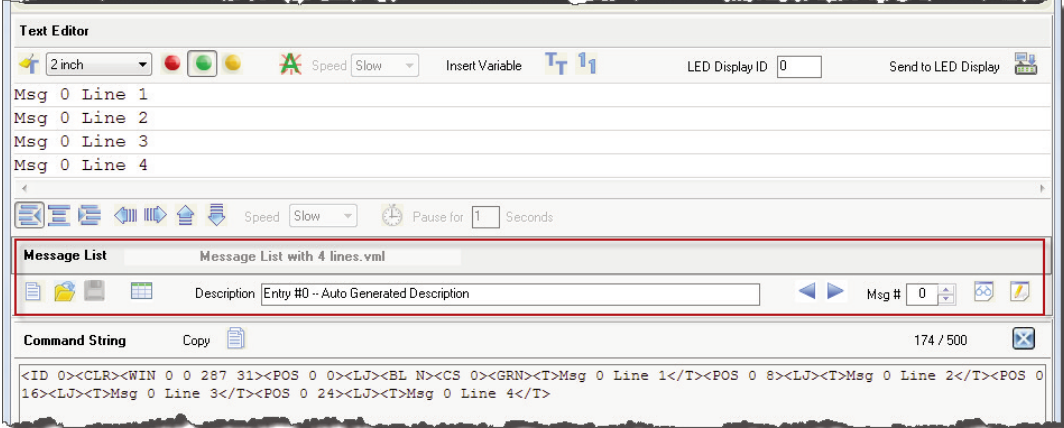

The Message List toolbar allows you to:

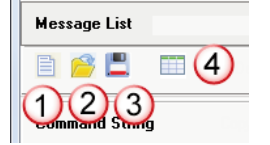

- 1) Create a new Message List
- 2) Open an existing Message List
- 3) Save a current Message List
- 4) Open the Message List Manager

The Message List toolbar also shows:

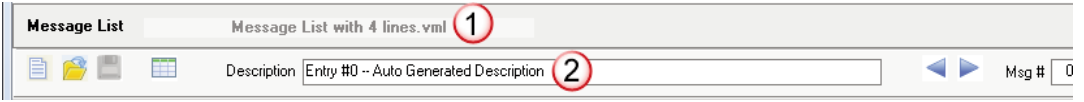

- 1) The Message List file name
- 2) The Description for the present message in the list
	- a) The Description is auto-generated for convenience but can be edited by the user.

**10**

From the Message List toolbar you can:

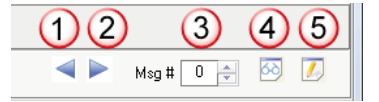

1) Read the previous message in the Message List into the editor

2) Read the next message in the Message List into the editor

3) Select a particular message number location to Read or Write

4) Read the message from the selected location into the Text Editor

5) Write the present message in the Text Editor to the selected location
### **The Message List Management Window**

The Message List Window is opened using the Open Message List Management Dialog button.

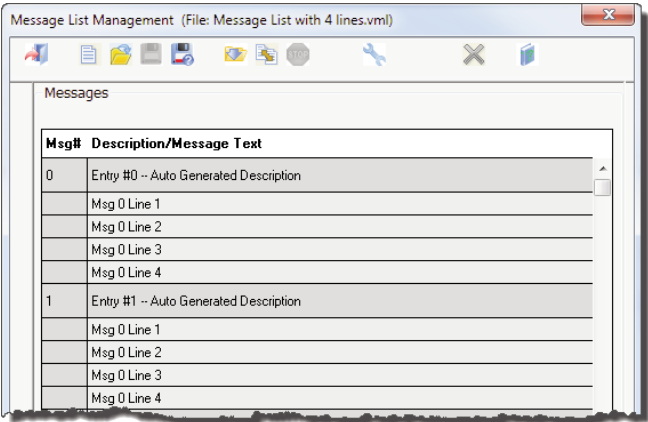

In the Message List Manager you can:

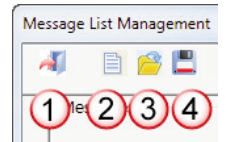

- 1) Close the Message List Management dialog
- 2) Create a new Message List
- 3) Open an existing Message List
- 4) Save the current Message List

The Message List Management toolbar also includes:

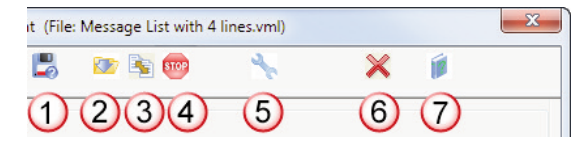

- 1) Save the current Message List with a different file name
- 2) Download the Message List to a connected ViewMarq LED display
- 3) Compare a Message List file to the Message List in the connected ViewMarq display
- 4) Stop the Message List download or compare
- 5) Open the Message List test dialog
- 6) Delete the selected Message from the list
- 7) Open Message List help

### **Adding Messages to a Message List**

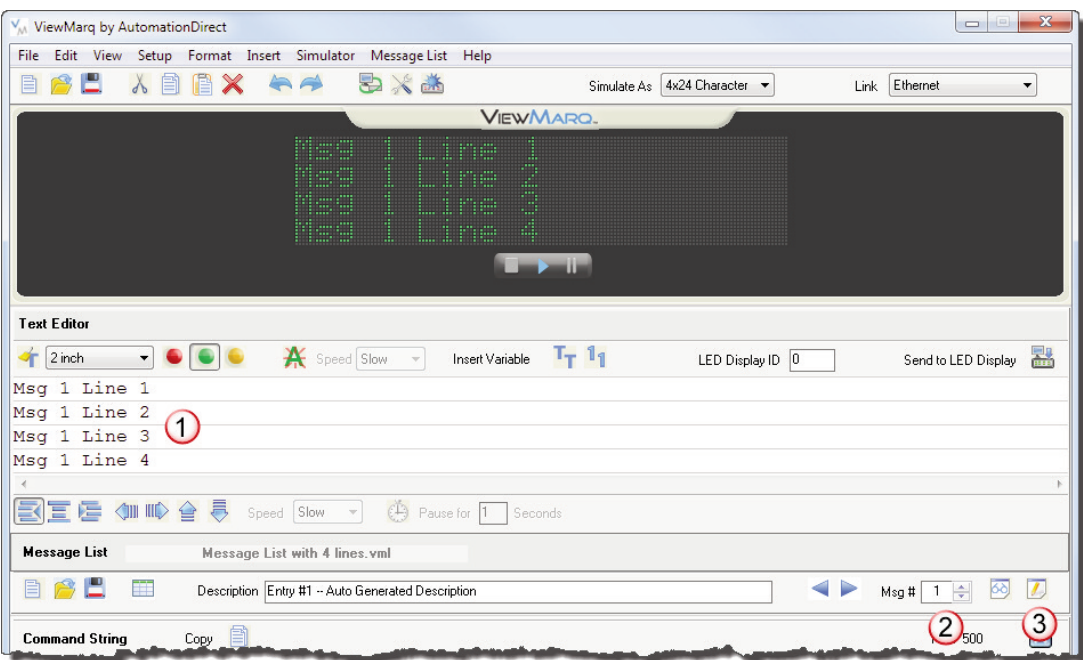

- 1) Create a message in the ViewMarq Text Editor.
- 2) Select a message number on the Message List Toolbar.
- 3) Select the Write Message toolbar button

The message in the Text Editor with the Description and Text is saved to the Message List to the position selected as shown.

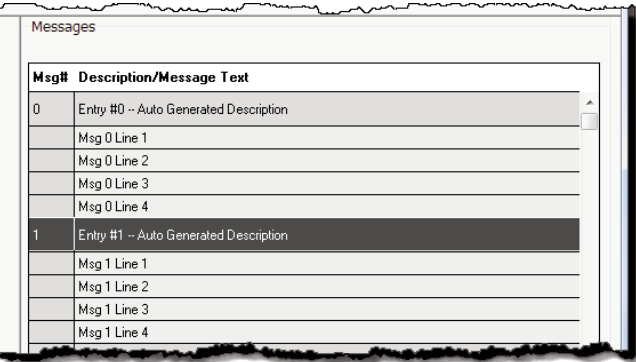

### **Editing an existing Message List**

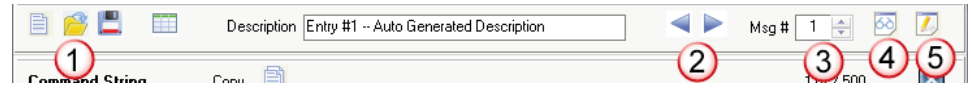

1) Open a previously saved Message List

2) Select the Next or Previous Message buttons until the message is selected

or

3) Select the message number

4) Select the Read Message toolbar button

The message selected will be read from the Message List into the text editor. Make any modifications necessary.

5) Select the Write Message toolbar button

The message in the Text Editor with description and text is saved to the Message List.

#### **Autoloading Message**

Automatically load a message into the text editor by selecting it in the Message List Manager window.

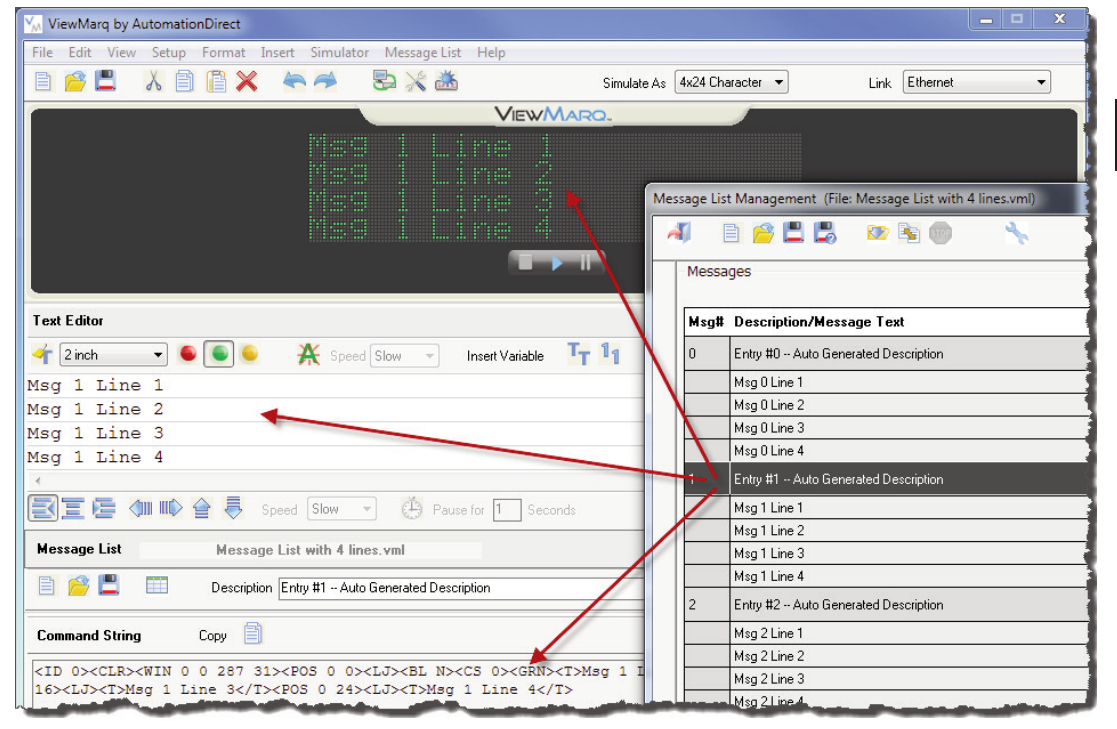

### **Configuring the ViewMarq display for Message List**

Starting with Firmware version 1.65, the ViewMarq LED display is configured to accept and display messages from a downloaded Message List. This may be accomplished using an ASCII command or the discrete inputs.

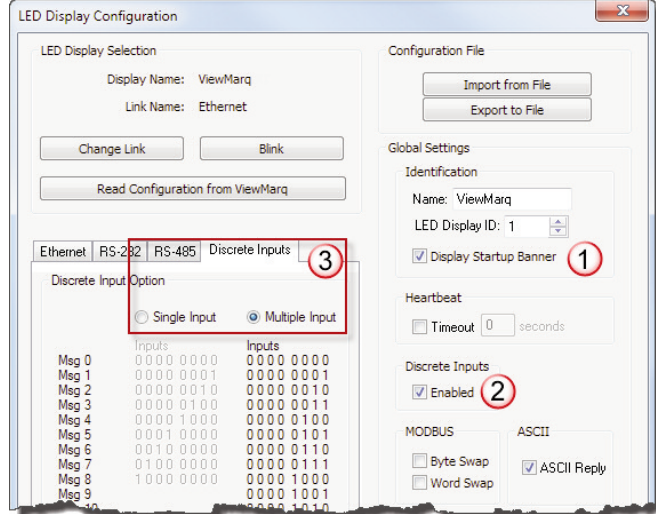

### **1) Display Startup Banner:**

*NOTE:* This setting only takes affect if there is no message loaded into Message #0.

If Display Startup Banner is **selected**, the ViewMarq Name, Firmware and Communication Settings will be displayed on power up when there are no Discrete Inputs turned on.

If Display Startup is **not selected**, then the Display will be blank on power up when there are no Discrete Inputs turned on.

#### **2) Discrete Inputs:**

To use the hardwired Discrete Inputs to display messages in the Message List, the Discrete Inputs checkbox must be selected.

#### **3) Discrete Input Option:**

Single or Multiple Inputs - See **Triggering Messages** in this chapter.

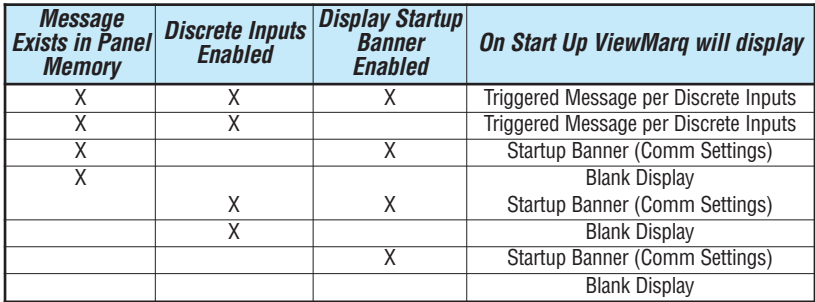

At startup, the ViewMarq will be in one of three states:

- 1) The message triggered by Discrete Inputs, if the message exists in the panel memory and the Discrete Inputs are inabled and on
- 2) The Startup Banner (Communication Settings), if the the Startup Banner is enabled and discrete inputs are not enabled or the Startup Banner is enabled and the messaged triggered is blank
- 3) The discplay is blank and the Startup Banner is not enabled and Discrete Inputs are not enabled or the Startup Banner is not Enabled and the message triggered by the Discrete Inputs is blank

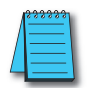

**NOTE:** After any changes are made, the configuration needs to be written to the ViewMarq display in order *for them to take effect.*

### **Downloading Messages to the ViewMarq Display**

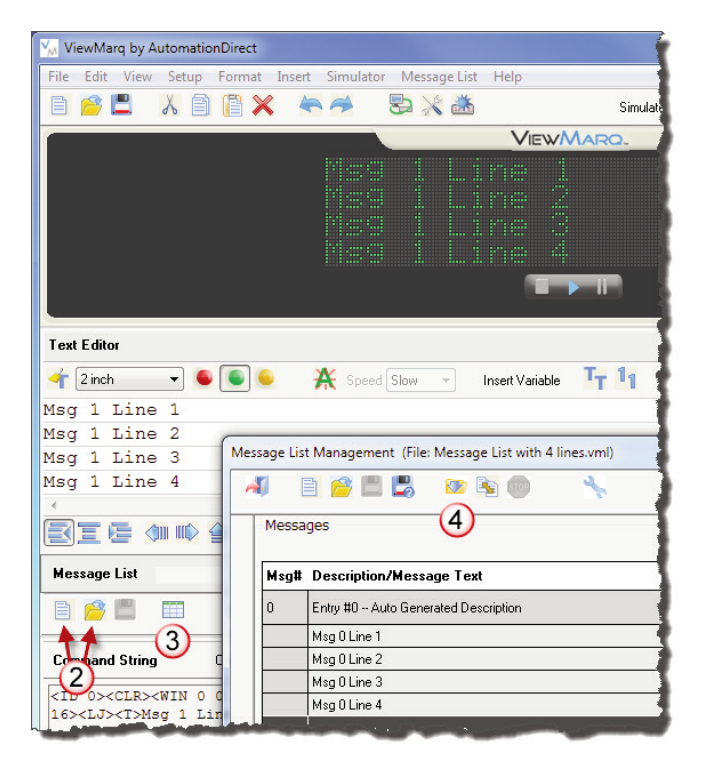

Open the Message List Management window and select the following.

- 1) Make sure you have a good link to a connected ViewMarq display.
- 2) Make a new Message List or open an existing Message List.
- 3) Open the Message List Management window.
- 4) Select the Download Message List Toolbar Button and select Yes in the Message List Download dialog box to confirm the Message List overwrite.

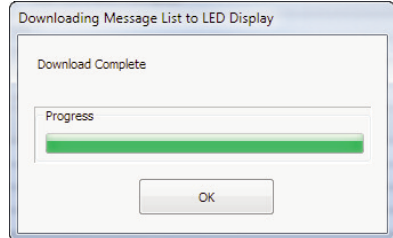

**10–10 User Manual, 1st Ed. Rev. <sup>B</sup> – MD-USER-M**

### **Triggering Messages in the Display**

Messages can be triggered to display on your ViewMarq two different ways.

1) <DO n> ASCII command where "n" is the Message Number.

2) Discrete Inputs on the back of the display (if enabled in LED Display Configuration).

#### **Using the <DO n> command**

From the PLC an ASCII String can be sent to the ViewMarq to trigger a stored message. For example, if the following message is stored as Message 6 in ViewMarq Node 1:

#### **<CLR><WIN 0 0 287 31><POS 0 0><LJ><BL N><CS 0><GRN><T>Hello World</T>**

The Command String from the PLC to trigger this message is:

**<ID 1><DO 6>**

#### **Using the Discrete Inputs**

There are two modes for triggering the discrete inputs depending on how the ViewMarq display is configured

- 1) Single Input up to eight messages
- 2) Multiple Input up to 200 messages

Using the last example of a message stored in as Message 6.

- 1) In Single Input Mode Turn on input 6
- 2) In Multiple Input Mode Turn on inputs 2 and 3

The maximum rate at which messages can be triggered is 500ms per message.

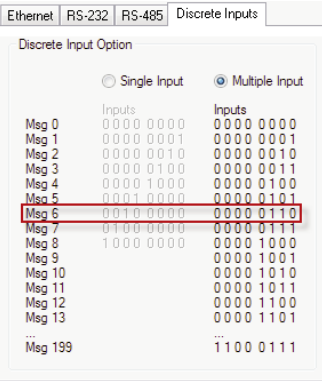

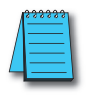

*NOTE: See Chapters 2 and 3 for more information on Discrete input specifications and connections.*

### **Testing a Message List**

The Message List can be tested in the ViewMarq Display, or on the Simulator or both at the same time.

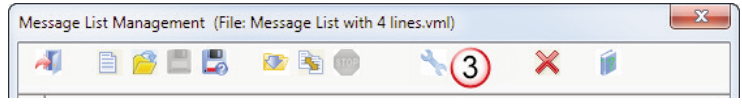

- 1) Open or create a new Message List.
- 2) Make sure you have a good link to a ViewMarq LED display and download the Message List to be tested to the display.
- 3) From the Message List Management window, select the Test Message List toolbar button.

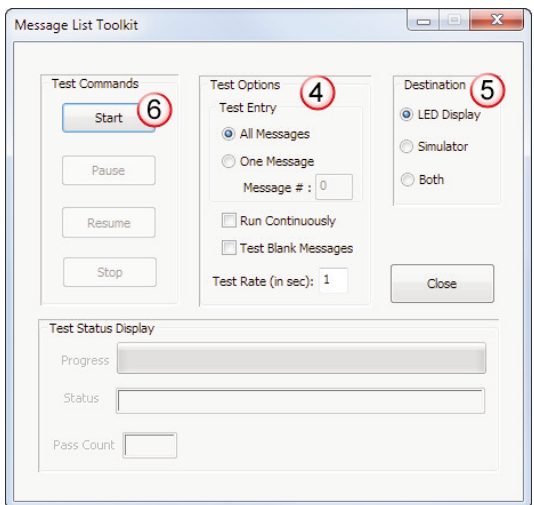

- 4) Select the desired Test Options.
	- a. Run Continuous This selection will loop through the message list indefinitely. This is only available when the destination is the LED display.
	- b. Test Blank Messages When selected the software will attempt to test all 200 messages to see whether a string is stored or not. For blank messages an E19 error will display on the ViewMarq display.
- 5) Select the Destination for the test.

**10–12 User Manual, 1st Ed. Rev. <sup>B</sup> – MD-USER-M**

- a. LED Display
- b. Simulator
- c. Both
- 6) Select Start

**NOTE:** The LED Display will show the messages in memory. The Simulator will show the messages in the *open Message List. If these do not match, you will get unexpected results. Testing Blank Messages will cause an E19 Error to be displayed.*

### **Compare Message Lists**

The Message List in the ViewMarq display may be compared to any list that has been saved.

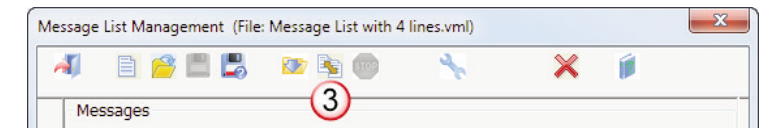

- 1) Open or create a new Message List.
- 2) Make sure you have a good link to a ViewMarq LED display.
- 3) From the Message List Management window, select the Compare Message List toolbar button.

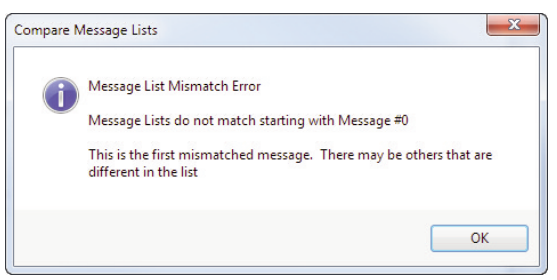

4) When the compare operation reaches a message in the display that does not match the same message in the open list, it will stop and indicate the first message that is different.

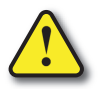

Warning: If the Message List in the Display was downloaded with Byte Swap selected on the Link, but **the Link used during the compare is not Byte Swapped, the Compare will fail at Message #0.**

### **Backup a Message List to a File**

Any Message List in a display can be backed up as a Tab Delimited TXT file and later restored to the display.

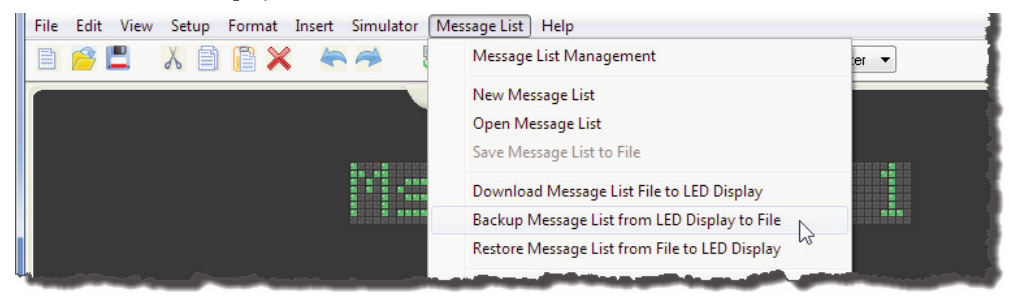

- 1) Make sure you have a good link to a ViewMarq LED display.
- 2) From the pulldown menu, select Message List, Backup Message List from LED Display to File.

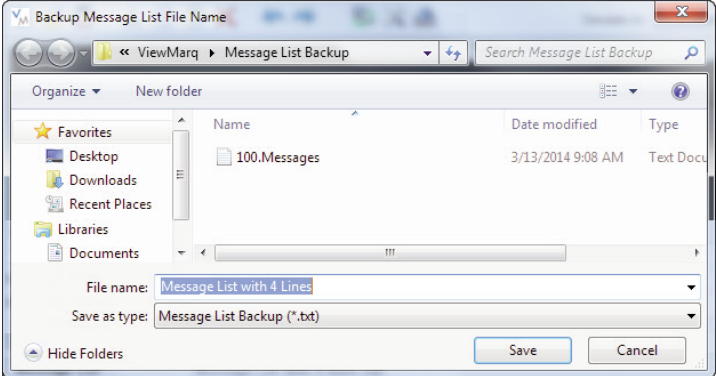

- 3) Enter a filename and click the Save button.
- 4) The Backing up Message List from LED Display progress dialog will open to show the progress of the backup. Click OK when backup is complete.

The resulting .txt file contains the:

1) Message number

```
2) ASCII string
```
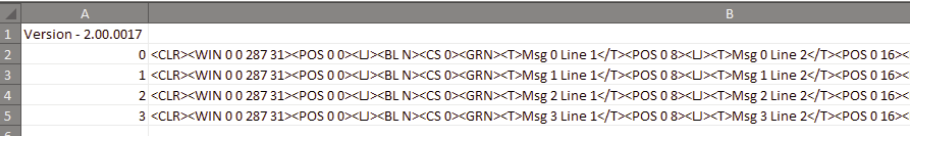

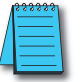

*NOTE: Backup Message Lists cannot be opened in the ViewMarq Software for editing. They can only be restored directly to the display.*

**10**

**10–14 User Manual, 1st Ed. Rev. <sup>B</sup> – MD-USER-M**

### **Restore a Message List File to a ViewMarq Display**

A Backup Message List can be restored directly to a connected LED Display.

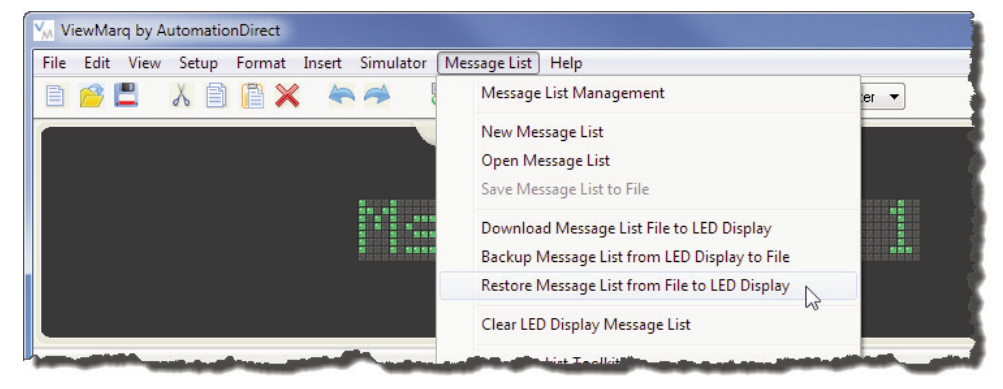

- 1) Make sure you have a good link to a ViewMarq LED display.
- 2) From the pulldown menu, select Message List, Restore Message List from File to LED Display.

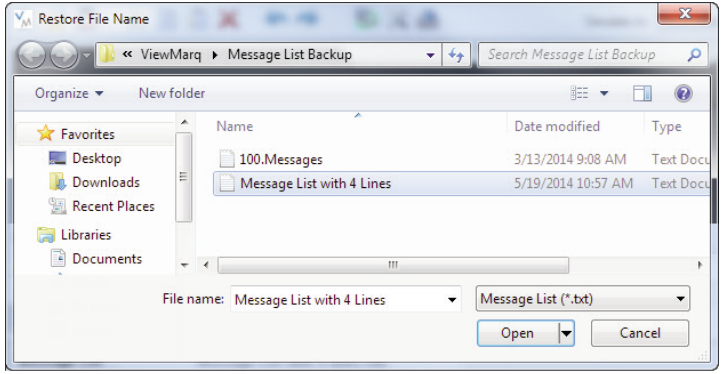

- 3) Select the file to restore and click the Open button.
- 4) The Restoring Message List to LED Display progress dialog will open to show the progress of the backup.
- 5) Click OK when restore is complete.

### **Clear Message List in the LED Display**

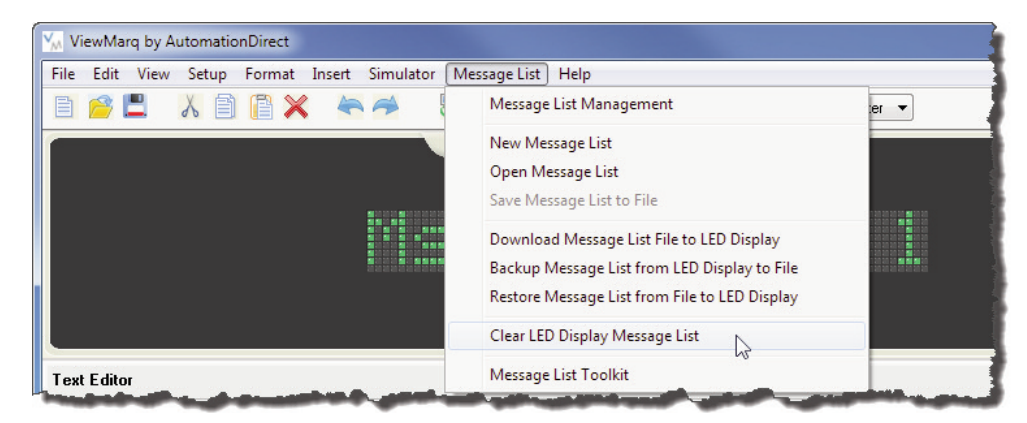

- 1) Make sure you have a good link to a ViewMarq LED display.
- 2) From the pulldown menu, select Message List, Clear LED Display Message List.

### **Format of Stored Messages**

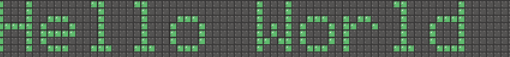

The above message is stored as a ViewMarq message on the PC as:

**<ID 1><CLR><WIN 0 0 287 31><POS 0 0><LJ><BL N> <CS0><GRN><T>Hello World</T>**

It is stored in the ViewMarq display as:

**<CLR><WIN 0 0 287 31><POS 0 0><LJ><BL N> <CS0><GRN><T>Hello World</T>**

The **<ID 1>** is stripped off since it is an addressing command that is no longer needed when the message is stored in a particular ViewMarq display.

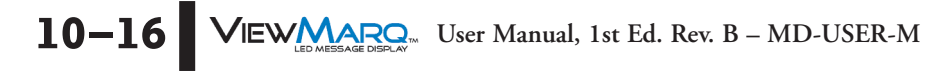

# **VIEWMARQ ASCII COMMAND SPECIFICATIONS**

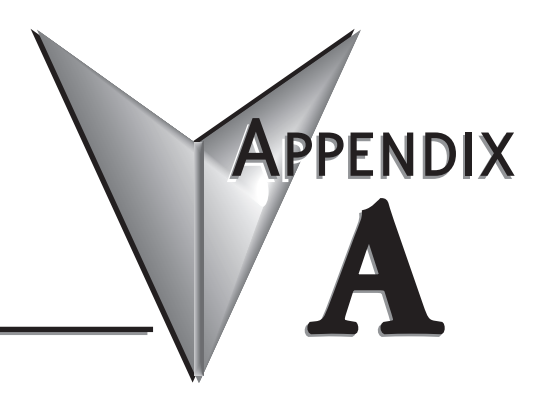

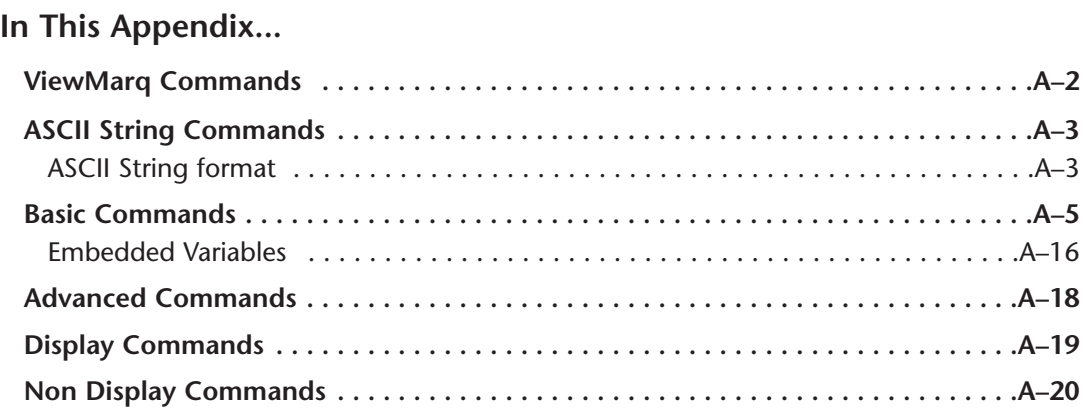

### <span id="page-265-0"></span>**ViewMarq Commands**

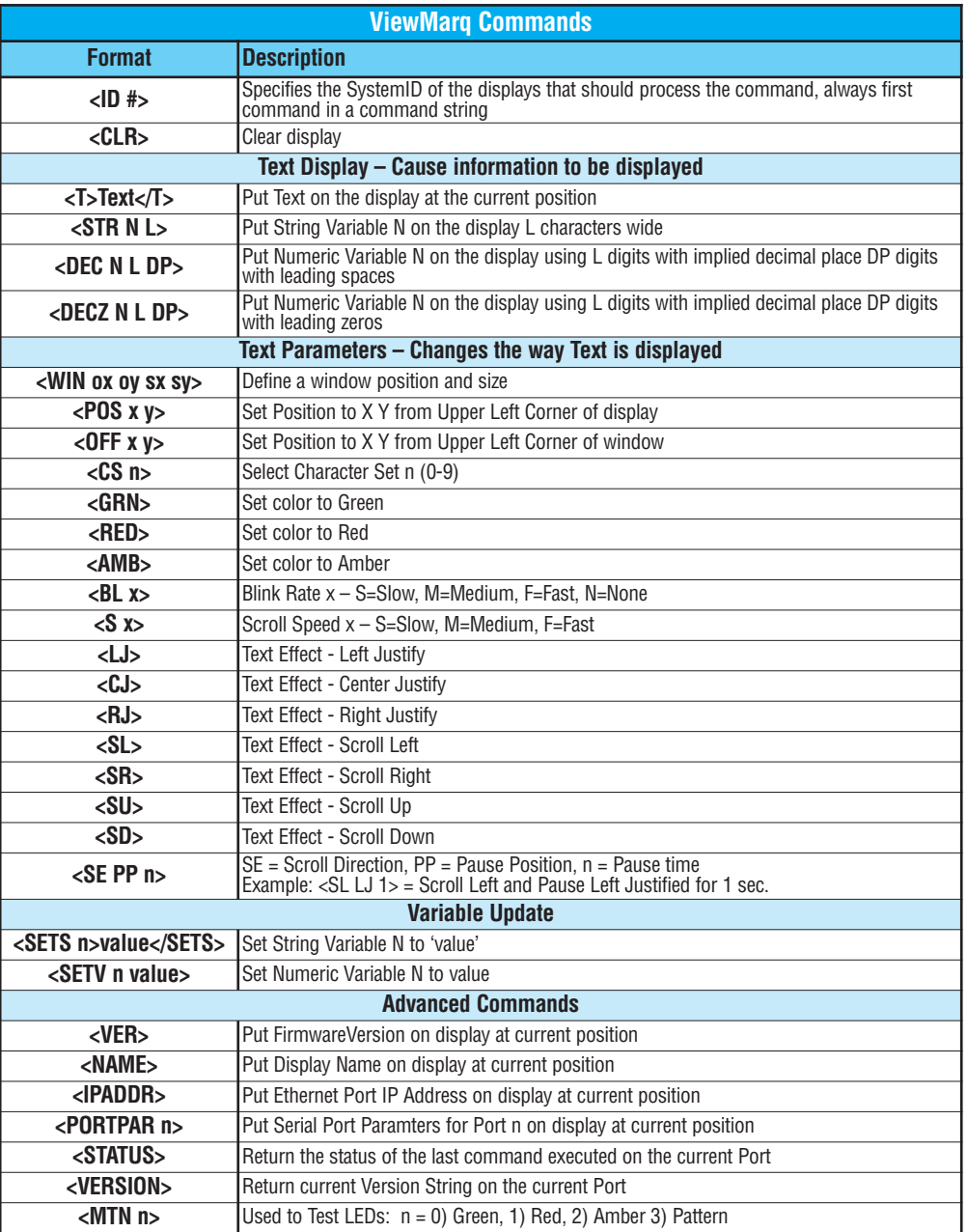

### <span id="page-266-0"></span>**ASCII String Commands**

The ViewMarq LED message display utilizes ASCII Strings. The ASCII String contains text to be displayed and commands and parameters that determine how the text will be formatted such as the Character Set/Size, Color, Scrolling, Blinking, etc. The format of the text, commands and parameters are described in this section.

The ViewMarq receives these ASCII strings from an external device such as a PC or a PLC through one of the serial ports or the Ethernet port.

#### **External Device**

The ViewMarq is a slave device. It does not request data from other devices, it only receives it. So when a properly formatted string is detected on one of the communication ports and the <ID #> of the message matches the ID of the particular ViewMarq display, then the message in the ASCII String that follows will be displayed as formatted by the ASCII String.

#### **ASCII String format**

In order for the ViewMarq message display to understand the ASCII String, it must be formatted as described below.

#### **One line format:**

The one line format is the way the string is sent to the ViewMarq. The order of the formatting commands does not matter so long as they precede the text or variable (<T>, STR, DEC)commands.

**<ID #>** ;Display ID

#### **<ID #><CLR><WIN OX OY EX EY><POS X Y><LJ><BL #><CS #><GRN><T>**Message to Display**</T>CRBreakdown**

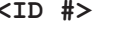

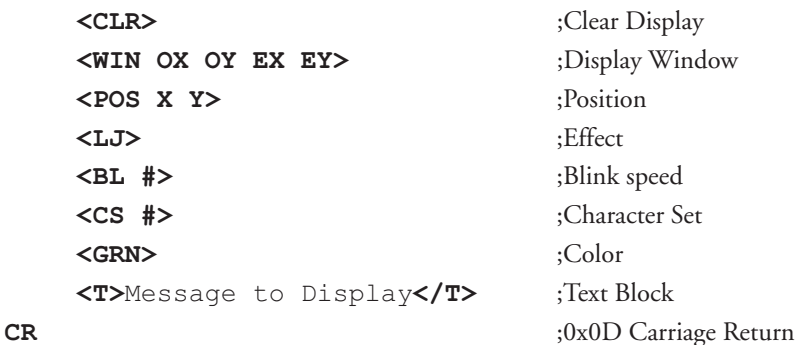

#### **Defaults**

Each command or parameter has an implied default. Every String must have at least the **<ID>** and text (**<T></T>**) or set variable (**<SETV>** or **<SETS>**)commands. There is no default for **<CLR>**.

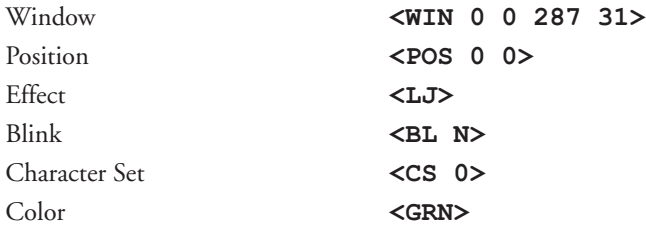

#### **Short Format with implied defaults:**

The two command strings below will display the same message.

**<ID #><CLR><WIN 0 0 287 31><POS 0 0><LJ><BL N><CS 0><GRN><T>**Message to Display**</T>**

**<ID #><CLR><T>**Message to Display**</T>**

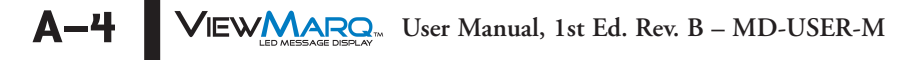

### <span id="page-268-0"></span>**Basic Commands**

#### **Module ID: ID**

The Module ID command is used to identify the display that the ASCII string is targeting. If the string is received by a display that has an ID different from what is in the ID command, that display will ignore the string until it receives another ID command.

Multiple displays may be specified by listing multiple ID's.

Format: **<ID #>** or **<ID#>** Required: Yes Usage: **<ID #><T>**Message to Display**</T>CR**

#### **Single Display**

Example: Send "Hello World" to Display with ID = 1

*<ID 1>***<CLR><T>Hello World</T>**

#### **Multiple Displays**

Example: Send "Hello World" to displays with ID = 1, 3, 8, 9, 10

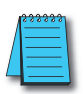

*NOTE: The ID numbers can be in any order.*

#### *<ID 1 3 8 9 10>***<CLR><T>Hello World</T>**

Or send "Hello World" to a range of displays, 1 through 10

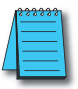

*NOTE: Ascending order only*

#### *<ID 1-10>***<CLR><T>Hello World</T>**

#### **Broadcast to all displays**

Example: Send "Hello World" to all displays on the network, use  $ID = 0$ 

*<ID 0>***<CLR><T>Hello World</T>**

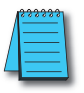

*NOTE: This is only useful using the ASCII protocol over RS-485.*

#### **Clear: CLR**

It is good practice to clear the display first to prevent overlapping text. The Clear command is used to clear an entire display.

Format: **<CLR>**

Required: No

Usage: **<ID #><CLR>CR**

Example 1: To clear a single display designate a single panel with the ID command

**<ID 1>***<CLR>*

Example 2: To clear all signs, use the ID broadcast

**<ID 0>***<CLR>*

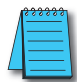

**NOTE:** If the CLR command is not used, the display buffer will eventually fill and no new message will be *displayed. If "Display Syntax Error" is enabled a syntax error E6 will be displayed.*

#### **Text: T**

The Text commands are used to define the text for the string. Everything between the begin text and end text commands will be displayed on the message display.

Format:

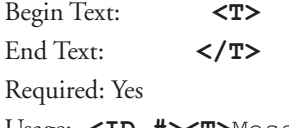

Usage: **<ID #><T>**Message to Display**</T>CR**

Example 1: Display the text "Hello World" on a 1 x 12 character display.

#### **<ID 1><CLR>***<T>***Hello World***</T>*

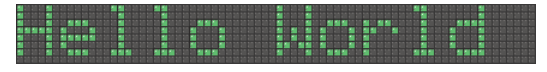

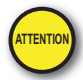

**Attention!: <T> is a display command. There is a maximum of 31 display commands that can be used on the ViewMarq display at one time. More than 31 display commands will result in an error E6. Additional display commands are listed on Page A-19**

#### **Window: WIN**

The WIN command defines the display area of the text blocks that follow. The WIN command may be used to create multiple display areas on the message display.

The Window corners are designated in pixels, or LED's. In the example below, of a 2 x 12 character display...

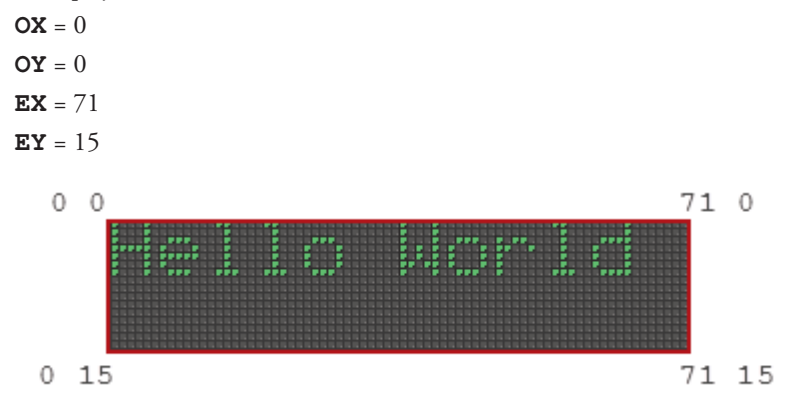

#### Format: **<WIN OX OY EX EY>**

Required: No

#### Default: **<WIN 0 0 X' Y'>**

X' and Y' are the extreme End of Line and Bottom of the display respectively. When EX and EY are set to 31 and 287 respectively, the display will use the extreme far right edge and bottom respectively. In this way, a string meant to cover the entire display will work with any size message display without changing the string.

#### Usage: **<ID #><WIN OX OY EX EY><POS X Y><T>Message to Display</T>CR**

#### **Single Window**

Example 1: Display the text "Hello World" in a Window that covers the entire display area. Note that because the EX and EY are set to extreme values, this will work with any size message display.

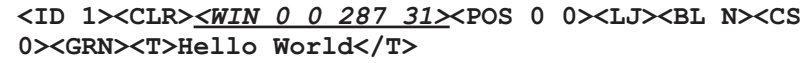

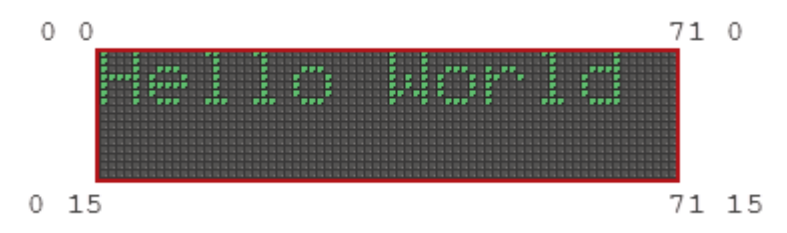

#### **Window for each line**

Example 2: Display the text "Line One" on Line 1 Scrolling Right and the text "Line Two" on Line 2 Scrolling Left. This is accomplished in the ViewMarq Software.

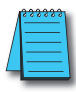

*NOTE: A window may contain only one scrolling "Effect", i.e. Scroll Left* **<SL>***, Scroll Right* **<SR>***,* Scroll Up <SU>, Scroll Down <SD>. To have two different effects for the two different lines, they must *reside in two different Windows.*

**<ID 1><CLR>***<WIN 0 0 287 7>***<POS 0 0><SR><S S><BL N><CS 0><GRN><T>Line One</T>***<WIN 0 8 287 15>***<POS 0 8><SL><S S><BL N><CS 0><GRN><T>Line Two</T>**

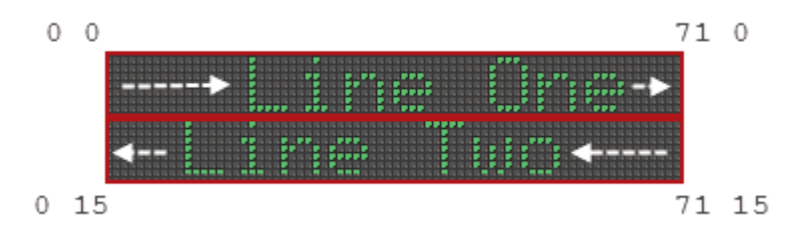

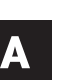

#### **Windows side by side**

Example 3: Display the text "Right" Scrolling Right in a display window that covers the left half of the display and the text "Left " Scrolling Left in a display window that covers the right half of the display.

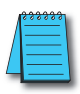

*NOTE: A window may contain only one scrolling "Effect", i.e. Scroll Left* **<SL>***, Scroll Right* **<SR>***,* Scroll Up <SU>, Scroll Down <SD>. To have two different effects for the two different lines, they must *reside in two different Windows.*

**<ID 1><CLR>***<WIN 0 0 35 31>***<POS 0 0><SR><S S><BL N><CS** 3><GRN><T>Right</T><WIN 36 0 287 31><POS 32 0><SL><S **S><BL N><CS 3><GRN><T>Left </T>**

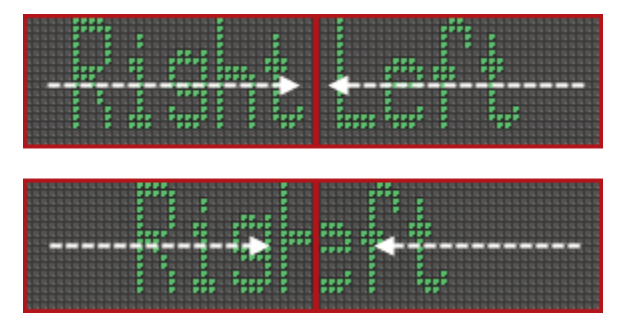

#### **Position: POS**

The Position command is used to assign the starting point of the Text Block on the display. The position is designated in pixels, or LED's. Below is an example of the LED positions on a 1 x 12 character display.

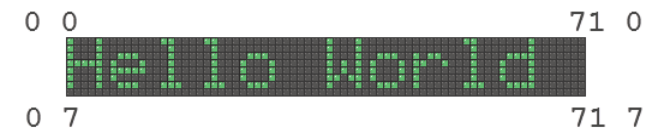

The default position if XY is not specified is (0 0). Notice this is the physical upper left corner of the display. Also, characters are anchored at their upper left corner.

Format: **<POS X Y>**

Required: No

Default: **<POS 0 0>**

#### Usage: **<ID #><POS X Y><T>Message to Display</T>CR**

Example 1: Display the text "Hello World" 12 pixels to the right of 0 on a 1 x 12 character display.

#### **<ID 1><CLR>***<POS 12 0>***<T>Hello World</T>**

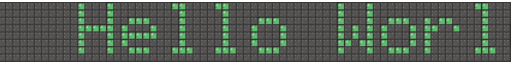

Example 2: Display the text "Hello World" 12 pixels to the right of 0 and 4 pixels down from 0 on a 2 x 12 character display.

#### **<ID 1><CLR>***<POS 12 4>***<T>Hello World</T>**

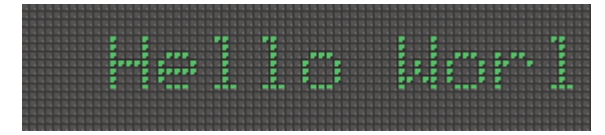

#### **Negative XY values**

The X and Y values may be negative in order to position a text block off the edge of the display. This would be handy when used with scrolling text.

Example: Display the text "Hello World" 2 pixels up from 0 on a 1 x 12 character display.

```
<ID 1><CLR><POS 0 -2><T>Hello World</T>
```
#### **Multiple POS commands**

Multiple POS commands within a ID block are used to make multiline messages.

Example 1: Display the two lines of text "Hello" and "World" a 2 x 12 character display.

**<ID 1><CLR>***<POS 0 0>***<T>Hello</T>***<POS 0 8>***<T>World</T>** Or

**<ID 1><CLR><T>Hello</T>***<POS 0 8>***<T>World</T>**

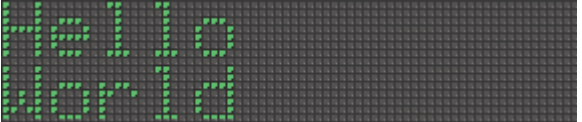

Example 2: Display the two lines of text "Hello" and "World" on a 1 x 12 character display.

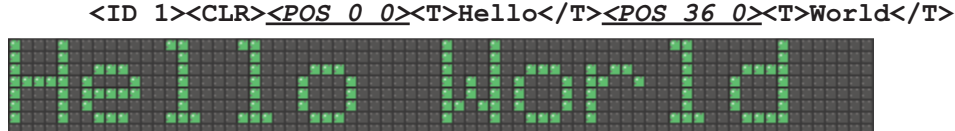

#### **Offset: OFF**

The Offset command is very similar to the Position command. It is the relative starting point of the Text Block in a Window designated by the WIN command. The upper left corner of the window serves as the origin, instead of the upper left corner of the physical display. The offset is designated in pixels, or LED's. The default position if XY is not specified is (0 0).

```
Format: <OFF X Y>
```
Required: No

Default: **<OFF 0 0>**

Usage: **<ID #><WIN 0 0 71 31><OFF X Y><T>Message to Display</T>CR**

Example: Display the text "Hello World" on a 2 x 12 character display in window 2, 3, 71, 31 with an offset of 2, 2. The text is positioned at  $4, 5$  (2+2, 3+2).

#### **<ID 1><CLR>***<WIN 2 3 71 31><OFF 2 2>***<T>Hello World</T>**

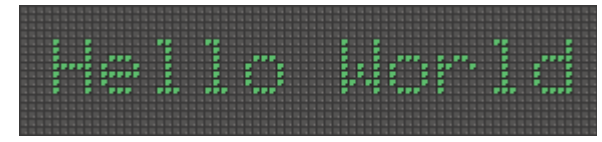

#### **Character Set: CS**

The Character Set command is used to select any of 11 character sets that are loaded in the display. The default character sets loaded are all English in each size as shown below.

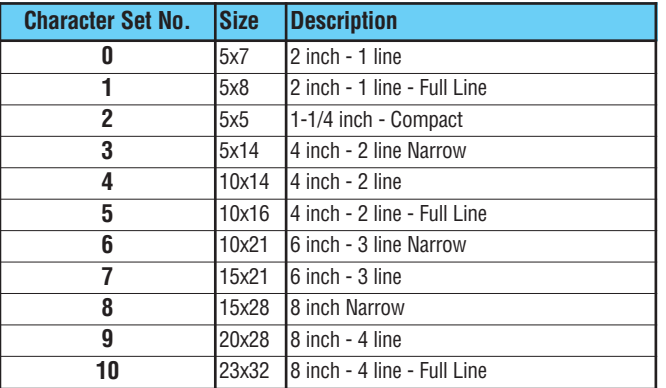

Format: **<CS #>**

Required: No

Default: **<CS 0>**

#### Usage: **<ID #><CLR><CS #><T>Message to Display</T>CR**

The Character Set is retentive within one ID command across multiple Text Blocks until changed. In order to have a different font used within the same string, it must be specified.

Example: Display the text "Hello World" in two different fonts on a 2 line x 12 character display.

#### **<ID 1><CLR>***<CS 3>***<T>Hello</T>***<CS 0>***<T> World</T>**

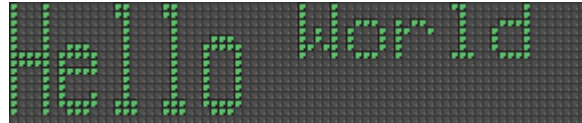

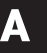

#### **Color:**

The Color command is used to select one of three colors for the text to be displayed. The default color is green.

Format: **<GRN>, <RED>, <AMB>**

Required: No

Default: **<GRN>**

#### Usage: **<ID #><CLR><RED><T>Message to Display</T>CR**

The Color is retentive within one ID command across multiple Text Blocks until changed. In order to have a different color used within the same string, it must be specified.

Example: Display the text "Hello World" in two colors on a 1 x 12 character display

```
<ID 1><CLR><RED><T>Hello</T><GRN><T> World</T>
```
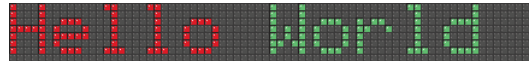

#### **Blink: BL**

The Blink command can be used to attract attention to the displayed message. It is used to cause the text to blink or not and also to select the rate at which it blinks. The default is None.

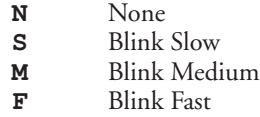

Format: **<BL #>**

Required: No

Default: **<BL N>**

#### Usage: **<ID #><CLR><BL #><T>Message to Display</T>CR**

Like Font and Color, Blink is retentive within one ID command across multiple Text Blocks until changed. In order to have a portion of the text blinking and the following text not, the Blink must be turned off.

Example: Display the text "Hello World" with "Hello" blinking slow and "World" not blinking on a 1 x 12 character display

#### **<ID 1><CLR>***<BL S>***<T>Hello</T>***<BL N>***<T> World</T>**

#### **Effects**

The Effect commands determine how the text will be aligned in the display and/or how it will enter the display area. The default is Left Justified <LJ>.

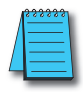

*NOTE: Each Window can have only one scrolling effect.*

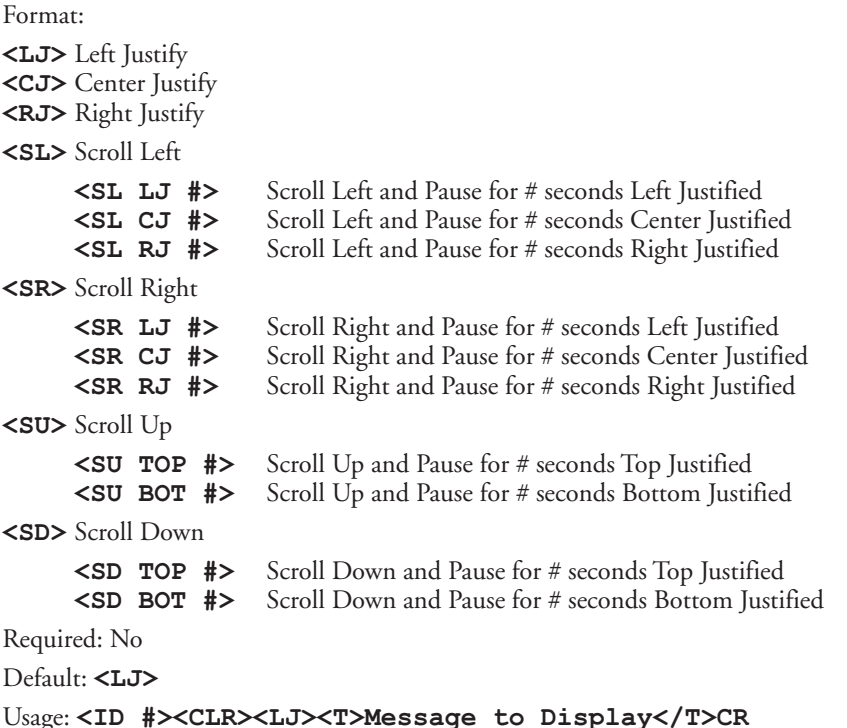

**A**

Example: Display the text "Hello" Center Justified on line 1 and the text "World" scrolling left on line 2 pausing center justified for 5 seconds on a 2 line x 12 character display.

```
<ID 1><CLR><WIN 0 0 287 7><POS 0 0><CJ><BL N><CS 0>
<GRN><T>Hello</T><WIN 0 8 287 31><POS 0 8><SL CJ 5>
<S S><BL N><CS 0><GRN><T>World</T>
```
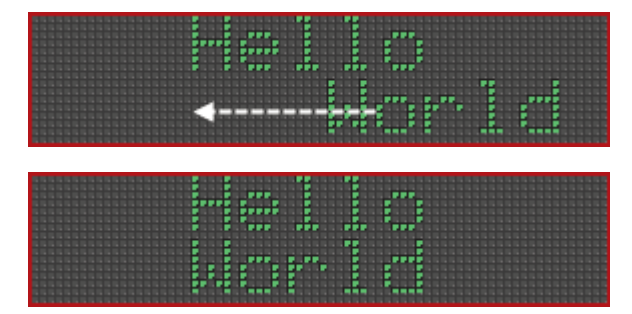

Notice the two Windows to support the two different effects.

#### **Pause**

There is no specific Pause command. It is an implied command when a Justification command is added to a Scroll Command. Along with the Justification Command is a time to pause in seconds. Specifying 0 will cause the scroll to pause indefinitely.

**LJ, CJ** and **RJ** are used with the Scroll Left and Scroll Right Commands.

**TOP** and **BOT** are used with the Scroll Up and Scroll Down Commands

```
Format: <SL LJ #>
```
Usage: **<ID #><CLR><SU TOP 5><T>Message to Display</T>CR**

#### **Scroll Speed: <S #>**

The Scroll Speed command is used in conjunction with the Scroll commands. The default speed is Medium.

- **S** Slow **M** Medium (default)
- **F** Fast

Format: **<S #>**

#### Usage: **<ID #><CLR><SL><S #><T>Message to Display</T>CR**

**NOTE:** Only one scroll speed is effective on the **display** at one time. It is not possible to have two windows scrolling at two different speeds. The last <S #> command received by the display will be the speed that is used.

#### **Embedded Variables**

Embedded variables are used to update data on the display without having to send an entire message. Two different variables are available, the String variable and the Numeric variable.

The Variable values are volatile and are cleared when the display is powered off.

#### **String Variables: STR**

The STR command is used to display a string variable that is easily updated with the SETS command. The String variable has two parameters, String Number and Length.

There can be up to 16 strings of up to 100 characters each.

Format: **<STR N L>**

**N** – String Number

**L** – Field Length in characters – Left Justified

Usage: **<ID #><CLR><T>Message to Display</T><STR N L>CR**

#### **Set String: SETS**

The SETS command is used to set the value of a String variable.

#### Format: **<SETS N>string</SETS>**

**N** – String Number

Example 1: Display the text "Hello" followed by the value of String 1. Reserve 12 characters for String 1.

```
<ID 1><CLR><T>Hello </T><STR 1 12>
```
Set String 1 to " World"

#### **<SETS 1>World</SETS>**

Set String 1 to " Dolly"

#### **<SETS 1>Dolly</SETS>**

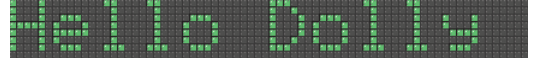

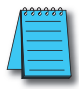

**NOTE:** The display format options such as color or character set for variables is set in the static text string where the <DEC> and <STR> commands are used; that is, color or character set commands do not *work with, <SETS> or <SETV> commands.*

<span id="page-279-0"></span>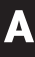

#### **Decimal Variables: DEC and DECZ**

The DEC and DECZ commands are used to display a decimal variable that is easily updated with the SETV command. The Decimal variable has three parameters; Decimal Number, Decimal Length and Decimal Place.

**DEC** – Format with Leading Spaces

A 4 digit variable with 2 decimal places that is set to zero will be displayed as 0.00

**DECZ** – Format with Leading Zeros

A 4 digit variable with 2 decimal places that is set to zero will be displayed as 00.00 There can be up to 32 variables of 16 digits each.

```
Format: <DEC N L DP>
      <DECZ N L DP>
```
 $N -$  String Number  $(1 – 32)$ **L** – Number of Digits to Display (1 – 11)  $DP - Decimal Place (0 - 10)$ 

Usage: **<ID #><CLR><T>Message to Display</T><DEC N L DP>CR**

#### **Set String: SETV**

The SETV command is used to set the value of a Decimal variable.

#### Format: **<SETV N [decimals]>**

**N** – Decimal Number

Example 1: Display the text "Temp °C: " followed by the value of Decimal 1. Reserve 4 characters for Decimal 1 with an implied decimal place of 1.

```
<ID 1><CLR><T>Temp`C:</T><DEC 1 4 1>
```
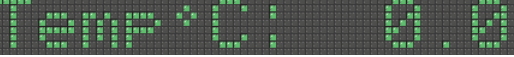

Set Decimal 1 "5678"

**<SETV 1 5678>**

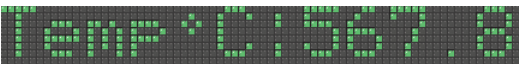

Set Decimal 1 to " 987"

**<SETV 1 987>**

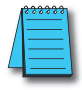

**NOTE:** The display format options such as color or character set for variables is set in the static text string where the <DEC> and <STR> commands are used; that is, color or character set commands do not *work with, <SETS> or <SETV> commands.*

### <span id="page-281-0"></span>**Advanced Commands**

#### **Maintenance: MTN**

The Maintenance Command is used to test the LEDs on the display. The four different commands give you the ability to run four different test patterns.

#### Format: **<ID #><MTN N>CR**

- **0)** Display Test Green
- **1)** Display Test Red
- **2)** Display Test Amber
- **3)** Advanced Test Pattern

Turn off by using the CLR command

#### Advanced format: **<ID #><MTN # X Y SizeX SizeY>**

Display test in a portion of the display starting at X,Y SizeX wide and SizeY High.

Error: If an invalid option is selected the Command Status "Invalid Option must be 0-3" will be returned.

#### **Serial Diagnostics: DIAG**

#### Format: **<ID #><DIAG N>CR**

If N is 1 it will toggle the lower left LED each time a string it received as an ASCII command, via Serial or Modbus.

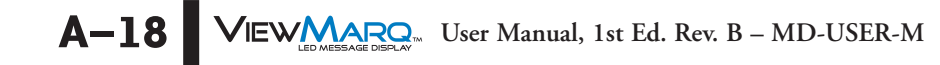

### <span id="page-282-0"></span>**Display Commands**

The following commands do not display text messages designed by the user on the display. They display other information on the display that may be helpful to the user.

#### **Version Display: VER**

Format: **<VER>**

Usage: **<ID #><CLR><VER>CR**

Display the Firmware Version String on the display

#### **Display Name: NAME**

Format: **<NAME>**

#### Usage: **<ID #><CLR><NAME>CR**

Display the Display-Name String on the display. The display name is set using the ViewMarq Software.

#### **IP Address: IPADDR**

Format: **<IPADDR>**

#### Usage: **<ID #><CLR><IPADDR>CR**

This will display the current IP Address of the display or "Acquiring IP…" if DHCP is actively attempting to obtain an IP address or " \*\* NO LINK \*\* " if no network cable is inserted.

#### **Port Parameters: PORTPAR**

#### Format: **<PORTPAR #>**

- **1** RS232 Port
- **2** RS485 Port

Display the serial port parameters for port 1 (RS232) or port 2 (RS485).

#### Usage: **<ID #><CLR><PORTPAR #>CR**

The displayed string will be in the form "38400 8N1" for 38.4k baud, 8 bits, no parity and 1 stop bit.

Example 1: Display the Version, Display Name, IP Address and both Serial Port's Parameters all Scrolling Slow across the display.

#### **<ID #><CLR><SL><S S><VER><NAME><IPADDR><PORTPAR 1> <PORTPAR 2>**

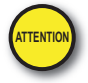

**Attention!: There is a maximum of 31 display commands that can be used on the ViewMarq display at** one time. More than 31 display commands will result in an error E6.  $\langle T \rangle$  is also a display command.

**A**

### <span id="page-283-0"></span>**Non Display Commands**

The following commands do not cause any text to be displayed on the message display. They cause data to be transmitted out the serial port on which they were received.

#### **Command Status <STATUS>**

#### Format: **<STATUS>**

If issued via a serial port the reply will be the reply that was generated due to the previous command that was processed. This can be used at any time, but most likely to be used after a command is sent to many displays to make sure it was received correctly.

The reply on the Serial Port will be "NULL", or "NO MESSAGE" if the Command Status buffer is empty or the Command Status will be sent. ("OK" etc)

#### **Firmware Version <VERSION>**

#### Format: **<VERSION>**

This command will cause the current Version String to be sent out on the serial port if the request came in on the serial port.

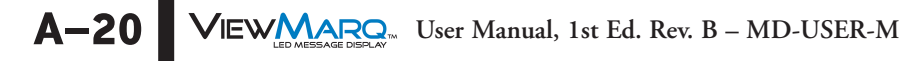

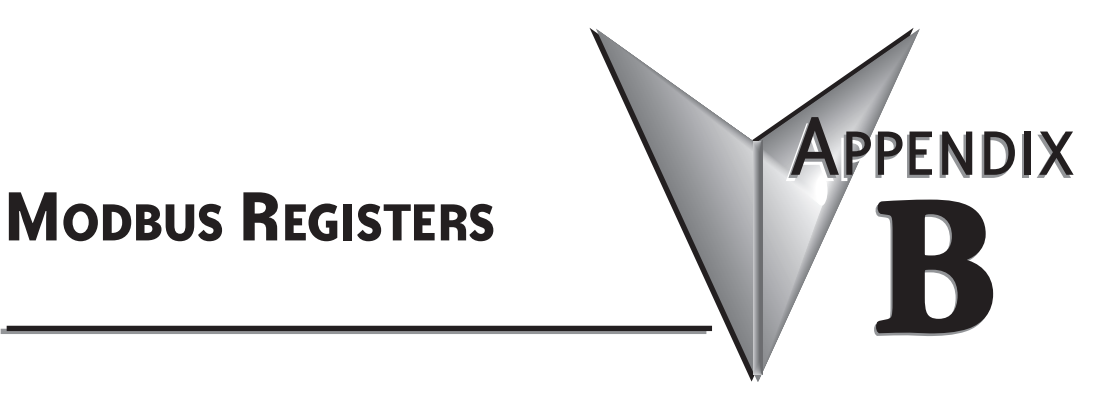

### **In This Appendix...**

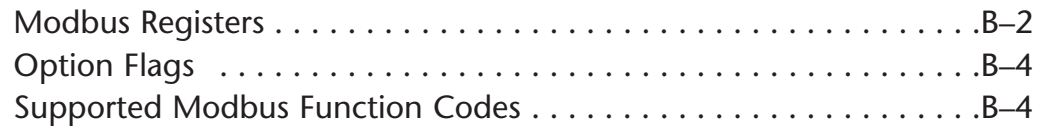

### <span id="page-285-0"></span>**Modbus Registers**

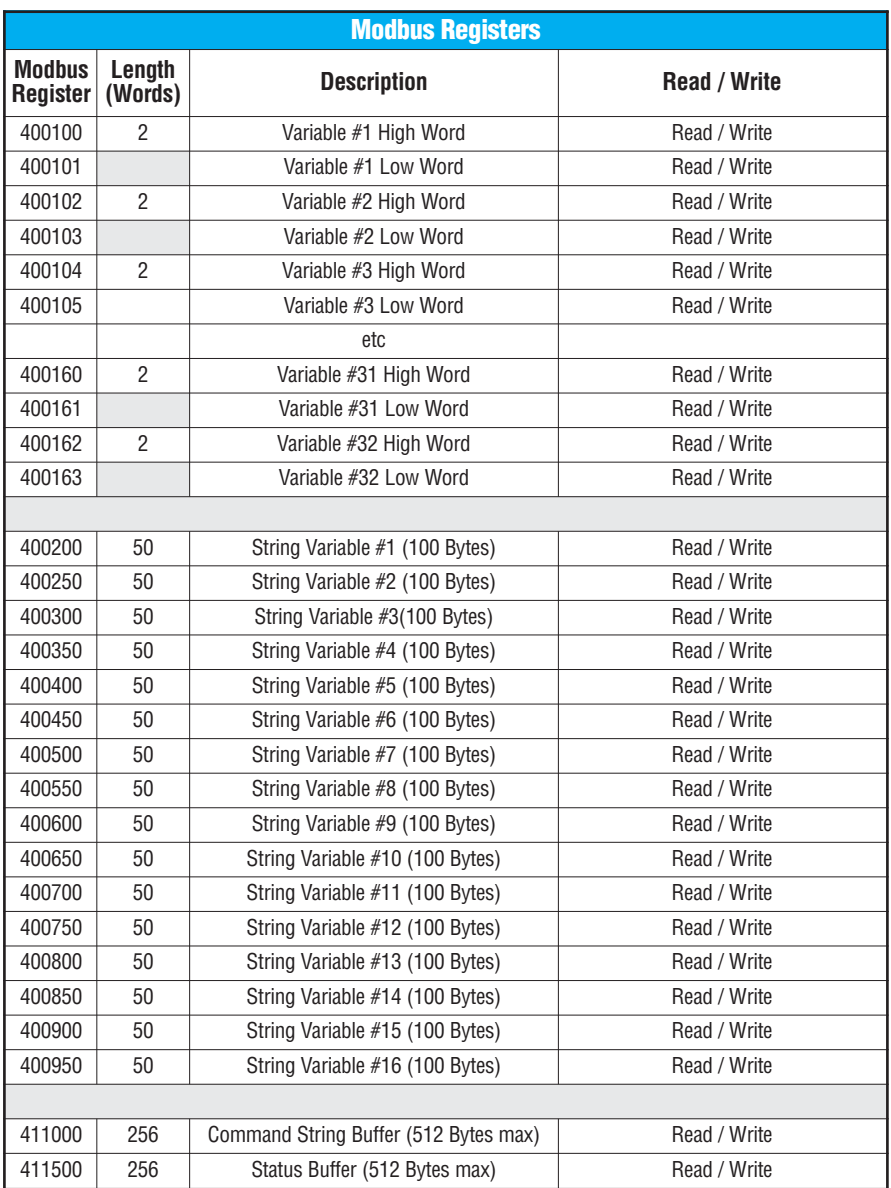

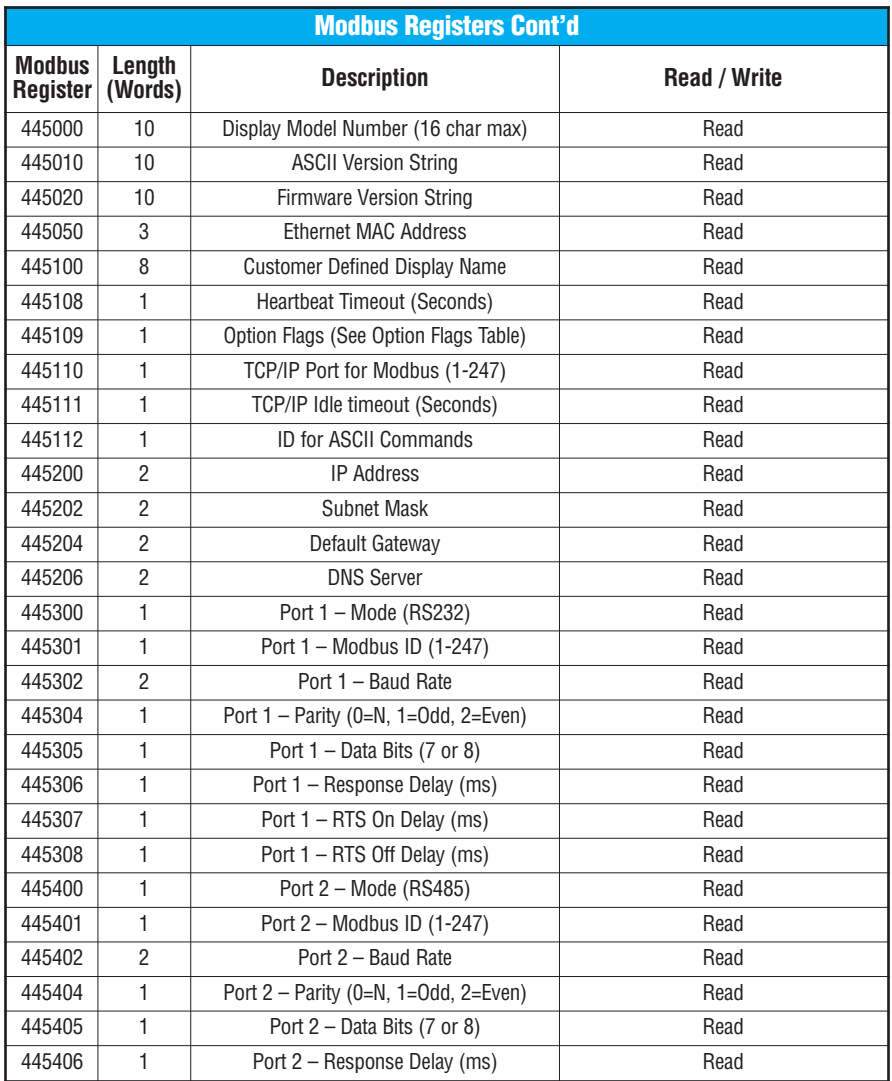

×

### <span id="page-287-0"></span>**Option Flags**

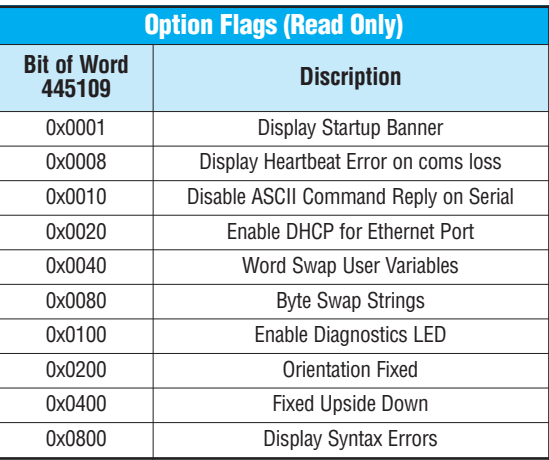

## **Supported Modbus Function Codes**

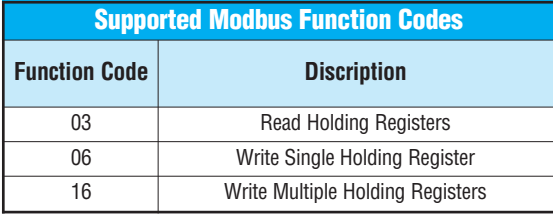

**B–4 User Manual, 1st Ed. Rev. <sup>B</sup> – MD-USER-M**
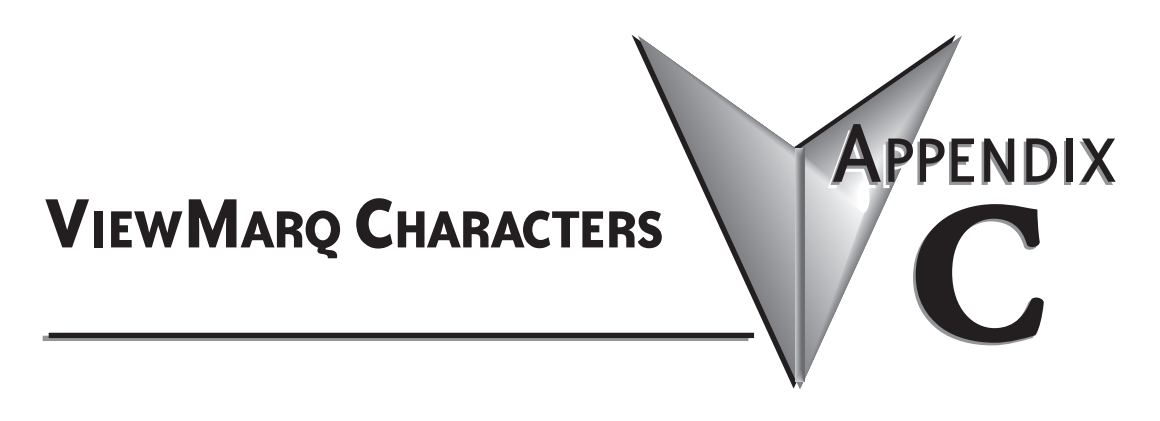

## In This Appendix...

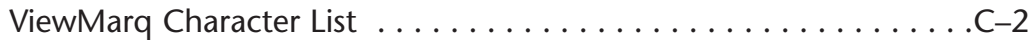

## <span id="page-289-0"></span>**ViewMarq Character List**

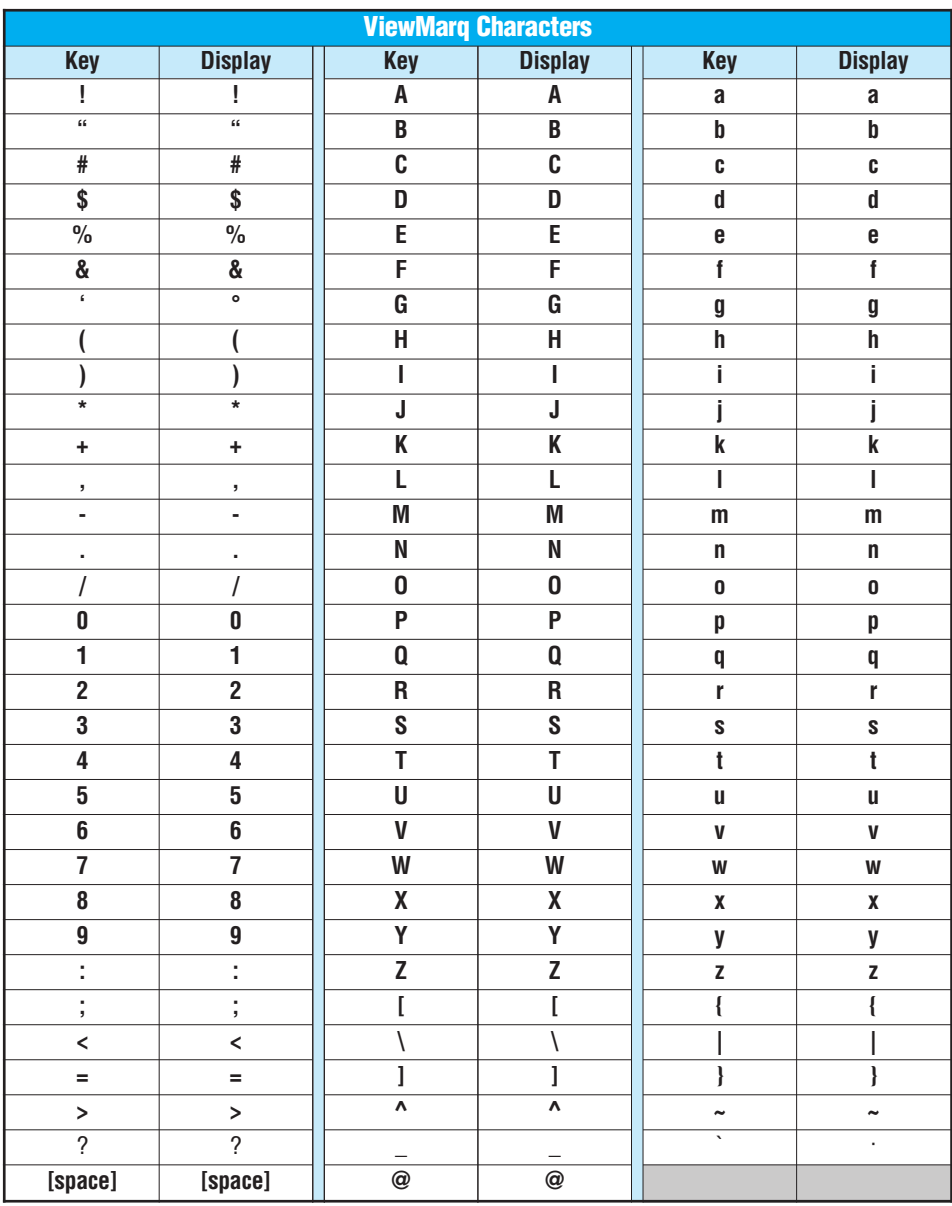

**C–2 User Manual, 1st Ed. Rev. <sup>B</sup> – MD-USER-M**

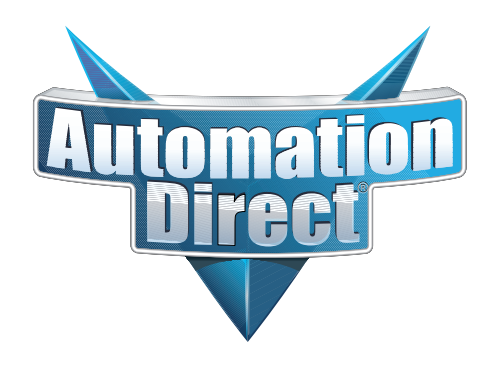